# Oracle® Banking Credit Facilities Process Management Collateral Perfection User Guide

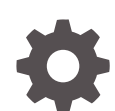

Release 14.7.3.0.0 F95945-01 March 2024

ORACLE

Oracle Banking Credit Facilities Process Management Collateral Perfection User Guide, Release 14.7.3.0.0

F95945-01

Copyright © 2019, 2024, Oracle and/or its affiliates.

This software and related documentation are provided under a license agreement containing restrictions on use and disclosure and are protected by intellectual property laws. Except as expressly permitted in your license agreement or allowed by law, you may not use, copy, reproduce, translate, broadcast, modify, license, transmit, distribute, exhibit, perform, publish, or display any part, in any form, or by any means. Reverse engineering, disassembly, or decompilation of this software, unless required by law for interoperability, is prohibited.

The information contained herein is subject to change without notice and is not warranted to be error-free. If you find any errors, please report them to us in writing.

If this is software, software documentation, data (as defined in the Federal Acquisition Regulation), or related documentation that is delivered to the U.S. Government or anyone licensing it on behalf of the U.S. Government, then the following notice is applicable:

U.S. GOVERNMENT END USERS: Oracle programs (including any operating system, integrated software, any programs embedded, installed, or activated on delivered hardware, and modifications of such programs) and Oracle computer documentation or other Oracle data delivered to or accessed by U.S. Government end users are "commercial computer software," "commercial computer software documentation," or "limited rights data" pursuant to the applicable Federal Acquisition Regulation and agency-specific supplemental regulations. As such, the use, reproduction, duplication, release, display, disclosure, modification, preparation of derivative works, and/or adaptation of i) Oracle programs (including any operating system, integrated software, any programs embedded, installed, or activated on delivered hardware, and modifications of such programs), ii) Oracle computer documentation and/or iii) other Oracle data, is subject to the rights and limitations specified in the license contained in the applicable contract. The terms governing the U.S. Government's use of Oracle cloud services are defined by the applicable contract for such services. No other rights are granted to the U.S. Government.

This software or hardware is developed for general use in a variety of information management applications. It is not developed or intended for use in any inherently dangerous applications, including applications that may create a risk of personal injury. If you use this software or hardware in dangerous applications, then you shall be responsible to take all appropriate fail-safe, backup, redundancy, and other measures to ensure its safe use. Oracle Corporation and its affiliates disclaim any liability for any damages caused by use of this software or hardware in dangerous applications.

Oracle®, Java, MySQL, and NetSuite are registered trademarks of Oracle and/or its affiliates. Other names may be trademarks of their respective owners.

Intel and Intel Inside are trademarks or registered trademarks of Intel Corporation. All SPARC trademarks are used under license and are trademarks or registered trademarks of SPARC International, Inc. AMD, Epyc, and the AMD logo are trademarks or registered trademarks of Advanced Micro Devices. UNIX is a registered trademark of The Open Group.

This software or hardware and documentation may provide access to or information about content, products, and services from third parties. Oracle Corporation and its affiliates are not responsible for and expressly disclaim all warranties of any kind with respect to third-party content, products, and services unless otherwise set forth in an applicable agreement between you and Oracle. Oracle Corporation and its affiliates will not be responsible for any loss, costs, or damages incurred due to your access to or use of third-party content, products, or services, except as set forth in an applicable agreement between you and Oracle.

For information about Oracle's commitment to accessibility, visit the Oracle Accessibility Program website at <http://www.oracle.com/pls/topic/lookup?ctx=acc&id=docacc>.

# **Contents**

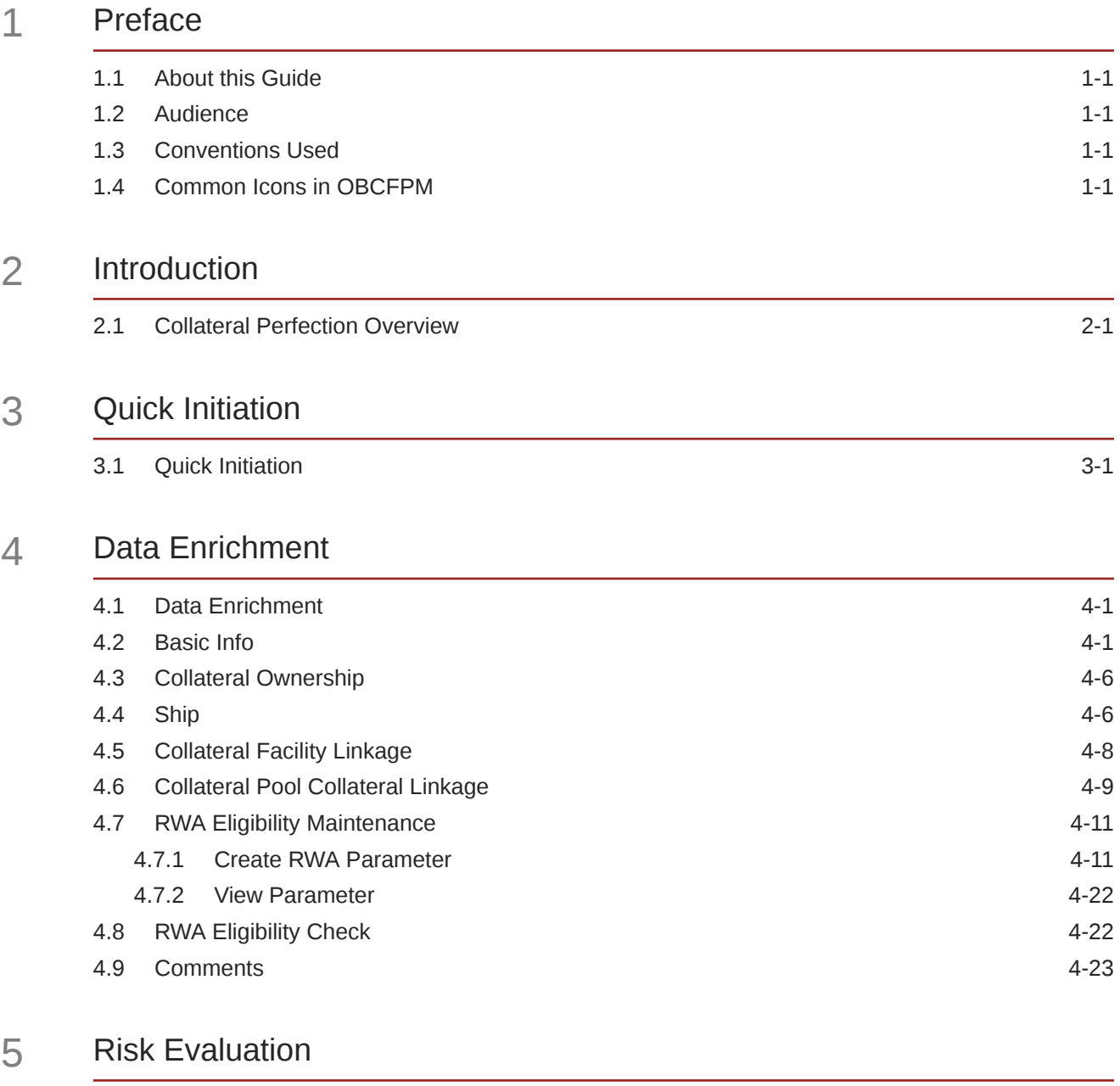

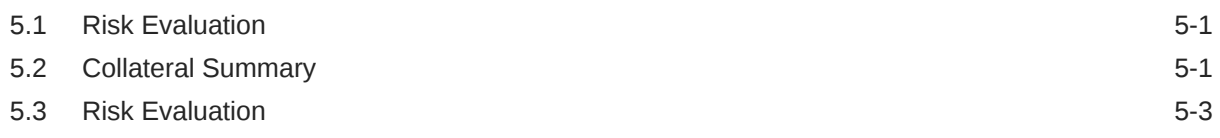

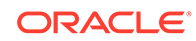

5.4 [Comments](#page-49-0) 5-8

## 6 [External Valuation](#page-51-0)

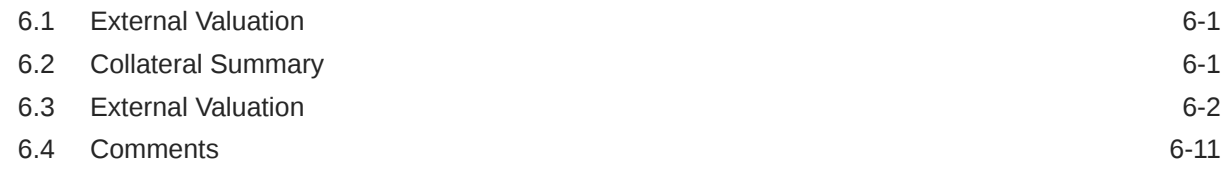

## 7 [Legal Opinion](#page-64-0)

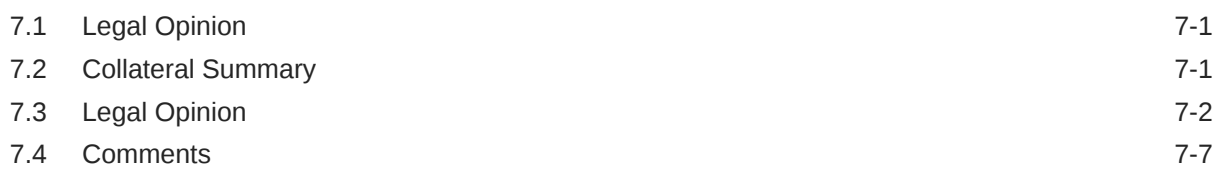

### 8 [External Check](#page-73-0)

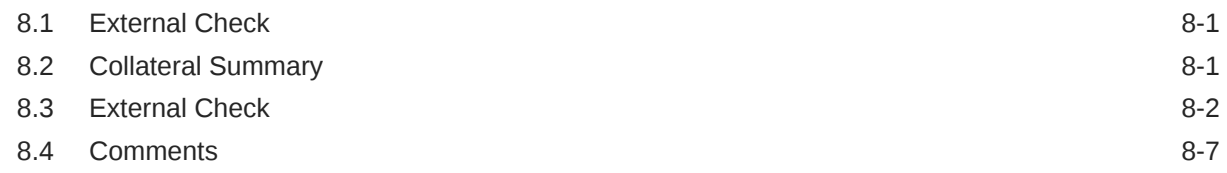

## 9 [Field Investigation](#page-81-0)

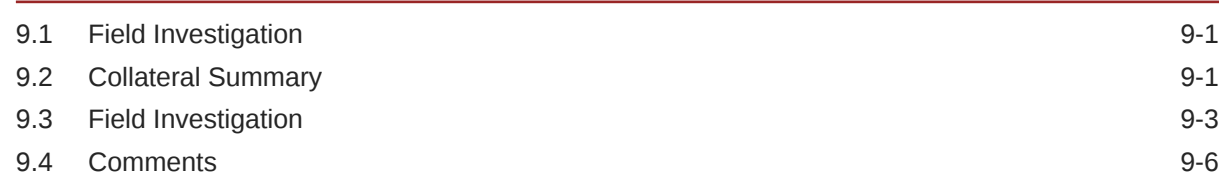

## 10 [Collateral Approval](#page-89-0)

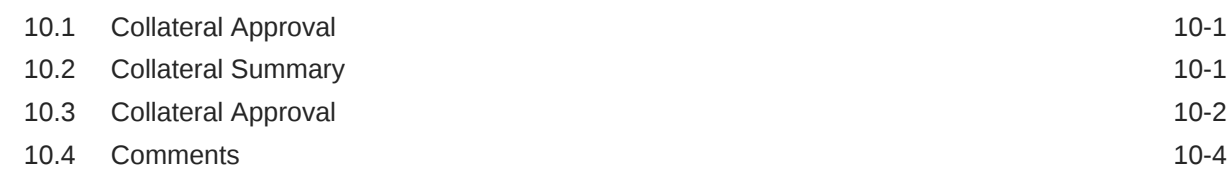

## 11 [Draft Generation](#page-94-0)

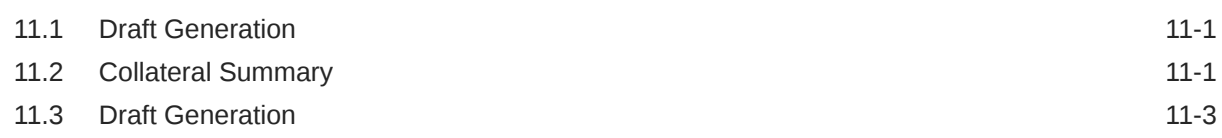

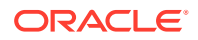

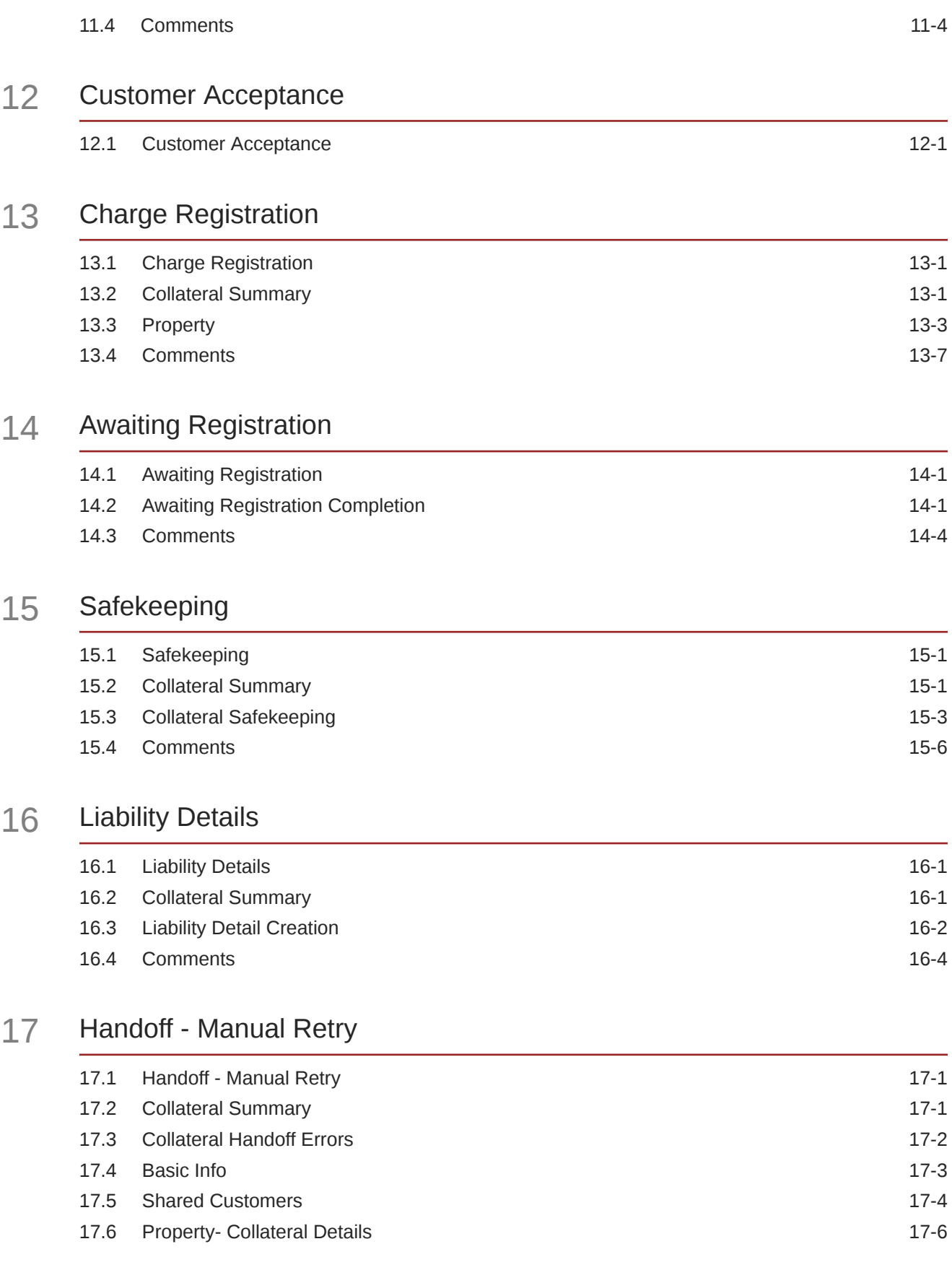

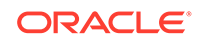

#### 17.7 [Comments](#page-136-0) 17-7

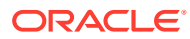

# <span id="page-6-0"></span>1 Preface

## 1.1 About this Guide

This guide helps you get familiar with the Collateral Perfection process in **OBCFPM** to perfect security interest in party collateral.

## 1.2 Audience

This guide is intended for the Credit Officers responsible for performing Collateral Perfection process in **OBCFPM**.

## 1.3 Conventions Used

The following table lists the conventions that are used in this document.

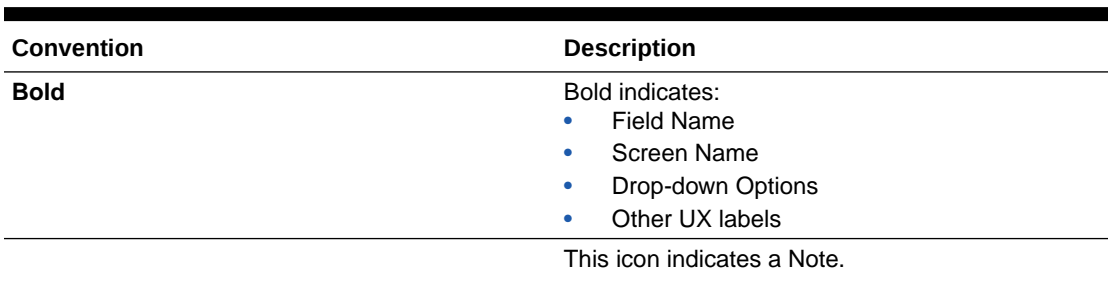

#### **Table 1-1 Conventions Used**

## **Figure 1-1 Note**

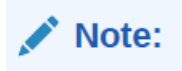

## 1.4 Common Icons in OBCFPM

The following table describes the icons that are commonly used in **OBCFPM**:

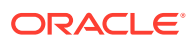

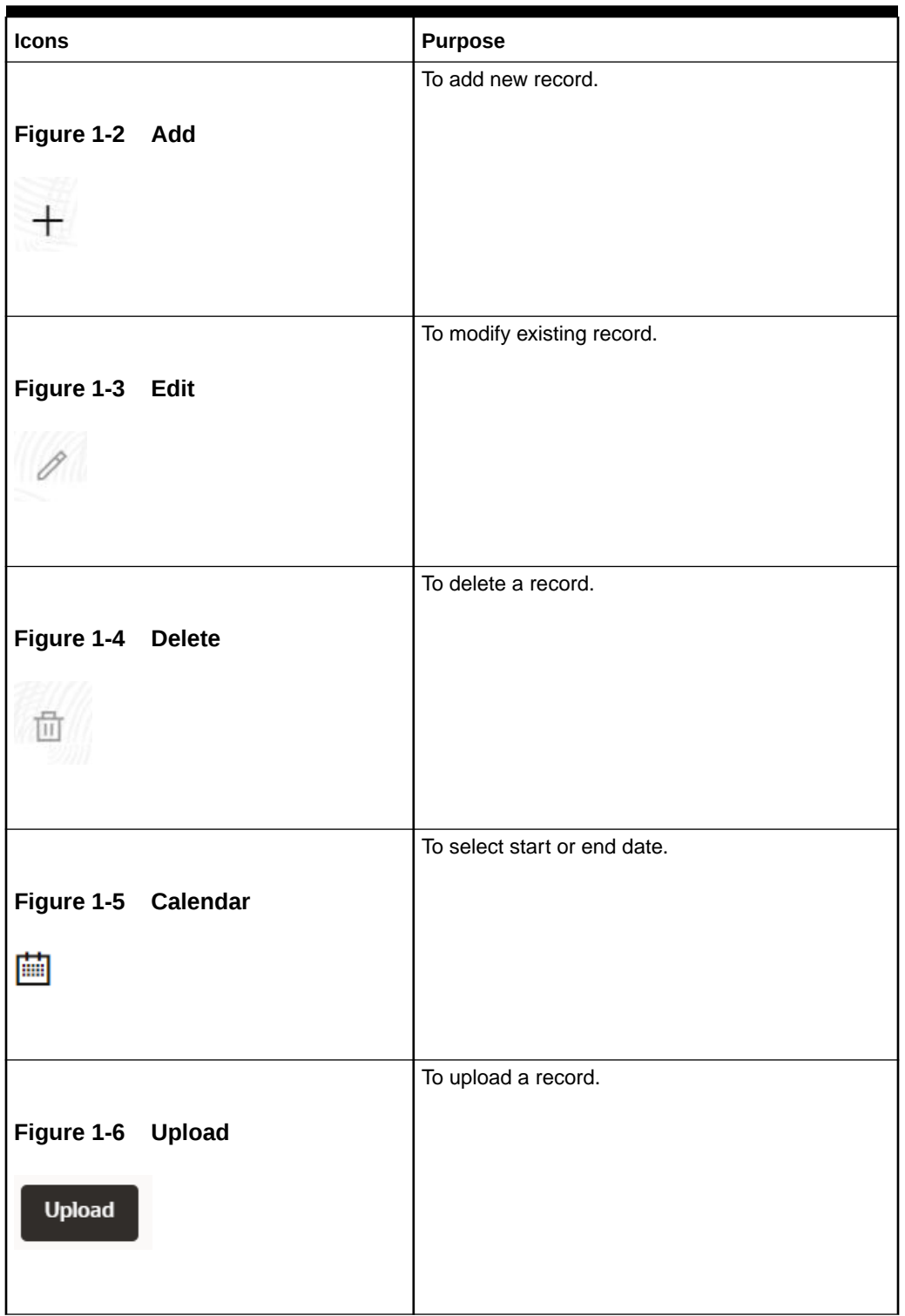

#### **Table 1-2 Common Icons**

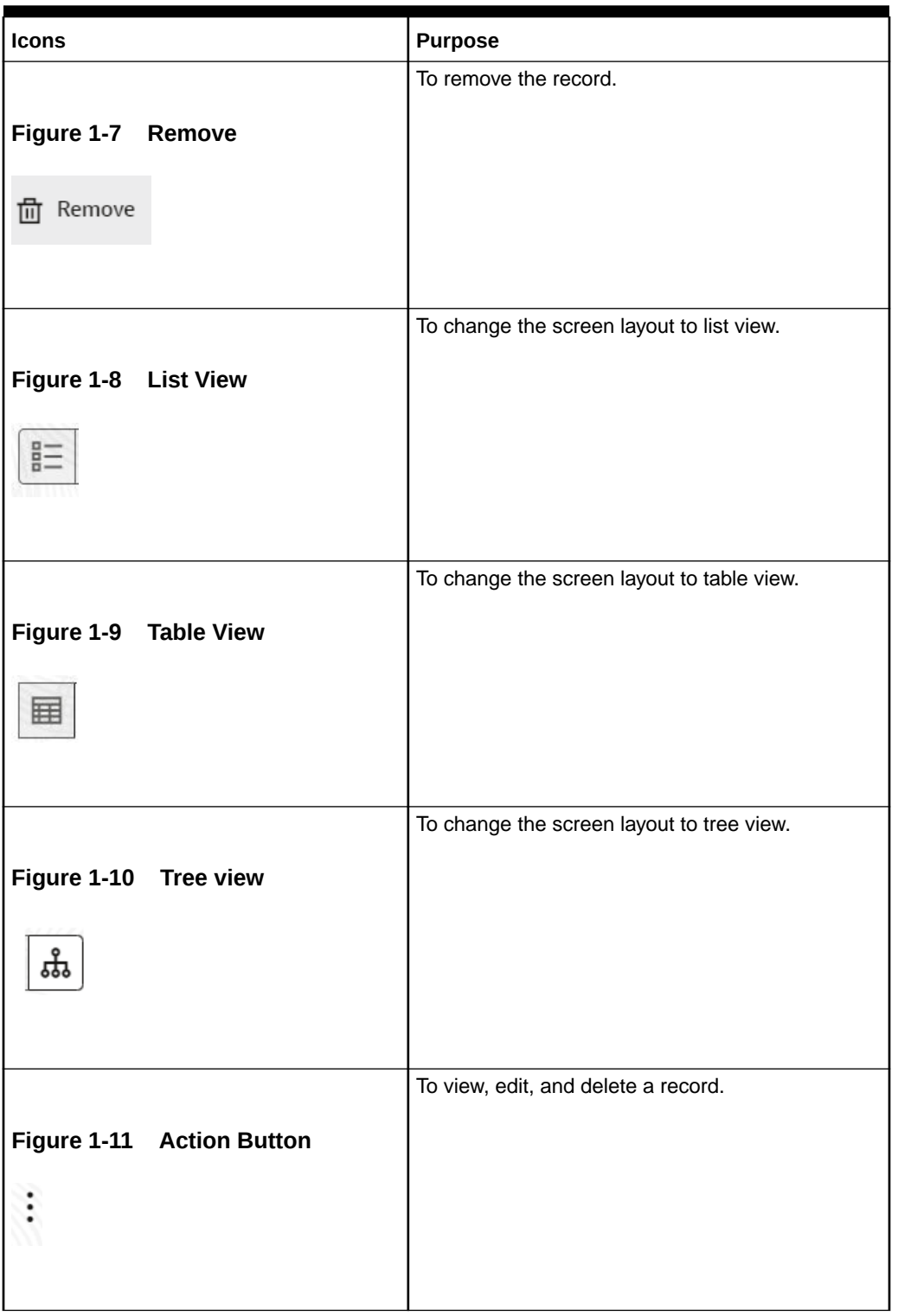

#### **Table 1-2 (Cont.) Common Icons**

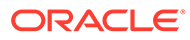

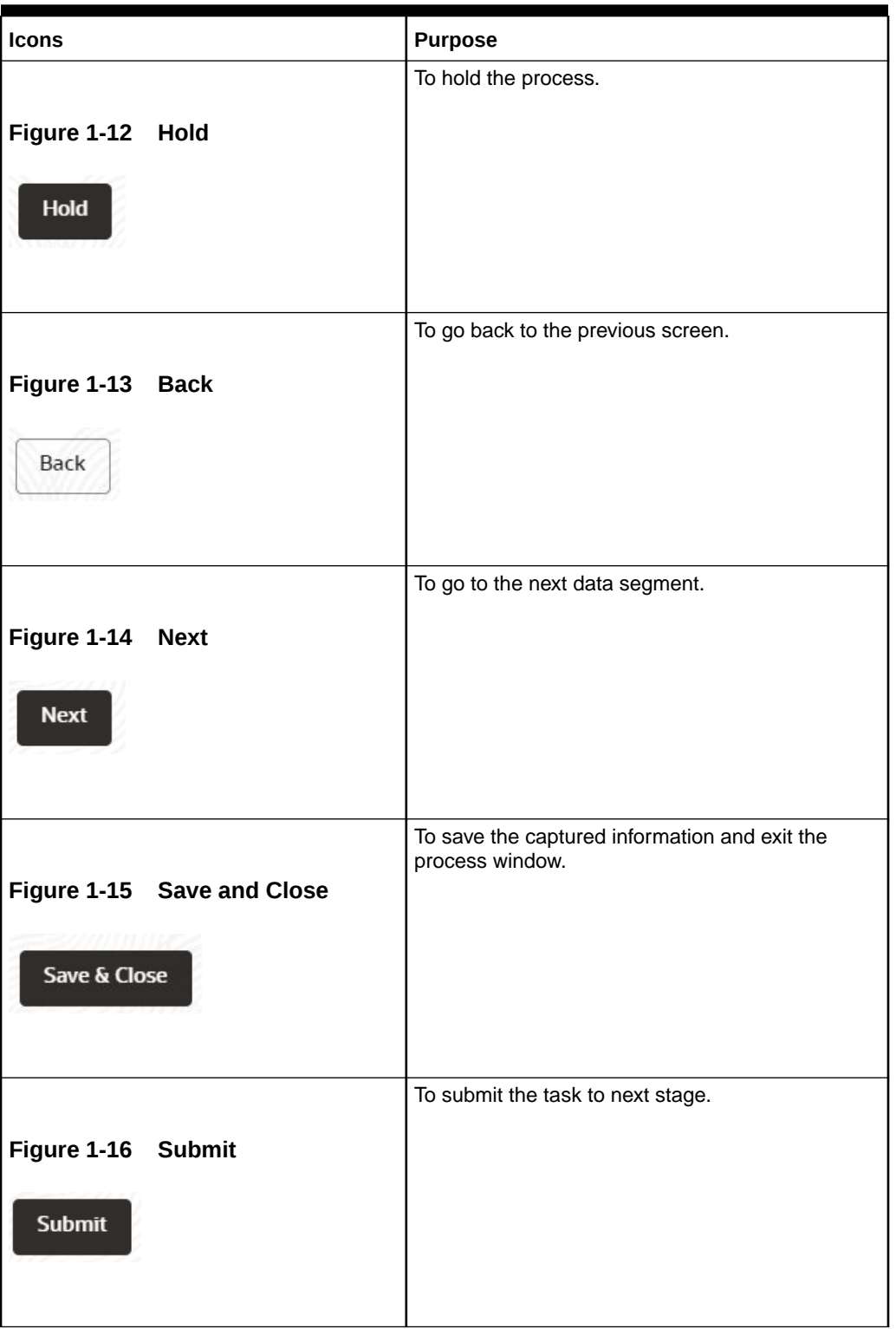

**Table 1-2 (Cont.) Common Icons**

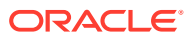

#### **Table 1-2 (Cont.) Common Icons**

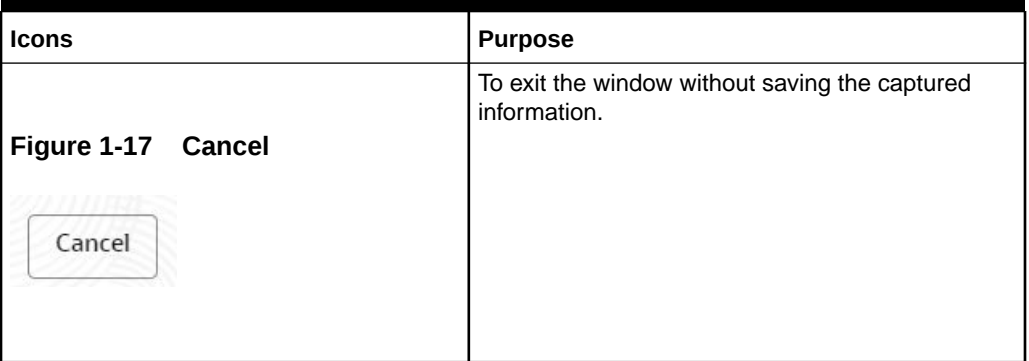

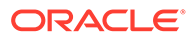

# <span id="page-11-0"></span>2 **Introduction**

# 2.1 Collateral Perfection Overview

Collateral perfection is a process of evaluation of the party's collateral and perfect the banks charge over the collateral to protect the banks interest. The various activities performed for Collateral Perfection are:

- Input Application Details
- Upload of related Mandatory and Non Mandatory documents
- Verify Documents and Capture Details
- Risk Evaluation
- External Valuation of the Collateral
- **Legal Opinion**
- External Check
- Field Investigation
- Generate Collateral Agreement
- Receive the Customer Acceptance of the Collateral Agreement
- Collateral Submission
- Collateral Safekeeping

#### **Note:**

- **1.** We support perfection of collateral initiated from external system and also collateral can be initiated from start within **Credit Facilities Process Management (CFPM)**.
- **2.** Collateral which are initiated in external system will directly appear in enrichment.

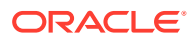

# <span id="page-12-0"></span>3 Quick Initiation

# 3.1 Quick Initiation

The Relationship Manager or the operations user can perform quick initiation of collateral perfection on receiving the application from the party.

Collateral perfection has two process:

- **1.** Collateral is initiated from **CFPM**: Here you create collateral through **Quick Initiation** process. For more information on how to initiate collateral from **CFPM**, refer the process from **Quick Initiation Steps** below.
- **2.** Collateral is initiated from **External System**: When collateral is initiated from external system the task will directly be created in the enrichment stage. The user can select the task from the enrichment stage, where one party name will be defaulted. But, this party will not have any liability associated to it. However, it is mandatory that any collateral that is getting handed off needs to be associated to party who has a liability. Since, this initiation is done through an external system the party will not have any liability associated. So, before hand-off you can now create liability for external party in **Liability Details** stage. For more information on steps to create **Liability Details** for collateral initiated from external system, click [Liability](#page-125-0) [Details](#page-125-0) stage.

#### **Quick Initiation Steps**:

**1.** Login to **OBCFPM**. Enter your **User Name**, **Password** and click **Sign In**.

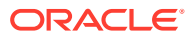

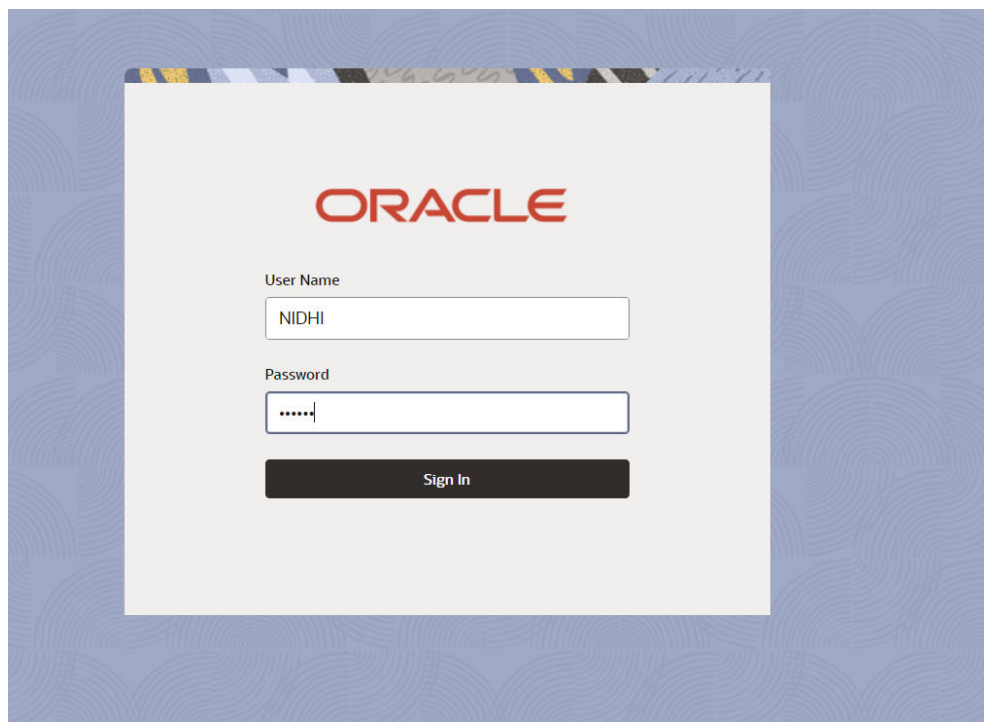

**Figure 3-1 Login Screen**

**2.** Navigate to **Collateral > Perfection** from the left menu. The **Perfection Initiation** screen is displayed.

**Figure 3-2 Collateral Perfection**

| ORACLE<br>$\equiv$                             |                          |                                             |          |           | 勖<br>(DEFAULTENTITY) | FLEXCUBE UNIVERSAL B<br>October 16, 2019 | $\vec{\mathsf{D}}$ | NIDHISHREE $\vee$          |
|------------------------------------------------|--------------------------|---------------------------------------------|----------|-----------|----------------------|------------------------------------------|--------------------|----------------------------|
| $\alpha$<br>Menu Item Search                   | Perfection               |                                             |          |           |                      |                                          |                    |                            |
| <b>Collaterals</b><br>$\overline{\phantom{a}}$ |                          |                                             |          |           |                      |                                          |                    | <b>Initiate Perfection</b> |
| Collateral 360                                 | Application Number c     | Customer Id c                               | Amount c | Process c | Completed Stage c    |                                          | Branch c           | Priority c                 |
| Evaluation                                     | No data to display.      |                                             |          |           |                      |                                          |                    |                            |
| Insurance                                      | 1 (0 of 0 items)<br>Page | $K \left( 1 \right)$<br>>1<br>$\rightarrow$ |          |           |                      |                                          |                    |                            |
| Liquidation                                    |                          |                                             |          |           |                      |                                          |                    |                            |
| Perfection                                     |                          |                                             |          |           |                      |                                          |                    |                            |
| Release                                        |                          |                                             |          |           |                      |                                          |                    |                            |
| Review                                         |                          |                                             |          |           |                      |                                          |                    |                            |
| <b>Simplified Amend</b>                        |                          |                                             |          |           |                      |                                          |                    |                            |
| Substitution                                   |                          |                                             |          |           |                      |                                          |                    |                            |
|                                                |                          |                                             |          |           |                      |                                          |                    |                            |
|                                                |                          |                                             |          |           |                      |                                          |                    |                            |
|                                                |                          |                                             |          |           |                      |                                          |                    |                            |
|                                                |                          |                                             |          |           |                      |                                          |                    |                            |

**3.** Click **Initiate Perfection**.

The **Quick Initiation** screen is displayed.

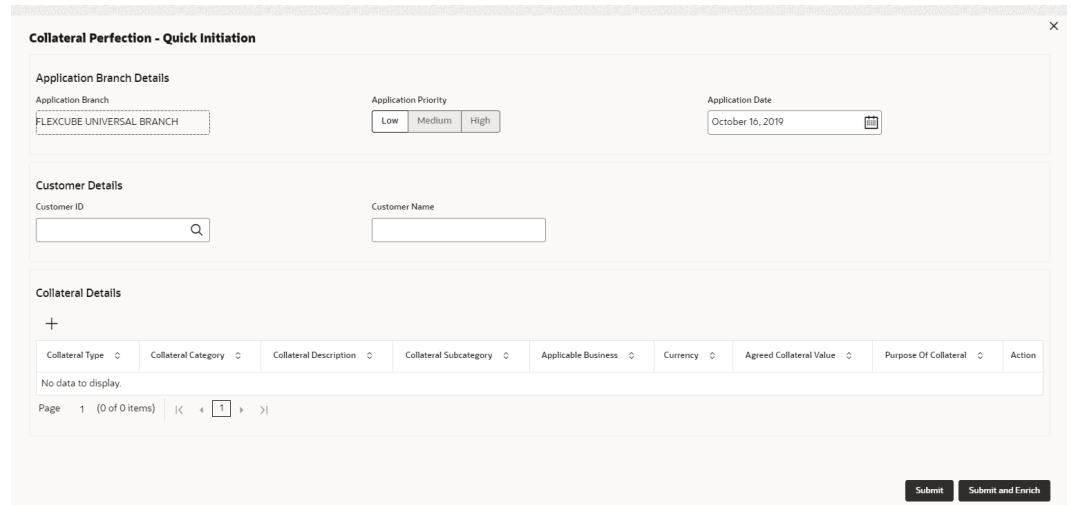

#### **Figure 3-3 Quick Initiation**

**4.** Enter or search all the details in the **Quick Initiation** window.

For information on the fields in the **Quick Initiation** window, refer the below table.

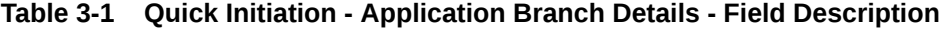

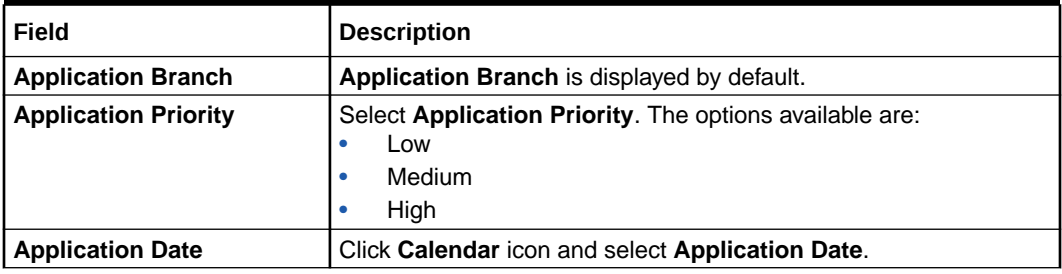

#### **Table 3-2 Quick Initiation - Customer Details - Field Description**

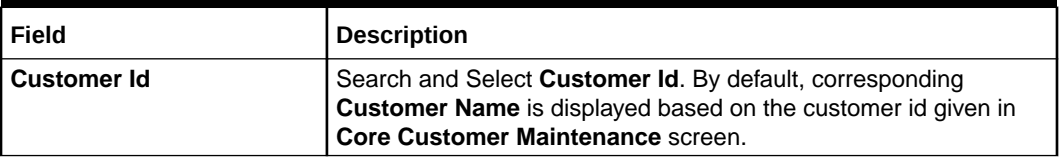

Click **+** in the **Collateral Details** section. The **Add Collateral** window is displayed.

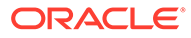

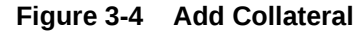

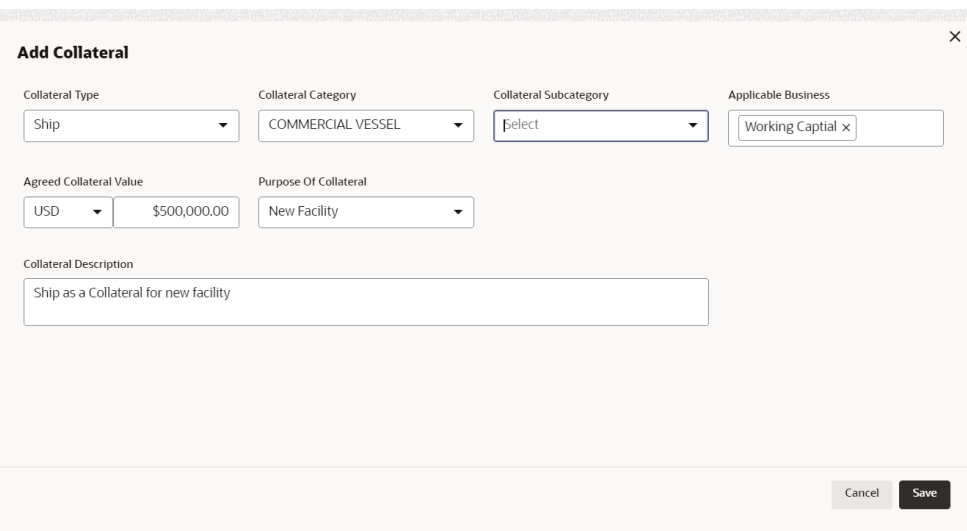

For information on the fields in the **Add Collateral** window, refer the below table.

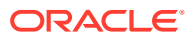

| <b>Field</b>                   | <b>Description</b>                                                                                                    |
|--------------------------------|----------------------------------------------------------------------------------------------------|
| <b>Collateral Type</b>         | Select Collateral Type from the drop-down list. The following<br>options are available:<br><b>Account Receivables</b><br><b>Account Contracts</b><br>$\bullet$<br><b>Agreements Undertaking</b><br>۰<br>Aircraft<br>$\bullet$<br><b>Bill of Exchange</b><br>۰<br>Bond<br>$\bullet$<br>Cash Collateral<br>$\bullet$<br><b>Commercial Paper</b><br>$\bullet$<br>Commodity<br>$\bullet$<br><b>Corporate Deposits</b><br>$\bullet$<br>Crop<br>$\bullet$<br>Fund<br>$\bullet$<br>Guarantee<br>$\bullet$<br>Intangible Assets<br>$\bullet$<br>Insurance<br>$\bullet$<br>Inventory<br>$\bullet$<br>Livestock<br>$\bullet$<br>Machine<br>۰<br>Miscellaneous<br>۰<br><b>PDC</b><br>۰<br>Perishable<br>$\bullet$<br><b>Precious Metals</b><br>$\bullet$<br><b>Promissory Note</b><br>$\bullet$<br>Property<br>$\bullet$<br>Ship<br>$\bullet$<br><b>Stock</b><br>$\bullet$<br>Vehicle<br>$\bullet$ |
| <b>Collateral Category</b>     | Select Collateral Category from the drop-down list. The options<br>are:<br><b>Commercial Vessel</b><br>$\bullet$<br>Passenger Vessel<br>۰<br>Note: The Collateral Category options will appear based on the<br>Collateral Type selection. The collateral type selected here is<br>Ship, hence Commercial Vessel and Passenger Vessel options<br>are listed in the drop-down list.                                                                                                    |
| <b>Collateral Subcategory</b>  | Select Collateral Subcategory.<br>Note: The Collateral Subcategory options will also be displayed<br>based on the Collateral Type and Collateral Category selection.                                                                                                    |
| <b>Applicable Business</b>     | Select Applicable Business from the drop-down list. The option<br>are:<br>$\bullet$<br>LT_Lending<br>Trade<br>$\bullet$<br><b>Working Capital</b><br>$\bullet$                                                                                                    |
| <b>Agreed Collateral Value</b> | Specify Agreed Collateral Value of the collateral.                                                                                                    |
| <b>Currency</b>                | Specify the collateral currency.                                                                                                    |

**Table 3-3 Add Collateral- Field Description**

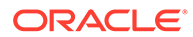

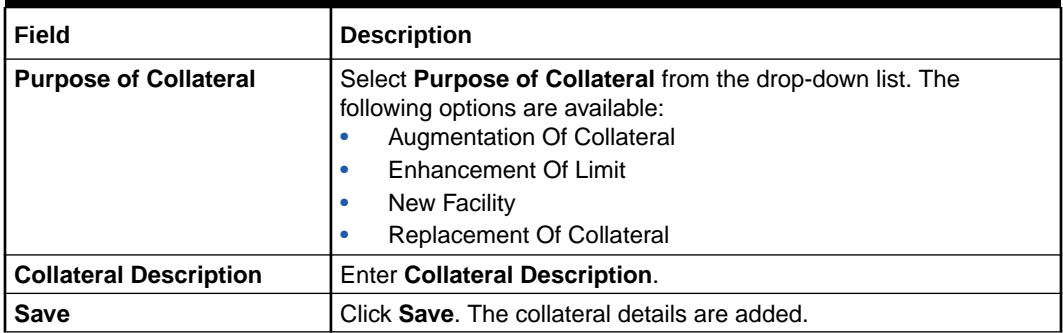

#### **Table 3-3 (Cont.) Add Collateral- Field Description**

**5.** After adding collateral, click **Submit** in the **Quick Initiation** screen.

The application is created and listed in **Free Tasks** screen.

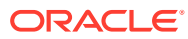

# <span id="page-18-0"></span> $\Delta$ Data Enrichment

## 4.1 Data Enrichment

The Data Enrichment stage allows you to capture additional details of the party and the collateral to enrich **Collateral Perfection** application. The details that can be enriched in this stage are:

- Basic Info with additional Collateral Details
- Collateral Ownership Details
- Collateral Type Details
	- **Property**
	- Vehicle
	- Ship
	- Aircraft
	- **Insurance**
	- **Deposits**
	- Precious Metals
	- Guarantee
	- **Machine**
	- **Stocks**
	- Bonds
	- Funds
- **Comments**

## 4.2 Basic Info

The system defaults the collateral and application details captured as part of initiation in this data segment. You can modify these details, if required. Based on the Application category selected, the system defaults the documents to be uploaded and the checklists applicable for the stage in the **Document Upload** and **Checklists** screens, respectively.

**1.** Navigate to **Tasks > Free Tasks** from the left menu.

The **Free Task** screen is displayed.

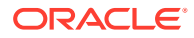

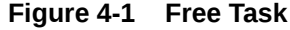

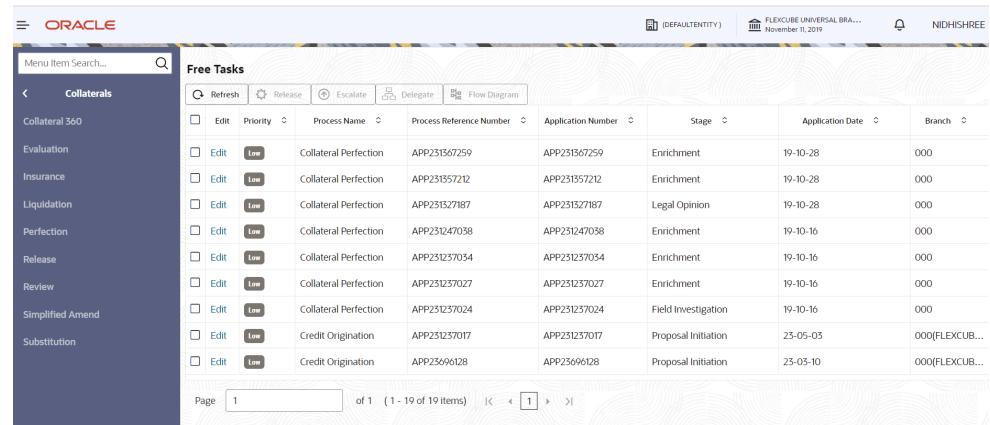

**2. Acquire & Edit** the required Data Enrichment task.

The **Data Enrichment - Basic Info** screen is displayed.

**Figure 4-2 Data Enrichment - Basic Info**

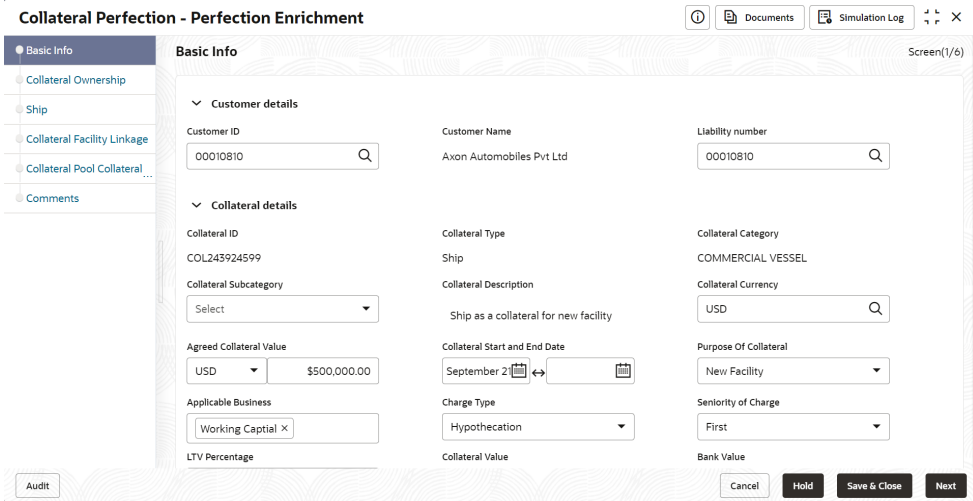

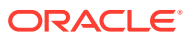

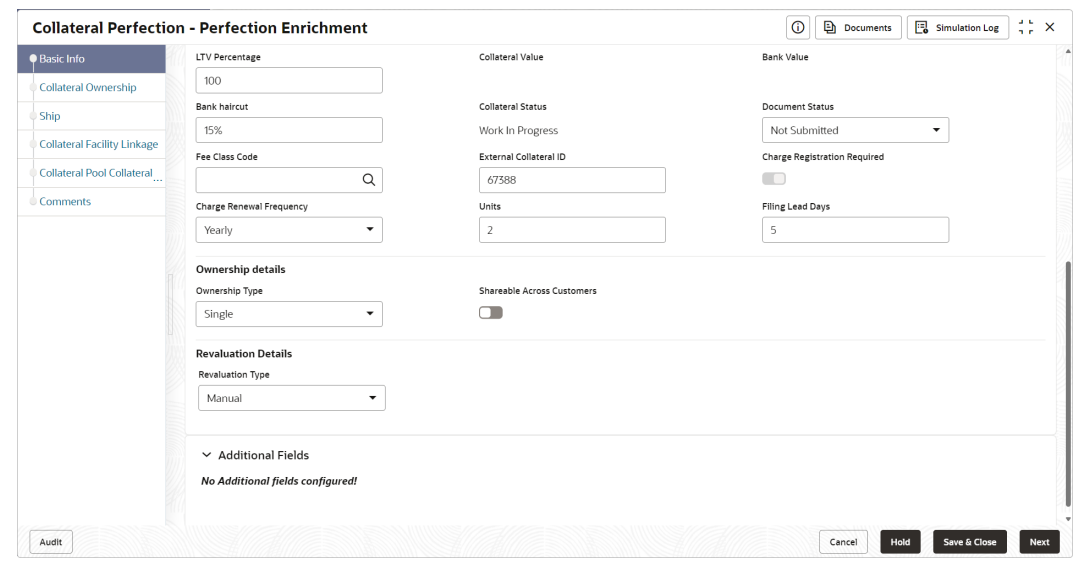

**Figure 4-3 Data Enrichment - Basic Info**

**3.** Enter or Select all the details in the **Data Enrichment - Basic Info** screen. For field level information, refer the following table.

| Field                                          | <b>Description</b>                                                                                                    |  |  |  |  |
|------------------------------------------------|----------------------------------------------------------------------------------------------------|--|--|--|--|
| <b>Customer Id</b>                             | <b>Customer Id</b> selected in the <b>Quick Initiation</b> screen is displayed. You<br>can change the <b>Customer Id</b> , if required.                                                 |  |  |  |  |
| <b>Customer Name</b>                           | Customer Name is displayed based on the selected Customer Id.                                                                                                    |  |  |  |  |
| <b>Liability Number</b>                        | Search and select Liability Number.                                                                                                    |  |  |  |  |
| <b>Collateral Id</b>                           | Collateral Id is a unique identifier generated for the collateral. This is<br>system generated and you cannot modify as all the details are<br>maintained in <b>Maintenance</b> screen. |  |  |  |  |
| <b>Collateral Type</b>                         | Collateral Type selected in the Quick Initiation screen is displayed<br>here. You cannot modify this.                                                                                   |  |  |  |  |
| <b>Collateral Category</b>                     | Select Collateral Category. Collateral Categories applicable for the<br>selected Collateral Type are displayed in the drop-down list.                                                   |  |  |  |  |
| Collateral<br><b>Subcategory</b>               | Select Collateral Subcategory from the drop-down list.                                                                                                    |  |  |  |  |
| <b>Collateral Description</b>                  | <b>Collateral Description</b> provided in the Initiation stage is displayed here.<br>You can modify this if required.                                                                   |  |  |  |  |
| <b>Collateral Currency</b>                     | Collateral Currency specified in the Initiation stage is displayed here.<br>You can modify this if required.                                                                            |  |  |  |  |
| <b>Agreed Collateral</b><br>Value              | Agreed Collateral Value of the collateral specified in the Initiation stage<br>is displayed here. You can modify this if required.                                                      |  |  |  |  |
| <b>Collateral Start and</b><br><b>End Date</b> | Select Collateral Start and End Date from calendar icon.                                                                                                    |  |  |  |  |
| <b>Purpose of Collateral</b>                   | <b>Purpose of Collateral</b> selected in the Initiation stage is displayed here.<br>You can modify this if required.                                                                    |  |  |  |  |

**Table 4-1 Data Enrichment - Basic Info**

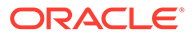

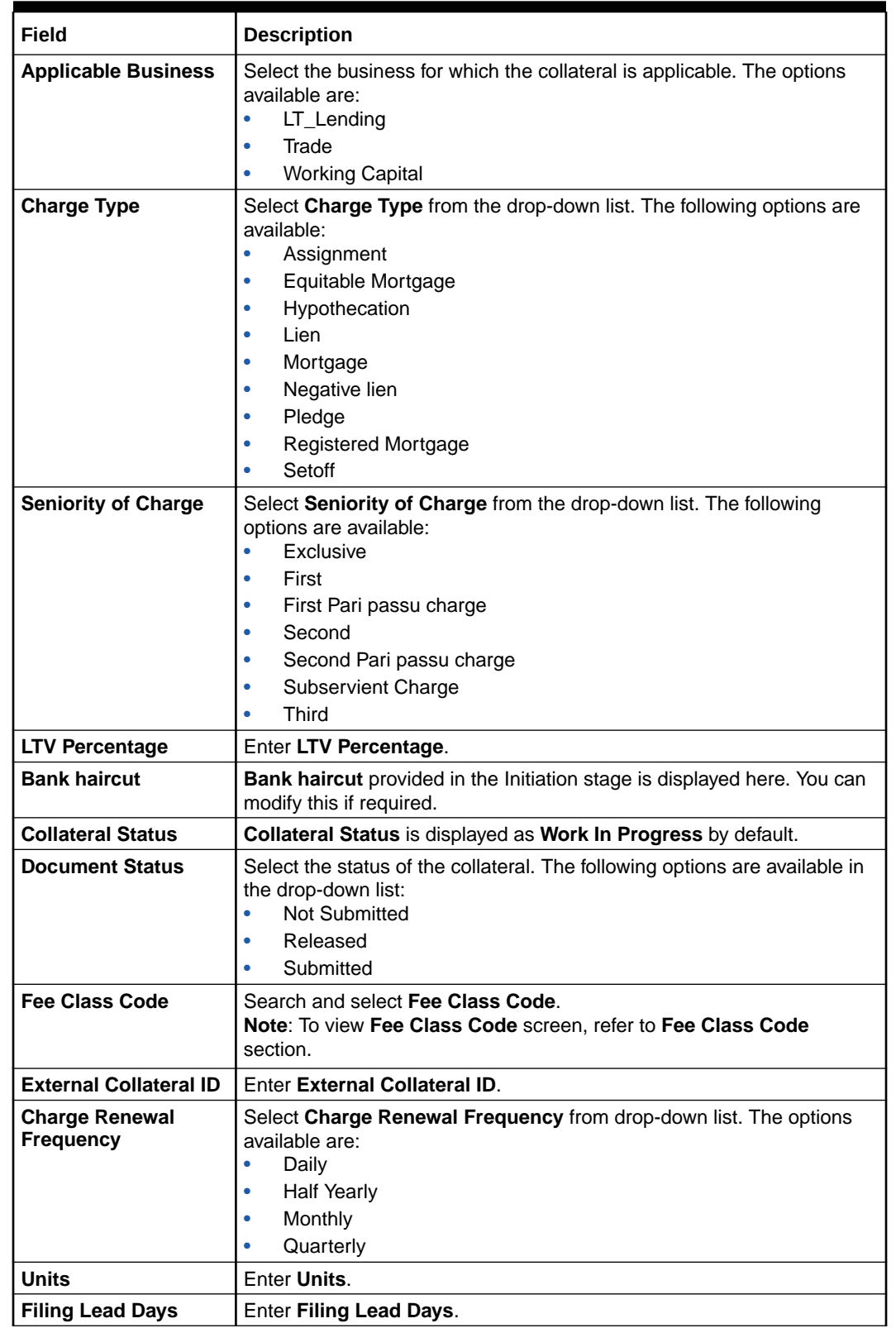

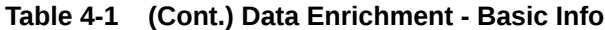

#### **Fee Class Code**

The Fee Class Code screen is displayed as below:

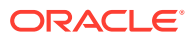

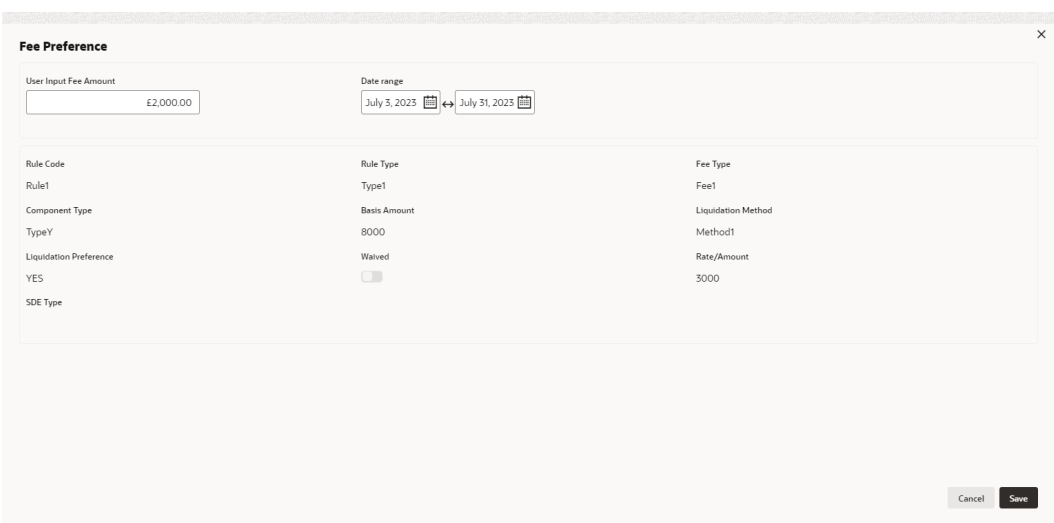

#### **Figure 4-4 Fee Class Code Screen**

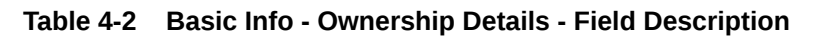

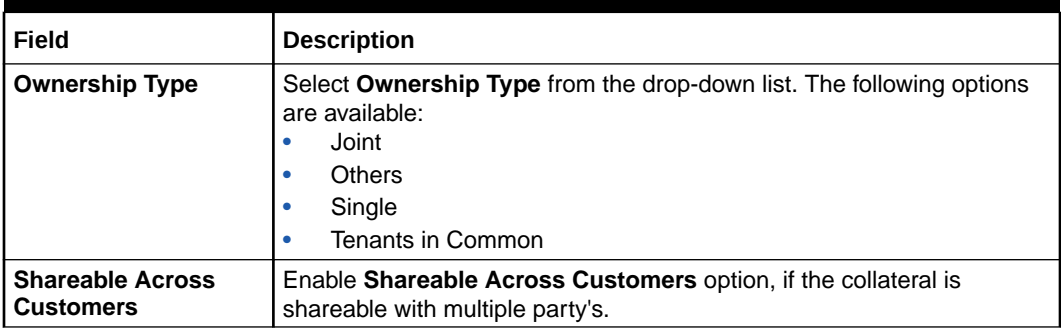

#### **Table 4-3 Basic Info - Revaluation Details Description**

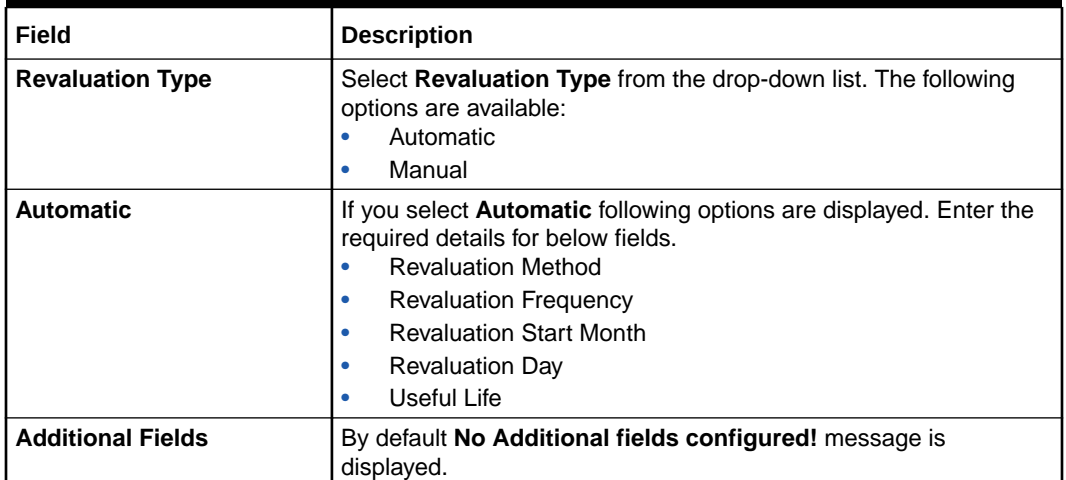

**4.** Click **Next**.

## <span id="page-23-0"></span>4.3 Collateral Ownership

In Collateral Ownership data segment, the system defaults primary customer's collateral ownership details captured as part of application creation. In case the **Ownership Type** is selected as **Joint**, the system defaults the ownership percentage of primary customer as zero and displays the add icon. You must change the primary customer's ownership percentage and add all the ownership details by clicking the **Add** icon.

Click **Next** in the **Basic Info** data segment, the **Collateral Ownership** screen is displayed.

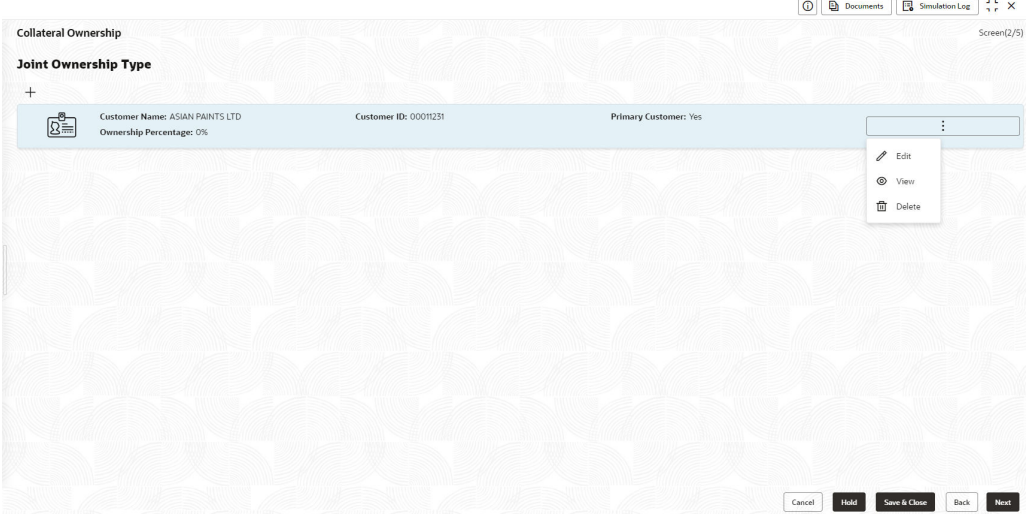

#### **Figure 4-5 Collateral Ownership**

- **1.** To view the primary customer's collateral ownership details, click **Action** icon and select **View**.
- **2.** To add other customer's ownership detail, click **+** icon.

For detailed information on adding ownership details, refer **Collateral Ownership** topic in the **Collateral Evaluation User Guide**.

**3.** After adding the ownership details, click **Next**.

## 4.4 Ship

The system displays the Collateral Type data segment based on the **Collateral Type** selected in previous data segment or stage. Following are the various collateral types supported in **OBCFPM**:

- Account Receivables
- Accounts Contracts
- Aircraft
- **Bill Of Exchange**

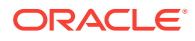

- Bond
- Cash Collaterals
- Commercial Paper
- Commodity
- Corporate Deposits
- Crop
- Fund
- Guarantee
- Insurance
- Inventory
- Machine
- Miscellaneous
- Other Bank Deposits
- PDC
- Perishable
- Precious Metals
- Promissory Note
- Property
- Ship
- Stock
- Vehicle

Click **Next** in the **Collateral Ownership** data segment, the **Collateral Type (Ship)** screen is displayed. In this user guide, Ship is shown as sample Collateral Type.

#### **Figure 4-6 Data Enrichment - Ship**

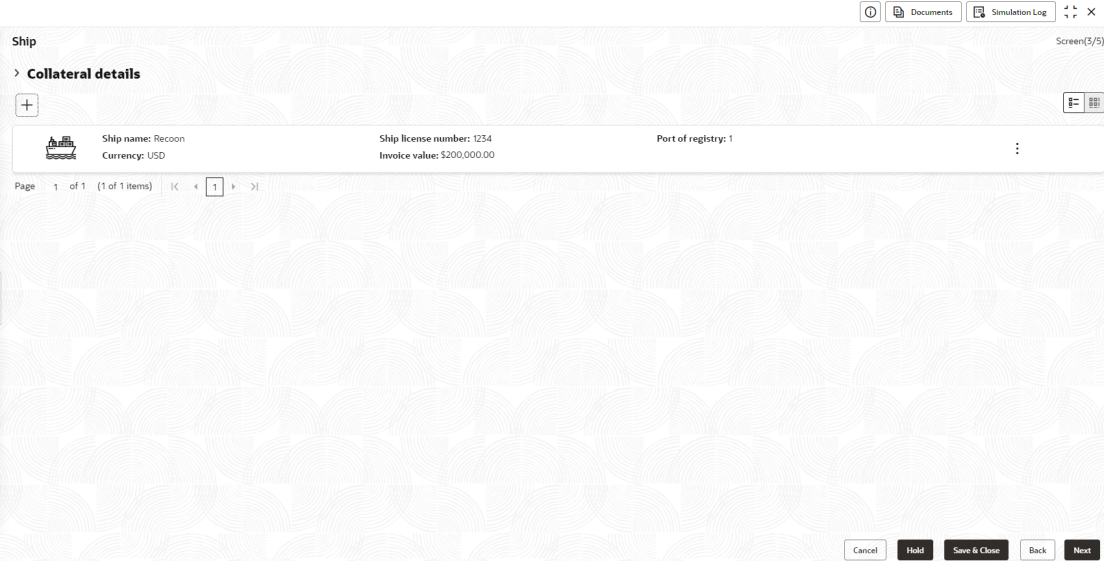

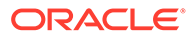

- <span id="page-25-0"></span>**1.** To view the basic collateral details, click and expand **Collateral Details** section.
- **2.** To add the collateral specific details, click **+** icon.

For detailed information on adding collateral specific details, refer the corresponding **Collateral Type** section in the **Collateral Evaluation User Guide**.

**3.** After adding collateral details, click **Next**.

**Note:** If any error occurs in the saved collateral, then Simulation Error is displayed as shown below. You can close and fix the data issue or skip and proceed to the next step.

#### **Figure 4-7 Simulation Error**

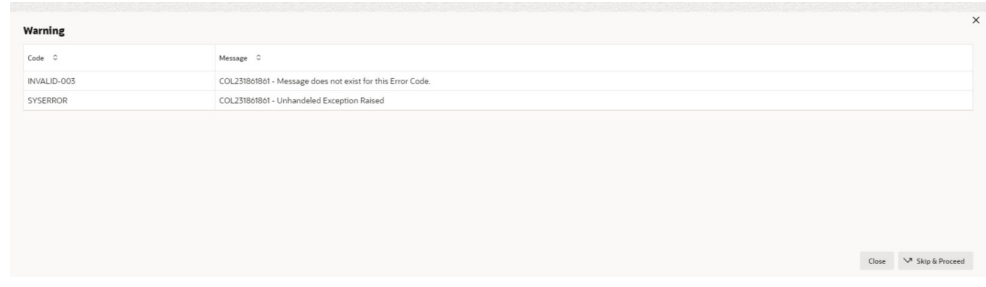

The same process will happen in the collateral details screen for all the below mentioned stages of the same data segment.

- Risk Evaluation
- **External Valuation**
- Legal Opinion
- **External Check**
- Field Investigation
- Collateral Approval
- Draft Generation
- Customer Acceptance
- Charge Registration
- Awaiting Registration
- **Safekeeping**
- Handoff Manual Retry

# 4.5 Collateral Facility Linkage

.

In the Collateral Facility Linkage data segment, you can add the existing collateral facility linked to the collateral.

Click **Next** in the **Collateral Type (Ship)** data segment, the **Collateral Facility Linkage** screen is displayed.

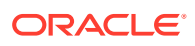

#### <span id="page-26-0"></span>**Figure 4-8 Collateral Facility Linkage**

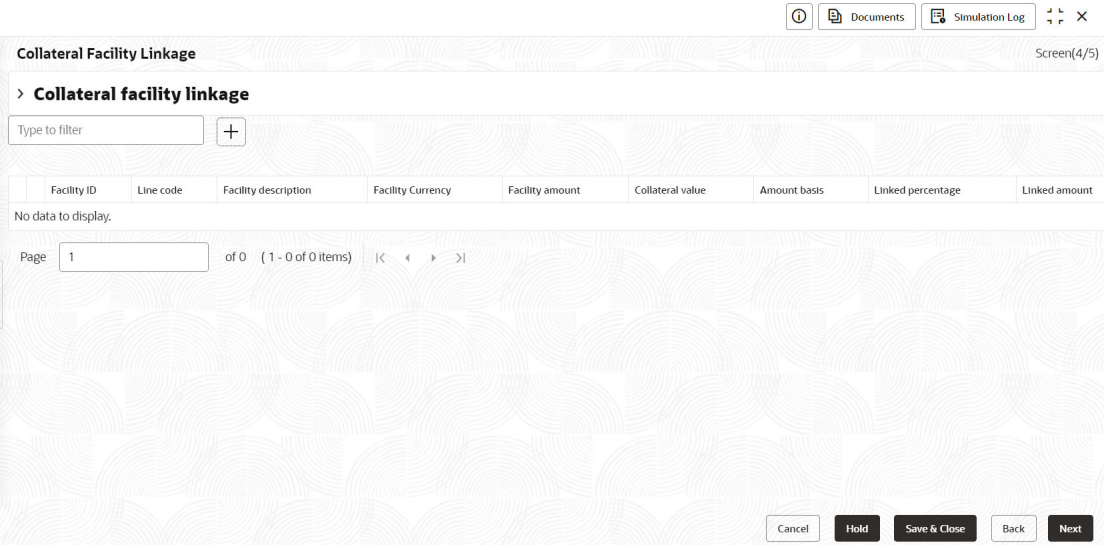

- **1.** To add Collateral Facility Linkage, click the **+** icon.
- **2.** After adding the collateral facility linkage, click **Next**.

## 4.6 Collateral Pool Collateral Linkage

In the Collateral Pool Collateral Linkage data segment, you can update collateral pools and link the collateral. The collaterals can be linked by giving percentage, and you can view the percentage given for each collateral. The collateral amount and collateral contribution for the linked collaterals is displayed in the Pool Allocation details screen.

Click **Next** in the **Collateral Facility Linkage** data segment, the **Collateral Pool Collateral Linkage** screen is displayed.

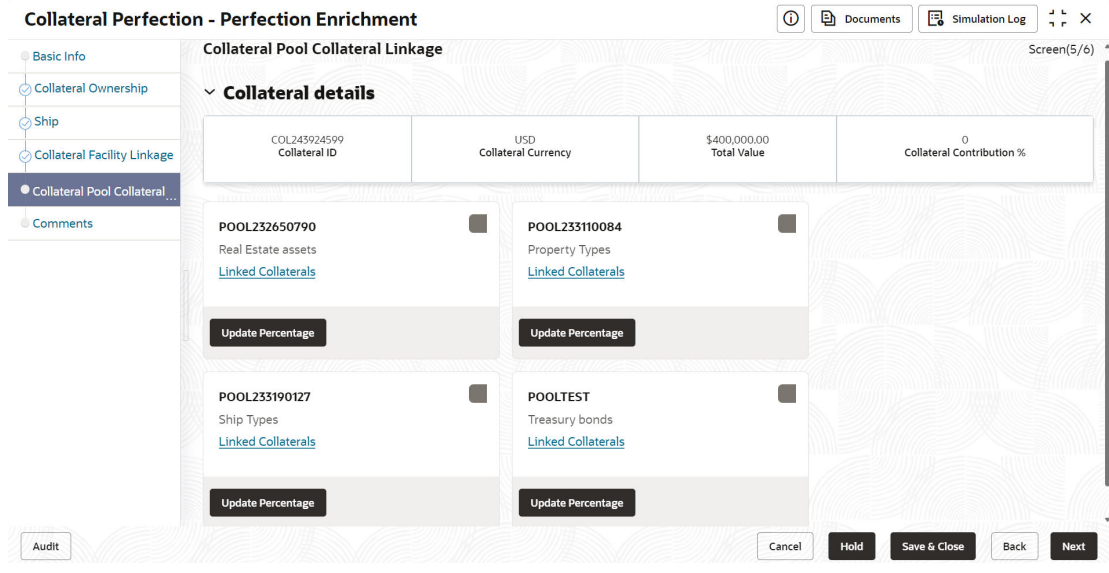

**Figure 4-9 Collateral Pool Collateral Linkage**

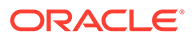

**1.** To link collateral, click **Update Percentage** enter the percentage for the collateral. The total percentage needs to be 100 percent or less than 100 percent.

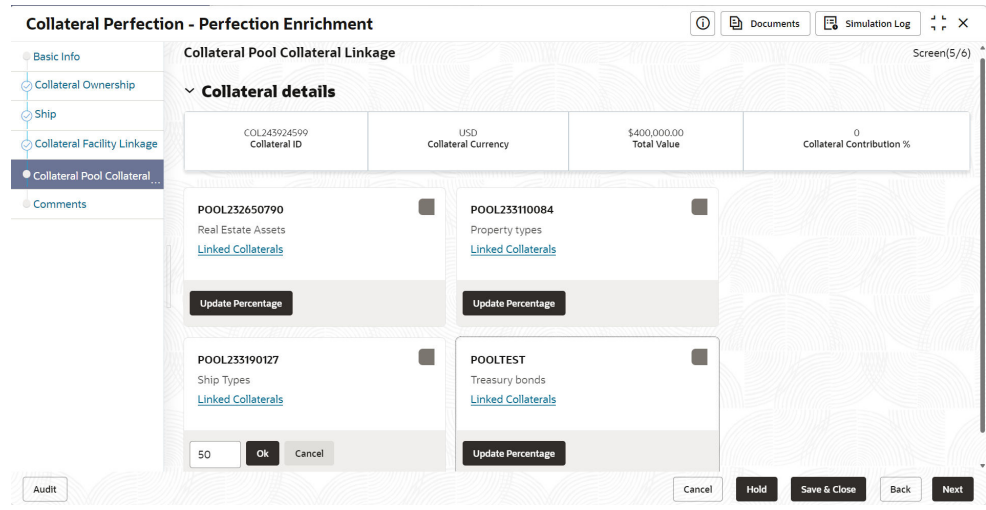

**Figure 4-10 Collateral Pool Collateral Linkage**

**2.** Click **Ok**, the collateral is linked.

.

**3.** Click **Linked Collateral** to view the details of **Pool Allocation**.

**Figure 4-11 Collateral Pool Collateral Linkage**

| Basic Info                  | <b>Collateral Pool Collateral Linkage</b> |     |                                   |                                    | Screen(5/6)                     |                     |  |
|-----------------------------|-------------------------------------------|-----|-----------------------------------|------------------------------------|---------------------------------|---------------------|--|
| Collateral Ownership        | $\vee$ Collateral details                 |     |                                   |                                    |                                 |                     |  |
| Ship                        |                                           |     |                                   |                                    |                                 |                     |  |
| Collateral Facility Linkage | COL243924599<br>Collateral ID             |     | <b>USD</b><br>Collateral Currency | \$400,000.00<br><b>Total Value</b> | 50<br>Collateral Contribution % |                     |  |
| Collateral Pool Collateral  |                                           |     |                                   |                                    |                                 |                     |  |
| <b>Comments</b>             | POOL232650790                             |     | POOL233110084                     |                                    |                                 |                     |  |
|                             | Real Estate Assets                        |     | Property Types                    |                                    |                                 |                     |  |
|                             | <b>Linked Collaterals</b>                 |     | <b>Linked Collaterals</b>         |                                    |                                 |                     |  |
|                             | <b>Update Percentage</b>                  |     | <b>Update Percentage</b>          |                                    |                                 |                     |  |
|                             | Linked                                    | 50% | <b>POOLTEST</b>                   |                                    |                                 |                     |  |
|                             | POOL233190127                             |     | Treasury bonds                    |                                    |                                 |                     |  |
|                             | Ship Types                                |     | <b>Linked Collaterals</b>         |                                    |                                 |                     |  |
|                             | <b>Linked Collaterals</b>                 |     |                                   |                                    |                                 |                     |  |
|                             | <b>Update Percentage</b><br>Delink        |     | <b>Update Percentage</b>          |                                    |                                 |                     |  |
| Audit                       |                                           |     |                                   | Cancel                             | Save & Close<br>Hold            | Back<br><b>Next</b> |  |

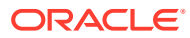

<span id="page-28-0"></span>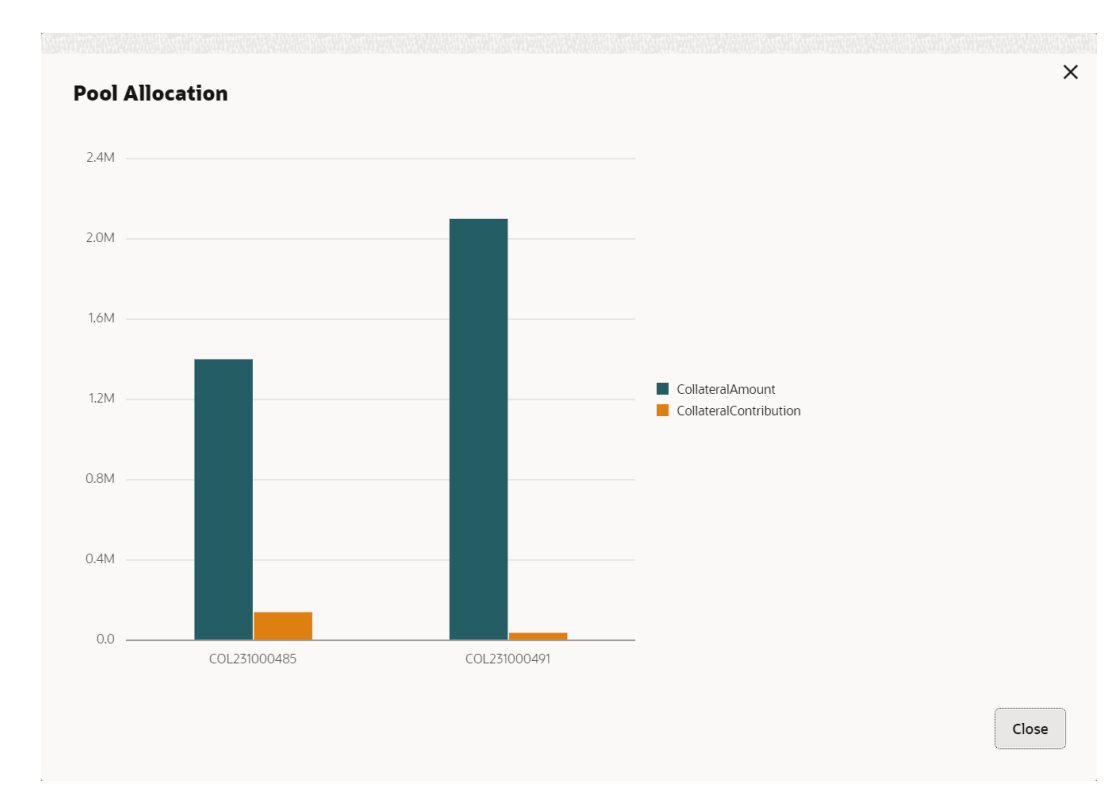

**Figure 4-12 Collateral Pool Collateral Linkage**

**4.** Click **Delink**, to remove collateral from the collateral pool collateral linkage.

## 4.7 RWA Eligibility Maintenance

## 4.7.1 Create RWA Parameter

The Create RWA Parameter provides an option to define the Collateral Parameters that should be checked in order to derive the RWA eligibility. This maintenance also allows the user to define the rule which should run using the collateral parameters selected.

**Steps to set Collateral parameters**:

**1.** Navigate to **Credit Facilities** > **Maintenance** > **RWA Parameter Maintenance**> **Create RWA Parameter**.

The **Create RWA Parameter** appears as shown below:

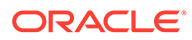

#### **Figure 4-13 Create RWA Parameter**

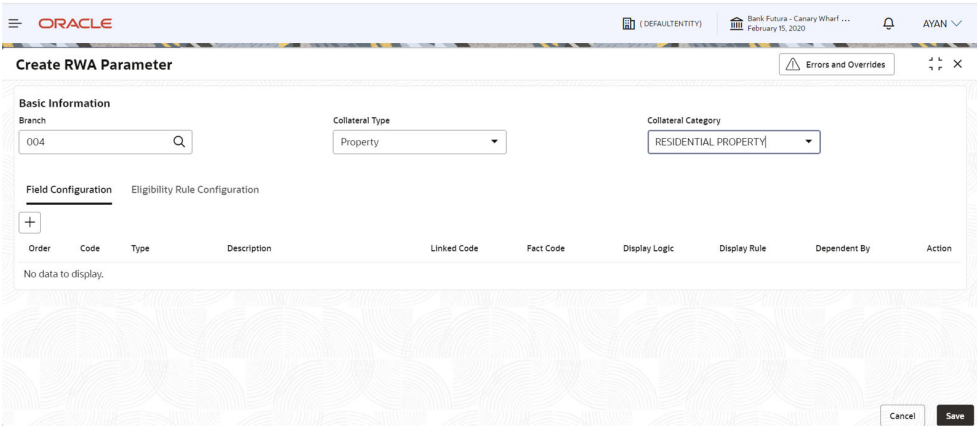

The RWA parameter has to be based on **Branch**, **Collateral Type** and **Collateral Category**. During a collateral transaction, this will be considered while suggesting the RWA rule to be used.

**2.** Provide the details in the fields as per the description in the table below.

| Field                         | <b>Description</b>                                                                                                  | <b>Sample Value</b>  |
|-------------------------------|----------------------------------------------------------------------------------------------------|----------------------|
| <b>Branch</b>                 | Select the Branch for which the RWA Parameter<br>should be set for the collateral type and category<br>combination. | Refer<br>screenshot. |
| <b>Collateral Type</b>        | Select the collateral type for which the RWA<br>parameter is being set.                                             | Refer<br>screenshot. |
| <b>Collateral</b><br>Category | Select the collateral category under the collateral<br>type for which the RWA parameter is being set.               | Refer<br>screenshot. |

**Table 4-4 Create RWA Parameter - Field Description**

Once the **Branch**, **Collateral Type** and **Collateral Category** selection has been done the user can carry out the following.

Do the **Field Configuration** where the user can select the individual parameters which decide the eligibility of the collateral and also do the **Eligibility Rule Configuration** where the user can set the rules which will be applied using the parameters to determine the collateral's RWA eligibility.

Please note that only in case of Collateral type **Guarantee**, apart from **Field Configuration** and **Eligibility Rule Configuration**, the user will also set the **Guarantor Rule Configuration** as per the below screenshot.

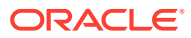

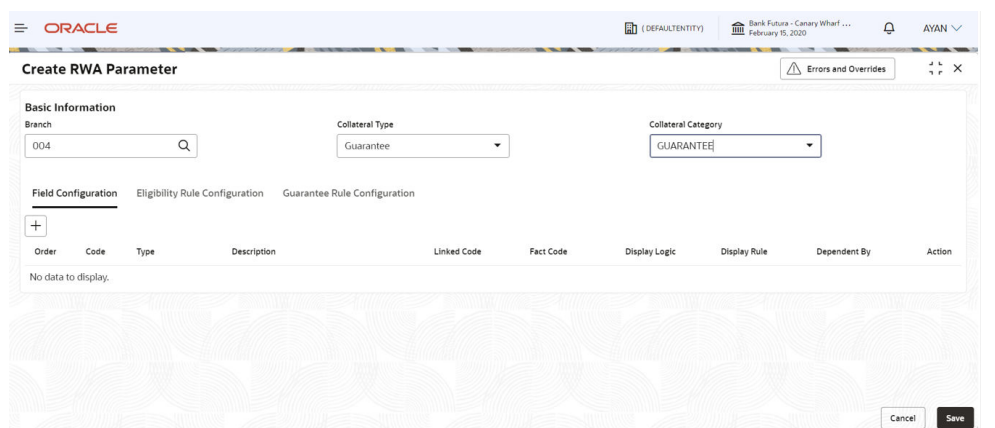

#### **Figure 4-14 Collateral Type Guarantee**

In this section we will explain how the **RWA Parameter Maintenance** can be done for **Guarantee** type of collateral. Lets look at how the **Field Configuration**, **Eligibility Rule Configuration**, and the **Guarantor Rule Configuration** will be done.

#### **Field Configuration**

In this section the user will select the attributes of the collateral which needs to be checked to find out the collateral RWA eligibility.

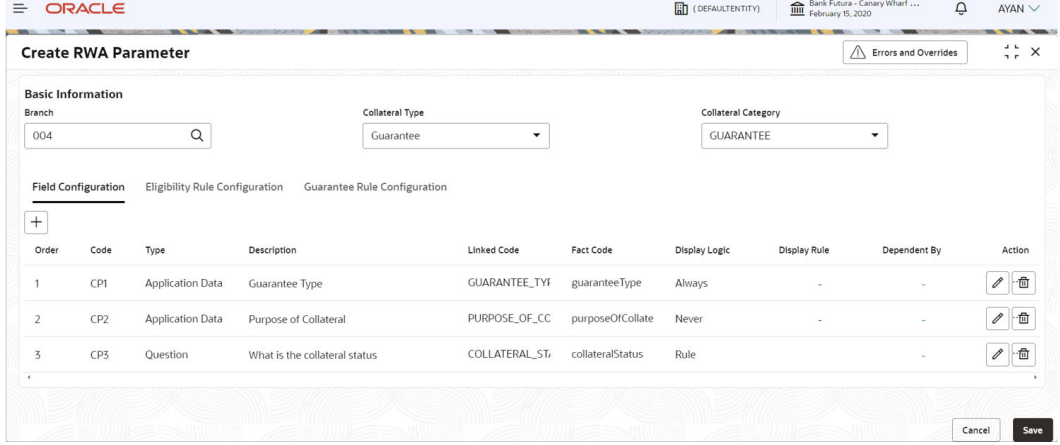

#### **Figure 4-15 Field Configuration**

User needs to mention the following in the fields.

#### **Table 4-5 Field Configuration - Field Description**

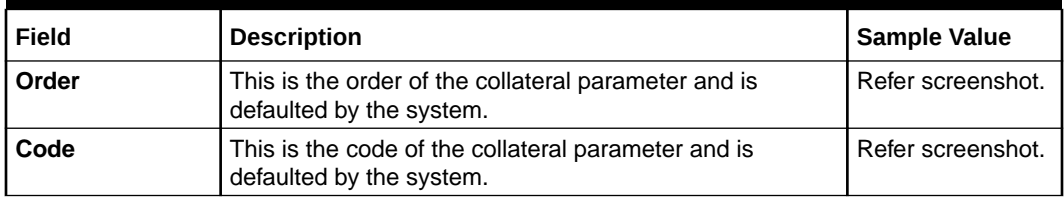

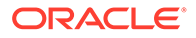

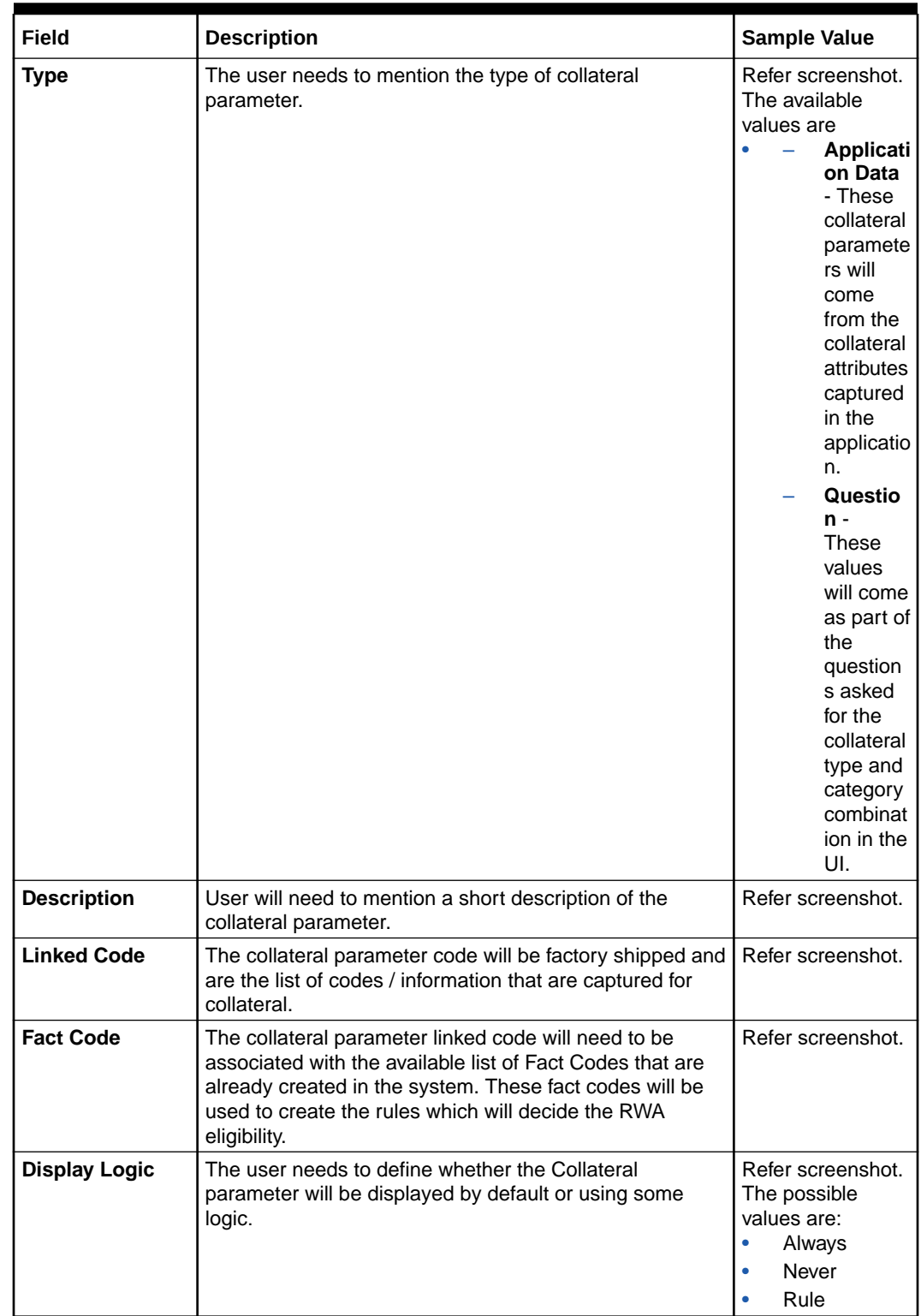

#### **Table 4-5 (Cont.) Field Configuration - Field Description**

If the user selects **Display Logic** as **Always** and **Never**, then the collateral parameter will be shown by default or will not be shown in the screen respectively. However, if the user selects the **Display Logic** as **Rule**, then they have to set the **Display Rule**.

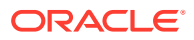

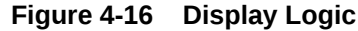

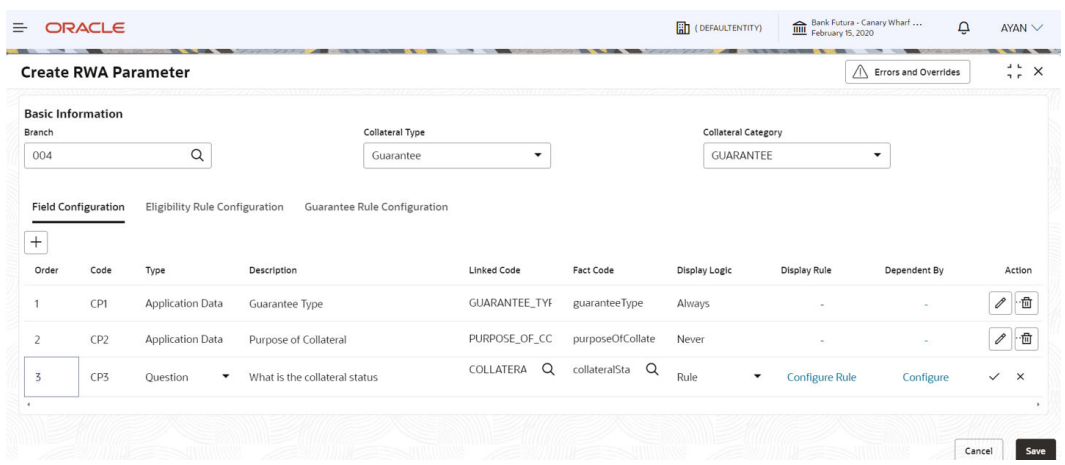

In the **Display Rule** field the user has to click on **Configure Rule** so that the rule deciding when that collateral parameter will be displayed on the screen can be set as below.

#### **Figure 4-17 Configure Rule**

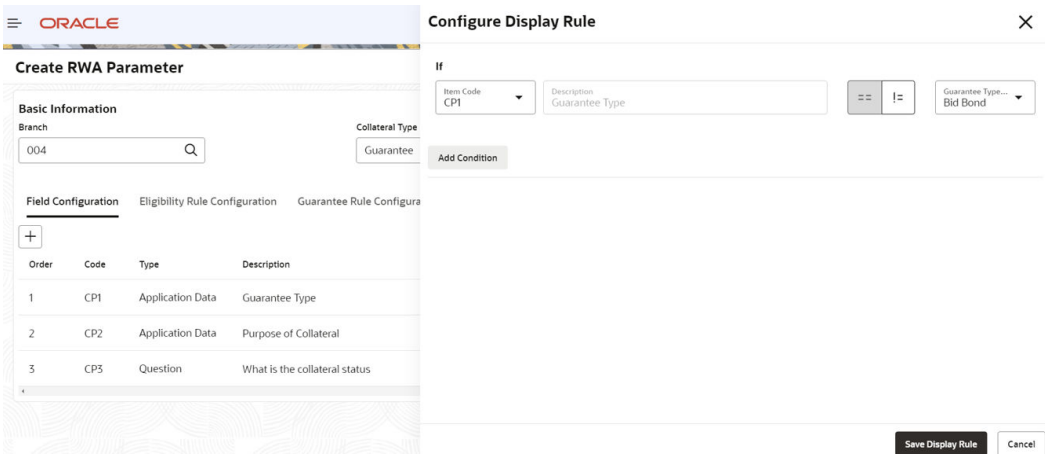

In the above screenshot the user can mention that if the value of **CP1** is equal to **Bid Bond**, then the **CP3 Collateral Parameter** should be displayed on the **RWA Eligibility** screen.

User can click on the **Save Display Rule** option in order to save the **Display Rule** for **CP3**.

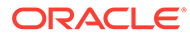

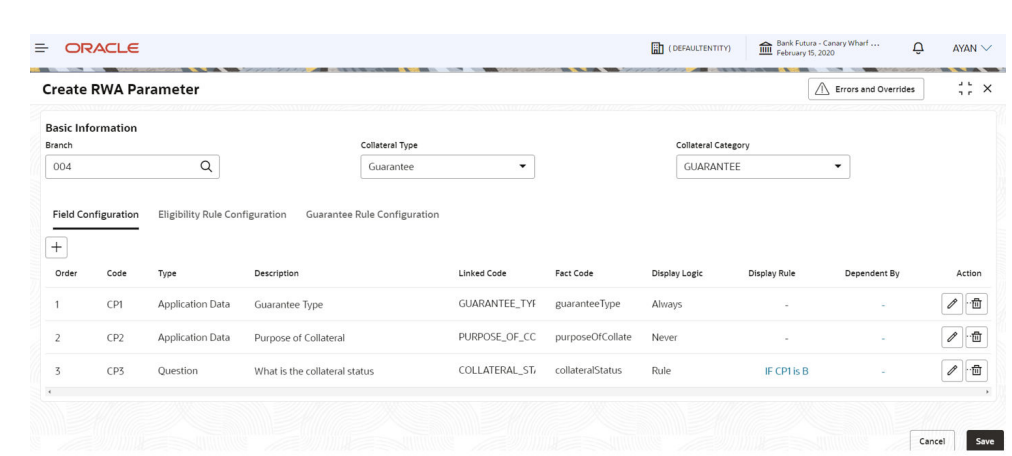

#### **Figure 4-18 Save Display Rule**

As in the above screenshot once the display rule has been saved, the value for the following field will be updated.

**Table 4-6 Save Display Rule - Field Description**

| Field               | <b>Description</b>                                                                                                    | <b>Sample Value</b>                                                                                                    |
|---------------------|----------------------------------------------------------------------------------------------------|----------------------------------------------------------------------------------------------------|
| <b>Display Rule</b> | The value will be defaulted as per the rule that has<br>been configured in the Display Logic<br><b>Configuration</b> screen. | Refer<br>screenshot. In<br>this example the<br>CP3 collateral<br>parameter will<br>be displayed<br>only when the<br>CP1 value is Bid<br>Bond. |

The user will also be able to mention if a particular collateral parameter is dependent on any other collateral parameter by clicking **Configure** under **Dependent On**.

#### $\overline{\text{min}}$  (DEFAULTENTITY)  $\overline{\text{min}}$  Bank Futura - Canary Wharf ...  $Q$  AYAN  $\vee$  $\equiv$  ORACLE **Create RWA Parameter**  $\frac{1}{2}$  in X  $\overline{\bigtriangleup}$  Errors and Overrides **Basic Information** Collateral Type Branch Collateral Category  $\alpha$  $\star$ 004 Guarantee GUARANTEE  $\overline{\phantom{a}}$ **Field Configuration** Eligibility Rule Configuration Guarantee Rule Configuration  $\begin{matrix} + \end{matrix}$ Linked Code Action Orde Code Type Description Fact Code **Display Rule** Display Logi nt By  $\frac{1}{4}$ CP1 **Application Data** Guarantee Type GUARANTEE\_TYP guaranteeType Alway  $\begin{picture}(20,5) \put(0,0){\line(1,0){10}} \put(15,0){\line(1,0){10}} \put(15,0){\line(1,0){10}} \put(15,0){\line(1,0){10}} \put(15,0){\line(1,0){10}} \put(15,0){\line(1,0){10}} \put(15,0){\line(1,0){10}} \put(15,0){\line(1,0){10}} \put(15,0){\line(1,0){10}} \put(15,0){\line(1,0){10}} \put(15,0){\line(1,0){10}} \put(15,0){\line(1,$ PURPOSE\_C Q purposeOfC Q  $\overline{2}$ CP<sub>2</sub> Application I • Purpose of Collateral Never Configure  $\checkmark$   $\checkmark$  $\overline{3}$  $CP3$ Question What is the collateral status COLLATERAL\_ST, collateralStatus Rule IF CP1 is B Guara  $\mathcal{O}$  .  $\boxdot$ Cancel Save

#### **Figure 4-19 Configure**

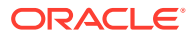

On clicking **Configure** the user will be able to indicate the fields or the collateral parameter added before on which this particular collateral parameter will depend on. For example in the below screenshot the collateral parameter collateral status depends on whether the first two collateral parameters have been captured or not.

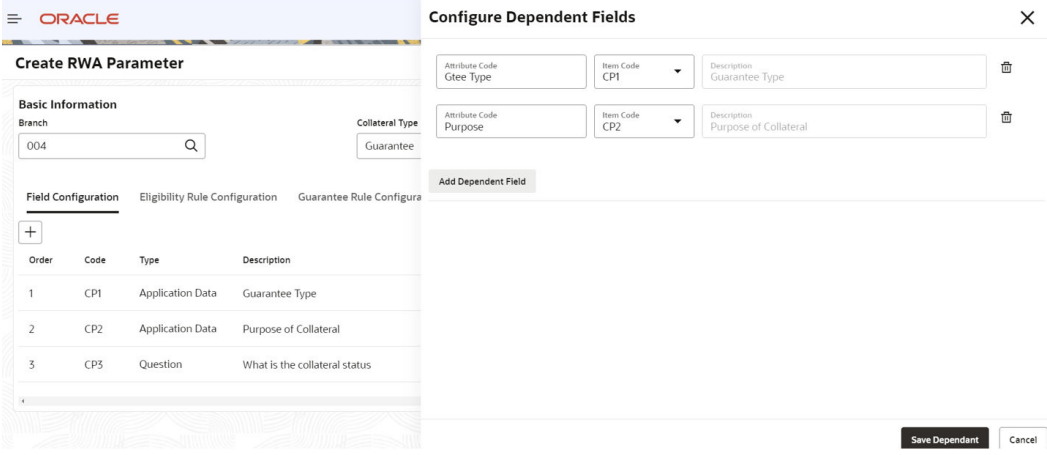

#### **Figure 4-20 Configure Dependent Fields**

#### **Figure 4-21 Configure Dependent Fields**

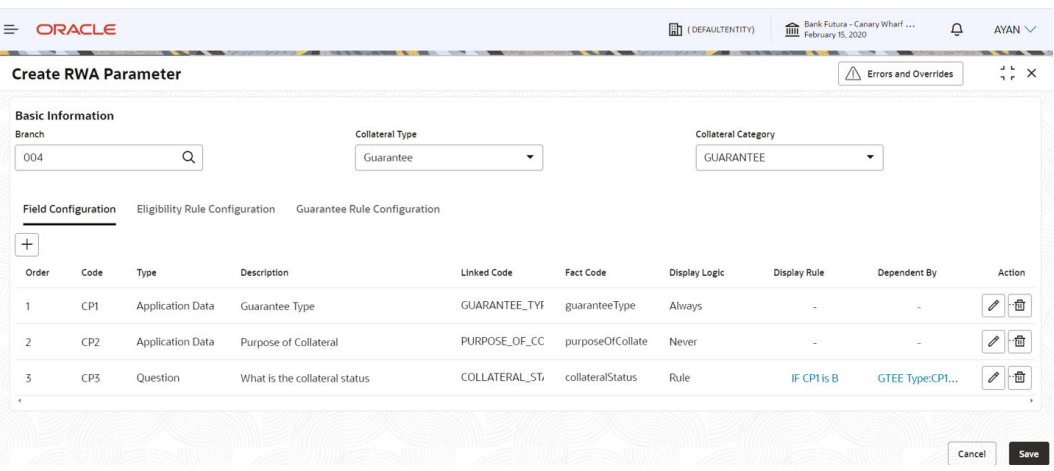

To add further, with **Display Rule** the user will be able to indicate if a field will be shown on the screen depending on the value of a particular field and with **Dependent By** the user will be able to indicate whether a field is dependent on capture of a particular field or not.

#### **Eligibility Rule Configuration**

After setting the collateral parameters the user can now set the **Eligibility Rule Configuration**. This is the rule which will use all the facts set in the previous screen to figure out the RWA eligibility.

Click on **Eligibility Rule Configuration**.

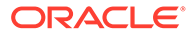

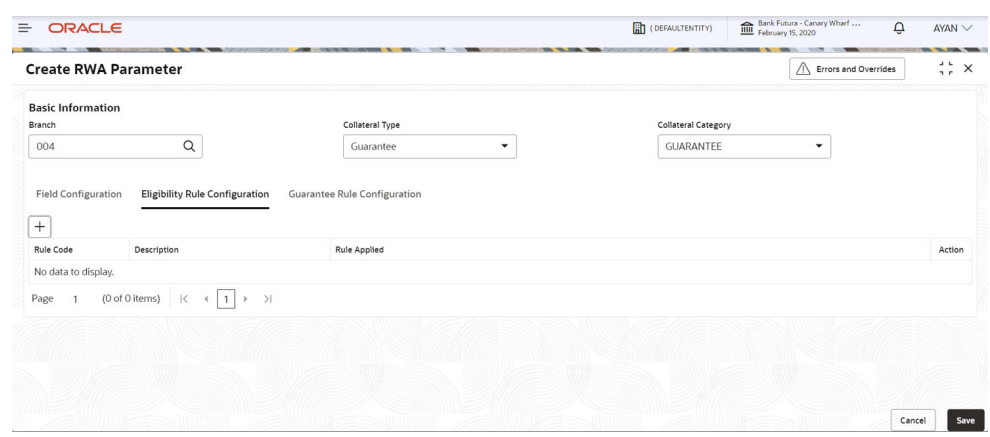

#### **Figure 4-22 Eligibility Rule Configuration**

Click **+** to add a new rule.

#### **Figure 4-23 Configure Rule**

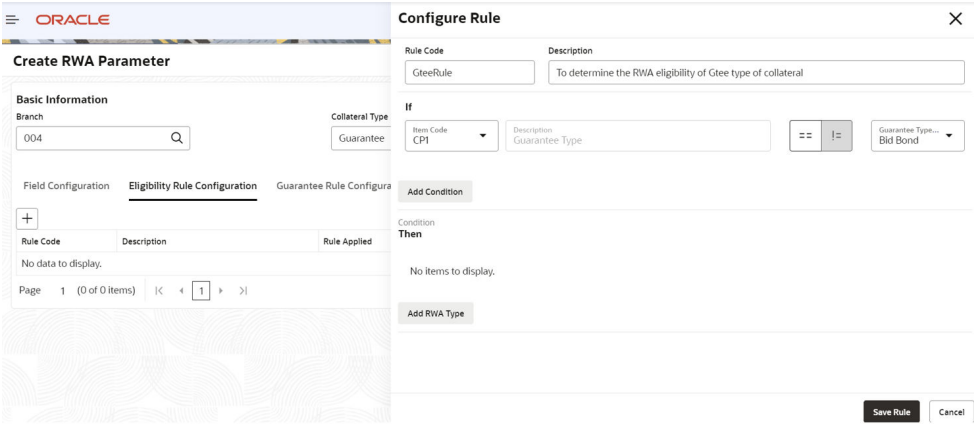

The user will need to capture the following fields to set up the rule.

#### **Table 4-7 Configure Rule - Field Description**

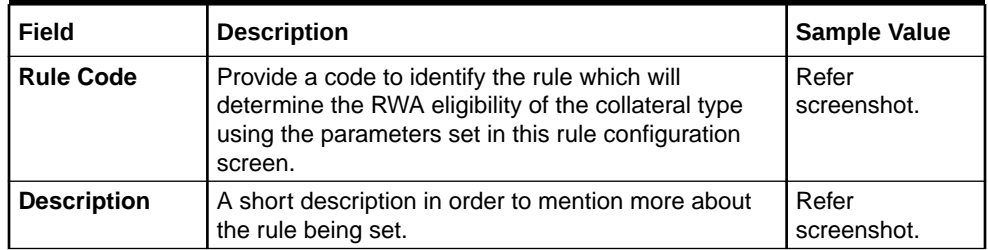

Once the code and description of the rule has been mentioned the user can select the **Collateral Parameters** and their respective values which will determine the **RWA Eligibility**.

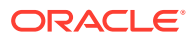
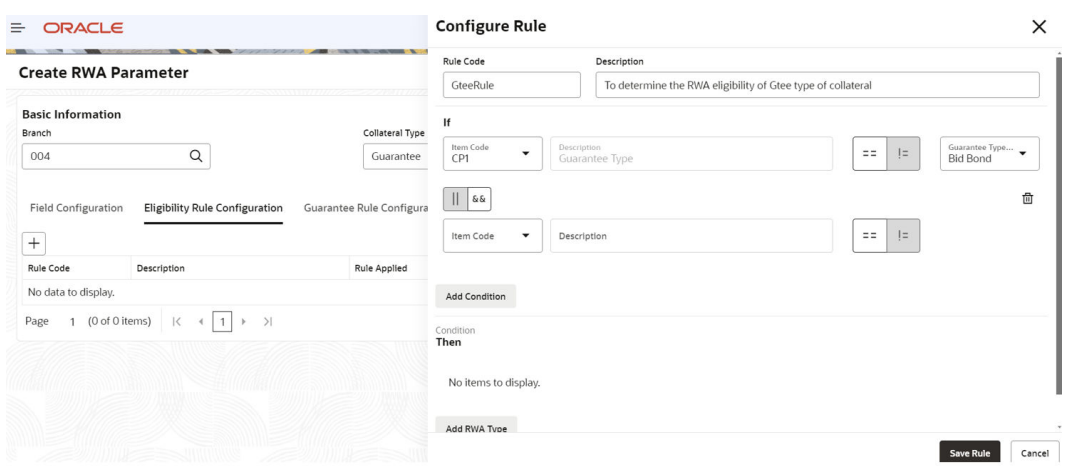

#### **Figure 4-24 Configure Rule RWA Eligibility**

In the above screenshot the user has indicated what are the collateral parameters that will decide the **RWA Eligibility** for e.g. **CP1** which is guarantee type is equal to a commercial guarantee and **CP2** which is purpose of collateral equal to **New Facility**.

The user needs to specify the **Result** after selecting the collateral parameters.

**Figure 4-25 Configure Rule - Result**

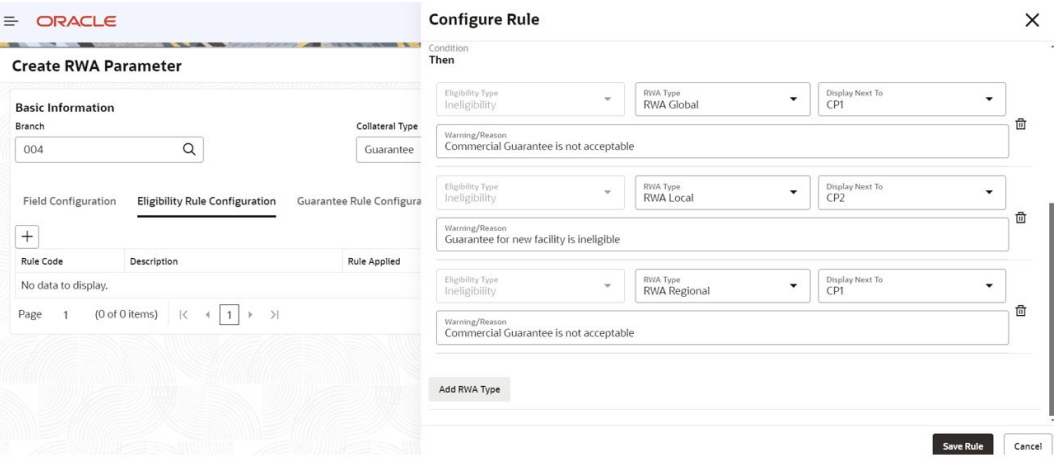

Using the **Rule Configuration** screen the user will be able to set the result for three types of **RWA Checks**:

- **RWA Global**
- **RWA Local**
- RWA Regional

Also, the user will be able to mention the **Warning** / **Reason** for the ineligibility should be displayed beside which collateral parameter using the field **Display Next to**. This droplist will list all the Collateral parameters added as part of the **Field configuration** screen.

The user can specify the warning/reason in the **Warning** / **Reason** field.

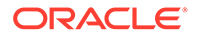

Once the user is satisfied setting the fact value and the condition, they need to click **Save** to save the rule.

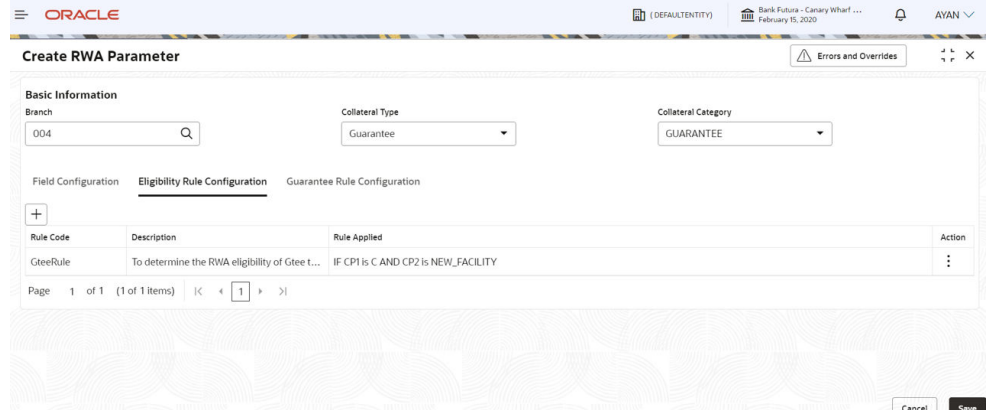

**Figure 4-26 Create RWA Parameter - Save**

The user can save multiple rules for each of the collateral parameter that has been added as part of the **Field Configuration** screen and in case any of the value of the collateral parameter matches as per rule set in the rule configuration, the result will be RWA ineligible.

#### **Guarantor Rule Configuration**

For Guarantee type of collateral one of the parameters to be checked for the **RWA Eligibility** is **Guarantee Rating**. The guarantors rating in this case becomes the guarantee rating however when there are more than one guarantor for the same guarantee then the user will have an added option for **Guarantor Rule**  Configuration. Using this rule maintenance the user will be able to define which parameters and the condition of the guarantor that will decide whether guarantor is eligible or not for its rating to be considered for the **Guarantee Rating**.

#### **Figure 4-27 Configure Guarantee - Rule**

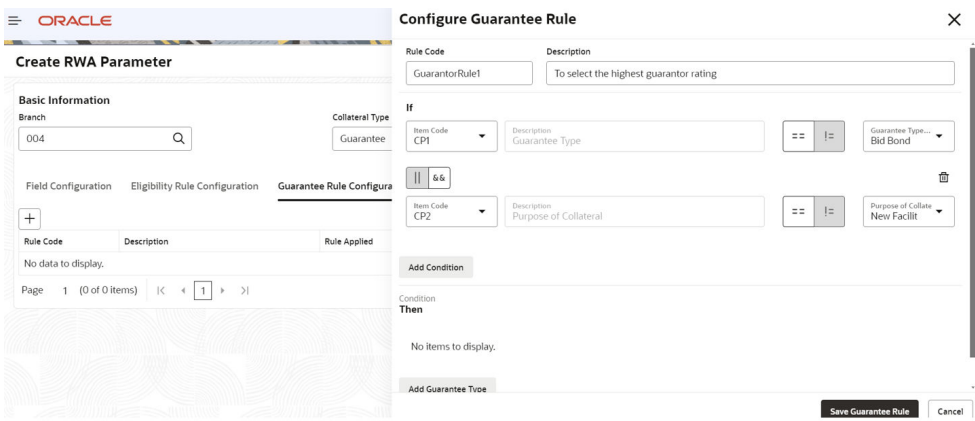

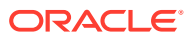

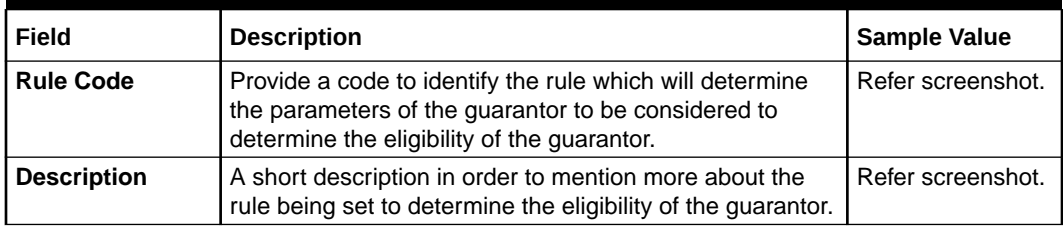

#### **Table 4-8 Configure Guarantee - Rule - Field Description**

#### **Figure 4-28 Configure Guarantee - Rule**

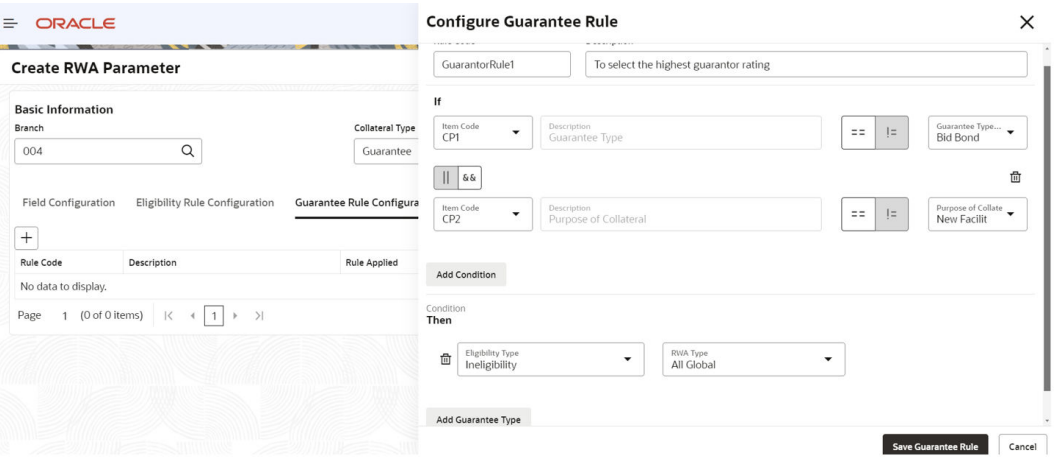

Once the user has defined the **Rule Code** and description the user will be able to mention under **Condition** section, whether the parameters are of particular values then whether the Guarantor is eligible or not for its rating to be considered for the overall guarantee rating.

The user needs to click on **Save Guarantee Rule** to save the **Guarantor Rule**.

#### **Figure 4-29 Save Guarantee Rule**

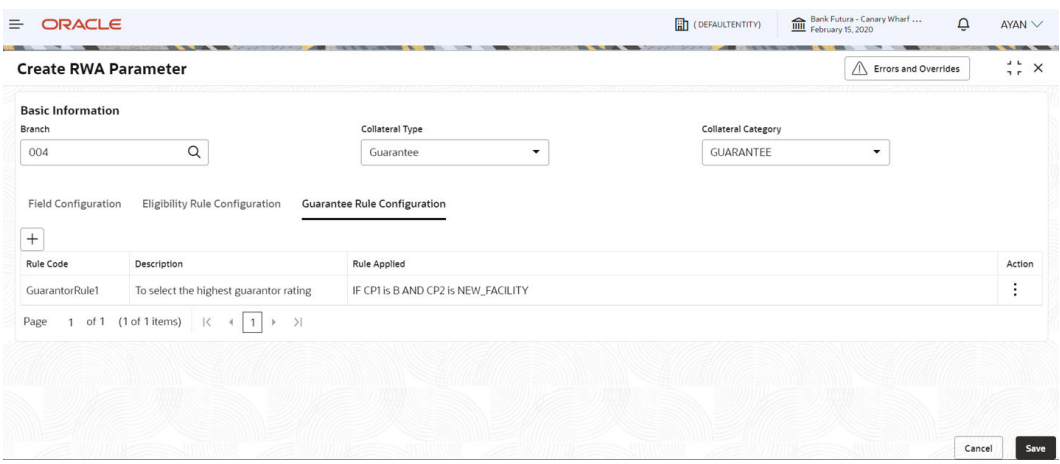

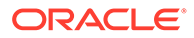

The user needs to click **Save** to save the **RWA Parameter** after saving the:

- **Guarantor Rule** in case of Guarantee type of collateral or
- **Eligibility Rule** in case of any other collateral type

### 4.7.2 View Parameter

To view parameter in the **RWA Eligibility Maintenance**, the record must be in an authorized state. The unauthorized record can be modified only by the user who created the record.

**Figure 4-30 View Parameter**

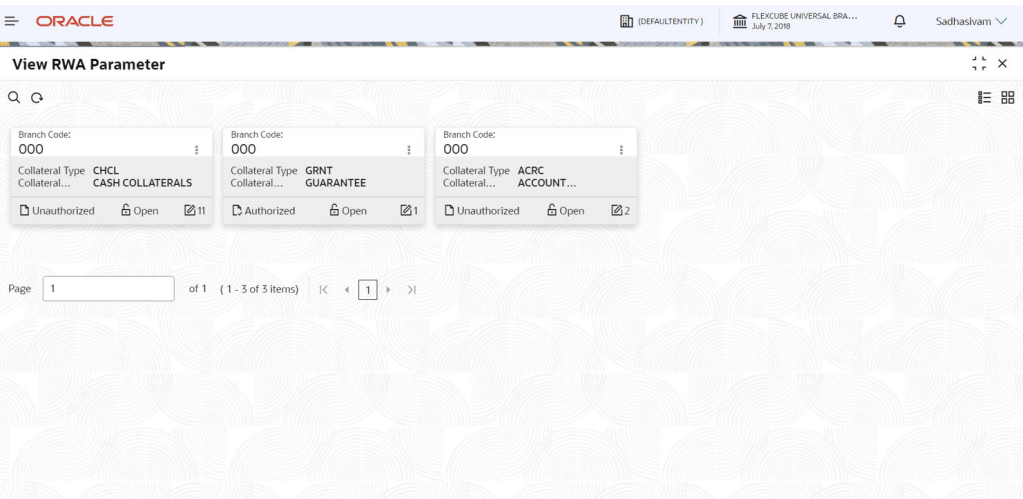

### 4.8 RWA Eligibility Check

The **RWA Eligibility Check** appears as a data segment in the Collateral Perfection flow. **Collateral Description** and **Collateral Value** are the application data and all other field details the user needs to capture. **Eligibility Results** displayed on the right side of the screen is generated by the system.

#### **Note:**

The fields displayed in **RWA Eligibility Check** screen will differ from collateral to collateral depending on the maintenance done using the RWA create parameter.

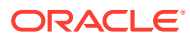

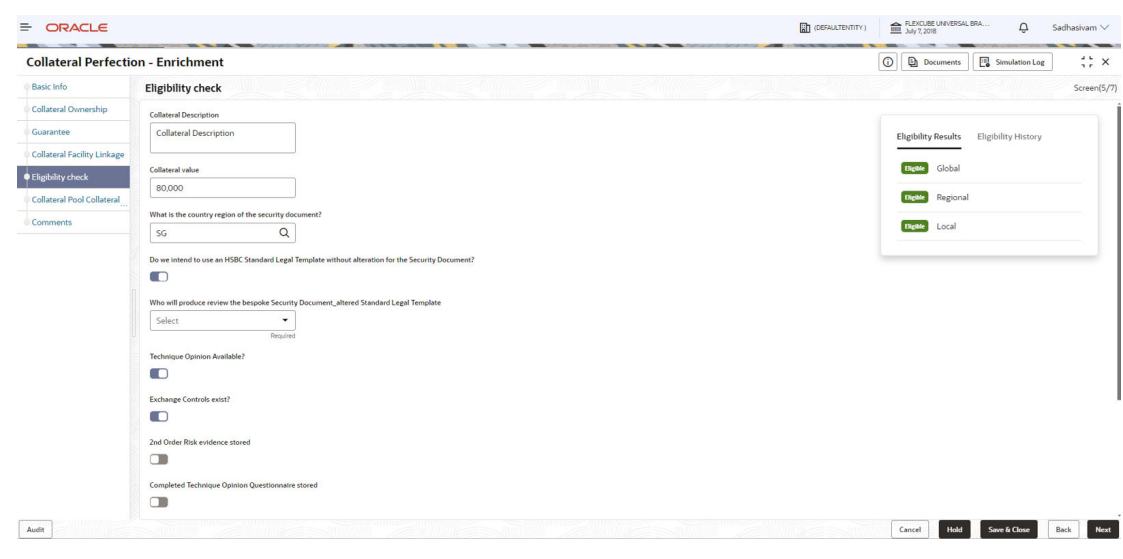

#### **Figure 4-31 RWA Eligibility Check**

### 4.9 Comments

The Comments data segment in **Data Enrichment** stage allows you to add your overall comments for the enrichment stage. Adding comments helps the user of next stage to better understand the application.

Click **Next** in the **Collateral Pool Collateral Linkage** data segment, the **Comments** screen is displayed.

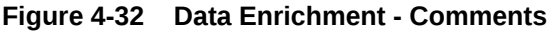

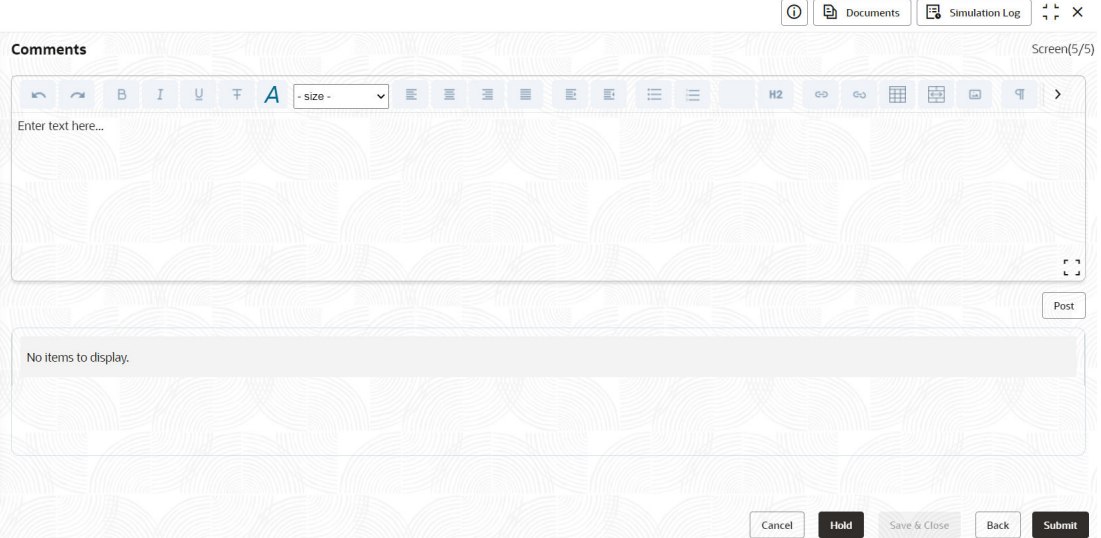

- **1.** Enter comments for Data Enrichment stage in the **Comments** text box.
- **2.** Click **Post**.

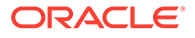

Comments are posted below the **Comments** text box.

**3.** Click **Submit**.

The **Checklist** window is displayed.

#### **Figure 4-33 Checklist**

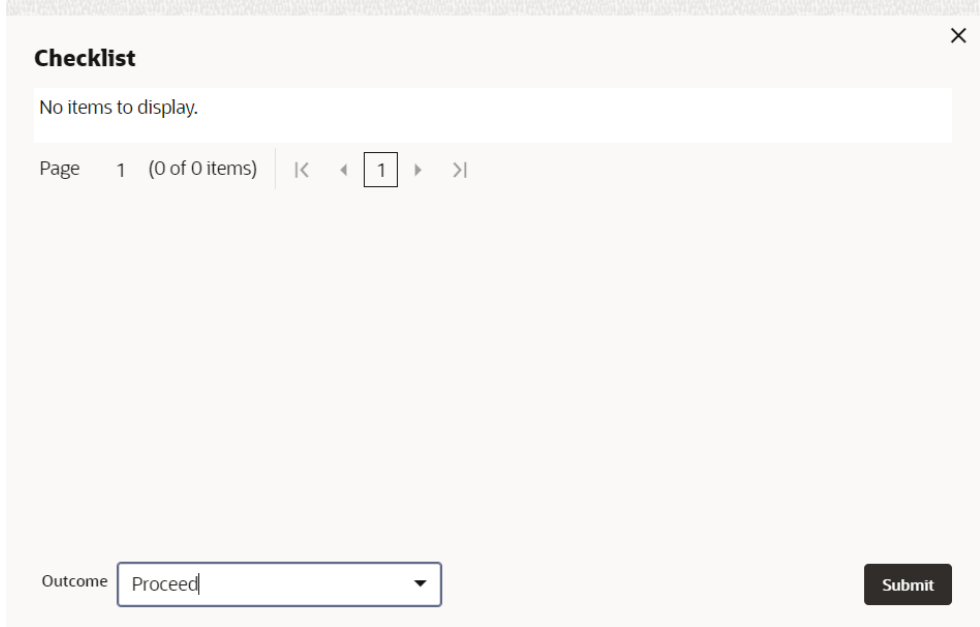

- **4.** Manually verify all the checklist and enable the corresponding check box.
- **5.** Select **Outcome** as **Proceed**.
- **6.** Click **Submit**.

The **Collateral Perfection** application is moved to the next stage.

# 5 Risk Evaluation

# 5.1 Risk Evaluation

The **Risk Evaluation** task is generated, if the Risk Evaluation stage is configured for the selected collateral type in the Business Process configuration. The Risk Officer or the user authorized to edit this task must review the collateral and its documents to verify if the collateral can secure bank's exposure.

The following data segments are available in the Risk Evaluation stage:

- Collateral Summary
- Risk Evaluation
- **Comments**

## 5.2 Collateral Summary

In the Collateral Summary data segment, the following collateral details captured in the previous stages are displayed.

- **Basic Information**
- Collateral Type (Property) Details (For more information on Collateral Type Details option list, refer the chapter **Data Enrichment** > **Collateral Type Details** bullet list mentioned in this User Guide.)
- **Linked Facilities Details**
- Ownership
- **Covenants**
- **Insurance**
- Configured Stage Status

#### **Note:**

The Configured Stage Status is updated based on the status of parallel tasks generated in the system.

**1.** To launch the **Risk Evaluation - Collateral summary** screen, navigate to **Tasks** > **Free Tasks** from the left menu.

The **Free Tasks** screen is displayed.

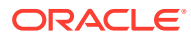

 $\overline{\mathbf{Q}}$  NIDHISHREE

Branch 0  $_{000}$  $_{000}$  $000$ 000  $_{000}$ 

 $_{\rm 000}$ 

000

000(FLEXCUB..

000(FLEXCUB..

Proposal Initiation

Proposal Initiation

APP231237017

APP23696128

 $23-05-03$ 

 $23-03-10$ 

| Menu Item Search        | $\alpha$ | <b>Free Tasks</b> |                                                                                                    |                              |                                     |                      |                            | <b>IIII</b> November 11, 2019 |
|-------------------------|----------|-------------------|----------------------------------------------------------------------------------------------------|------------------------------|-------------------------------------|----------------------|----------------------------|-------------------------------|
| <b>Collaterals</b>      |          | C+ Refresh        | <br><th>(T) Escalate</th> <th><b>Delegate</b><br/>Blg Flow Diagram</th> <th></th> <th></th> <th></th> | (T) Escalate                 | <b>Delegate</b><br>Blg Flow Diagram |                      |                            |                               |
| <b>Collateral 360</b>   | ο        | Edit              | Priority C                                                                                            | Process Name 0               | Process Reference Number C          | Application Number C | Stage C                    | Application Date C            |
| Evaluation              | о        | Edit              | Lott                                                                                                  | <b>Collateral Perfection</b> | APP231367259                        | APP231367259         | Enrichment                 | $19-10-28$                    |
| Insurance               | σ        | Edit              | Low                                                                                                   | <b>Collateral Perfection</b> | APP231357212                        | APP231357212         | <b>Enrichment</b>          | 19-10-28                      |
| Liquidation             | о        | Edit              | Low                                                                                                   | <b>Collateral Perfection</b> | APP231327187                        | APP231327187         | <b>Legal Opinion</b>       | $19-10-28$                    |
| <b>Perfection</b>       | о        | Edit              | Low                                                                                                   | <b>Collateral Perfection</b> | APP231247038                        | APP231247038         | Enrichment                 | $19-10-16$                    |
| <b>Release</b>          | ο        | Edit              | Low                                                                                                   | <b>Collateral Perfection</b> | APP231237034                        | APP231237034         | Enrichment                 | $19 - 10 - 16$                |
| <b>Review</b>           | o        | Edit              | <b>Low</b>                                                                                            | <b>Collateral Perfection</b> | APP231237027                        | APP231237027         | Enrichment                 | $19-10-16$                    |
| <b>Simplified Amend</b> | ο        | Edit              | Lott                                                                                                  | <b>Collateral Perfection</b> | APP231237024                        | APP231237024         | <b>Field Investigation</b> | $19-10-16$                    |
|                         |          |                   |                                                                                                    |                              |                                     |                      |                            |                               |

**Figure 5-1 Free Tasks**

**2.** Click **Acquire & Edit** in the required Risk Evaluation task.

 $\Box$  Edit  $\Box$  Credit Origination APP23696128

Page  $\boxed{1}$ 

□ Edit **Collateral Perfection APP231237024**<br>□ Edit **Collateral Perfection APP231237017**<br>□ Collateral APP231247017

The **Risk Evaluation - Collateral Summary** screen is displayed.

of 1 (1 - 19 of 19 items)  $|\zeta + \frac{1}{2}\rangle$  > |

**Figure 5-2 Risk Evaluation - Collateral Summary**

| Collateral Summary     | <b>Collateral Summary</b>                                                                   |                                          |                |                                           |                    |                             |                                  |                                                    |                        | Screen[1/3]                                                  |
|------------------------|---------------------------------------------------------------------------------------------|------------------------------------------|----------------|-------------------------------------------|--------------------|-----------------------------|----------------------------------|----------------------------------------------------|------------------------|--------------------------------------------------------------|
| <b>Risk Evaluation</b> | <b>ASIAN PAINTS LTD</b>                                                                     |                                          |                |                                           |                    |                             |                                  |                                                    |                        |                                                              |
| Comments               | <b>El Customer ID</b><br>00011231<br><b>&amp; Current Status</b><br>Legal Opinion Completed | <b>E</b> Application ID<br>APP231257069  |                | <b>ED</b> Documents<br>$\mathbf{o}$       |                    | Collateral Type<br>Property |                                  | <b>Collateral Category</b><br>RESIDENTIAL PROPERTY |                        | <b>m</b> Ownership Type<br>Single                            |
|                        |                                                                                             |                                          |                |                                           |                    | Show More v                 |                                  |                                                    |                        |                                                              |
|                        | 15<br>Collateral                                                                            | Property<br>\$10,15K<br>Collateral Value | п.<br>Position | Seniority of charge<br>$\circ$<br>Total % | 100<br>Available % | $\circ$<br>Proposed         | Covenants<br>$\circ$<br>Complied | $\circ$<br>Breached                                | $\mathbf{1}$<br>Active | Insurance<br>\$80,000,00<br><b>Total Amount</b>              |
|                        | Linked Facilities Details                                                                   |                                          | $\frac{6}{2}$  | Ownership                                 |                    |                             |                                  | <b>Shared Customers</b>                            |                        | $^{\circ}$                                                   |
|                        | No data to display                                                                          |                                          |                |                                           | 100%               |                             | ASIAN PAINTS LTD                 |                                                    | 10%<br>99%             | ULTRATECH CEMENT LTD(00011237)<br>ASIAN PAINTS LTD(DODTI251) |
|                        | <b>Configured Stage Status</b>                                                              |                                          |                |                                           |                    |                             |                                  |                                                    |                        |                                                              |
|                        | Risk Evaluation                                                                             |                                          | In Progress    |                                           |                    |                             |                                  |                                                    |                        |                                                              |
|                        | <b>External Legal Opinion</b>                                                               |                                          | Completed      |                                           |                    |                             |                                  |                                                    |                        |                                                              |

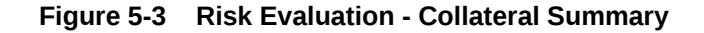

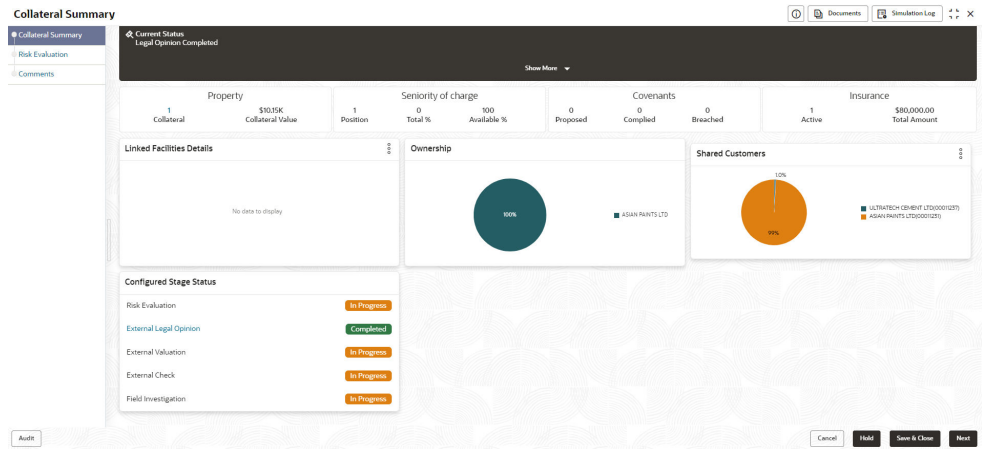

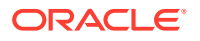

**3.** View the Collateral Summary and click **Next**.

# 5.3 Risk Evaluation

Click **Next** in the **Risk Evaluation - Collateral Summary** screen, the Risk Evaluation data segment is displayed.

#### **Figure 5-4 Risk Evaluation**

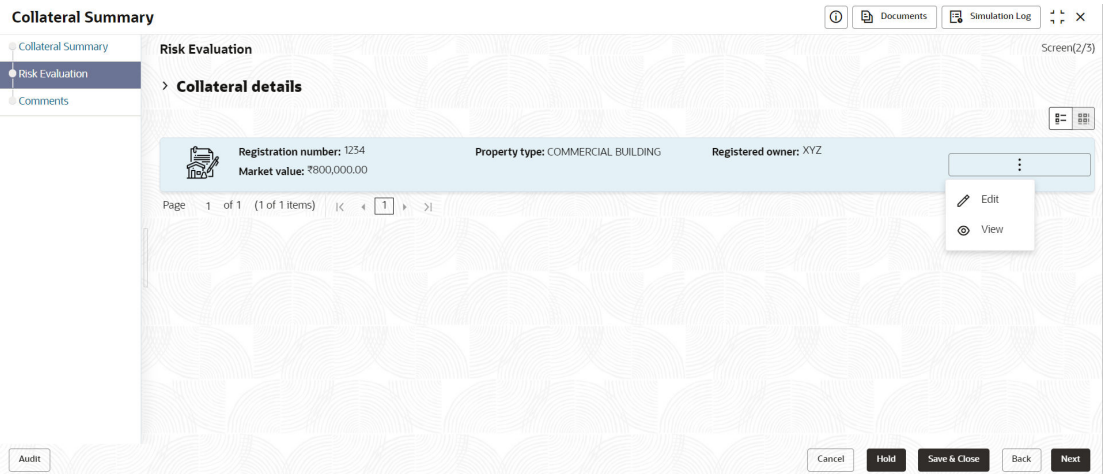

To evaluate the collateral in terms of risk:

**1.** Click **Action** icon in the collateral record and select **Edit**.

The **Risk Evaluation - Configure - Collateral Type** screen is displayed.

**Figure 5-5 Risk Evaluation - Configure - Collateral Type**

| Configure                       |                                        |                            |                           |      |
|---------------------------------|----------------------------------------|----------------------------|---------------------------|------|
| • Property                      | Property                               |                            |                           |      |
| <b>Collateral Insurance</b>     |                                        |                            |                           |      |
| Covenants                       | $\vee$ Property                        |                            |                           |      |
| Documents                       | Property ID                            | Property Type              | Property Category         |      |
|                                 | 1233                                   | COMMERCIAL BUILDING        | Corporate                 |      |
| <b>Risk Evaluation</b>          | Description                            | Property Purpose           | Registered Owner          |      |
| <b>Ouestionnaire Evaluation</b> |                                        | Commercial                 | <b>XYZ</b>                |      |
|                                 | Land registry                          | Purchase Date              | <b>Construction Date</b>  |      |
|                                 |                                        |                            | October 1, 2019           |      |
|                                 | Zone Classification                    | Flood Zone                 | Flood Zone Type           |      |
|                                 |                                        | $\Box$                     |                           |      |
|                                 | Seismic Zone                           | Seismic Zone Type          | Income Producing          |      |
|                                 | $\Box$                                 |                            | $\Box$                    |      |
|                                 | <b>Environment Assessment Required</b> | <b>Restricted Property</b> | <b>Under Construction</b> |      |
|                                 | $\Box$                                 | $\Box$                     | Off                       |      |
|                                 |                                        |                            |                           | Back |

**2.** Click **Next** and navigate to the **Risk Evaluation** menu.

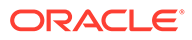

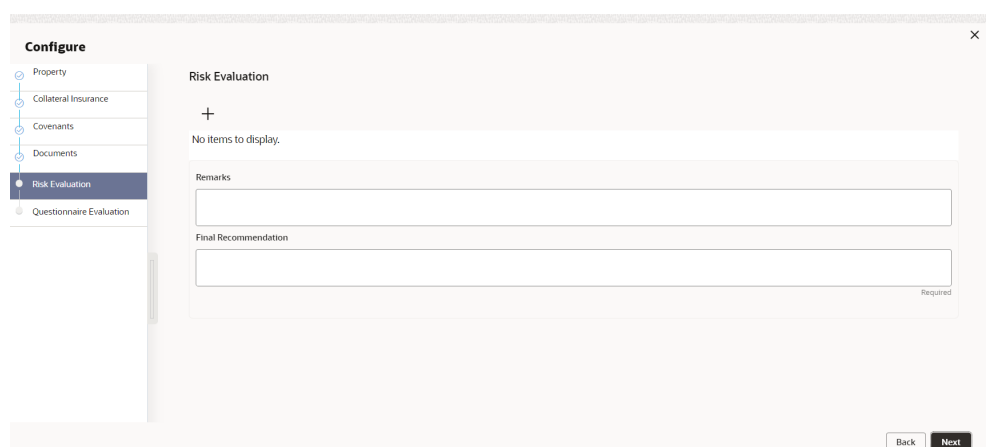

**Figure 5-6 Risk Evaluation - Configure - Risk Evaluation**

**3.** Click **+** icon in the **Risk Evaluation - Configure - Risk Evaluation** screen. The **Risk Evaluation Details** window is displayed.

**Figure 5-7 Risk Evaluation Details**

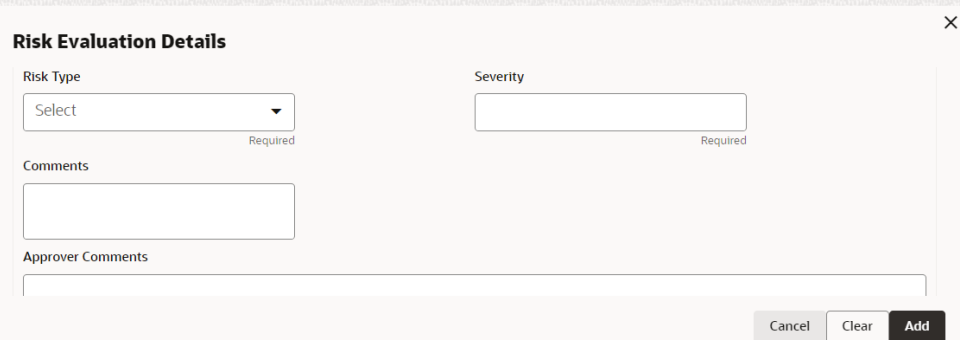

**4.** Enter or select the risk evaluation details in the above screen.

For field level explanation, refer the below table.

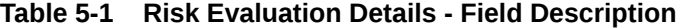

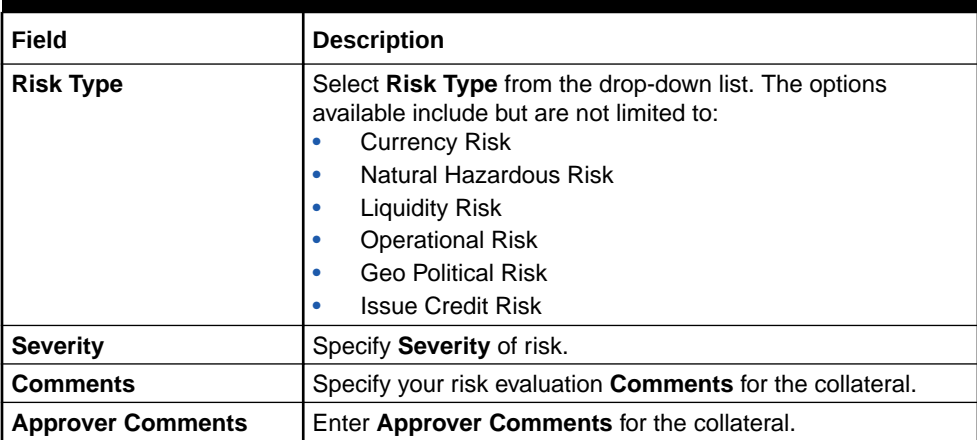

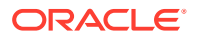

**5.** Click **+** in the **Risk Evaluation Details** window.

The risk evaluation details are added and displayed as shown below.

**Figure 5-8 Risk Evaluation - Configure - Risk Evaluation Added**

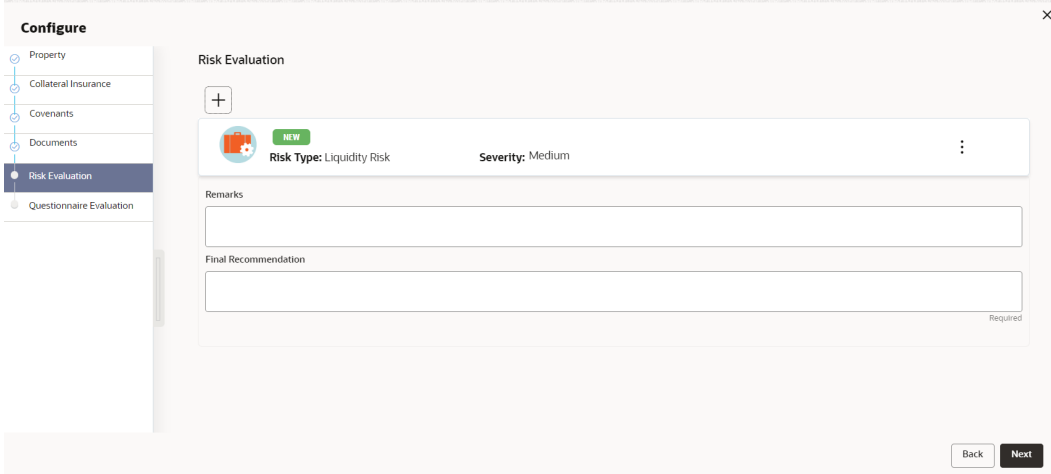

You can **Edit**, **View**, or **Delete** the added risk evaluation detail by clicking **Action** icon and selecting the required option.

**6.** After capturing risk evaluation details, click **Next**.

The **Risk Evaluation - Configure - Questionnaire Evaluation** screen is displayed.

**Figure 5-9 Risk Evaluation - Configure - Questionnaire Evaluation**

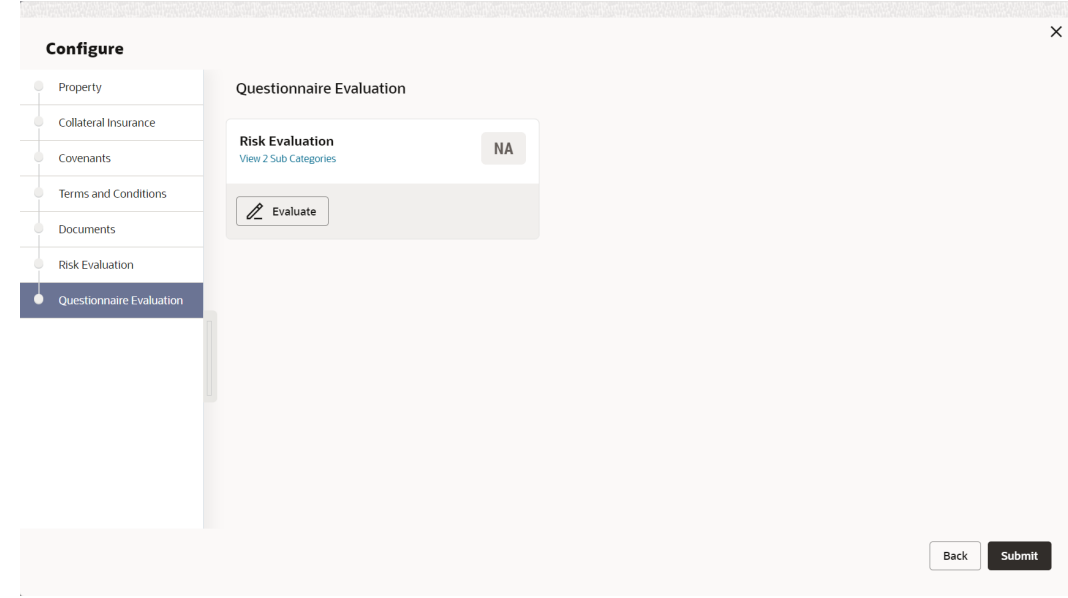

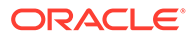

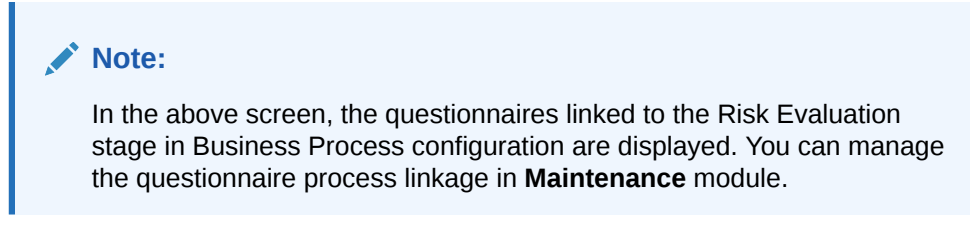

**7.** Click **Evaluate**.

The **Questionnaire** window is displayed.

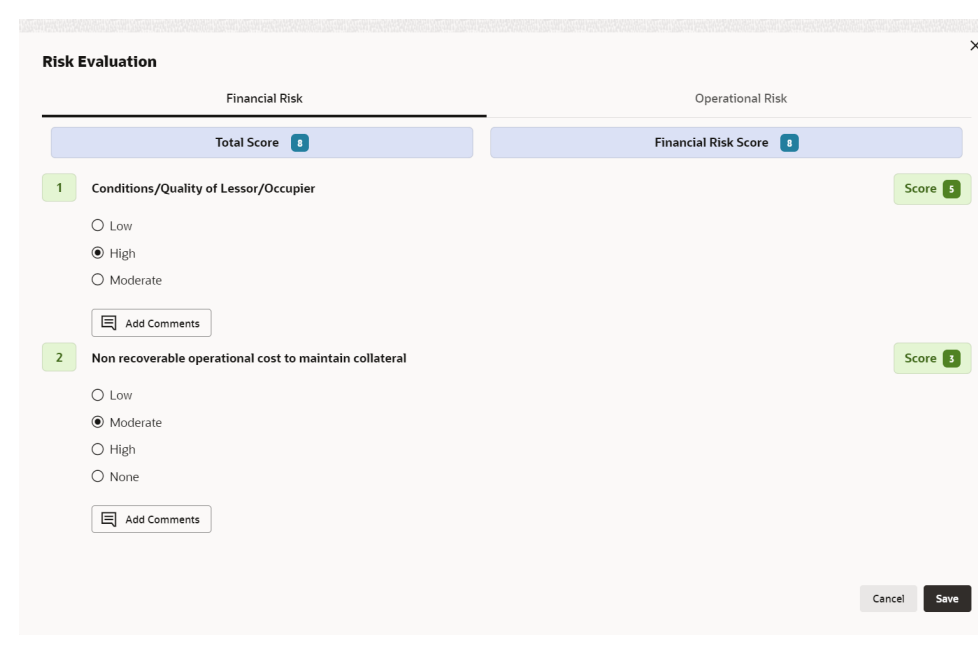

#### **Figure 5-10 Questionnaire**

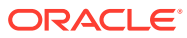

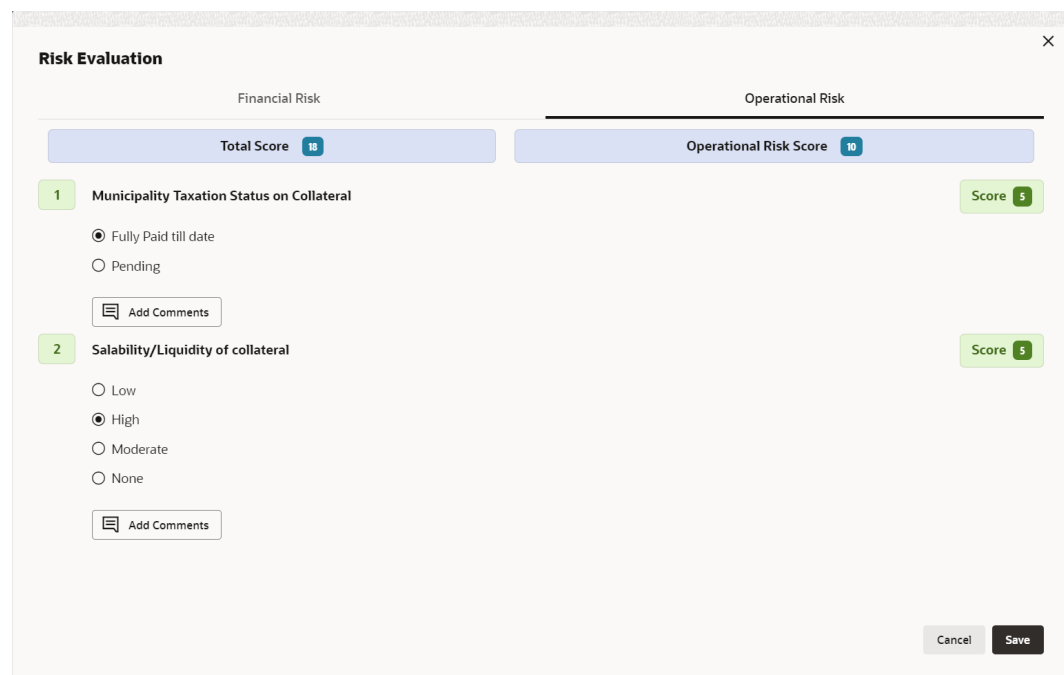

#### **Figure 5-11 Questionnaire**

**8.** Select correct answer for all the displayed questions in **Financial Risk** and **Operational Risk** and click **Save**.

In case of multiple questions, the right arrow appears in the **Questionnaire** screen. Click the right arrow to view next question.

Once the evaluation is completed, the system displays the overall score for evaluation in **Risk Evaluation - Configure - Questionnaire** screen based on the score generated for each answer provided in the **Questionnaire** screen.

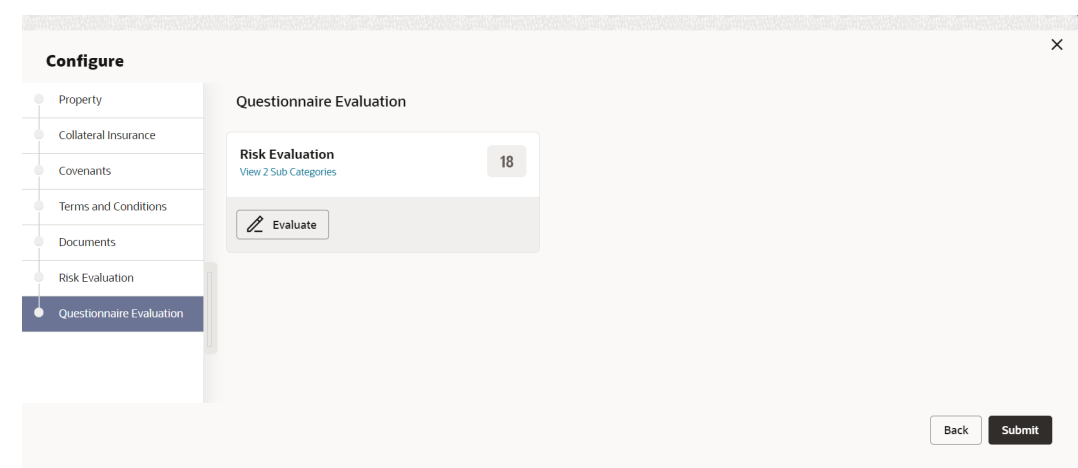

#### **Figure 5-12 Questionnaire**

**9.** After performing all the evaluation, click **Submit**.

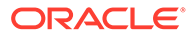

### 5.4 Comments

The Comments data segment allows you to post overall comments for the Risk Evaluation stage. Posting comments helps the user of next stage to better understand the application.

Click **Next** in the **Risk Evaluation** screen, the **Comments** data segment is displayed.

| <b>Collateral Summary</b> |                                                                                                    | <b>Documents</b><br>$\circ$ | $\frac{1}{2}$ $\times$<br><sup>12</sup> Simulation Log |
|---------------------------|----------------------------------------------------------------------------------------------------|-----------------------------|--------------------------------------------------------|
| <b>Collateral Summary</b> | Comments                                                                                                    |                             | Screen(3/3)                                            |
| <b>Risk Evaluation</b>    |                                                                                                    |                             |                                                        |
| Comments                  | $I \cup I$ $\vdash$ $A$ $\overline{\cdot}$ size -<br>B<br>$\equiv$<br>$\mathbf{v}$ =<br>$\equiv$<br>$\mathbf{r}$<br>$\equiv$<br>重工业<br>$n - n$ |                             | $\rightarrow$                                          |
|                           | Enter text here                                                                                                    |                             |                                                        |
|                           |                                                                                                    |                             |                                                        |
|                           |                                                                                                    |                             |                                                        |
|                           |                                                                                                    |                             |                                                        |
|                           |                                                                                                    |                             | $r - 1$                                                |
|                           |                                                                                                    |                             | $\mathbf{u}$                                           |
|                           |                                                                                                    |                             | Post                                                   |
|                           | No items to display.                                                                                                    |                             |                                                        |
|                           |                                                                                                    |                             |                                                        |
|                           |                                                                                                    |                             |                                                        |
|                           |                                                                                                    |                             |                                                        |
|                           |                                                                                                    |                             |                                                        |
|                           |                                                                                                    |                             |                                                        |
| Audit                     |                                                                                                    | Hold<br>Cancel              | Save & Close<br>Submit<br>Back                         |

**Figure 5-13 Risk Evaluation - Comments**

- **1.** Enter your comments for the Risk Evaluation stage in the **Comments** text box.
- **2.** Click **Post**.

Comments are posted and displayed below the **Comments** text box.

**3.** Click **Submit**.

The **Checklist** window is displayed.

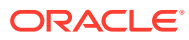

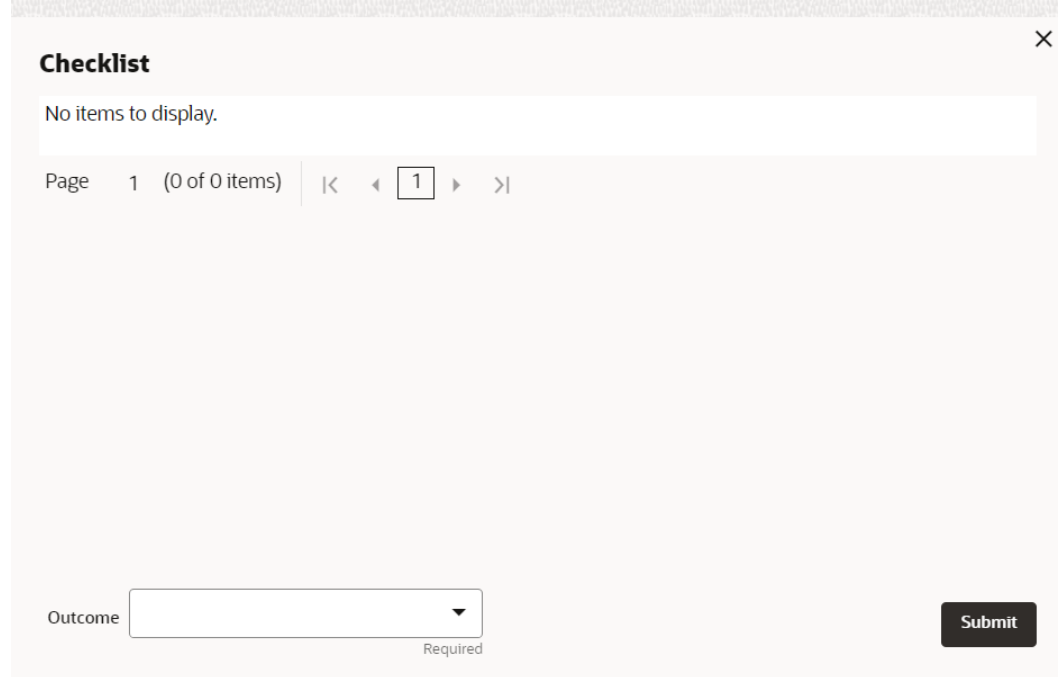

#### **Figure 5-14 Checklist**

- **4.** Manually verify all the checklist and enable the corresponding check box.
- **5.** Select the required **Outcome** and click **Submit**.

The options available in the drop-down list are:

- Proceed
- Additional Info

If **Proceed** is selected as the **Outcome**, the application is moved to the next stage after successful completion of all the parallel stages.

If **Additional Info** is selected as the **Outcome**, the application is moved back to the previous stage.

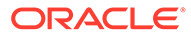

# 6 External Valuation

# 6.1 External Valuation

External valuation of collateral is applicable for certain collateral types like Property for which external advice is required. During external valuation, the external agencies specialized in valuation perform various analysis and arrive at the collateral's market value. In this stage of Collateral Perfection process, the Credit Officer must capture and store the external valuation details collected from the external agencies.

The following data segments are available in the External Valuation stage:

- Collateral Summary
- **External Valuation**
- **Comments**

### 6.2 Collateral Summary

In the Collateral Summary data segment, the following collateral details captured in the previous stages are displayed.

- Basic Information
- Collateral Type (Property) Details (For more information on Collateral Type Details option list, refer the chapter **Data Enrichment** > **Collateral Type Details** bullet list mentioned in this User Guide.)
- **Linked Facilities Details**
- **Ownership**
- **Covenants**
- **Insurance**
- Configured Stage Status

#### **Note:**

The Configured Stage Status is updated based on the status of parallel tasks generated in the system.

**1.** To launch the **External Valuation - Collateral summary** screen, navigate to **Tasks** > **Free Tasks** from the left menu.

The **Free Tasks** screen is displayed.

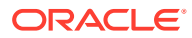

| Menu Item Search        | Q      | <b>Free Tasks</b> |                                                                                                    |                              |                                       |                      |                            |                    |             |
|-------------------------|--------|-------------------|----------------------------------------------------------------------------------------------------|------------------------------|---------------------------------------|----------------------|----------------------------|--------------------|-------------|
| <b>Collaterals</b>      |        | C+ Refresh        | <br><th>(2) Escalate</th> <th><b>A</b> Delegate<br/>Big Flow Diagram</th> <th></th> <th></th> <th></th> <th></th> | (2) Escalate                 | <b>A</b> Delegate<br>Big Flow Diagram |                      |                            |                    |             |
| Collateral 360          | □      | Fdit              | Priority C                                                                                                    | Process Name C               | Process Reference Number C            | Application Number C | Stage 0                    | Application Date C | Branch C    |
| Evaluation              | 0      | Edit              | Low                                                                                                    | <b>Collateral Perfection</b> | APP231367259                          | APP231367259         | Enrichment                 | $19-10-28$         | 000         |
| Insurance               | Ω      | <b>Fdit</b>       | Low                                                                                                    | <b>Collateral Perfection</b> | APP231357212                          | APP231357212         | Enrichment                 | 19-10-28           | 000         |
| <b>Liquidation</b>      | 0      | Edit              | Low                                                                                                    | <b>Collateral Perfection</b> | APP231327187                          | APP231327187         | <b>Legal Opinion</b>       | $19-10-28$         | 000         |
| <b>Perfection</b>       | о      | <b>Fdit</b>       | Low                                                                                                    | <b>Collateral Perfection</b> | APP231247038                          | APP231247038         | Enrichment                 | $19-10-16$         | 000         |
| <b>Release</b>          | $\Box$ | Fdit              | Low                                                                                                    | <b>Collateral Perfection</b> | APP231237034                          | APP231237034         | Enrichment                 | $19 - 10 - 16$     | 000         |
| <b>Review</b>           | о      | Edit              | Low                                                                                                    | <b>Collateral Perfection</b> | APP231237027                          | APP231237027         | Enrichment                 | $19-10-16$         | 000         |
| <b>Simplified Amend</b> | ▫      | Fdit              | Low                                                                                                    | <b>Collateral Perfection</b> | APP231237024                          | APP231237024         | <b>Field Investigation</b> | $19-10-16$         | 000         |
| <b>Substitution</b>     | Ω      | Fdit              | Low                                                                                                    | <b>Credit Origination</b>    | APP231237017                          | APP231237017         | Proposal Initiation        | 23-05-03           | 000fFLEXCUB |
|                         |        | $\Box$ Edit       | <b>Low</b>                                                                                                    | <b>Credit Origination</b>    | APP23696128                           | APP23696128          | Proposal Initiation        | $23 - 03 - 10$     | 000(FLEXCUB |

**Figure 6-1 Free Tasks**

**2.** Click **Acquire & Edit** in the required External Check task.

The **External Valuation - Collateral Summary** screen is displayed.

**Figure 6-2 External Valuation - Collateral Summary**

| Comments | 图 Customer ID<br>00011231<br><b>K</b> Current Status<br><b>Enrichment Completed</b> | <b>Ed</b> Application ID<br>APP231237033 |                            | <b>E</b> Documents<br>$\Omega$                                     | Collateral Type<br>Ship                     |                                  | Collateral Category<br><b>COMMERCIAL VESSEL</b>                                       | <b><i><u>a</u></i></b> Ownership Type<br>Single                 |
|----------|-------------------------------------------------------------------------------------|------------------------------------------|----------------------------|--------------------------------------------------------------------|---------------------------------------------|----------------------------------|---------------------------------------------------------------------------------------|-----------------------------------------------------------------|
|          | Ship<br>Collateral                                                                  | \$200K<br>Collateral Value               | $\overline{1}$<br>Position | Seniority of charge<br>$^{\circ}$<br>100<br>Available %<br>Total % | Show More - w<br>$\overline{1}$<br>Proposed | Covenants<br>$\circ$<br>Complied | $\circ$<br>Breached                                                                   | Insurance<br>\$0.00<br>$\circ$<br><b>Total Amount</b><br>Active |
|          | <b>Linked Facilities Details</b>                                                    |                                          |                            |                                                                    |                                             |                                  | <b>Configured Stage Status</b><br>Risk Evaluation                                     | In Progress                                                     |
|          | No data to display                                                                  |                                          |                            |                                                                    | 100%                                        | ASAN PAINTS LTD                  | External Legal Opinion<br>External Valuation<br>External Check<br>Field Investigation | In Progress<br>In Progress<br>In Progress<br>In Progress        |

**3.** View the Collateral Summary and click **Next**.

# 6.3 External Valuation

Click **Next** in the **External Valuation - Collateral Summary** screen, the External Valuation data segment is displayed.

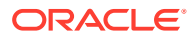

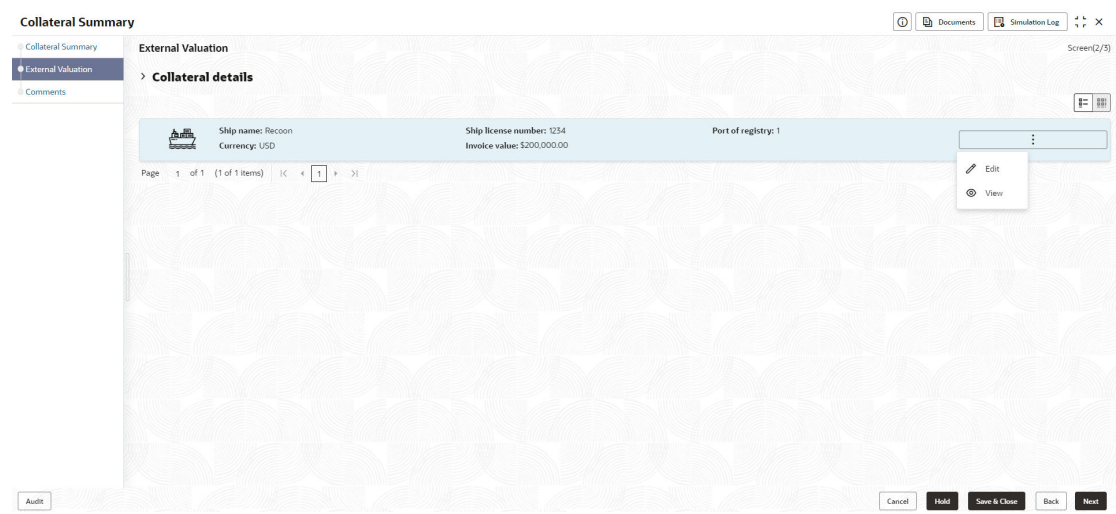

#### **Figure 6-3 External Valuation**

To capture the external valuation details for the collateral:

**1.** Click **Action** icon in the collateral record and select **Edit**.

The **External Valuation - Configure - Collateral Type** screen is displayed.

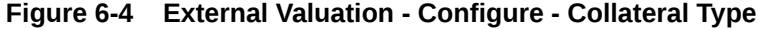

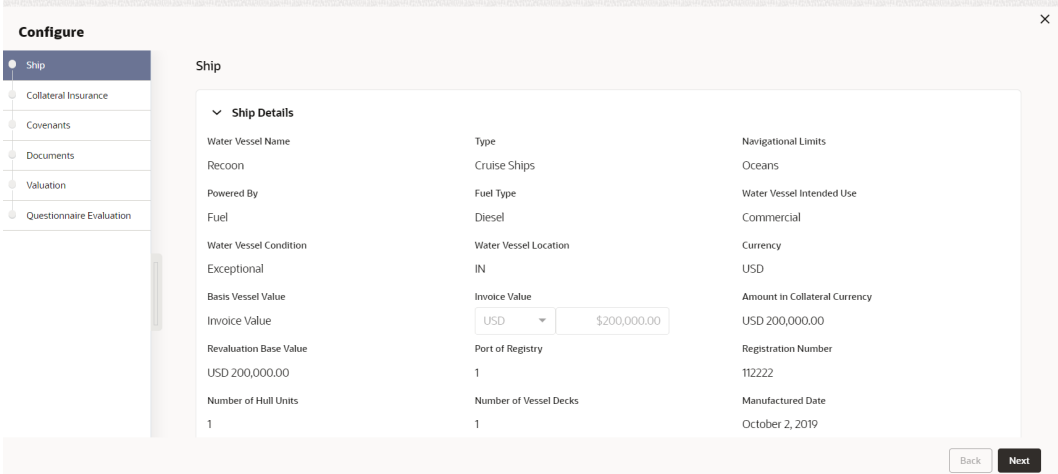

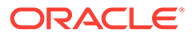

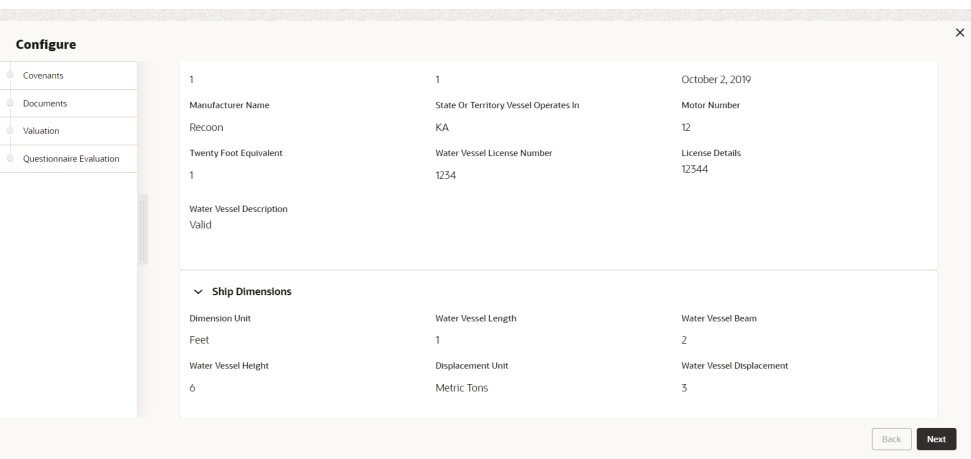

**Figure 6-5 External Valuation - Configure - Collateral Type**

**Figure 6-6 External Valuation - Configure - Collateral Type**

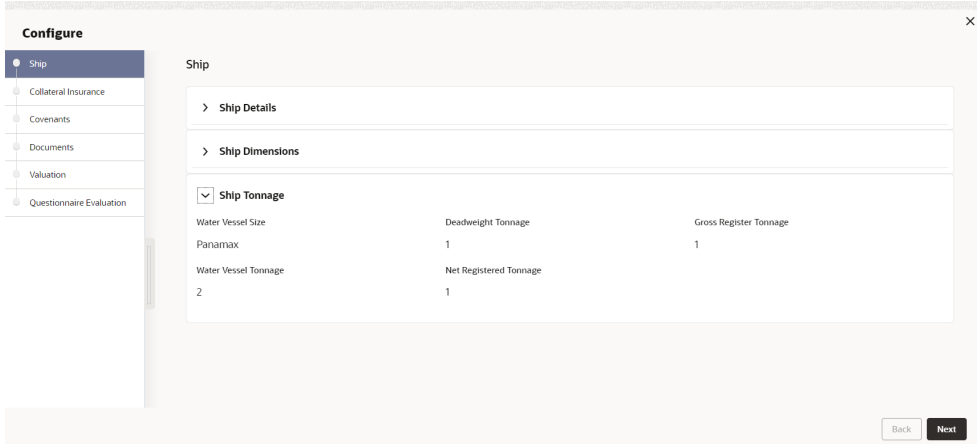

**2.** Click **Next** and navigate to **Valuation** menu.

#### **Figure 6-7 External Valuation - Configure - Valuation**

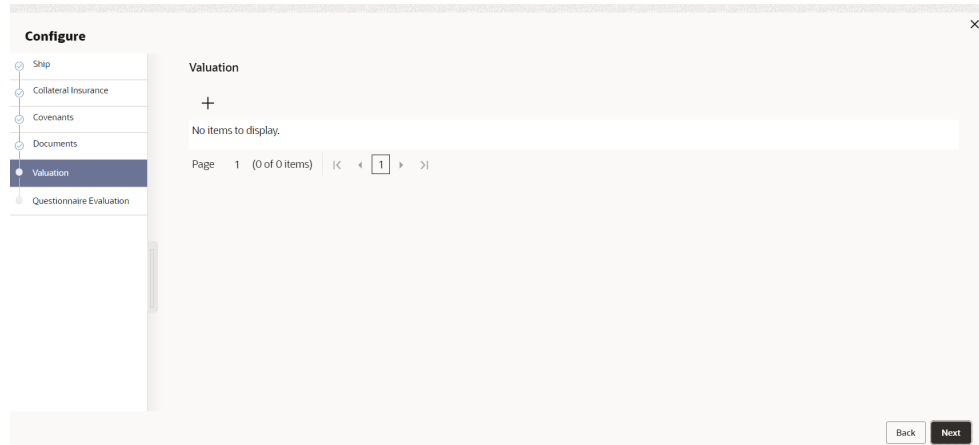

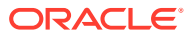

**3.** Click **+** icon in **External Valuation - Configure - Valuation** screen.

The **External Valuation Details** window is displayed.

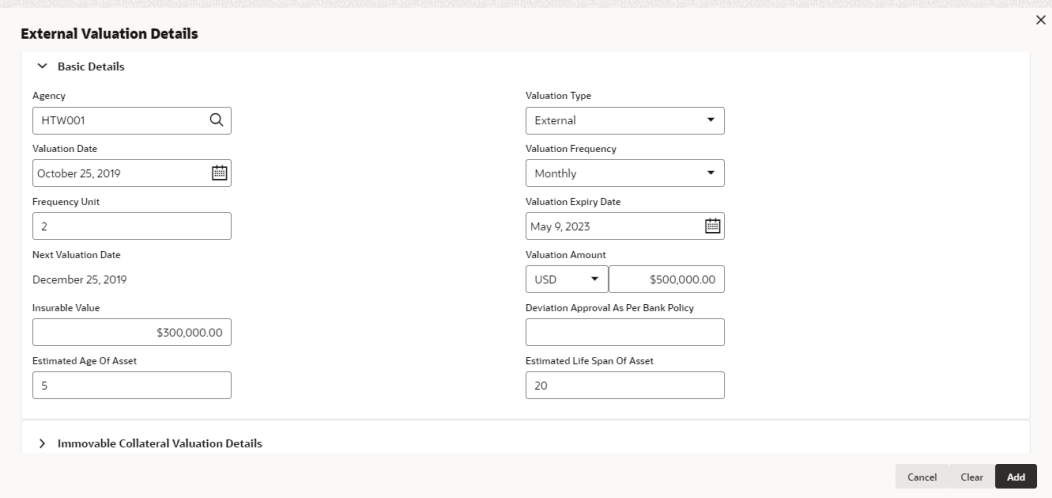

#### **Figure 6-8 External Valuation Details**

#### **Figure 6-9 External Valuation Details**

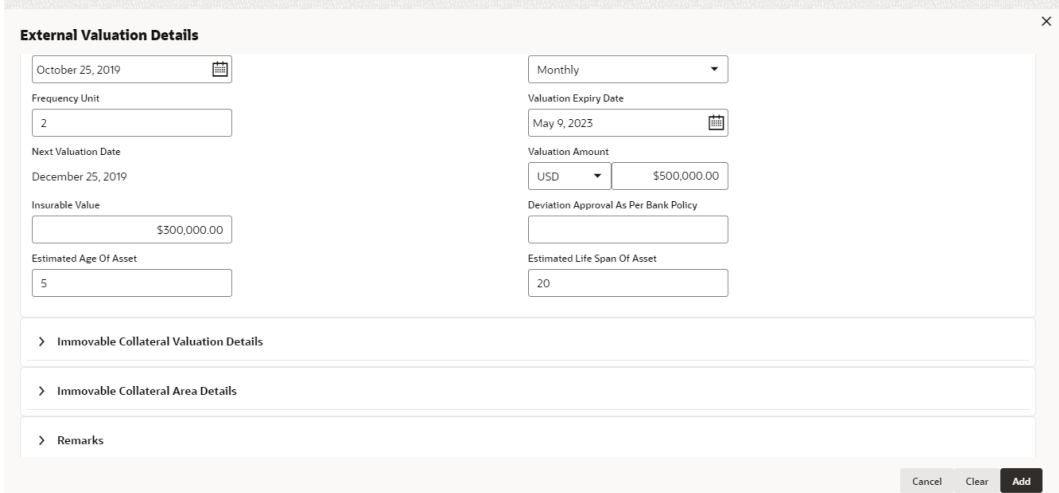

**4.** Enter or select external valuation details in the above screen.

For field level explanation, refer the below table.

#### **Table 6-1 Basic Details - Field Description**

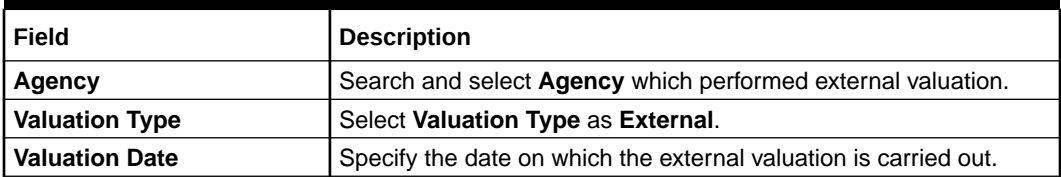

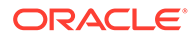

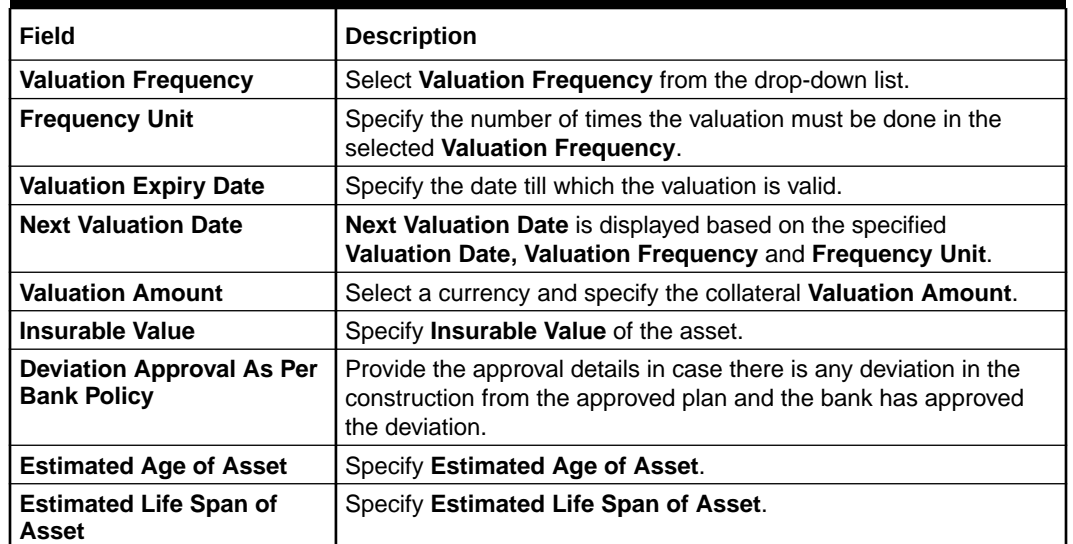

#### **Table 6-1 (Cont.) Basic Details - Field Description**

#### **Figure 6-10 Immovable collateral valuation details**

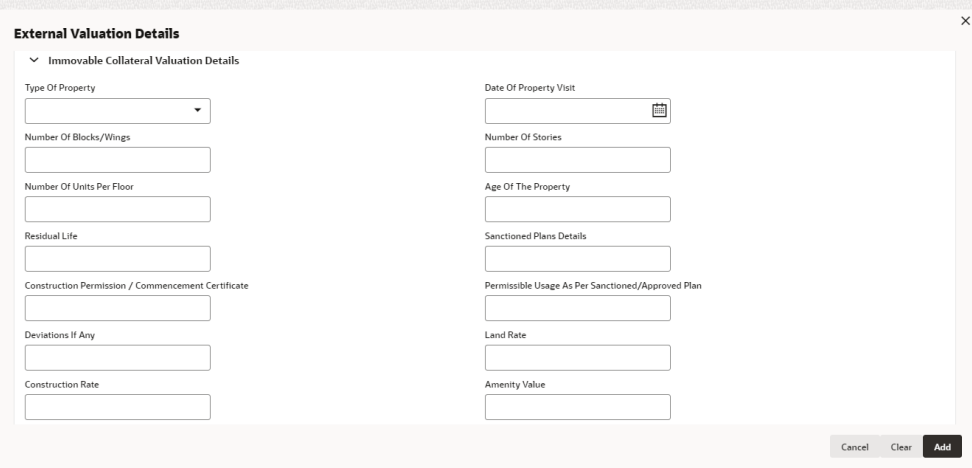

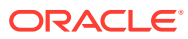

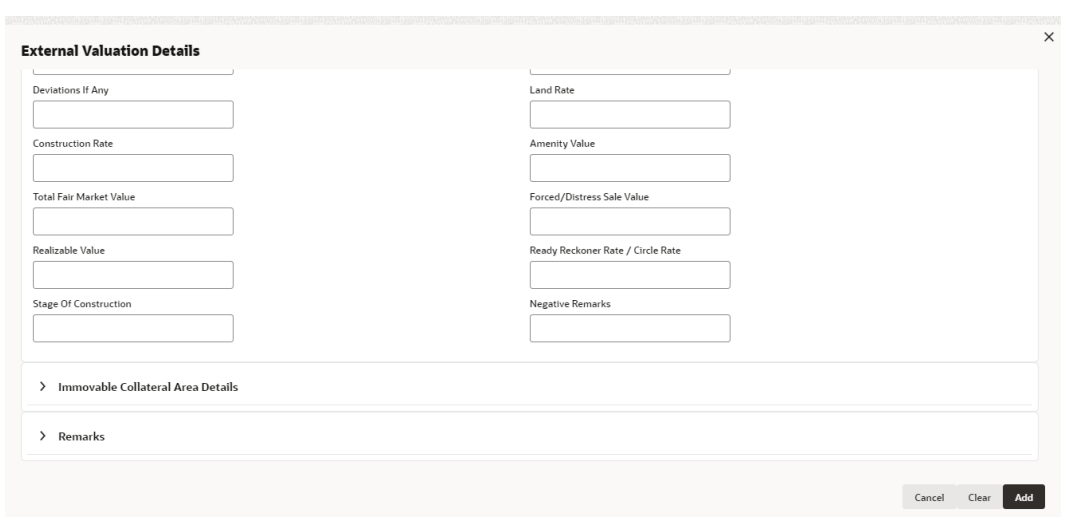

**Figure 6-11 Immovable collateral valuation details**

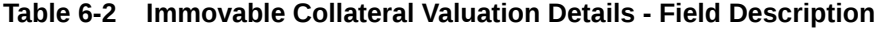

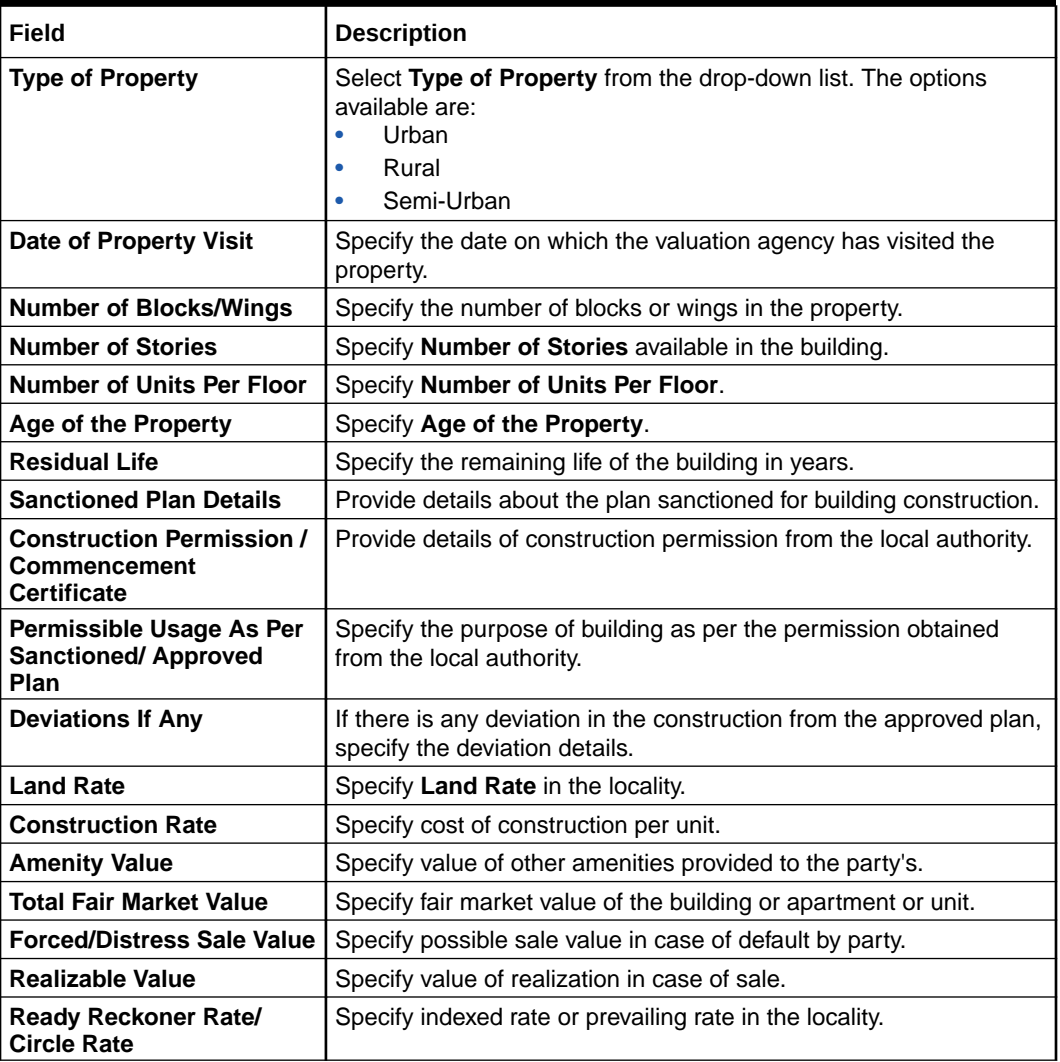

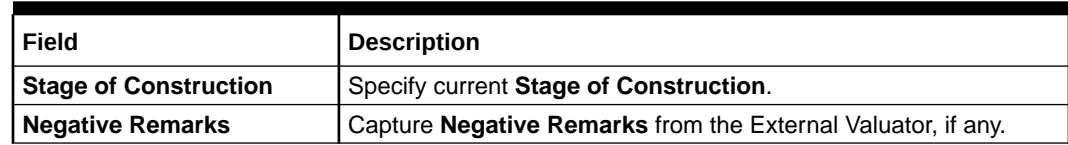

#### **Table 6-2 (Cont.) Immovable Collateral Valuation Details - Field Description**

**Figure 6-12 Immovable Collateral Area Details**

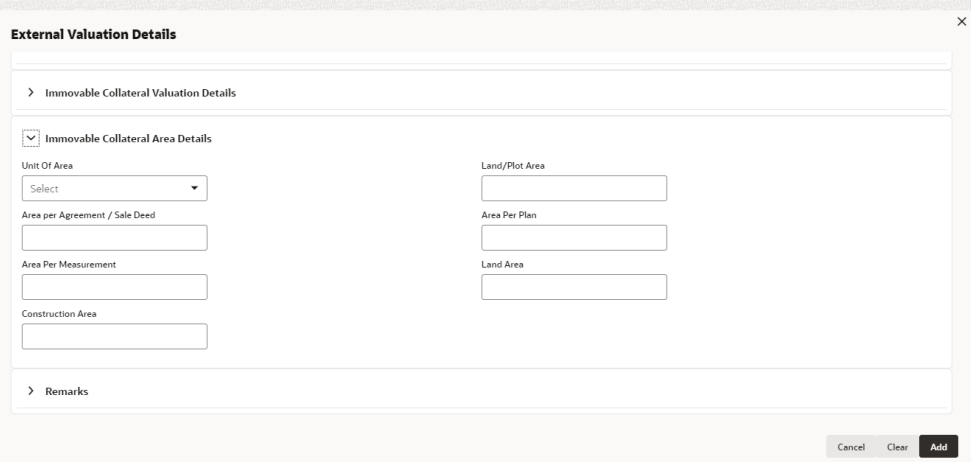

#### **Figure 6-13 Immovable Collateral Area Details**

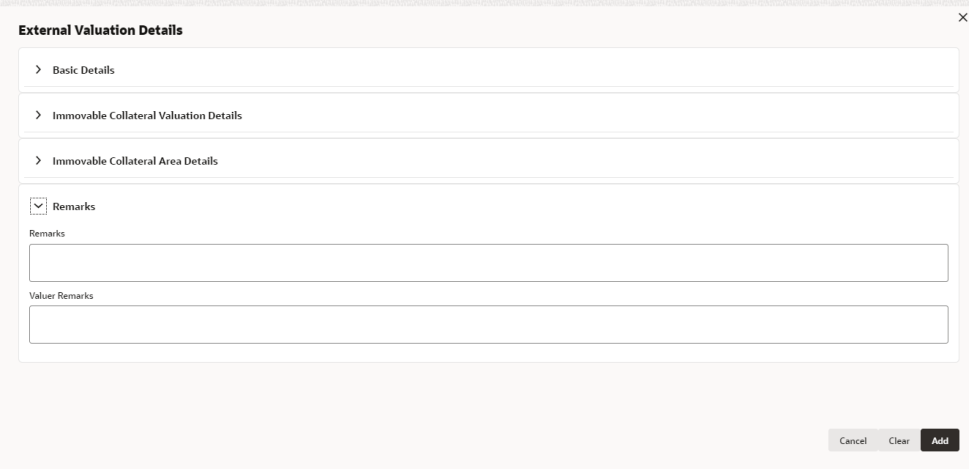

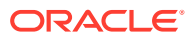

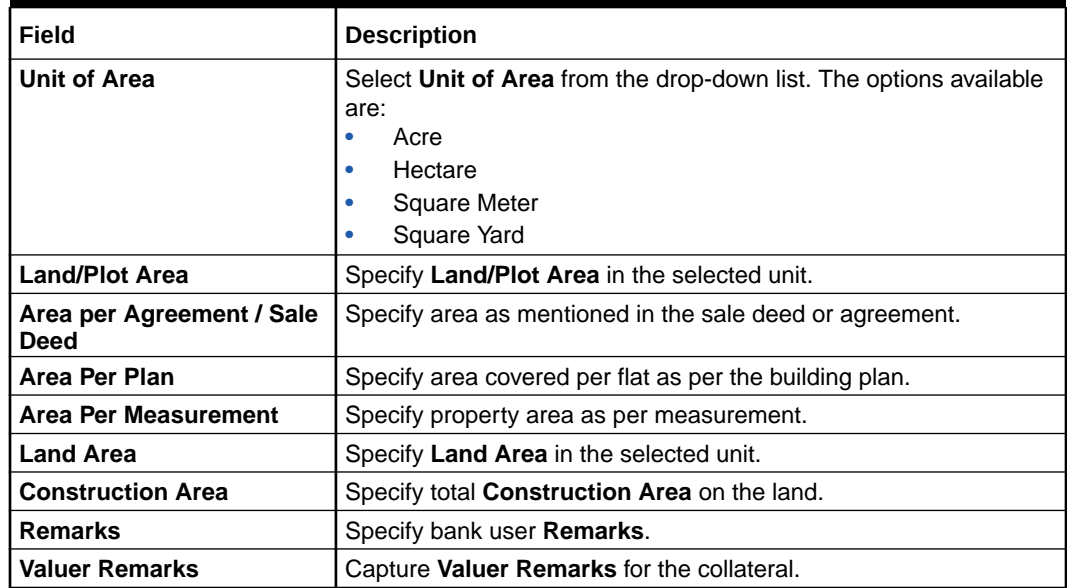

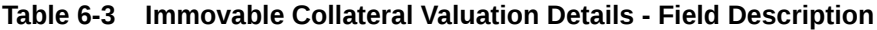

**5.** Click **+** in the **External Valuation Details** window.

The external valuation details are added and displayed as shown below.

#### **Figure 6-14 External Valuation Details**

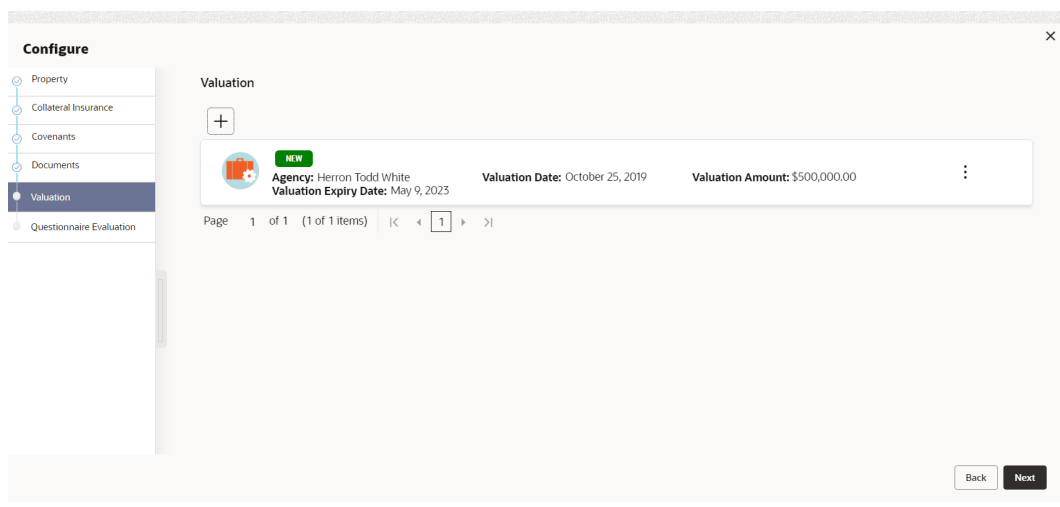

You can **Edit**, **View**, or **Delete** the added external valuation detail by clicking the **Action** icon and selecting the required option.

**6.** After capturing external valuation details, click **Next**.

The **External Valuation - Configure - Questionnaire Evaluation** screen is displayed.

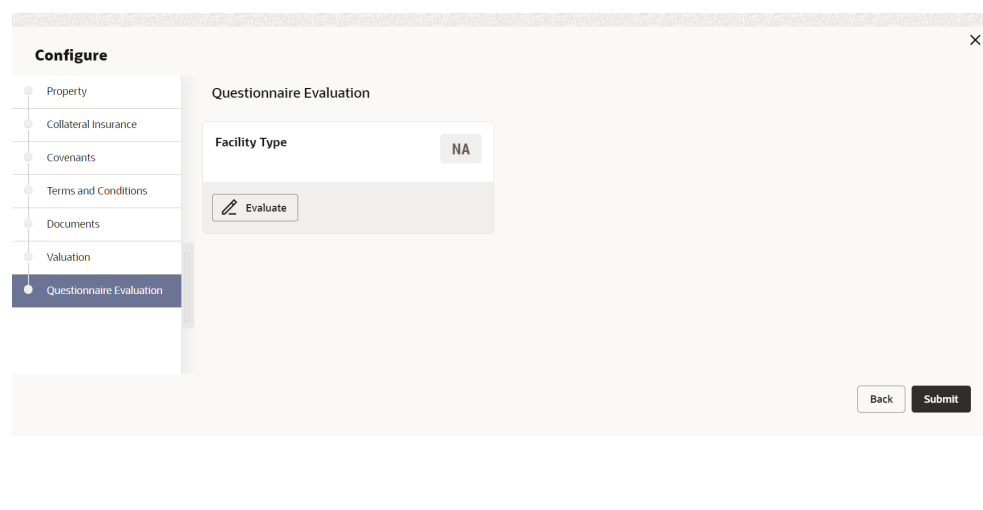

#### **Figure 6-15 External Valuation - Configure - Questionnaire Evaluation**

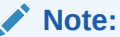

In the above screen, the questionnaires linked to the External Valuation stage in Business Process configuration are displayed. You can manage the questionnaire process linkage in **Maintenance** module.

**7.** Click **Evaluate**.

The **Questionnaire** window is displayed.

**Figure 6-16 Questionnaire**

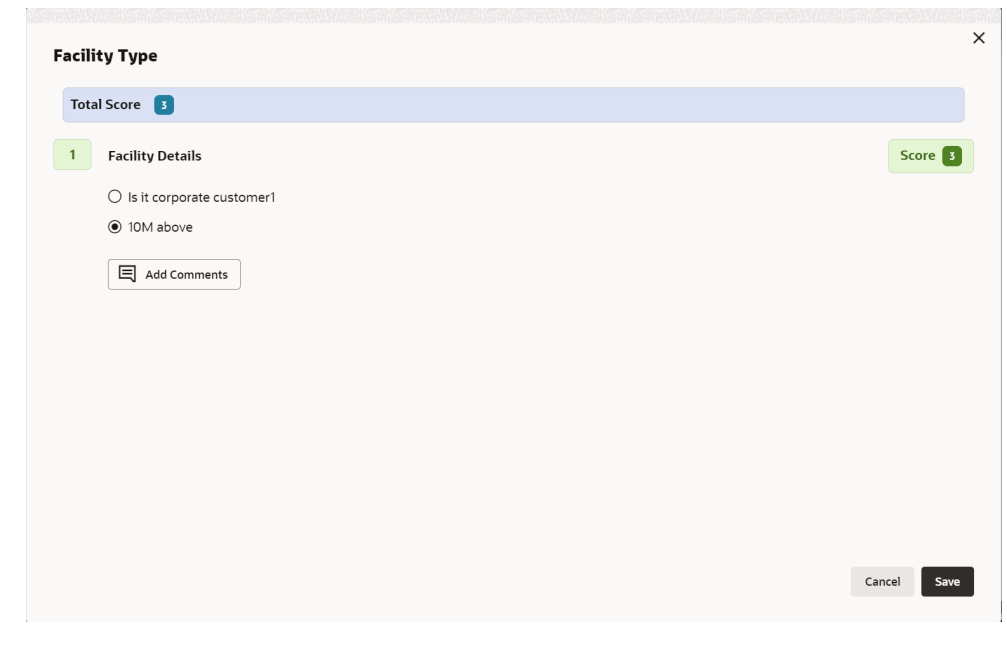

**8.** Select correct answer for the displayed question and click **Save**.

In case of multiple questions, the right arrow appears in the **Questionnaire** screen. Click the right arrow to view next question.

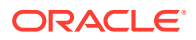

Once the evaluation is completed, the system displays the overall score for evaluation in **External Valuation - Configure - Questionnaire Evaluation** screen based on the score generated for each answer provided in the **Questionnaire** screen.

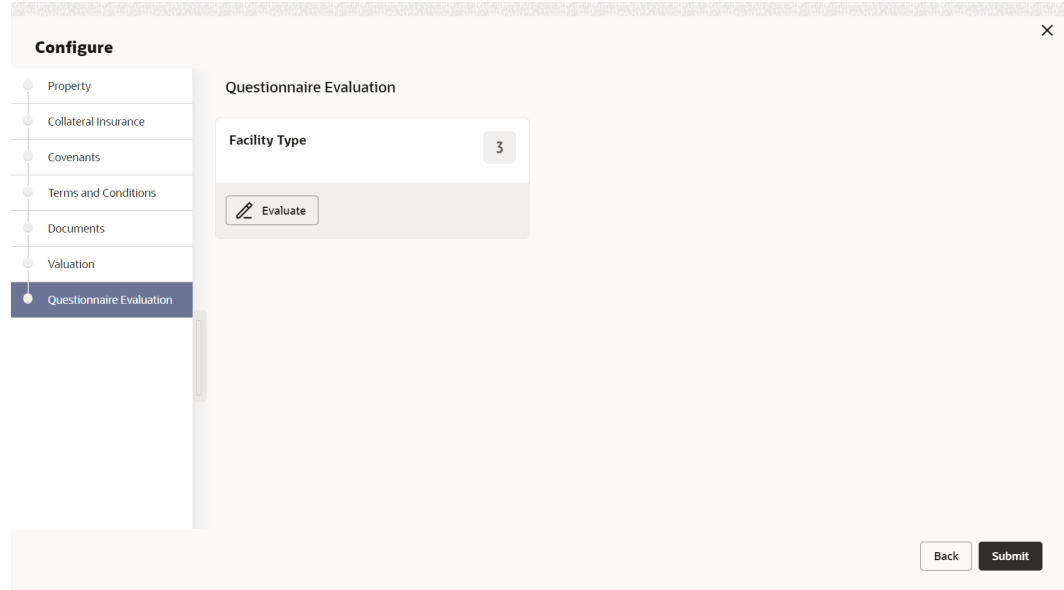

**Figure 6-17 Questionnaire**

**9.** After performing all the evaluation, click **Submit**.

#### **Note:**

If the minimum number of external valuation record is not added, the system prompts an error message based on the configured rule. You can capture the appropriate remarks and proceed to the next stage by obtaining exception approval or add the external valuation records at a later date.

### 6.4 Comments

The Comments data segment allows you to post overall comments for the External Valuation stage. Posting comments helps the user of next stage to better understand the application.

Click **Next** in the **External Valuation** screen, the **Comments** data segment is displayed.

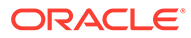

| <b>Collateral Summary</b> |                                                                                                    |          | $\odot$ | <b>Documents</b>       | Simulation Log                                 | $\frac{1}{2}$ $\times$ |
|---------------------------|----------------------------------------------------------------------------------------------------|----------|---------|------------------------|------------------------------------------------|------------------------|
| Collateral Summary        | Comments                                                                                                    |          |         |                        |                                                | Screen(3/3)            |
| <b>External Valuation</b> | $\begin{array}{cccccccccccccc} \mathsf{B} & & I & & \mathsf{U} & & \mathsf{F} & \end{array}$<br>$\overline{A}$<br>画、画<br>$\equiv$<br>$\equiv$<br>$\equiv$<br>医<br>$\equiv$<br>$\checkmark$<br>$n \sim$<br>size- | $\equiv$ | H1 H2   | 田<br>$60-$<br>$\sigma$ | 自<br>$\P$<br>$\boxed{\underline{\hat{\alpha}}$ | $\,$                   |
| Comments                  | Enter text here                                                                                                    |          |         |                        |                                                |                        |
|                           |                                                                                                    |          |         |                        |                                                |                        |
|                           |                                                                                                    |          |         |                        |                                                |                        |
|                           |                                                                                                    |          |         |                        |                                                | $r - 1$<br>$k - d$     |
|                           |                                                                                                    |          |         |                        |                                                | Post                   |
|                           |                                                                                                    |          |         |                        |                                                |                        |
|                           | No items to display.                                                                                                    |          |         |                        |                                                |                        |
|                           |                                                                                                    |          |         |                        |                                                |                        |
|                           |                                                                                                    |          |         |                        |                                                |                        |
|                           |                                                                                                    |          |         |                        |                                                |                        |
| Audit                     |                                                                                                    |          | Cancel  | Hold                   | Save & Close<br>Back                           | Submit                 |

**Figure 6-18 External Valuation - Comments**

- **1.** Enter your comments for the External Valuation stage in the **Comments** text box.
- **2.** Click **Post**.

Comments are posted and displayed below the **Comments** text box.

**3.** Click **Submit**.

The **Checklist** window is displayed.

#### **Figure 6-19 Checklist**

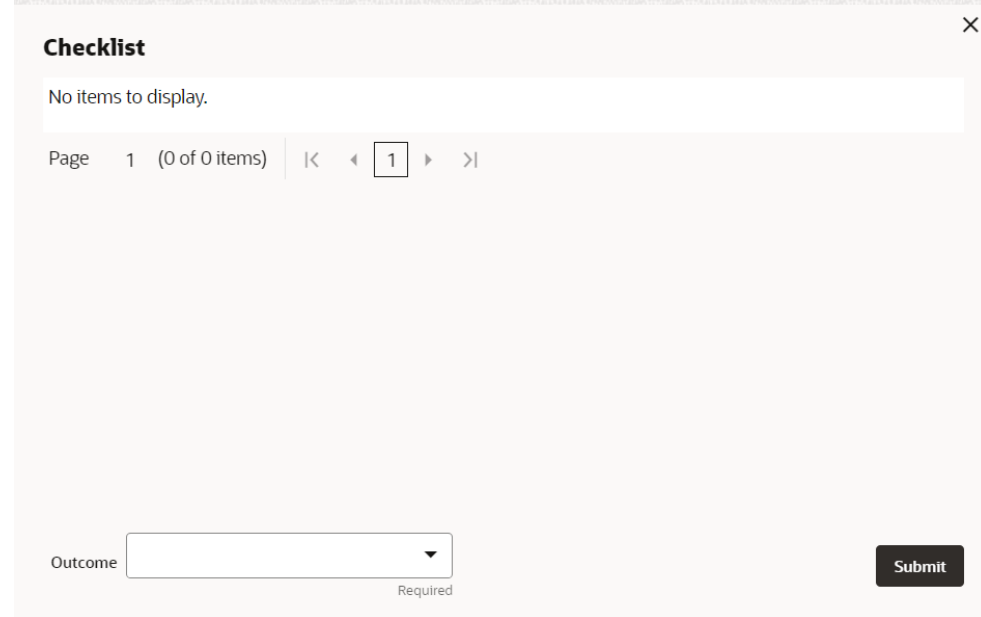

- **4.** Manually verify all the checklist and enable the corresponding check box.
- **5.** Select the required **Outcome** and click **Submit**.

The options available in the drop-down list are:

• Proceed

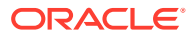

• Additional Info

If **Proceed** is selected as the **Outcome**, the application is moved to the next stage after successful completion of all the parallel stages.

If **Additional Info** is selected as the **Outcome**, the application is moved back to the previous stage.

# 7 Legal Opinion

# 7.1 Legal Opinion

The Legal Opinion task is generated, if the Legal opinion stage is configured for the selected collateral type in the Business Process configuration. The user authorized to edit this task must capture the external legal opinion for the collateral from external agencies. The following data segments are available in the Legal Opinion stage:

- Collateral Summary
- Legal Opinion
- **Comments**

## 7.2 Collateral Summary

In the Collateral Summary data segment, the following collateral details captured in the previous stages are displayed.

- Basic Information
- Collateral Type (Property) Details (For more information on Collateral Type Details option list, refer the chapter **Data Enrichment** > **Collateral Type Details** bullet list mentioned in this User Guide.)
- Linked Facilities Details
- **Ownership**
- **Covenants**
- **Insurance**
- Configured Stage Status

#### **Note:**

The Configured Stage Status is updated based on the status of parallel tasks generated in the system.

**1.** To launch the **Legal Opinion - Collateral summary** screen, navigate to **Tasks** > **Free Tasks** from the left menu.

The **Free Tasks** screen is displayed.

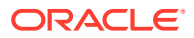

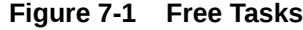

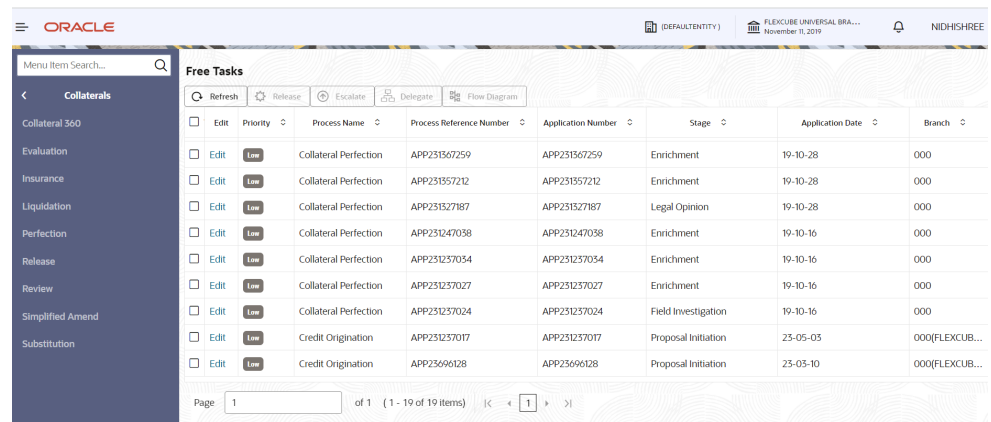

**2.** Click **Acquire & Edit** in the required Legal Opinion task.

The **Legal Opinion - Collateral Summary** screen is displayed.

**Figure 7-2 Legal Opinion - Collateral Summary**

| Collateral Summary | <b>Collateral Perfection - Legal Opinion</b><br><b>Collateral Summary</b> |                                                                   |                                          |                                             |                                            |                                             | $\circ$<br>$\left\{ \begin{array}{l} 1 \end{array} \right\}$ $\times$<br><b>D</b> Documents |  |  |  |
|--------------------|---------------------------------------------------------------------------|-------------------------------------------------------------------|------------------------------------------|---------------------------------------------|--------------------------------------------|---------------------------------------------|---------------------------------------------------------------------------------------------|--|--|--|
|                    |                                                                           |                                                                   |                                          |                                             |                                            |                                             | Screen(1/3)                                                                                 |  |  |  |
| Legal Opinion      | <b>ASIAN PAINTS LTD</b>                                                   |                                                                   |                                          |                                             |                                            |                                             |                                                                                             |  |  |  |
| Comments           | <b>El Customer ID</b>                                                     | <b>El Application ID</b>                                          |                                          | <b>ED</b> Documents                         | Collateral Type                            | <b>Collateral Category</b>                  | <b>E</b> Ownership Type                                                                     |  |  |  |
|                    | CUST1000                                                                  | APP231848179                                                      |                                          | $\mathbf{o}$                                | Miscellaneous                              | <b>GENERAL</b>                              | Single                                                                                      |  |  |  |
|                    | <b>&amp; Current Status</b><br><b>Perfection Enrichment Completed</b>     |                                                                   |                                          |                                             |                                            |                                             |                                                                                             |  |  |  |
|                    | <b>E Collateral Currency</b><br><b>USD</b>                                | <b>Agreed Collateral Value</b><br>\$80,000.00                     |                                          | <b>门</b> Available From<br>Nov 11, 2019     | <b>凹 Available Till</b>                    | <b>El Applicable Business</b><br>LT_Lending | <b>D</b> Exposure Type                                                                      |  |  |  |
|                    | <b>El Charge Type</b><br>Pledge                                           | <b>Purpose Of Collateral</b><br><b>Augmentation Of Collateral</b> |                                          | <b>22 Shareable Across Customers</b><br>No. |                                            |                                             |                                                                                             |  |  |  |
|                    | Show Less $\triangle$                                                     |                                                                   |                                          |                                             |                                            |                                             |                                                                                             |  |  |  |
|                    | Miscellaneous                                                             |                                                                   |                                          | Seniority of charge                         |                                            | Covenants                                   | Insurance                                                                                   |  |  |  |
|                    | п.<br>Collateral                                                          | \$80K<br>Collateral Value                                         | $\mathbf{1}$<br>Position                 | $\Omega$<br>100<br>Available %<br>Total %   | $\circ$<br>$\circ$<br>Complied<br>Proposed | $\alpha$<br>Breached                        | \$0,00<br>$\circ$<br><b>Total Amount</b><br>Active                                          |  |  |  |
|                    | <b>Linked Facilities Details</b>                                          |                                                                   | $\ddot{\circ}$                           | Ownership                                   |                                            |                                             | Configured Stage Status                                                                     |  |  |  |
|                    |                                                                           |                                                                   |                                          |                                             |                                            | Risk Evaluation                             | In Progress                                                                                 |  |  |  |
|                    | 30.00                                                                     |                                                                   |                                          |                                             |                                            | External Legal Opinion                      | In Progress                                                                                 |  |  |  |
|                    |                                                                           |                                                                   | <b>III</b> Linked<br><b>III</b> Unlinked | 100%                                        | ASIAN PAINTS LTD                           | External Valuation                          | In Progress                                                                                 |  |  |  |
|                    |                                                                           | 70.00                                                             |                                          |                                             |                                            |                                             |                                                                                             |  |  |  |
|                    |                                                                           |                                                                   |                                          |                                             |                                            | External Check                              | In Progress                                                                                 |  |  |  |
|                    |                                                                           |                                                                   |                                          |                                             |                                            |                                             |                                                                                             |  |  |  |
|                    |                                                                           |                                                                   |                                          |                                             |                                            | Field Investigation                         | In Progress                                                                                 |  |  |  |

**3.** View the Collateral Summary and click **Next**.

# 7.3 Legal Opinion

Click **Next** in the **Legal Opinion - Collateral Summary** screen, the Legal Opinion data segment is displayed.

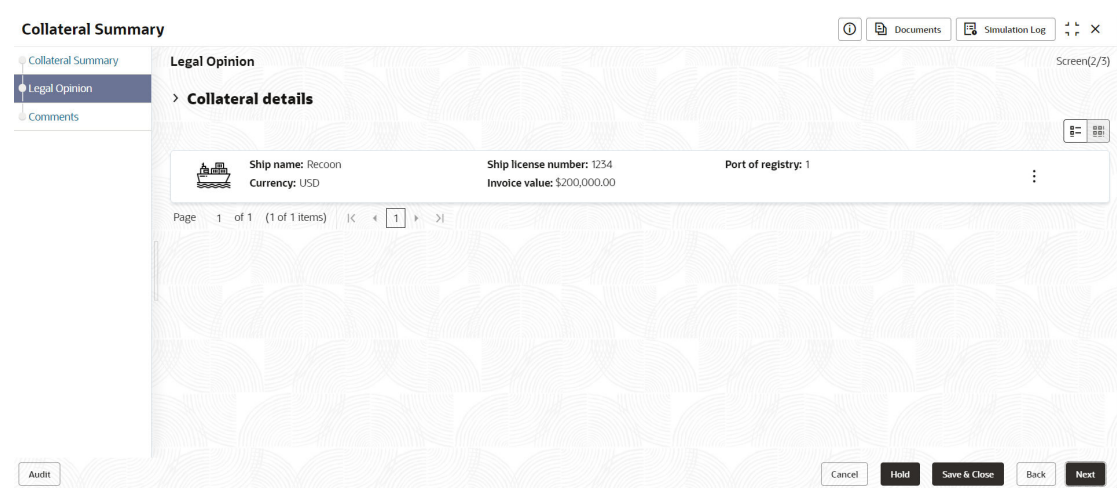

#### **Figure 7-3 Legal Opinion**

To capture the Legal Opinion for the collateral:

**1.** Click **Action** icon in the collateral record and select **Edit**.

The **Legal Opinion - Configure - Collateral Type** screen is displayed.

**Figure 7-4 Legal Opinion - Configure - Collateral Type**

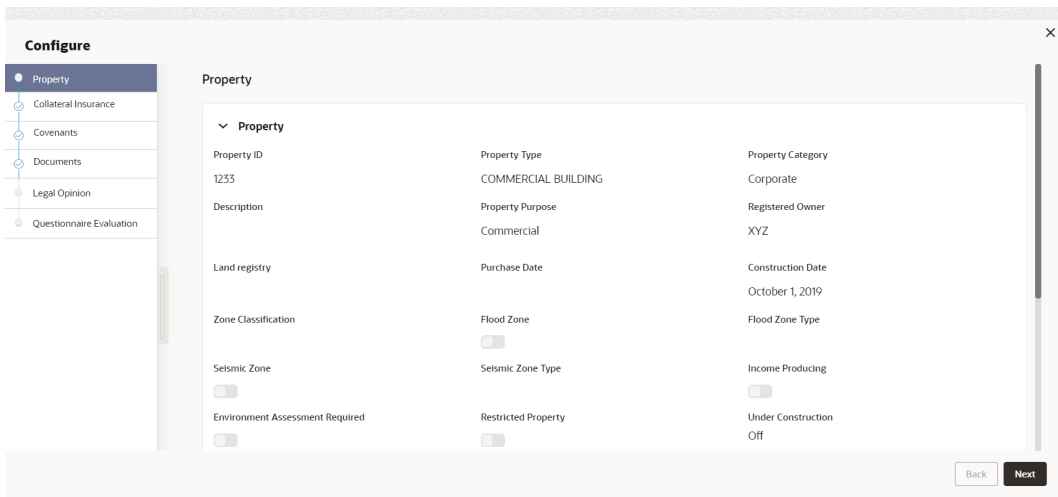

**2.** Click **Next** and navigate to the **Legal Opinion** menu.

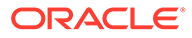

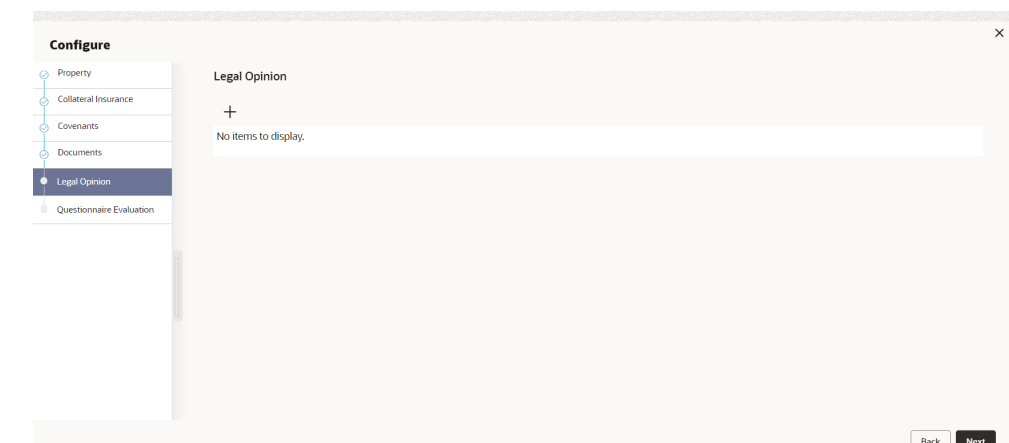

**Figure 7-5 Legal Opinion - Configure - Legal Opinion**

**3.** Click **+** icon in **Legal Opinion - Configure - Legal Opinion** screen. The **Legal Opinion Details** window is displayed.

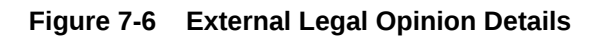

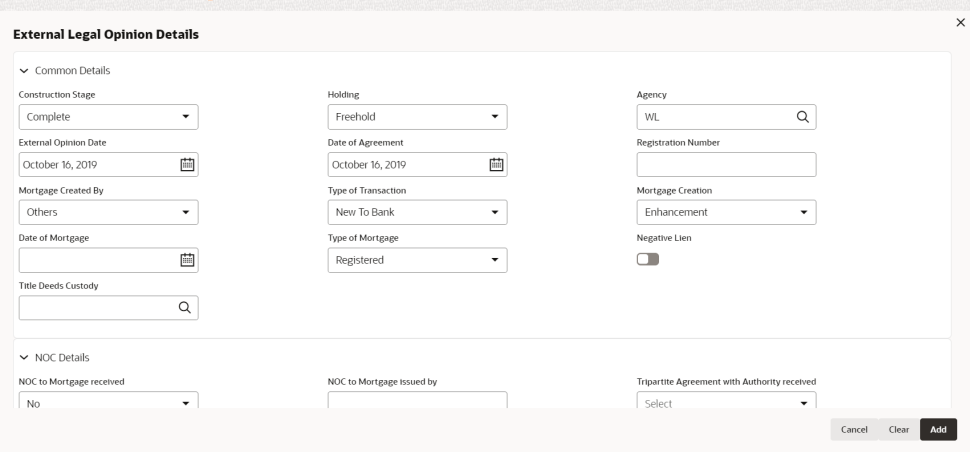

**Figure 7-7 Legal Opinion Details**

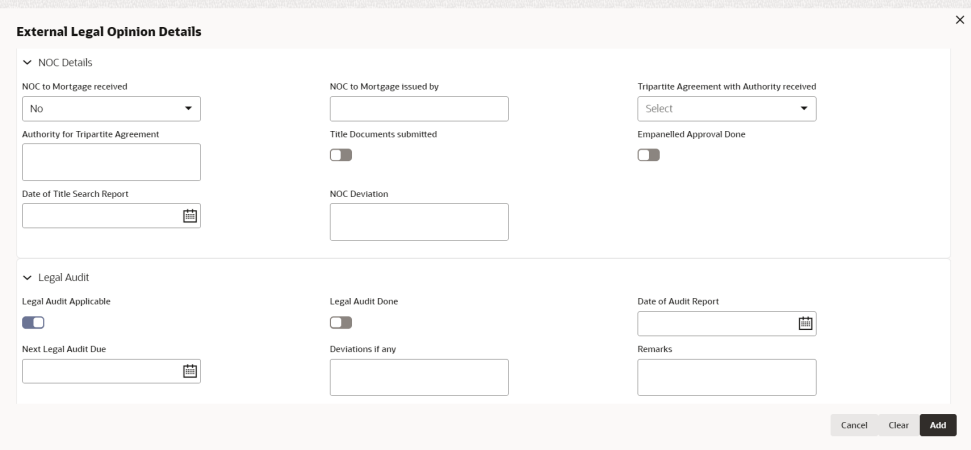

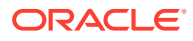

#### **Figure 7-8 Legal Opinion Details**

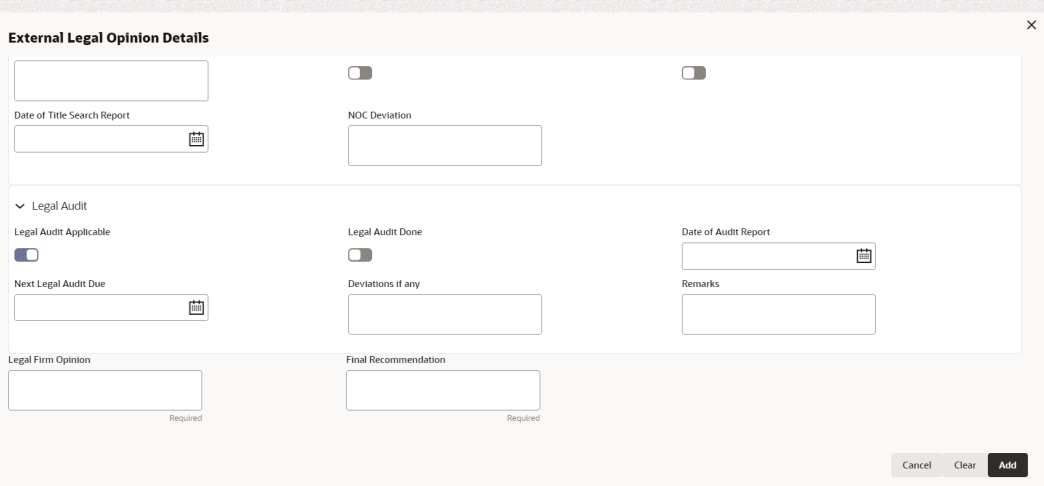

**4.** Enter or select external legal opinion details in the above screen.

For field level explanation, refer the below table.

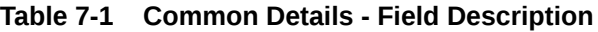

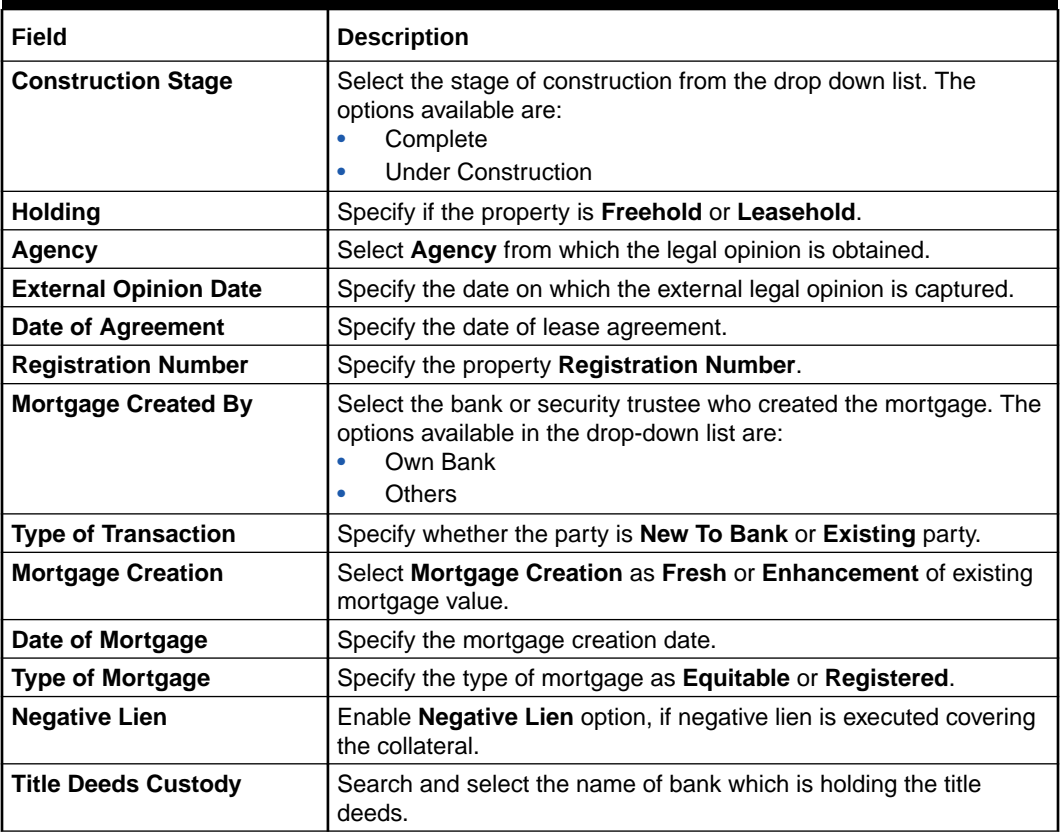

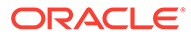

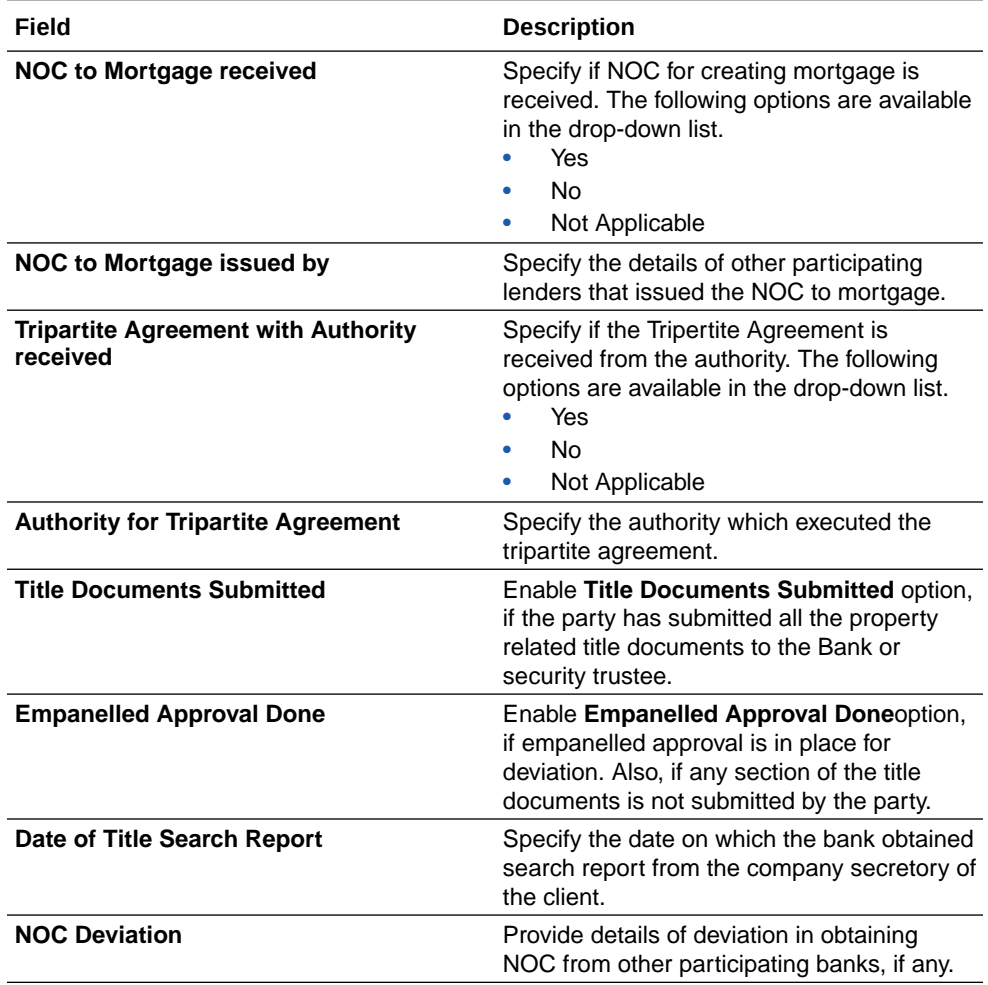

#### **Table 7-2 NOC Details - Field Description**

#### **Table 7-3 Legal Audit - Field Description**

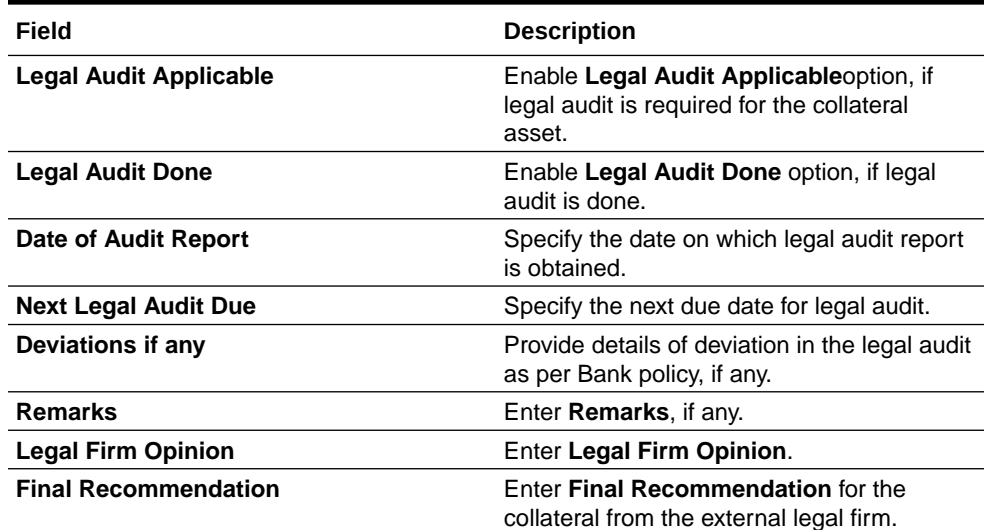

**5.** Click **+** in the **Legal Opinion Details** window.

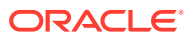

The **Legal Opinion** details are added and displayed as shown below.

**Figure 7-9 Legal Opinion**

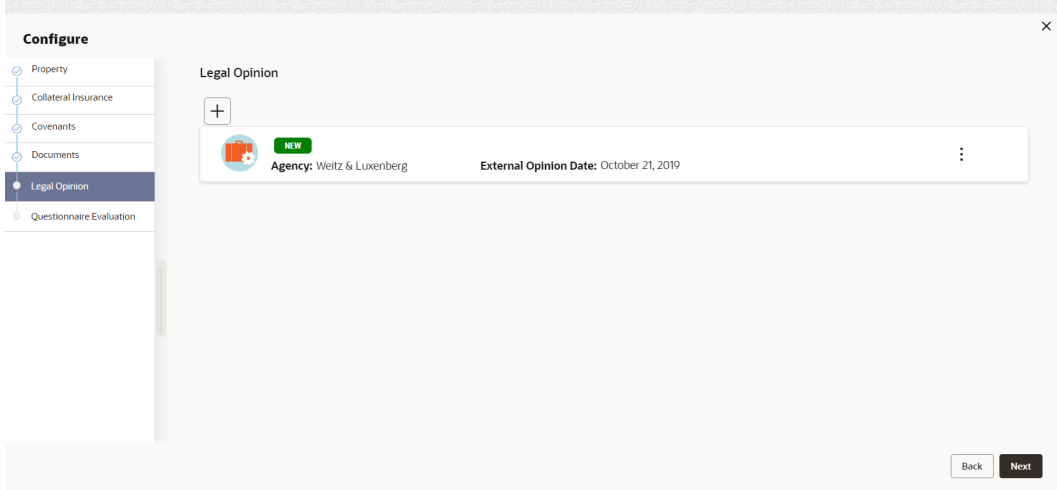

You can **Edit**, **View**, or **Delete** the added legal opinion detail by clicking **Action** icon and selecting the required option.

**6.** After capturing legal opinion details, click **Next**.

The **Legal Opinion - Configure - Questionnaire Evaluation** screen is displayed.

#### **Note:**

The screen is same as **Risk Evaluation - Configure - Questionnaire Evaluation** and **External Valuation - Configure - Questionnaire Evaluation** screen. For more information, refer the chapters **Risk Evaluation** and **External Valuation** in this User Guide.

### 7.4 Comments

The Comments data segment allows you to post overall comments for the Legal Opinion stage. Posting comments helps the user of next stage to better understand the application.

Click **Next** in the **Legal Opinion** screen, the **Comments** data segment is displayed.

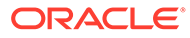

| <b>Collateral Summary</b> |                                                                                                    | $\odot$<br><b>Documents</b><br>Simulation Log<br>$\frac{1}{2}$ $\times$ |
|---------------------------|----------------------------------------------------------------------------------------------------|-------------------------------------------------------------------------|
| Collateral Summary        | Comments                                                                                                    | Screen(3/3)                                                             |
| Legal Opinion             | $\mathsf{U}$<br>$\overline{A}$<br>$+$<br>$\,$ B<br>$\equiv$<br>量<br>医<br>$\Box$<br>图<br>画<br>三<br>$\mathbf{I}$<br>$\equiv$<br>$\checkmark$<br>$n \sim$<br>$- size -$ | 围<br>目<br>$\Box$<br>$\leftarrow$ P<br>H1 H2<br>GD<br>$G_{\mathcal{O}}$  |
| Comments                  | Enter text here                                                                                                    |                                                                         |
|                           |                                                                                                    |                                                                         |
|                           |                                                                                                    | $r - 1$<br>$L = 1$                                                      |
|                           |                                                                                                    | Post                                                                    |
|                           | No items to display.                                                                                                    |                                                                         |
|                           |                                                                                                    |                                                                         |
|                           |                                                                                                    |                                                                         |
| Audit                     |                                                                                                    | Save & Close<br>Hold<br>Submit<br>Back<br>Cancel                        |

**Figure 7-10 Legal Opinion - Comments**

- **1.** Enter your comments for the Legal Opinion stage in **Comments** text box.
- **2.** Click **Post**.

Comments are posted and displayed below **Comments** text box.

**3.** Click **Submit**.

The **Checklist** window is displayed.

#### **Figure 7-11 Checklist**

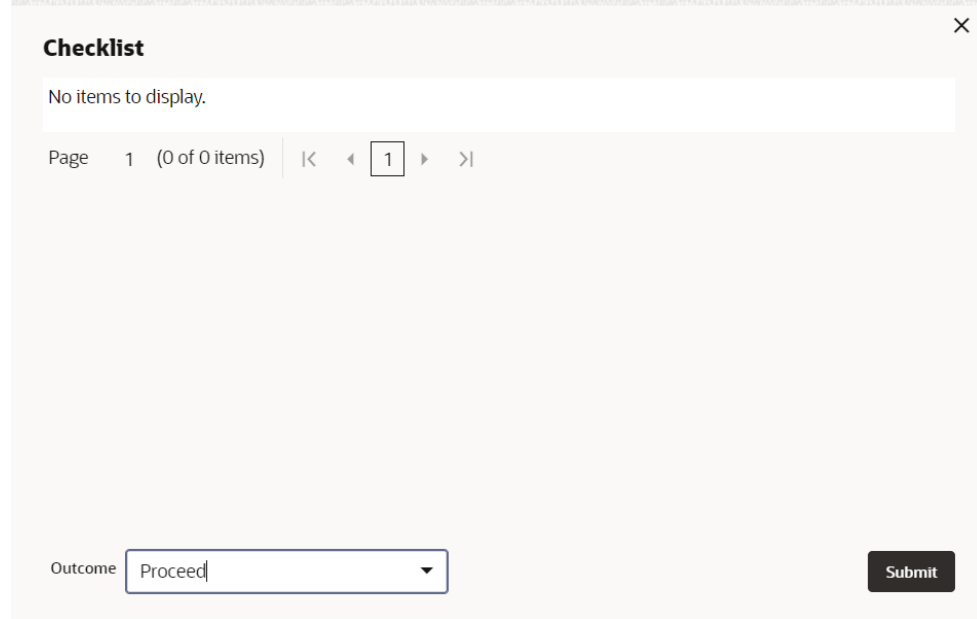

- **4.** Manually verify all the checklist and enable the corresponding check box.
- **5.** Select the required **Outcome** and click **Submit**.

The options available in the drop-down list are:

• Proceed

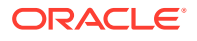
• Additional Info

If **Proceed** is selected as the **Outcome**, the application is moved to the next stage after successful completion of all the parallel stages.

If **Additional Info** is selected as the **Outcome**, the application is moved back to the previous stage.

## 8 External Check

## 8.1 External Check

In this stage, the Credit Officer verifies if the collateral submitted by the party has an existing charge in the external system and captures the external check details.

External systems are maintained by the external agencies like CERSAI of India and Land Registry of UK to store the data of mortgage registrations. The lenders inquire these external systems online to check if there is an existing charge on a property.

The following data segments are available in the External Check stage:

- Collateral Summary
- **External Check**
- **Comments**

## 8.2 Collateral Summary

In the Collateral Summary data segment, the following collateral details captured in the previous stages are displayed.

- **Basic Information**
- Collateral Type (Property) Details (For more information on Collateral Type Details option list, refer the chapter **Data Enrichment** > **Collateral Type Details** bullet list mentioned in this User Guide.)
- Linked Facilities Details
- **Ownership**
- **Covenants**
- **Insurance**
- Configured Stage Status

### **Note:**

The Configured Stage Status is updated based on the status of parallel tasks generated in the system.

**1.** To launch the **External Check - Collateral summary** screen, navigate to **Tasks** > **Free Tasks** from the left menu.

The **Free Tasks** screen is displayed.

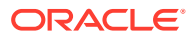

| Menu Item Search        | $\mathsf Q$ | <b>Free Tasks</b> |                  |                              |                                        |                      |                            |                    |             |
|-------------------------|-------------|-------------------|------------------|------------------------------|----------------------------------------|----------------------|----------------------------|--------------------|-------------|
| k<br><b>Collaterals</b> |             | $\Omega$ Refresh  | <b>C</b> Release | (2) Escalate                 | <b>RA</b> Delegate<br>Blg Flow Diagram |                      |                            |                    |             |
| Collateral 360          | ▫           | Edit              | Priority C       | Process Name 0               | Process Reference Number C             | Application Number C | Stage C                    | Application Date C | Branch C    |
| Evaluation              | 0.          | Edit              | Lott             | <b>Collateral Perfection</b> | APP231367259                           | APP231367259         | Enrichment                 | $19 - 10 - 28$     | 000         |
| Insurance               |             | Edit              | Low              | <b>Collateral Perfection</b> | APP231357212                           | APP231357212         | Enrichment                 | $19-10-28$         | 000         |
| <b>Liquidation</b>      | 0           | Edit              | Low              | <b>Collateral Perfection</b> | APP231327187                           | APP231327187         | <b>Legal Opinion</b>       | $19-10-28$         | 000         |
| <b>Perfection</b>       | $\Box$      | Edit              | Low              | <b>Collateral Perfection</b> | APP231247038                           | APP231247038         | Enrichment                 | $19 - 10 - 16$     | 000         |
| <b>Release</b>          |             | Edit              | Low              | <b>Collateral Perfection</b> | APP231237034                           | APP231237034         | Enrichment                 | $19 - 10 - 16$     | 000         |
| <b>Review</b>           | 0           | Fdit              | Lom              | <b>Collateral Perfection</b> | APP231237027                           | APP231237027         | Enrichment                 | $19 - 10 - 16$     | 000         |
| <b>Simplified Amend</b> |             | Fdit              | Low              | <b>Collateral Perfection</b> | APP231237024                           | APP231237024         | <b>Field Investigation</b> | $19 - 10 - 16$     | 000         |
| <b>Substitution</b>     |             | Edit              | Low              | <b>Credit Origination</b>    | APP231237017                           | APP231237017         | <b>Proposal Initiation</b> | 23-05-03           | 000fFLEXCUB |
|                         | n.          | Edit              | Lom              | <b>Credit Origination</b>    | APP23696128                            | APP23696128          | <b>Proposal Initiation</b> | $23 - 03 - 10$     | 000(FLEXCUB |

**Figure 8-1 Free Tasks**

**2.** Click **Acquire & Edit** in the required External Check task.

The **External Check - Collateral Summary** screen is displayed.

**Figure 8-2 External Check - Collateral Summary**

| <b>Collateral Summary</b>  |                                                                |                              |                          |                        |                    |                         |                    |                         | $\odot$<br><b>Documents</b> | $\stackrel{++}{\leftrightarrow}$ $\times$<br>Simulation Log |
|----------------------------|----------------------------------------------------------------|------------------------------|--------------------------|------------------------|--------------------|-------------------------|--------------------|-------------------------|-----------------------------|-------------------------------------------------------------|
| Collateral Summary         | <b>R</b> Current Status<br><b>External Valuation Completed</b> |                              |                          |                        |                    |                         |                    |                         |                             |                                                             |
| External Check<br>Comments |                                                                |                              |                          |                        |                    | Show More V             |                    |                         |                             |                                                             |
|                            |                                                                | Property                     |                          | Seniority of charge    |                    |                         | Covenants          |                         |                             | Insurance                                                   |
|                            | $\mathbf{1}$<br>Collateral                                     | \$10.15K<br>Collateral Value | $\mathbf{1}$<br>Position | $\,$ 0 $\,$<br>Total % | 100<br>Available % | $\,$ 0 $\,$<br>Proposed | $\,$ 0<br>Complted | $^{\circ}$<br>Breached  | $\mathbf{1}$<br>Active      | \$80,000.00<br><b>Total Amount</b>                          |
|                            | <b>Linked Facilities Details</b>                               |                              | $\circ\circ\circ$        | Ownership              |                    |                         |                    | <b>Shared Customers</b> |                             |                                                             |
|                            |                                                                | No data to display           |                          |                        | 100%               |                         | ASIAN PAINTS LTD   |                         | 1.0%<br>99%                 | ULTRATECH CEMENT LTD/00011237)<br>ASIAN PAINTS LTD(0001231) |
|                            | <b>Configured Stage Status</b>                                 |                              |                          |                        |                    |                         |                    |                         |                             |                                                             |
|                            | <b>Risk Evaluation</b>                                         |                              | Completed                |                        |                    |                         |                    |                         |                             |                                                             |
|                            | <b>External Legal Opinion</b>                                  |                              | Completed                |                        |                    |                         |                    |                         |                             |                                                             |
|                            | <b>External Valuation</b>                                      |                              | Completed                |                        |                    |                         |                    |                         |                             |                                                             |
|                            | External Check                                                 |                              | In Progress              |                        |                    |                         |                    |                         |                             |                                                             |
|                            | Field Investigation                                            |                              | In Progress              |                        |                    |                         |                    |                         |                             |                                                             |
| Audit                      |                                                                |                              |                          |                        |                    |                         |                    |                         | Cancel                      | Hold<br>Next<br>Save & Close                                |

**3.** View the Collateral Summary and click **Next**.

## 8.3 External Check

Click **Next** in the **External Check - Collateral Summary** screen, the External Check data segment is displayed.

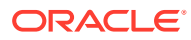

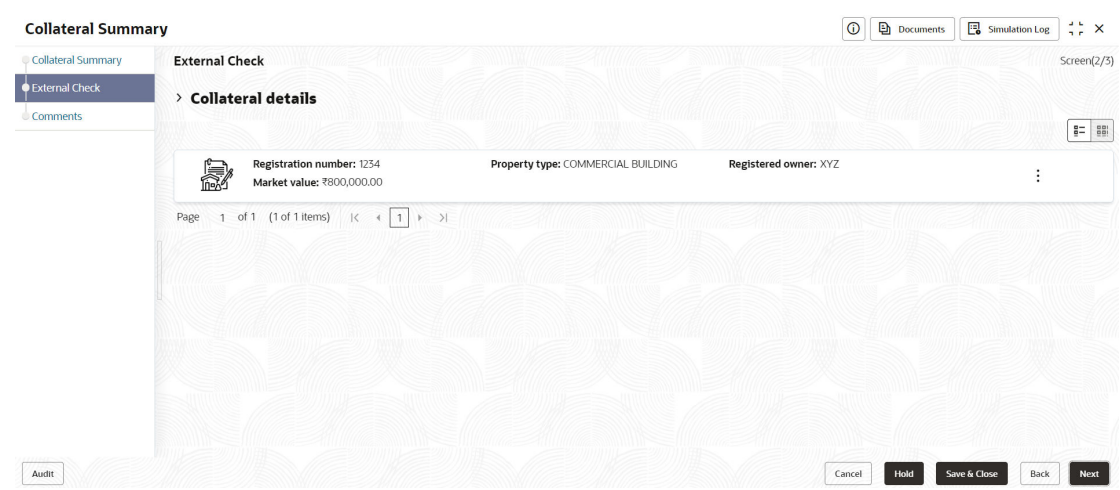

### **Figure 8-3 External Check**

To capture the external check details for the collateral:

- **1.** Click **Action** icon in the collateral record and select **Edit**. The **External Check - Configure - Collateral Type** screen is displayed.
	- **Figure 8-4 External Check Configure Collateral Type**

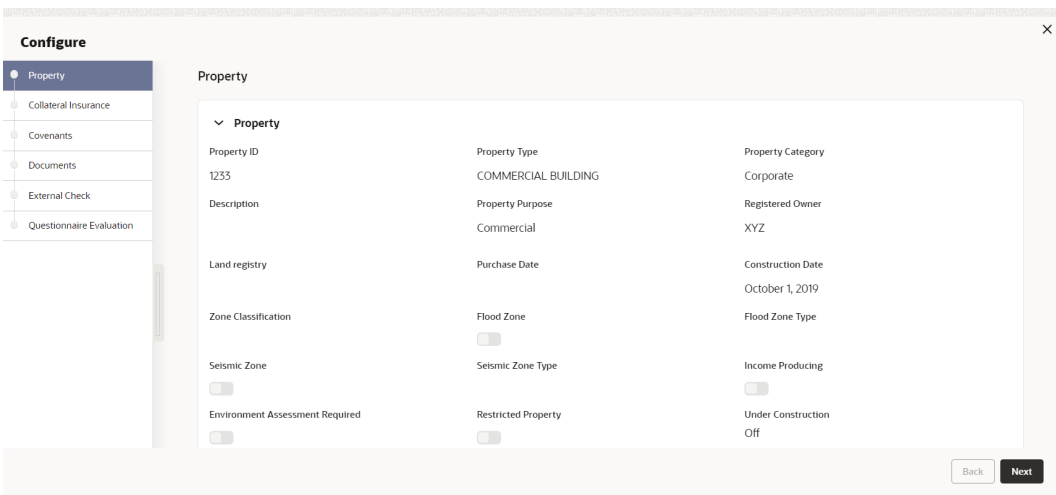

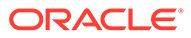

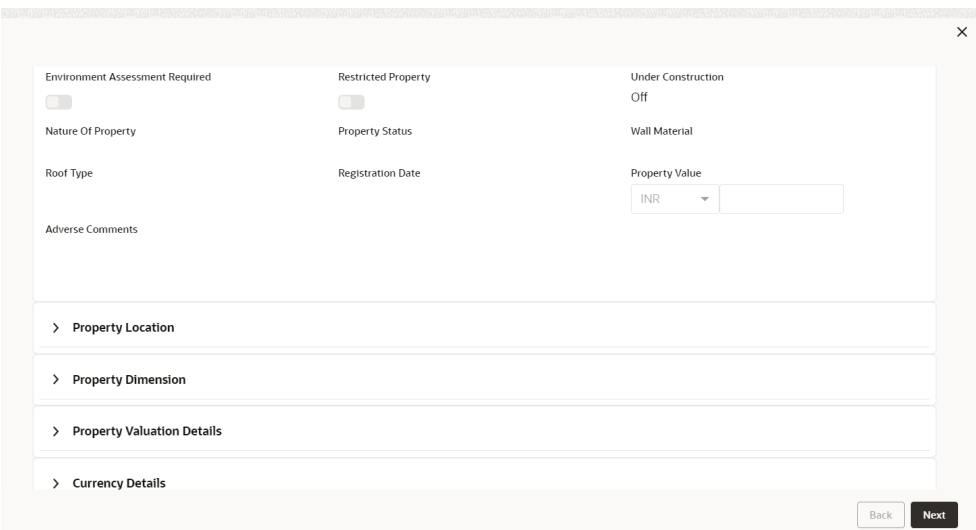

**Figure 8-5 External Check - Configure - Collateral Type**

### **Figure 8-6 External Check - Configure - Collateral Type**

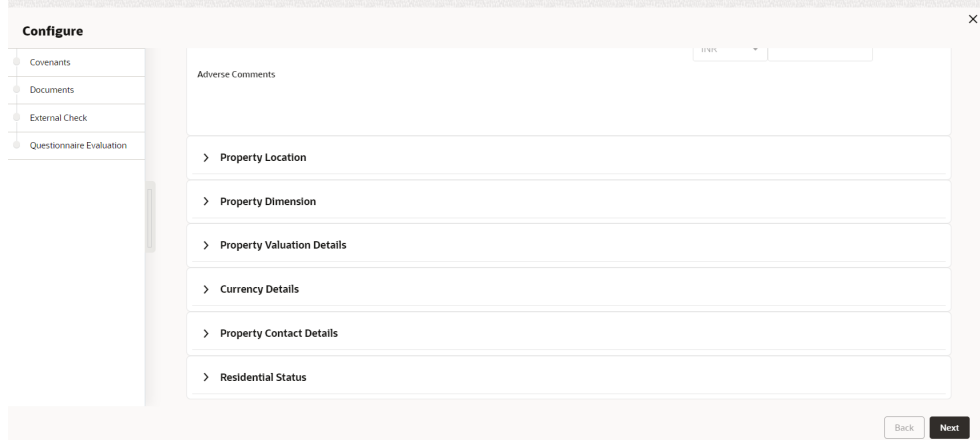

**2.** Click **Next** and navigate to **External Check** menu.

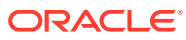

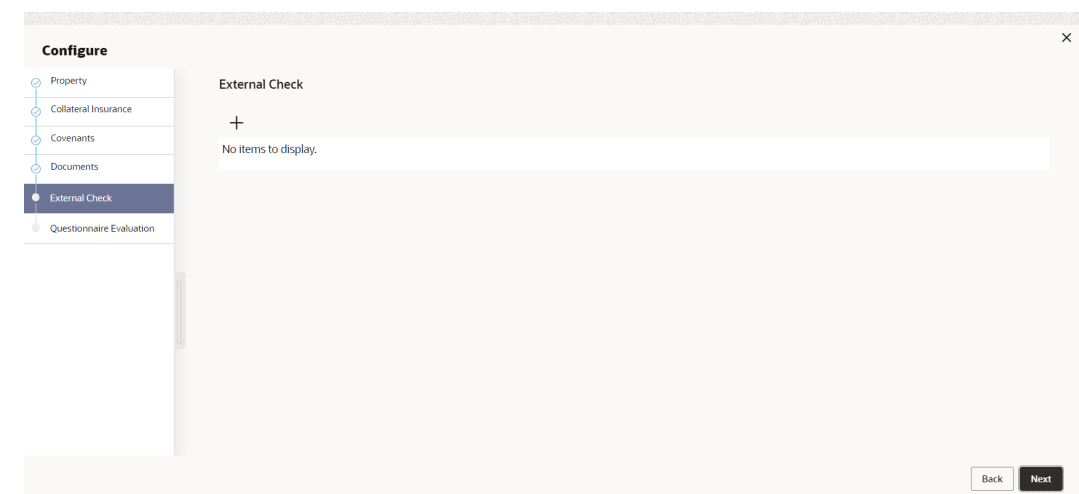

### **Figure 8-7 External Check - Configure - External Check**

**3.** Click **+** icon in **External Check - Configure - External Check** screen. The **External Check Details** window is displayed.

### **Figure 8-8 External Check Details**

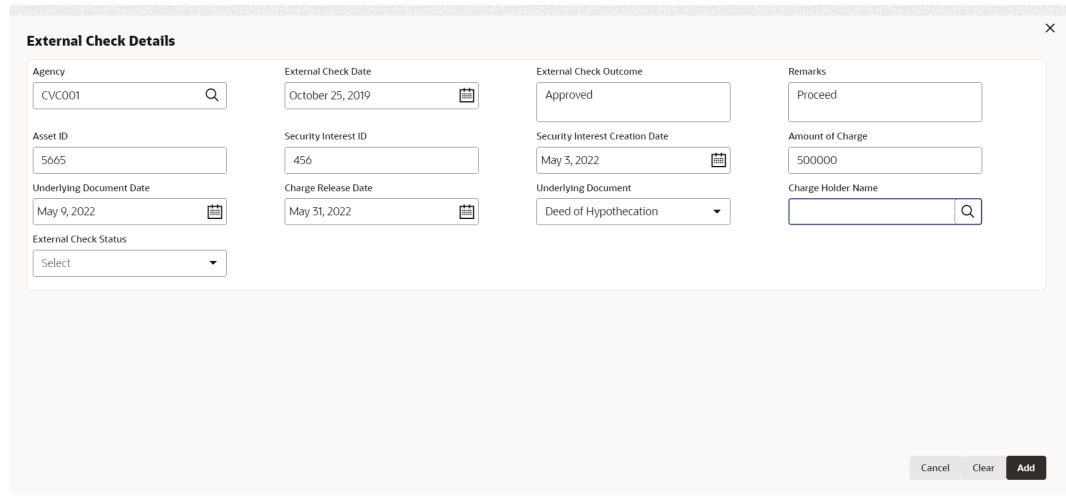

**4.** Enter or select the external check details in the above screen. For field level explanation, refer the below table.

**Table 8-1 External Check Details - Field Description**

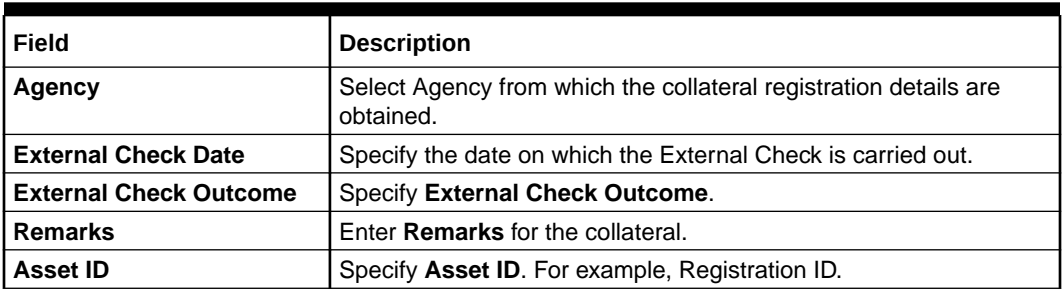

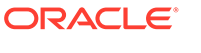

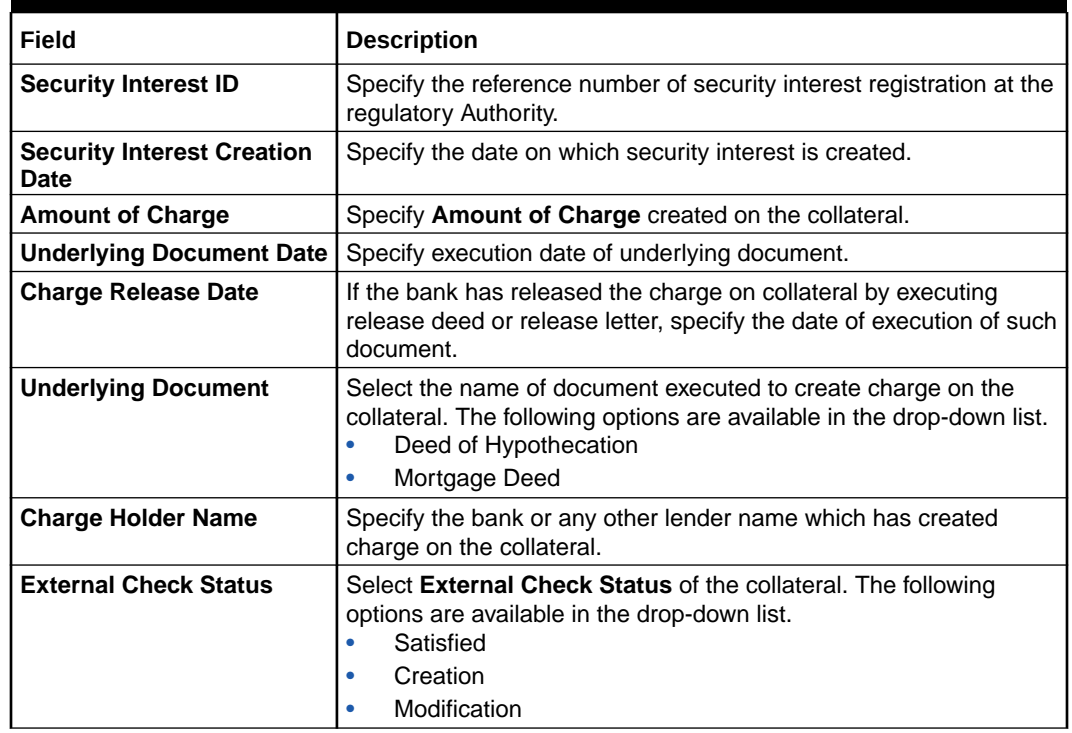

### **Table 8-1 (Cont.) External Check Details - Field Description**

#### **5.** Click **+** in **External Check Details** window.

The external check details are added and displayed as shown below.

### **Figure 8-9 External Check - Configure - External Check Details**

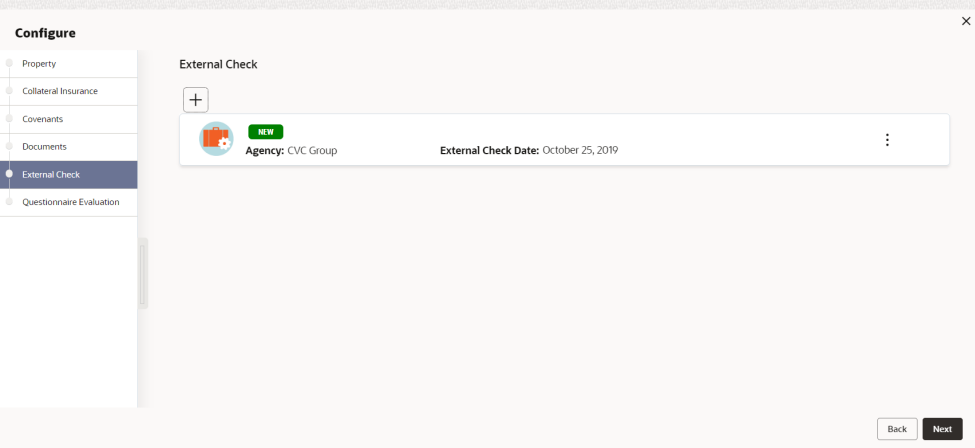

You can **Edit**, **View**, or **Delete** the added external check detail by clicking **Action** icon and selecting the required option.

**6.** After capturing external check details, click **Next**.

The **External Check - Configure - Questionnaire Evaluation** screen is displayed.

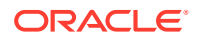

### **Note:**

The screen is same as **Risk Evaluation - Configure - Questionnaire Evaluation** and **External Valuation - Configure - Questionnaire Evaluation** screen. For more information, refer the chapters **Risk Evaluation** and **External Valuation** in this User Guide.

### 8.4 Comments

The Comments data segment allows you to post overall comments for the External Check stage. Posting comments helps the user of next stage to better understand the application.

Click **Next** in the **External Check** screen, the **Comments** data segment is displayed.

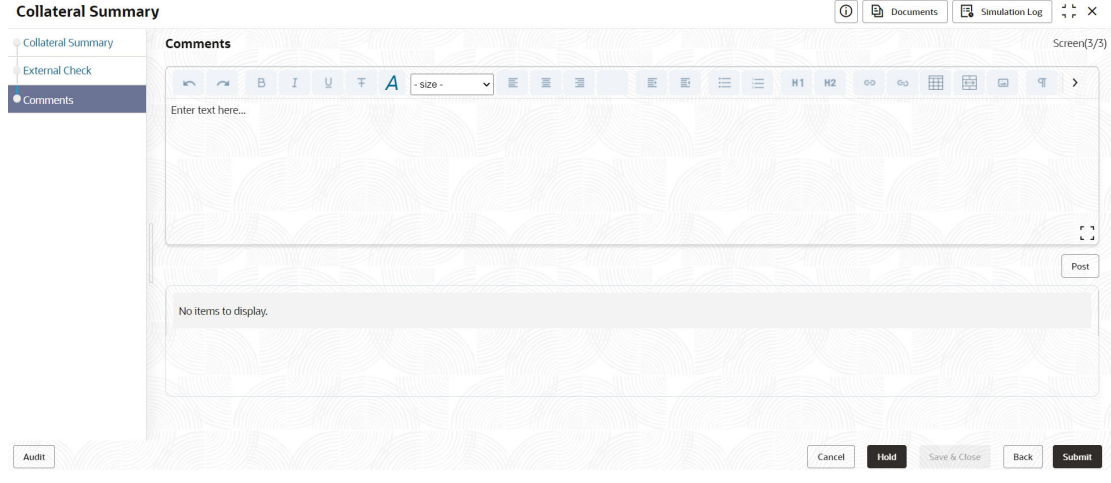

#### **Figure 8-10 External Check - Comments**

- **1.** Enter your comments for the External Check stage in **Comments** text box.
- **2.** Click **Post**.

Comments are posted and displayed below **Comments** text box.

**3.** Click **Submit**.

The **Checklist** window is displayed.

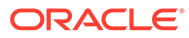

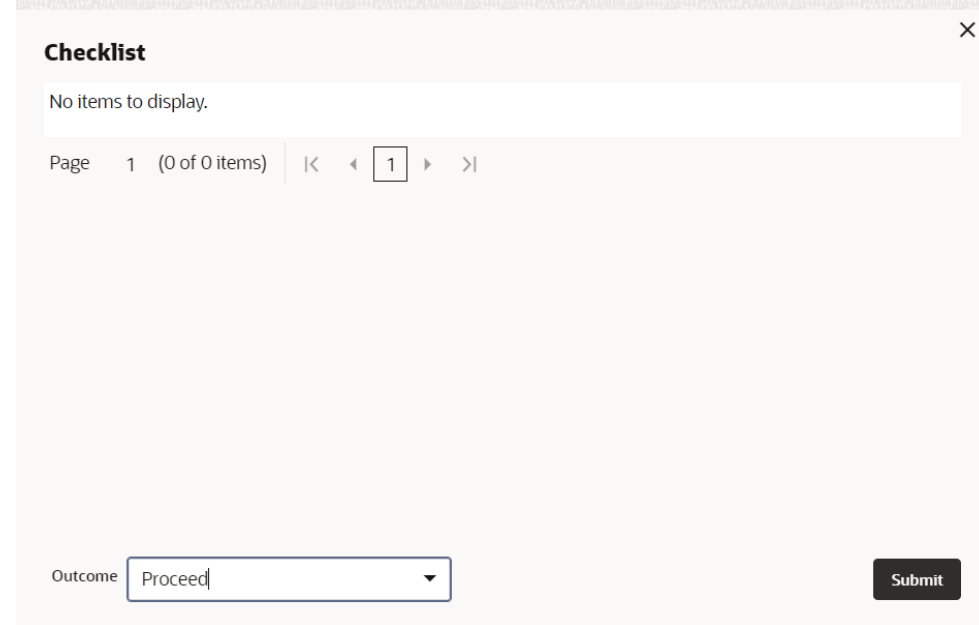

### **Figure 8-11 Checklist**

- **4.** Manually verify all the checklist and enable the corresponding check box.
- **5.** Select the required **Outcome** and click **Submit**.

The options available in the drop down list are:

- Proceed
- Additional Info

If **Proceed** is selected as the **Outcome**, the application is moved to the next stage after successful completion of all the parallel stages.

If **Additional Info** is selected as the **Outcome**, the application is moved back to the previous stage.

## 9 Field Investigation

## 9.1 Field Investigation

The Field Investigation task is generated, if the Field Investigation stage is configured for the selected collateral type in the Business Process configuration. Some of the collateral types for which field investigation is applicable are Vehicle, Machinery, and Property.

In general, field investigation is carried out by the specialized external field investigation agencies to prevent chances of fraud & misrepresentation of facts by party. In this stage, the user authorized for this stage must capture the field investigation details provided by the external agencies.

The following data segments are available in the Field Investigation stage:

- Collateral Summary
- Field Investigation
- **Comments**

## 9.2 Collateral Summary

In the Collateral Summary data segment, the following collateral details captured in the previous stages are displayed.

- **Basic Information**
- Collateral Type (Property) Details (For more information on Collateral Type Details option list, refer the chapter **Data Enrichment** > **Collateral Type Details** bullet list mentioned in this User Guide.)
- Linked Facilities Details
- **Ownership**
- **Covenants**
- **Insurance**
- Configured Stage Status

### **Note:**

The Configured Stage Status is updated based on the status of parallel tasks generated in the system.

**1.** To launch the **Field Investigation - Collateral summary** screen, navigate to **Tasks** > **Free Tasks** from the left menu.

The **Free Tasks** screen is displayed.

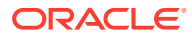

| $\mathsf Q$<br>Menu Item Search |   | <b>Free Tasks</b> |                                                                                                    |                              |                                     |                      |                            |                    |             |
|---------------------------------|---|-------------------|----------------------------------------------------------------------------------------------------|------------------------------|-------------------------------------|----------------------|----------------------------|--------------------|-------------|
| <b>Collaterals</b>              |   | C+ Refresh        | <br><th>(个) Escalate</th> <th><b>Delegate</b><br/>Blg Flow Diagram</th> <th></th> <th></th> <th></th> <th></th> | (个) Escalate                 | <b>Delegate</b><br>Blg Flow Diagram |                      |                            |                    |             |
| <b>Collateral 360</b>           | ο | Edit              | Priority C                                                                                                    | Process Name 0               | Process Reference Number C          | Application Number C | Stage C                    | Application Date C | Branch C    |
| Evaluation                      | n | Edit              | Low                                                                                                    | <b>Collateral Perfection</b> | APP231367259                        | APP231367259         | Enrichment                 | $19 - 10 - 28$     | 000         |
| Insurance                       | o | Fdit              | Low                                                                                                    | <b>Collateral Perfection</b> | APP231357212                        | APP231357212         | <b>Enrichment</b>          | $19-10-28$         | 000         |
| Liquidation                     | 0 | Edit              | Low                                                                                                    | <b>Collateral Perfection</b> | APP231327187                        | APP231327187         | <b>Legal Opinion</b>       | $19-10-28$         | 000         |
| <b>Perfection</b>               | o | Edit              | Low                                                                                                    | <b>Collateral Perfection</b> | APP231247038                        | APP231247038         | Enrichment                 | $19-10-16$         | 000         |
| Release                         |   | Fdit              | Low                                                                                                    | <b>Collateral Perfection</b> | APP231237034                        | APP231237034         | <b>Enrichment</b>          | $19 - 10 - 16$     | 000         |
| <b>Review</b>                   | o | Fdit              | Low                                                                                                    | <b>Collateral Perfection</b> | APP231237027                        | APP231237027         | Enrichment                 | $19 - 10 - 16$     | 000         |
| <b>Simplified Amend</b>         | ▫ | Fdit              | Low                                                                                                    | <b>Collateral Perfection</b> | APP231237024                        | APP231237024         | <b>Field Investigation</b> | $19 - 10 - 16$     | 000         |
| <b>Substitution</b>             | □ | Fdit              | Low                                                                                                    | <b>Credit Origination</b>    | APP231237017                        | APP231237017         | <b>Proposal Initiation</b> | 23-05-03           | 000fFLEXCUB |
|                                 | n | Edit              | Low                                                                                                    | <b>Credit Origination</b>    | APP23696128                         | APP23696128          | Proposal Initiation        | $23 - 03 - 10$     | 000(FLEXCUB |

**Figure 9-1 Free Tasks**

**2.** Click **Acquire & Edit** in the required Field Investigation task.

The **Field Investigation - Collateral Summary** screen is displayed.

**Figure 9-2 Field Investigation - Collateral Summary**

| <b>Collateral Summary</b>       | <b>Collateral Summary</b>                                                                          |                                          |                 |                                           |                    |                             |                                  |                                                    |                                    | Screen[1/3]                                                 |
|---------------------------------|----------------------------------------------------------------------------------------------------|------------------------------------------|-----------------|-------------------------------------------|--------------------|-----------------------------|----------------------------------|----------------------------------------------------|------------------------------------|-------------------------------------------------------------|
| Field Investigation<br>Comments | ASIAN PAINTS LTD                                                                                   |                                          |                 |                                           |                    |                             |                                  |                                                    |                                    |                                                             |
|                                 | <b>El Customer ID</b><br>00011231<br><b>&amp; Current Status</b><br><b>ExternalCheck Completed</b> | <b>E</b> Application ID<br>APP231257069  |                 | <b>El Documents</b><br>$\Omega$           |                    | Collateral Type<br>Property |                                  | Collateral Category<br><b>RESIDENTIAL PROPERTY</b> | <b>CO</b> Ownership Type<br>Single |                                                             |
|                                 |                                                                                                    |                                          |                 |                                           |                    | Show More <b>v</b>          |                                  |                                                    |                                    |                                                             |
|                                 | л.<br>Collateral                                                                                   | Property<br>\$10,15K<br>Collateral Value | n,<br>Position  | Seniority of charge<br>$\circ$<br>Total % | 100<br>Available % | $\circ$<br>Proposed         | Covenants<br>$\circ$<br>Complied | $\circ$<br>Breached                                | Insurance<br>-1<br>Active          | \$80,000.00<br><b>Total Amount</b>                          |
|                                 | <b>Linked Facilities Details</b>                                                                   |                                          | $\mathfrak{so}$ | Ownership                                 |                    |                             |                                  | <b>Shared Customers</b>                            |                                    |                                                             |
|                                 |                                                                                                    | No data to display                       |                 |                                           | 100%               |                             | ASIAN PAINTS LTD                 | 10%<br>99%                                         |                                    | ULTRATECH CEMENT LTD(00011257)<br>ASIAN PAINTS LTD(0001231) |
|                                 | <b>Configured Stage Status</b>                                                                     |                                          |                 |                                           |                    |                             |                                  |                                                    |                                    |                                                             |
|                                 | <b>Risk Evaluation</b>                                                                             |                                          | Completed       |                                           |                    |                             |                                  |                                                    |                                    |                                                             |
|                                 | <b>External Legal Opinion</b>                                                                      |                                          | Completed       |                                           |                    |                             |                                  |                                                    |                                    |                                                             |

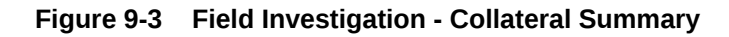

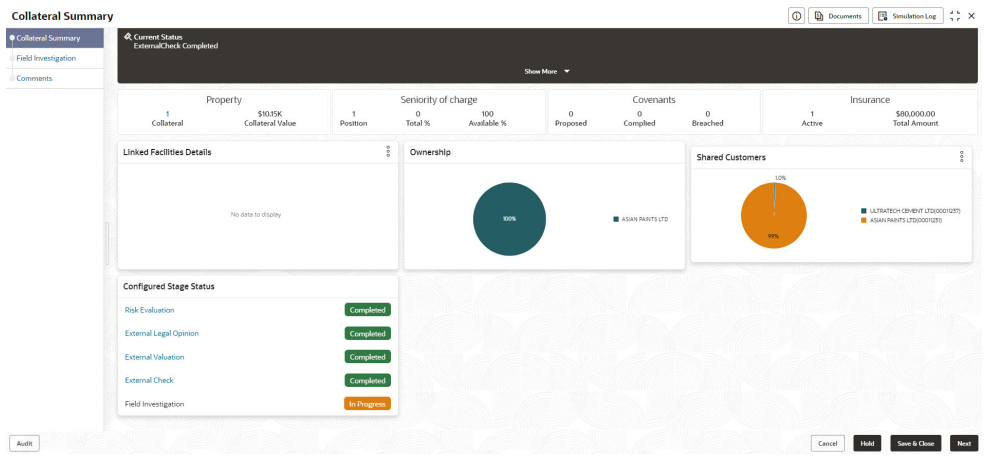

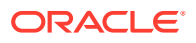

**3.** View the Collateral Summary and click **Next**.

## 9.3 Field Investigation

Click **Next** in the **Field Investigation - Collateral Summary** screen, the Field Investigation data segment is displayed.

### **Figure 9-4 Field Investigation**

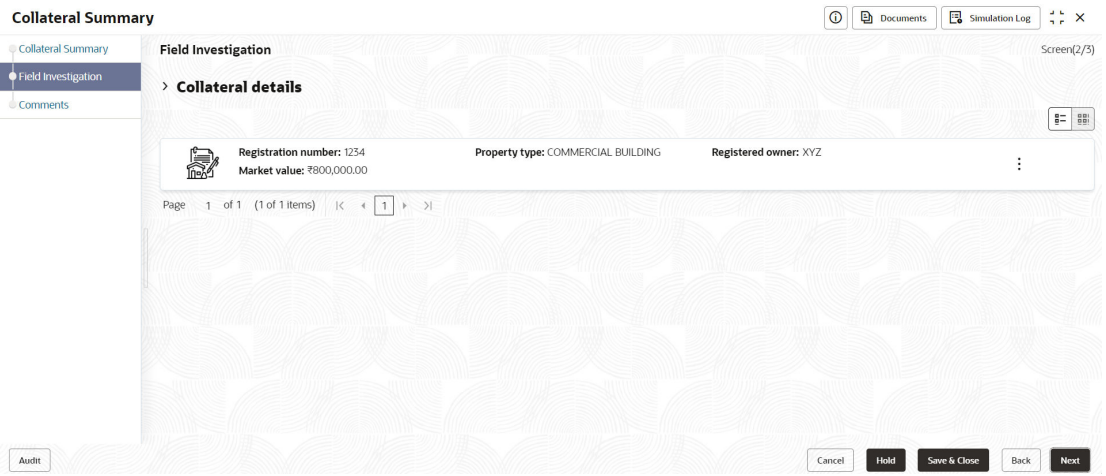

To capture the field investigation details for the collateral:

**1.** Click **Action** icon in the collateral record and select **Edit**.

The **Field Investigation - Configure - Collateral Type** screen is displayed.

**Figure 9-5 Field Investigation - Configure - Collateral Type**

| Configure                  |                                        |                            |                           |  |
|----------------------------|----------------------------------------|----------------------------|---------------------------|--|
| Property                   | Property                               |                            |                           |  |
| Collateral Insurance       |                                        |                            |                           |  |
| Covenants                  | $~\vee~$ Property                      |                            |                           |  |
| <b>Documents</b>           | Property ID                            | Property Type              | Property Category         |  |
|                            | 1233                                   | COMMERCIAL BUILDING        | Corporate                 |  |
| <b>Field Investigation</b> | Description                            | Property Purpose           | Registered Owner          |  |
| Questionnaire Evaluation   |                                        | Commercial                 | XYZ                       |  |
|                            | Land registry                          | Purchase Date              | <b>Construction Date</b>  |  |
|                            |                                        |                            | October 1, 2019           |  |
|                            | Zone Classification                    | Flood Zone                 | Flood Zone Type           |  |
|                            |                                        | $\Box$                     |                           |  |
|                            | Seismic Zone                           | Seismic Zone Type          | <b>Income Producing</b>   |  |
|                            | $\Box$                                 |                            | $\Box$                    |  |
|                            | <b>Environment Assessment Required</b> | <b>Restricted Property</b> | <b>Under Construction</b> |  |
|                            | $\Box$                                 | $\Box$                     | Off                       |  |

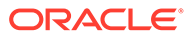

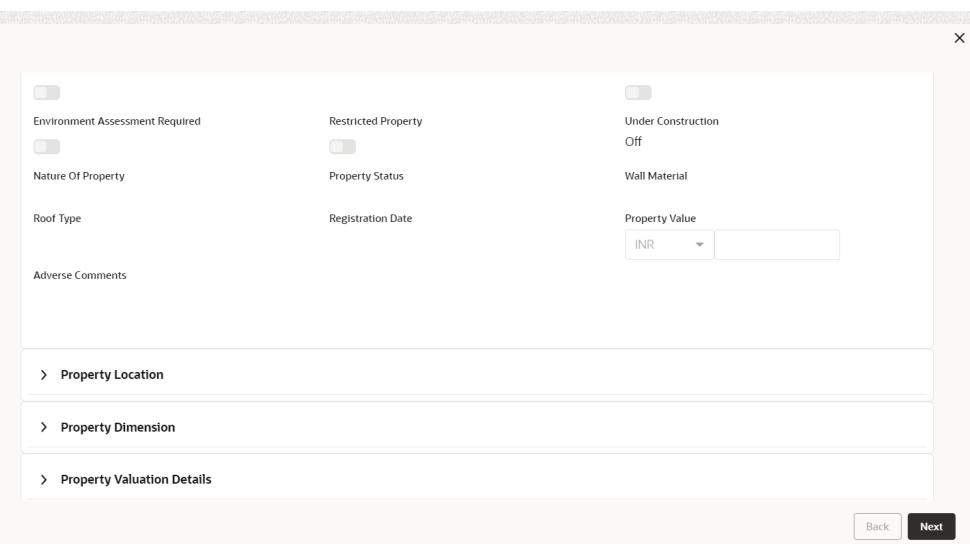

**Figure 9-6 Field Investigation - Configure - Collateral Type**

**Figure 9-7 Field Investigation - Configure - Collateral Type**

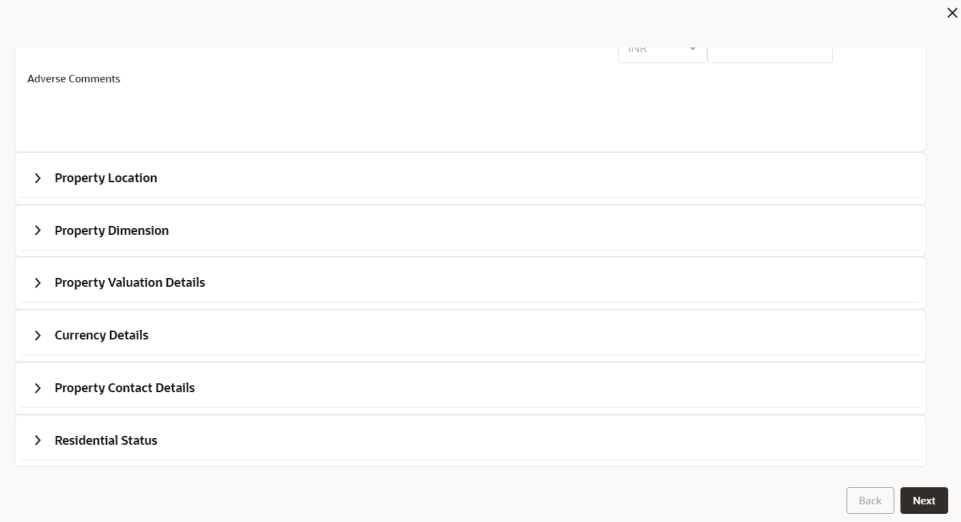

**2.** Click **Next** and navigate to the **Field Investigation** menu.

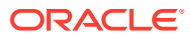

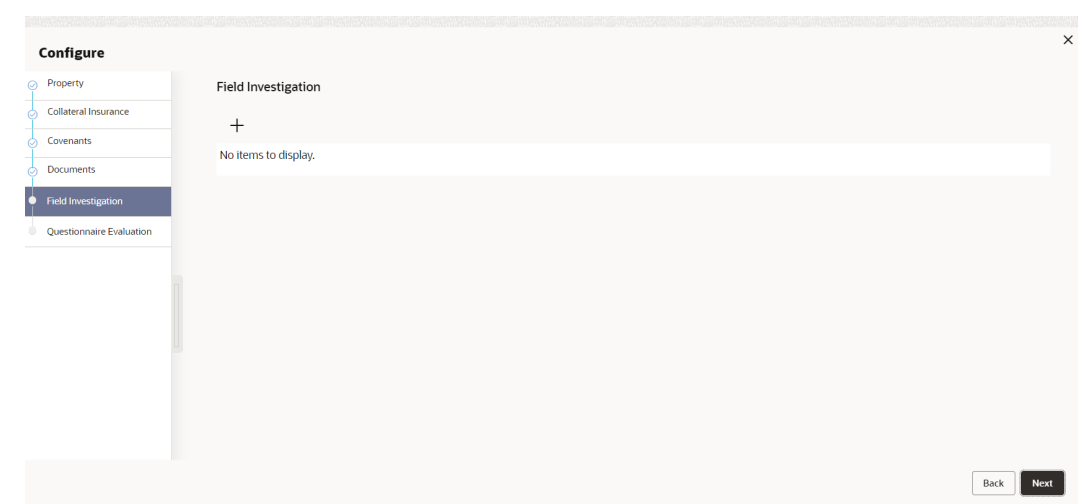

### **Figure 9-8 Field Investigation**

**3.** Click **+** icon in the **Field Investigation - Configure - Field Investigation** screen. The **Field Investigation Details** window is displayed.

### **Figure 9-9 Field Investigation Details**

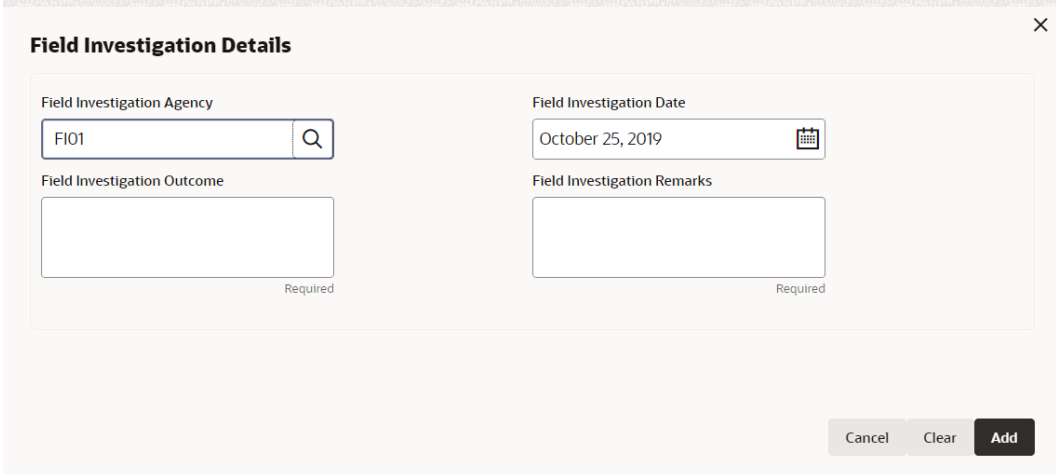

**4.** Enter or select the field investigation details in the above screen. For field level explanation, refer the below table.

### **Table 9-1 Field Investigation Details - Field Description**

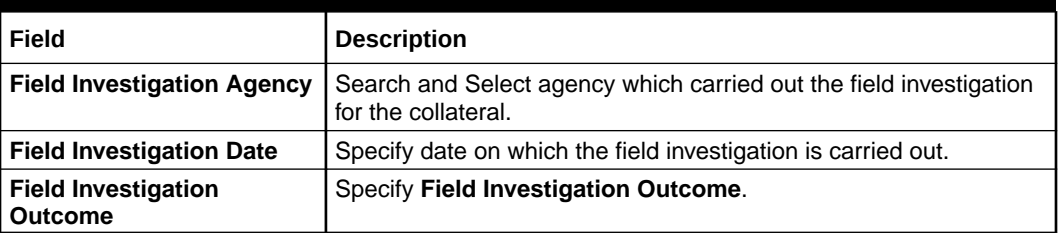

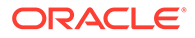

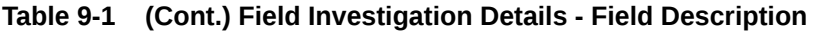

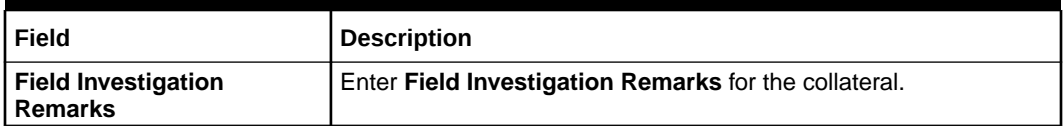

**5.** Click **+** in the **Field Investigation Details** window.

The field investigation details are added and displayed as shown below.

#### **Figure 9-10 Field Investigation - Configure - Investigation Details Added**

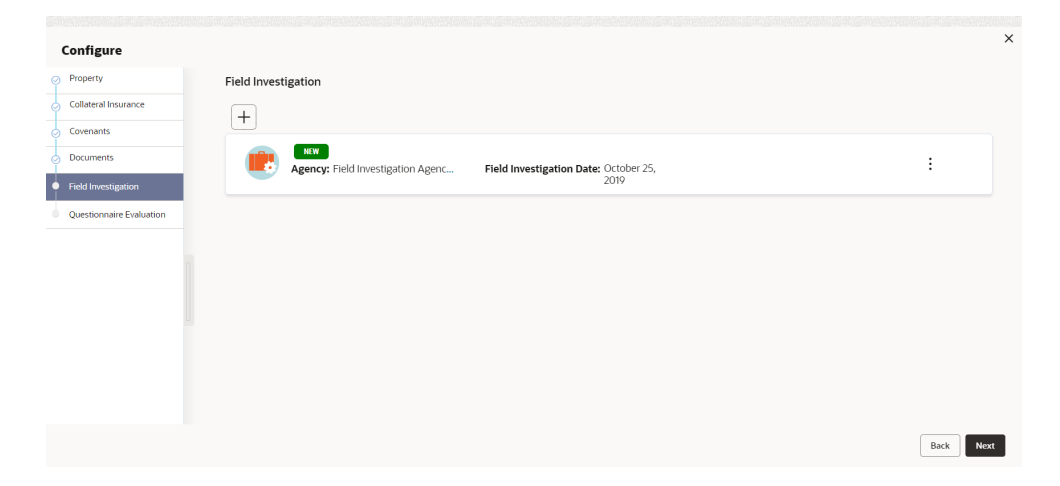

You can **Edit**, **View** or **Delete** the added field investigation detail by clicking **Action** icon and selecting the required option.

**6.** After capturing field investigation details, click **Next**.

The **Field Investigation - Configure - Questionnaire Evaluation** screen is displayed.

### **Note:**

The screen is same as **Risk Evaluation - Configure - Questionnaire Evaluation** and **External Valuation - Configure - Questionnaire Evaluation** screen. For more information, refer the chapters **Risk Evaluation** and **External Valuation** in this User Guide.

## 9.4 Comments

The Comments data segment allows you to post overall comments for the Field Investigation stage. Posting comments helps the user of next stage to better understand the application.

Click **Next** in the **Field Investigation** screen, the **Comments** data segment is displayed.

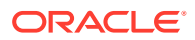

| <b>Collateral Summary</b>  |                                                                                                    | $\odot$<br>$\frac{1}{2}$ $\times$<br><b>Documents</b><br>Simulation Log                                                           |
|----------------------------|----------------------------------------------------------------------------------------------------|----------------------------------------------------------------------------------------------------|
| <b>Collateral Summary</b>  | Comments                                                                                                    | Screen(3/3)                                                                                                    |
| <b>Field Investigation</b> | 2 平<br>$\mathcal{A}$<br>$\,$ B<br>计算<br>三<br>$\equiv$<br>$\equiv$<br>$\vee$ $\equiv$<br>三<br>$\equiv$<br>I<br>$- size -$<br>$n \sim$ | 囲<br>$\Rightarrow$<br>$\mathbb{F}$<br>$H1$ $H2$<br>$\boxed{\underline{\text{L}}\underline{\text{L}}}$<br>GD<br>G<br>$\rightarrow$ |
| Comments                   | Enter text here                                                                                                    | $r_{1}$<br>$L = 1$<br>Post                                                                                                    |
|                            | No items to display.                                                                                                    |                                                                                                    |

**Figure 9-11 Field Investigation - Comments**

- **1.** Enter your comments for the Field Investigation stage in **Comments** text box.
- **2.** Click **Post**.

Comments are posted and displayed below **Comments** text box.

**3.** Click **Submit**.

The **Checklist** window is displayed.

### **Figure 9-12 Checklist**

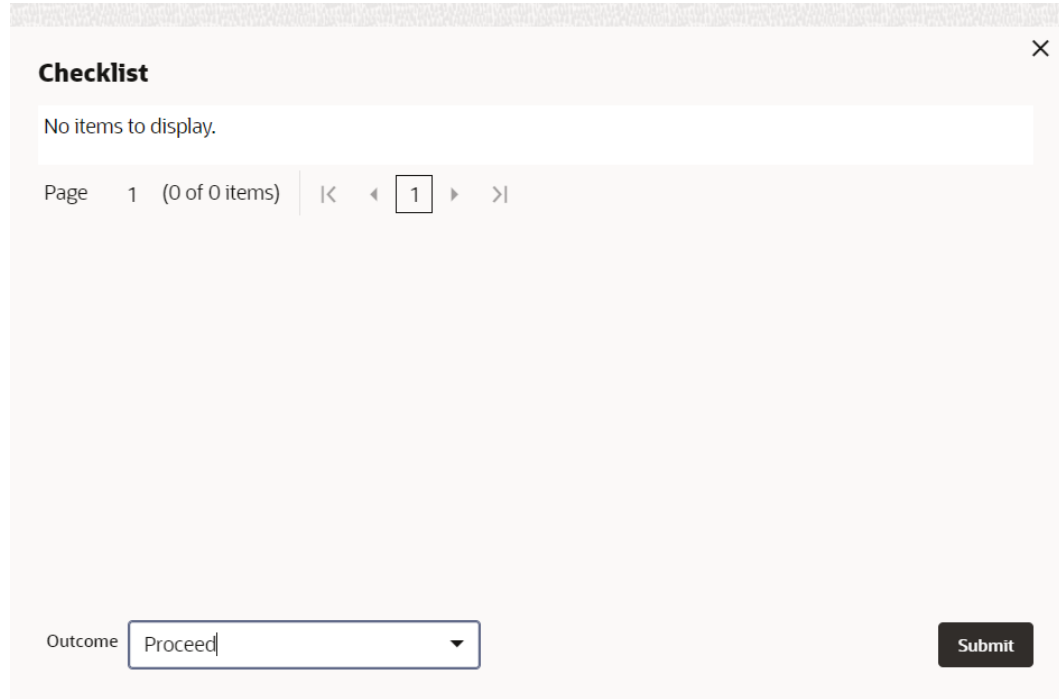

- **4.** Manually verify all the checklist and enable the corresponding check box.
- **5.** Select the required **Outcome** and click **Submit**.

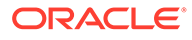

The options available in the drop-down list are:

- Proceed
- Additional Info

If **Proceed** is selected as the **Outcome**, the application is moved to the next stage after successful completion of all the parallel stages.

If **Additional Info** is selected as the **Outcome**, the application is moved back to the previous stage.

# 10 Collateral Approval

## 10.1 Collateral Approval

In this stage, the Credit Approver in bank reviews the collateral details along with the Legal Opinion, Risk Evaluation and Valuation details from the corresponding department and then approves or rejects the Collateral.

The following data segments are available in the Collateral Approval stage:

- Collateral Summary
- Collateral Approval
- **Comments**

### 10.2 Collateral Summary

In the Collateral Summary data segment, the following collateral details captured in the previous stages are displayed.

- Basic Information
- Collateral Type (Property) Details (For more information on Collateral Type Details option list, refer the chapter **Data Enrichment** > **Collateral Type Details** bullet list mentioned in this User Guide.)
- **Linked Facilities Details**
- Ownership
- Covenants
- **Insurance**
- Configured Stage Status
- **1.** To launch the **Collateral Approval Collateral summary** screen, navigate to **Tasks** > **Free Tasks** from the left menu.

The **Free Tasks** screen is displayed.

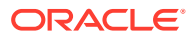

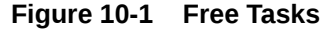

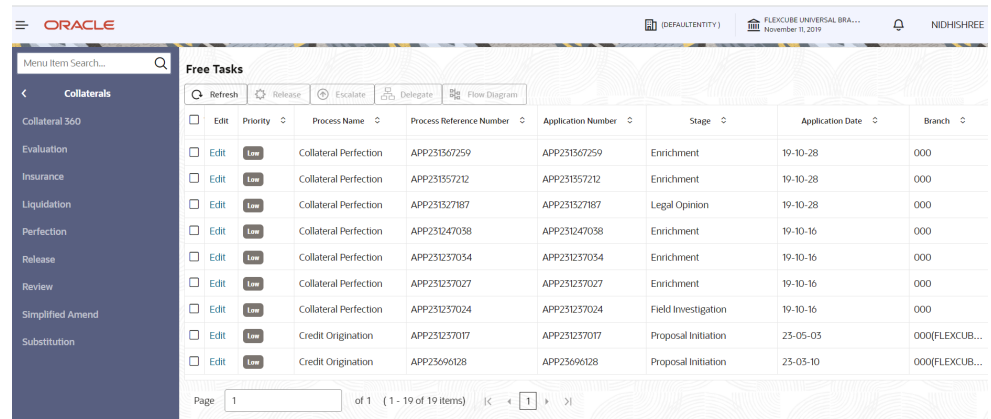

**2.** Click **Acquire & Edit** in the required Collateral Approval task. The **Collateral Approval - Collateral Summary** screen is displayed.

**Figure 10-2 Collateral Approval - Collateral Summary**

| Collateral Summary<br>Collateral Approval | <b>Collateral Summary</b><br><b>CUST1000</b>                    |                                          |                                               |                                           |                    |                             |                                     |                                                                                                    |                                          | Screen[1/4]                                                   |
|-------------------------------------------|-----------------------------------------------------------------|------------------------------------------|-----------------------------------------------|-------------------------------------------|--------------------|-----------------------------|-------------------------------------|----------------------------------------------------------------------------------------------------|------------------------------------------|---------------------------------------------------------------|
| Property<br>Comments                      | <b>E</b> Customer ID<br>00010810                                | <b>El Application ID</b><br>APP241934550 |                                               | <b>ED</b> Documents<br>$\Omega$           |                    | Collateral Type<br>Property |                                     | <b>D</b> Collateral Category<br><b>COMMERCIAL PROPERTY</b>                                                                                  | <b>E</b> Ownership Type<br><b>Single</b> |                                                               |
|                                           | <b>K</b> Current Status<br><b>Field Investigation Completed</b> |                                          |                                               |                                           |                    |                             |                                     |                                                                                                    |                                          |                                                               |
|                                           |                                                                 |                                          |                                               |                                           |                    | Show More <b>v</b>          |                                     |                                                                                                    |                                          |                                                               |
|                                           | Property<br>1<br>Collateral                                     | \$450K<br>Collateral Value               | $\overline{1}$<br>Position                    | Seniority of charge<br>$\circ$<br>Total % | 100<br>Available % | $\,$ 0<br>Proposed          | Covenants<br>$^{\circ}$<br>Complied | $\circ$<br>Breached                                                                                                    | Insurance<br>$\mathbf{1}$<br>Active      | \$200,000.00<br><b>Total Amount</b>                           |
|                                           | <b>Linked Facilities Details</b>                                |                                          | ŝ                                             | Ownership                                 |                    |                             |                                     | <b>Configured Stage Status</b>                                                                                                    |                                          |                                                               |
|                                           |                                                                 | No data to display                       |                                               |                                           | 100%               |                             | CUSTICOO                            | <b>Risk Evaluation</b><br><b>External Legal Opinion</b><br><b>External Valuation</b><br><b>External Check</b><br><b>Field Investigation</b> |                                          | Completed<br>Completed<br>Completed<br>Completed<br>Completed |
|                                           |                                                                 |                                          |                                               |                                           |                    |                             |                                     |                                                                                                    |                                          |                                                               |
|                                           | Collateral Pool Details<br>50%                                  | sos                                      | <b>B</b> POOL23310084<br><b>III</b> Un-Linked |                                           |                    |                             |                                     |                                                                                                    |                                          |                                                               |

**3.** View the Collateral Summary and click **Next**.

## 10.3 Collateral Approval

In this data segment the collateral details are displayed. The Credit Approver must go through the collateral details and recommendation to make final decision of approving or rejecting the collateral.

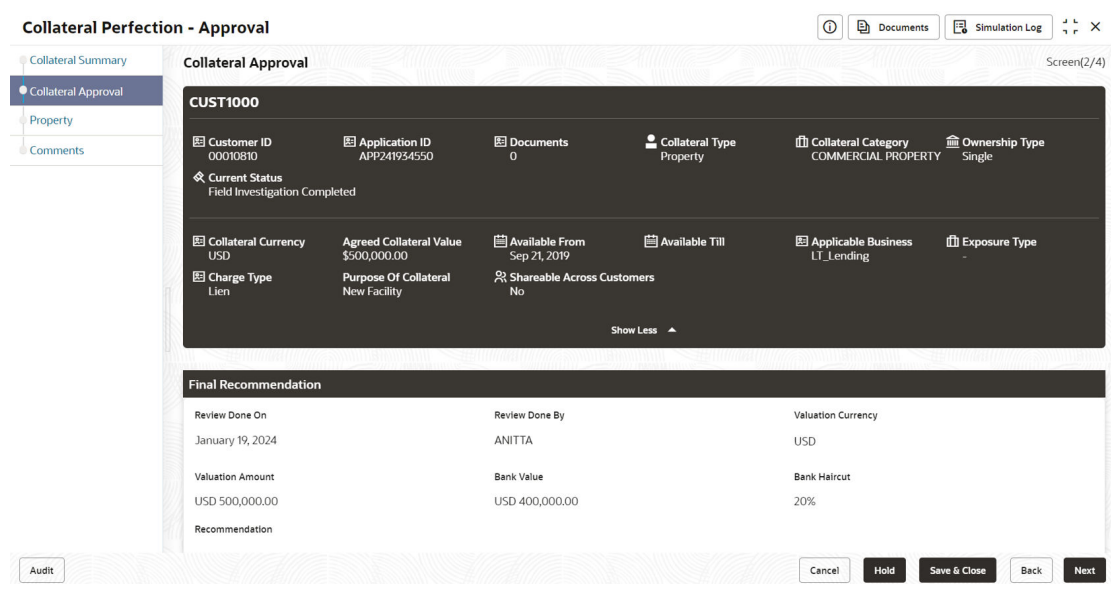

### **Figure 10-3 Collateral Approval**

### **Figure 10-4 Collateral Approval - Audit Trail**

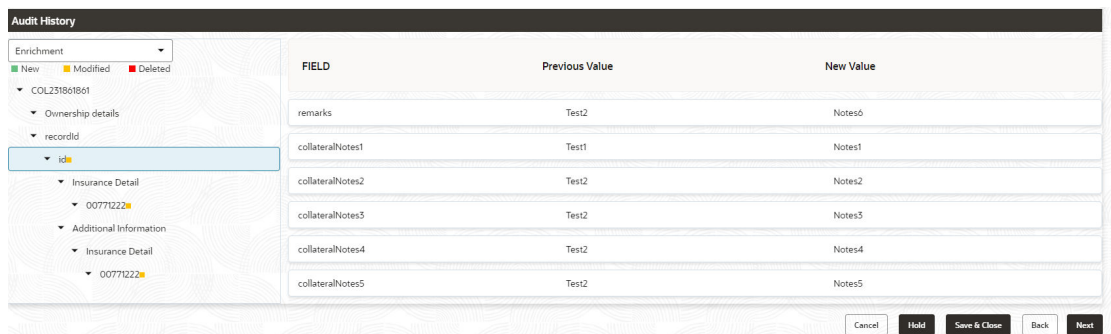

**1.** After viewing the collateral details and Recommendation, click **Next**.

### **Note:**

**Audit Trail**- When a collateral Information is sent for Approval Stage and if the reviewer finds any changes to be done in the collateral Information. He can send that application back to the Enrichment stage to change the collateral information. Once, the changes are made again the application comes back to the approval stage and the changes made in previous collateral information and updated collateral information is displayed in the audit trail screen.

**2. Collateral Details** screen is displayed.

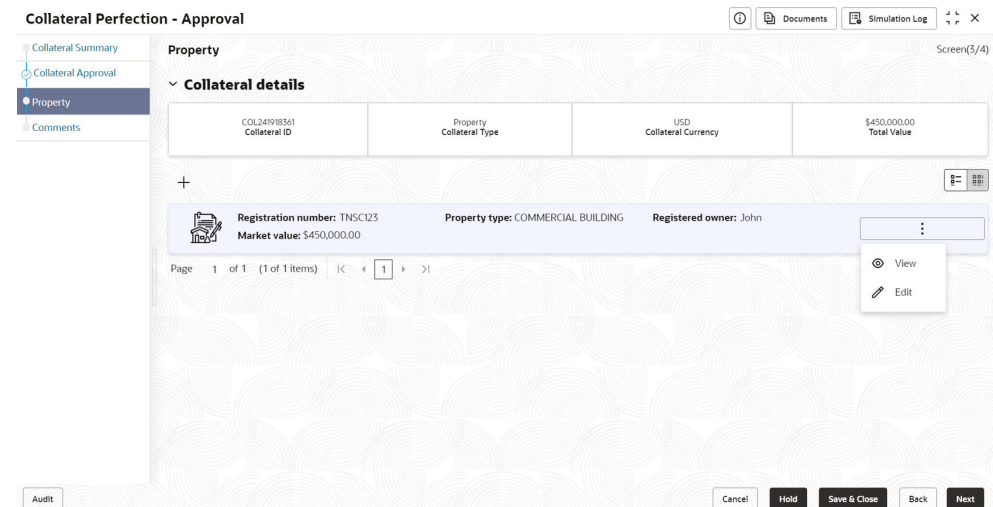

### **Figure 10-5 Collateral Details**

**3.** View the details and Click **Next**.

### 10.4 Comments

The Comments data segment allows you to post overall comments for the Collateral Approval stage. Posting comments helps the user of next stage to better understand the application.

Click **Next** in the **Collateral Approval - Property** screen, the **Comments** data segment is displayed.

### **Figure 10-6 Collateral Approval - Comments**

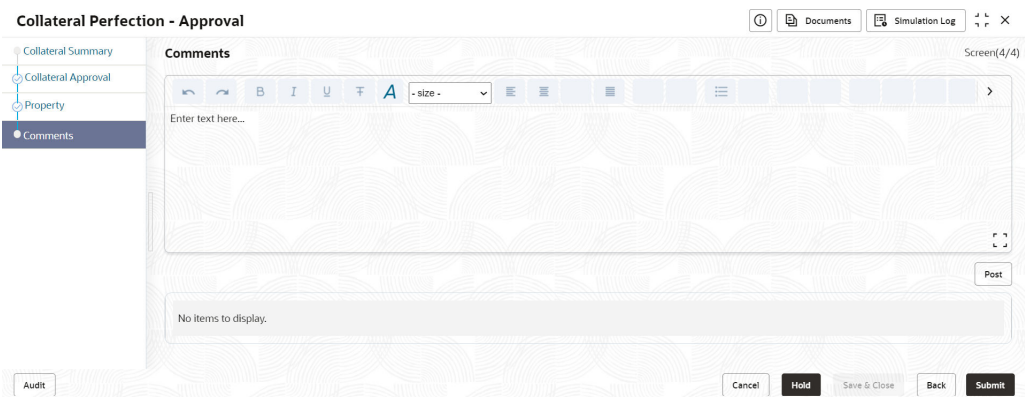

- **1.** Enter your comments for the Collateral Approval stage in **Comments** text box.
- **2.** Click **Post**.

Comments are posted and displayed below **Comments** text box. .

**3.** Click **Submit**.

The **Checklist** window is displayed.

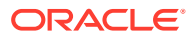

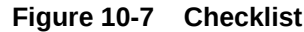

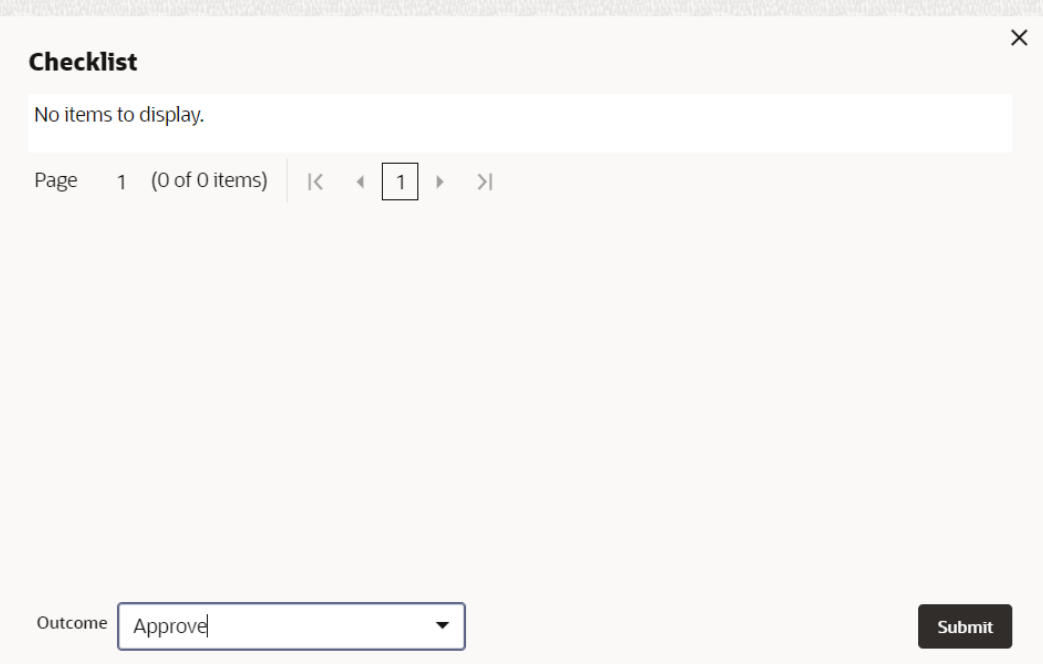

- **4.** Manually verify all the checklist and enable the corresponding check box.
- **5.** Select the required **Outcome** and click **Submit**.

The options available in the drop-down list are:

- Approve
- Reject
- Go to Enrichment

If **Approve** is selected as **Outcome**, the application is moved to the next stage on clicking **Submit**.

If **Reject** is selected as **Outcome**, the application is rejected on clicking **Submit**.

If **Go to Enrichment** is selected as **Outcome**, the application is moved to Enrichment stage on clicking **Submit**.

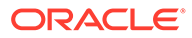

## 11 Draft Generation

## 11.1 Draft Generation

In this stage, the Credit Officer or the user authorized to edit the Draft Generation task must add the party's communication details and generate draft document (collateral agreement) for customer acceptance.

The following data segments are available in the Draft Generation stage:

- Collateral Summary
- **Draft Generation**
- Comments

## 11.2 Collateral Summary

In the Collateral Summary data segment, the following collateral details captured in the previous stages are displayed.

- **Basic Information**
- Collateral Type (Property) Details (For more information on Collateral Type Details option list, refer the chapter **Data Enrichment** > **Collateral Type Details** bullet list mentioned in this User Guide.)
- **Linked Facilities Details**
- Ownership
- Covenants
- Insurance
- Configured Stage Status
- **1.** To launch **Draft Generation Collateral summary** screen, navigate to **Tasks** > **Free Tasks** from the left menu.

The **Free Tasks** screen is displayed.

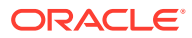

**Figure 11-1 Free Tasks**

| Q<br>Menu Item Search   |   | <b>Free Tasks</b> |                  |                              |                                     |                      |                            |                    |             |
|-------------------------|---|-------------------|------------------|------------------------------|-------------------------------------|----------------------|----------------------------|--------------------|-------------|
| <b>Collaterals</b>      |   | $\Omega$ Refresh  | <b>C</b> Release | <b>B</b> Escalate            | <b>Delegate</b><br>Blg Flow Diagram |                      |                            |                    |             |
| Collateral 360          | □ | Edit              | Priority C       | Process Name 0               | Process Reference Number C          | Application Number C | Stage C                    | Application Date C | Branch C    |
| Evaluation              | о | Edit              | Low              | <b>Collateral Perfection</b> | APP231367259                        | APP231367259         | Enrichment                 | $19-10-28$         | 000         |
| Insurance               | o | Edit              | Low              | <b>Collateral Perfection</b> | APP231357212                        | APP231357212         | <b>Enrichment</b>          | $19-10-28$         | 000         |
| Liquidation             | о | Edit              | Low              | <b>Collateral Perfection</b> | APP231327187                        | APP231327187         | <b>Legal Opinion</b>       | $19-10-28$         | 000         |
| <b>Perfection</b>       | ▭ | Edit              | Low              | <b>Collateral Perfection</b> | APP231247038                        | APP231247038         | Enrichment                 | $19-10-16$         | 000         |
| <b>Release</b>          | □ | Edit              | Low              | <b>Collateral Perfection</b> | APP231237034                        | APP231237034         | Enrichment                 | $19-10-16$         | 000         |
| <b>Review</b>           | о | Edit              | Lom              | <b>Collateral Perfection</b> | APP231237027                        | APP231237027         | Enrichment                 | $19 - 10 - 16$     | 000         |
| <b>Simplified Amend</b> | □ | Edit              | 10 <sub>W</sub>  | <b>Collateral Perfection</b> | APP231237024                        | APP231237024         | <b>Field Investigation</b> | $19-10-16$         | 000         |
| <b>Substitution</b>     | □ | Edit              | Low              | <b>Credit Origination</b>    | APP231237017                        | APP231237017         | <b>Proposal Initiation</b> | 23-05-03           | 000fFLEXCUB |
|                         | о | Edit              | $1$ on           | <b>Credit Origination</b>    | APP23696128                         | APP23696128          | <b>Proposal Initiation</b> | $23 - 03 - 10$     | 000fFLEXCUB |

**2.** Click **Acquire & Edit** in the required Draft Generation task.

The **Draft Generation - Collateral Summary** screen is displayed.

**Figure 11-2 Draft Generation - Collateral Summary**

| Collateral Summary | <b>Collateral Summary</b>                                |                                         |                            |                                 |                    |                             |                        |                                                             |                                   | Screen[1/3]                                                  |
|--------------------|----------------------------------------------------------|-----------------------------------------|----------------------------|---------------------------------|--------------------|-----------------------------|------------------------|-------------------------------------------------------------|-----------------------------------|--------------------------------------------------------------|
| Draft Generation   | <b>ASIAN PAINTS LTD</b>                                  |                                         |                            |                                 |                    |                             |                        |                                                             |                                   |                                                              |
| Comments           | <b>Ed</b> Customer ID<br>00011231                        | <b>E</b> Application ID<br>APP231257069 |                            | <b>El Documents</b><br>$\Omega$ |                    | Collateral Type<br>Property |                        | <b>D</b> Collateral Category<br><b>RESIDENTIAL PROPERTY</b> | <b>C</b> Ownership Type<br>Single |                                                              |
|                    | <b>&amp; Current Status</b><br><b>Approval Completed</b> |                                         |                            |                                 |                    |                             |                        |                                                             |                                   |                                                              |
|                    |                                                          |                                         |                            |                                 |                    | Show More -                 |                        |                                                             |                                   |                                                              |
|                    | Property                                                 |                                         |                            | Seniority of charge             |                    |                             | Covenants              |                                                             |                                   | Insurance                                                    |
|                    | <b>A</b><br>Collateral                                   | \$10.15K<br>Collateral Value            | $\overline{1}$<br>Position | $\circ$<br>Total %              | 100<br>Available % | $\mathbf{1}$<br>Proposed    | $^{\circ}$<br>Complted | $^{\circ}$<br>Breached                                      | л<br>Active                       | \$80,000.00<br><b>Total Amount</b>                           |
|                    | <b>Linked Facilities Details</b>                         |                                         | $\frac{6}{9}$              | Ownership                       |                    |                             |                        | <b>Shared Customers</b>                                     |                                   |                                                              |
|                    |                                                          |                                         |                            |                                 |                    |                             |                        | tow                                                         |                                   |                                                              |
|                    |                                                          | No data to display                      |                            |                                 | 100%               |                             | ASIAN PAINTS LTD       |                                                             |                                   | ULTRATECH CEMENT LTD(0001257)<br>ASIAN PAINTS LTD/DODI (231) |
|                    |                                                          |                                         |                            |                                 |                    |                             |                        | <b>ook</b>                                                  |                                   |                                                              |
|                    |                                                          |                                         |                            |                                 |                    |                             |                        |                                                             |                                   |                                                              |
|                    | <b>Configured Stage Status</b>                           |                                         |                            |                                 |                    |                             |                        |                                                             |                                   |                                                              |
|                    | <b>Risk Evaluation</b>                                   |                                         | Completed                  |                                 |                    |                             |                        |                                                             |                                   |                                                              |
|                    | <b>External Legal Opinion</b>                            |                                         | Completed                  |                                 |                    |                             |                        |                                                             |                                   |                                                              |
|                    | <b>External Valuation</b>                                |                                         | Completed                  |                                 |                    |                             |                        |                                                             |                                   |                                                              |

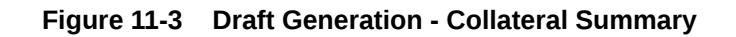

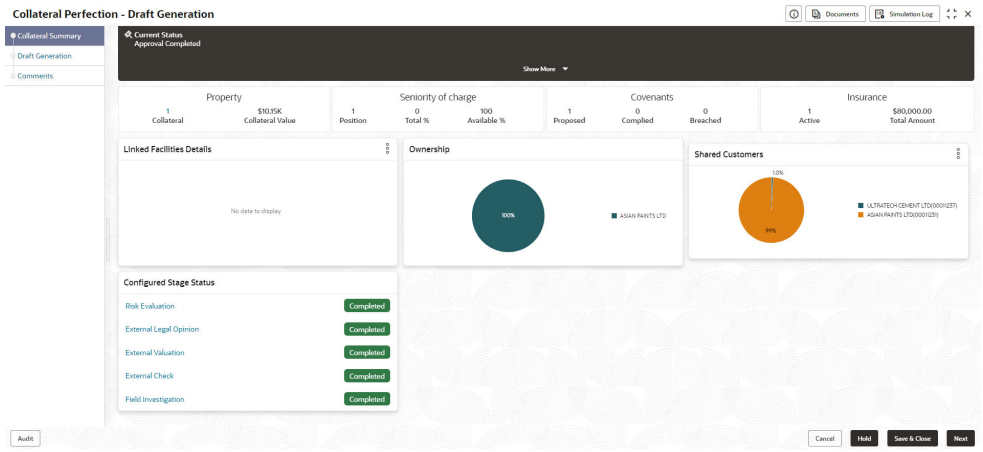

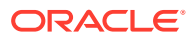

**3.** View the Collateral Summary and click **Next**.

## 11.3 Draft Generation

Click **Next** in the **Draft Generation - Collateral Summary** screen, the Draft Generation data segment is displayed.

### **Figure 11-4 Draft Generation**

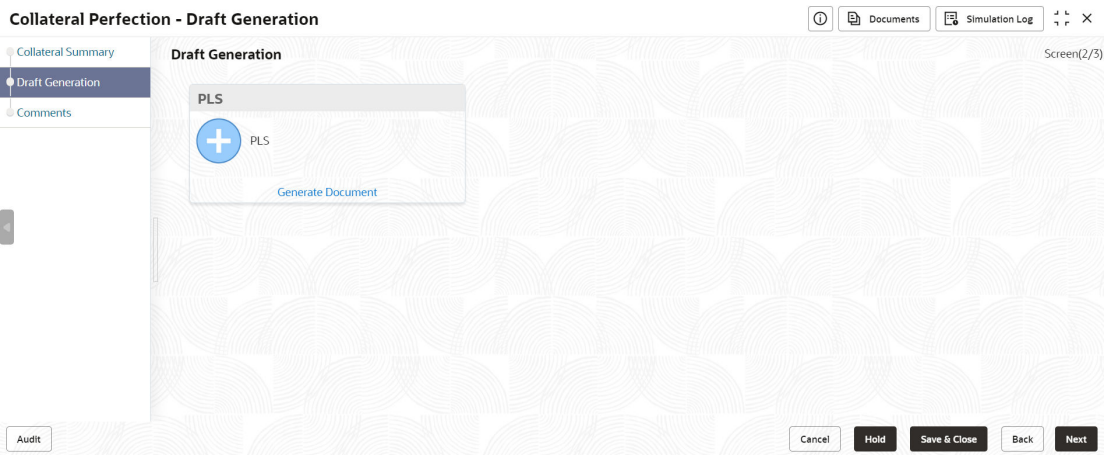

**1.** Click **Generate Document**.

The **Draft Generation Details** window is displayed.

### **Figure 11-5 Draft Generation Details**

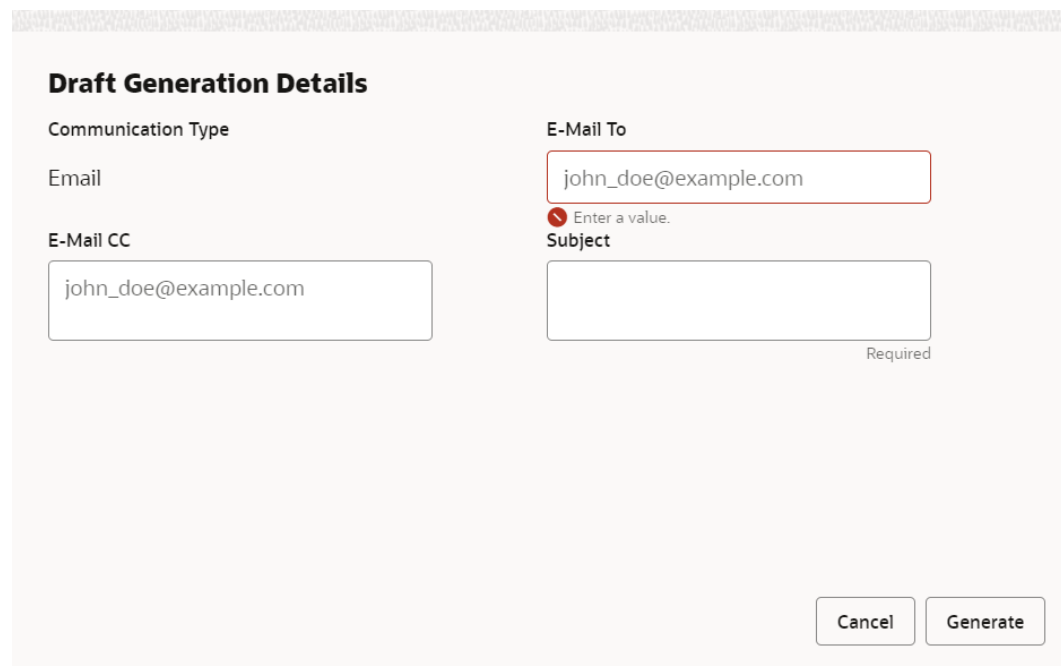

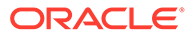

**2.** Specify all the details in **Draft Generation Details** window.

For field level information, refer the below table.

| Field                     | <b>Description</b>                                                                                                    |
|---------------------------|----------------------------------------------------------------------------------------------------|
| <b>Communication Type</b> | By default, <b>Communication Type</b> is displayed as Email. You<br>cannot change the Communication Type in this screen. |
| E-mail To                 | Specify E-mail address to which the draft document has to be<br>sent.                                                    |
| <b>E-mail CC</b>          | Specify E-mail address which has to be in CC of draft<br>communication mail.                                             |
| <b>Subject</b>            | Specify the mail Subject.                                                                                                |
| Generate                  | Click this to send the draft document to the mail ID<br>mentioned in E-Mail To field.                                    |
| Cancel                    | Click Cancel, to exit the Draft Generation Details window<br>without saving the provided information.                    |

**Table 11-1 Draft Generation Details - Field Description**

Once the draft document is successfully sent to the mentioned mail ID, the **Generated Documents** is displayed in the **Draft Generation** screen as shown below.

**Figure 11-6 Draft Generation - Completed**

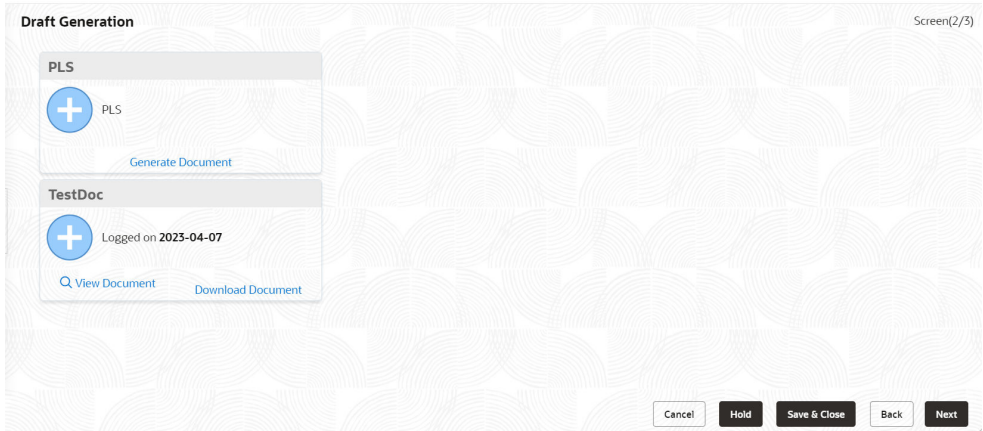

- **3.** To view the generated draft document, click **View Document**.
- **4.** To download the generated draft document, click **Download Document**.
- **5.** After performing necessary actions in the **Draft Generation** screen, click **Next**.

### 11.4 Comments

The Comments data segment allows you to post overall comments for the Draft Generation stage. Posting comments helps the user of next stage to better understand the application.

Click **Next** in the **Draft Generation** screen, the **Comments** data segment is displayed.

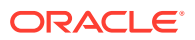

### **Figure 11-7 Draft Generation - Comments**

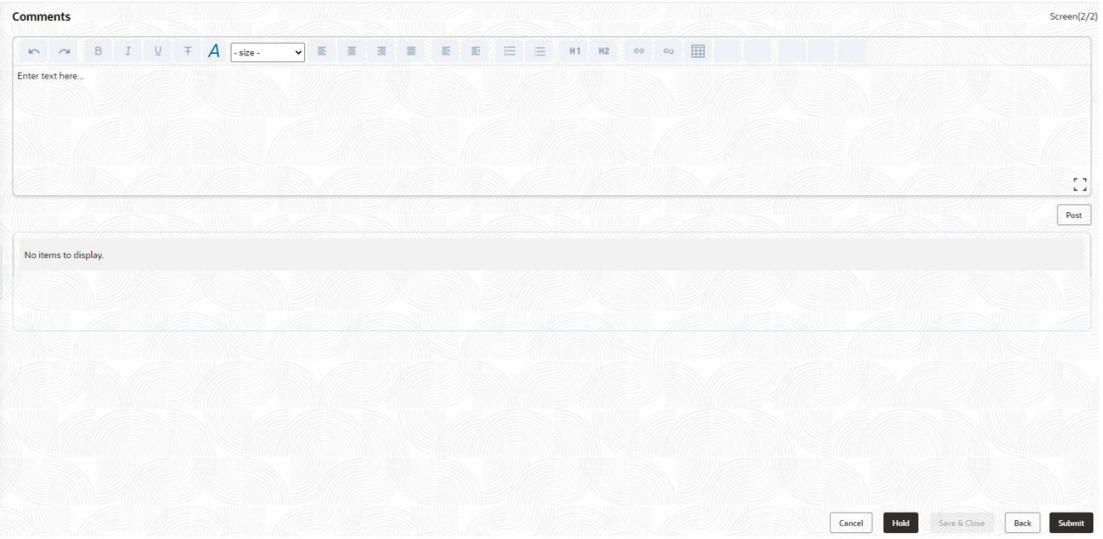

- **1.** Enter your comments for the Draft Generation stage in **Comments** text box.
- **2.** Click **Post**.

Comments are posted and displayed below **Comments** text box.

**3.** Click **Submit**.

The **Checklist** window is displayed.

### **Figure 11-8 Checklist**

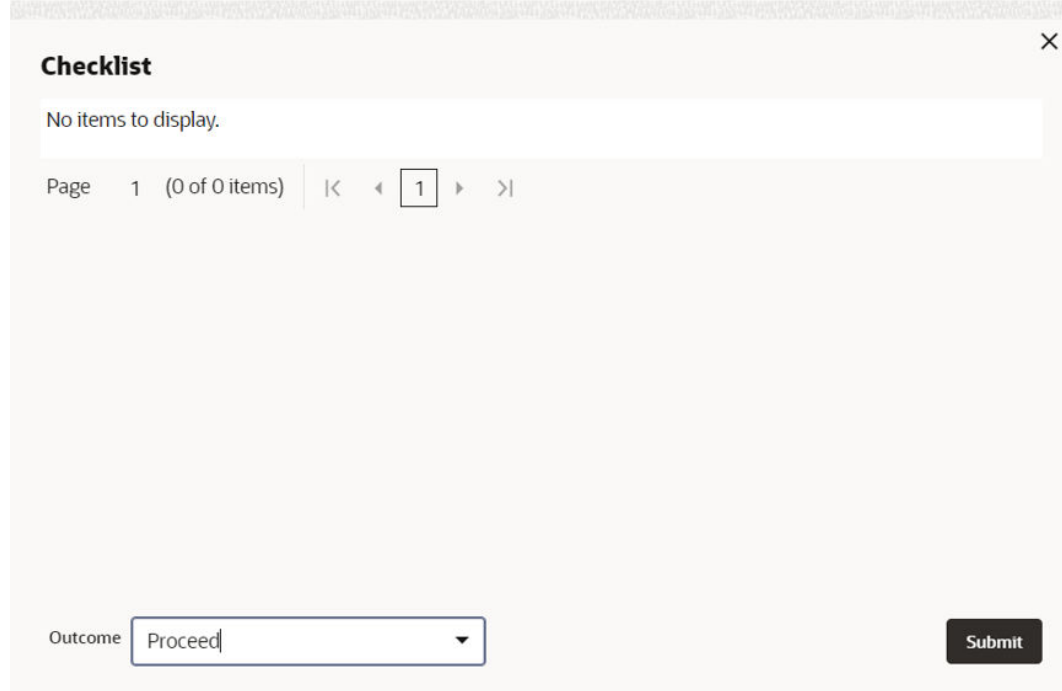

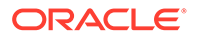

- **4.** Manually verify all the checklist and enable the corresponding check box.
- **5.** Select the required **Outcome** and click **Submit**.

The options available in the drop-down list are:

- Proceed
- Additional Info

If **Proceed** is selected as **Outcome**, the application is moved to the next stage on clicking **Submit**.

If **Additional Info** is selected as **Outcome**, the application is moved back to the previous stage on clicking **Submit**.

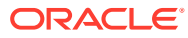

## 12 Customer Acceptance

## 12.1 Customer Acceptance

In this stage, the user authorized to edit the Customer Acceptance task must capture the customer acceptance status after receiving it from the party.

**1.** To acquire the Customer Acceptance task, navigate to **Tasks > Free Tasks** from the left menu.

The **Free Tasks** screen is displayed.

| Menu Item Search           | $\alpha$ |        | <b>Free Tasks</b>         |                         |                              |                                                       |                      |                                    |                    |                 |                   |                 |
|----------------------------|----------|--------|---------------------------|-------------------------|------------------------------|-------------------------------------------------------|----------------------|------------------------------------|--------------------|-----------------|-------------------|-----------------|
| Menu                       |          |        | G Refresh                 | O <sup>24</sup> Acquire | Big Flow Diagram             |                                                       |                      |                                    |                    |                 |                   |                 |
| <b>Collaterals</b>         |          | $\Box$ | Acquire & Edit Priority C |                         | Process Name C               | <b>Process Reference Number</b><br>$\Delta$           | Anglication Number C | Stage 0                            | Application Date 0 | <b>Branch</b> C | Customer Number C | Amount C        |
| <b>Core Maintenance</b>    |          |        | $\Box$ Acquire &          | $\lim$                  | <b>Collateral Perfection</b> | APP231257069                                          | APP231257069         | <b>Customer Acceptance</b>         | $19 - 10 - 16$     | 000             | 00011231          | \$400,000.00    |
| <b>Credit Facilities</b>   |          |        | $\Box$ Acquire &          | <b>Low</b>              | <b>FI Extension Process</b>  | APP231367283                                          | APP231367283         | Manual Retry                       | 23-05-16           | 000             | 230744213         | \$10,000,000.00 |
| <b>Credit Tasks</b>        |          |        | Acquire &                 | <b>Long</b>             | <b>FI Extension Process</b>  | APP231367277                                          | APP231367277         | Manual Retry                       | 23-05-16           | 000             | 230744213         | \$10,000,000.00 |
| <b>Dashboard</b>           |          |        | $\Box$ Acquire &          | tow                     | <b>FI Extension Process</b>  | APP231367273                                          | APP231367273         | <b>Extension Proposal Approval</b> | 23-05-16           | 000             | 230744213         | \$10,000,000.00 |
| <b>File Management</b>     |          |        | $\Box$ Acquire &          | top                     | <b>Collateral Perfection</b> | APP231367274                                          | APP231367274         | <b>ExternalCheck</b>               | $19 - 10 - 28$     | 000             | 00010810          | \$0.00          |
| <b>Party Services</b>      |          |        | $\Box$ Acquire &          | tow                     | <b>Collateral Perfection</b> | APP231367274                                          | APP231367274         | <b>External Valuation</b>          | $10-10-28$         | 000             | 00010810          | \$0.00          |
| Policy                     |          |        | Acquire &                 | top                     | <b>Collateral Perfection</b> | APP231367274                                          | APP231367274         | <b>Risk Evaluation</b>             | $19 - 10 - 28$     | 000             | 00010810          | \$0,00          |
| Rule                       |          |        | $\Box$ Acquire &          | <b>Line</b>             | <b>Collateral Perfection</b> | APP231367274                                          | APP231367274         | <b>Field Investigation</b>         | $19 - 10 - 28$     | 000             | 00010810          | \$0.00          |
| <b>Security Management</b> |          |        | $\Box$ Acquire &          | tow                     | <b>Collateral Perfection</b> | APP231367258                                          | APP231367258         | Enrichment                         | $19 - 10 - 28$     | 000             | 00010810          | \$10,000.00     |
| <b>Task Management</b>     |          | Page   |                           |                         |                              | of 10 (1-20 of 193 items)   K +   1   2 3 4 5  10 > > |                      |                                    |                    |                 |                   |                 |

**Figure 12-1 Free Tasks**

**2. Acquire & Edit** in the required Customer Acceptance task.

The **Customer Acceptance - Collateral Summary** screen is displayed.

| Collateral Summary         | <b>Collateral Summary</b>                                                                             |                                          |                          |                                           |                    |                             |                                  |                                                           |                                     | Screen(1/3)                                                  |
|----------------------------|----------------------------------------------------------------------------------------------------|------------------------------------------|--------------------------|-------------------------------------------|--------------------|-----------------------------|----------------------------------|-----------------------------------------------------------|-------------------------------------|--------------------------------------------------------------|
| <b>Customer Acceptance</b> | <b>ASIAN PAINTS LTD</b>                                                                               |                                          |                          |                                           |                    |                             |                                  |                                                           |                                     |                                                              |
| Comments                   | <b>El Customer ID</b><br>00011231<br><b>&amp; Current Status</b><br><b>Draft Generation Completed</b> | <b>El Application ID</b><br>APP231257069 |                          | <b>E</b> Documents<br>$\mathbf{o}$        |                    | Collateral Type<br>Property |                                  | <b>Collateral Category</b><br><b>RESIDENTIAL PROPERTY</b> | <b>COWNERShip Type</b><br>Single    |                                                              |
|                            |                                                                                                    |                                          |                          |                                           |                    | Show More <b>v</b>          |                                  |                                                           |                                     |                                                              |
|                            | Property<br>$\mathbf{1}$<br>Collateral                                                                | \$10,15K<br>Collateral Value             | $\mathbf{1}$<br>Position | Seniority of charge<br>$\circ$<br>Total % | 100<br>Available % | $\mathbf{1}$<br>Proposed    | Covenants<br>$\circ$<br>Complied | $\circ$<br>Breached                                       | Insurance<br>$\mathbf{1}$<br>Active | \$80,000.00<br><b>Total Amount</b>                           |
|                            | <b>Linked Facilities Details</b>                                                                      |                                          | 000                      | Ownership                                 |                    |                             |                                  | Shared Customers                                          |                                     |                                                              |
|                            |                                                                                                    | No data to display                       |                          |                                           | 100%               |                             | ASIAN PAINTS LTD                 | 10%<br>99%                                                |                                     | ULTRATECH CEMENT LTD(00011237)<br>ASIAN PAINTS LTD(00011231) |
|                            | <b>Configured Stage Status</b>                                                                        |                                          |                          |                                           |                    |                             |                                  |                                                           |                                     |                                                              |
|                            | <b>Risk Evaluation</b>                                                                                |                                          | Completed                |                                           |                    |                             |                                  |                                                           |                                     |                                                              |
|                            | <b>External Legal Opinion</b>                                                                         |                                          | Completed                |                                           |                    |                             |                                  |                                                           |                                     |                                                              |

**Figure 12-2 Customer Acceptance - Collateral Summary**

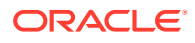

|                                                  | <b>Collateral Perfection - Customer Acceptance</b>           |                              |                            |                     |                    |                          |                     |                     | $\odot$<br><b>Documents</b> | $\frac{1}{2}$ $\times$<br>Simulation Log                     |
|--------------------------------------------------|--------------------------------------------------------------|------------------------------|----------------------------|---------------------|--------------------|--------------------------|---------------------|---------------------|-----------------------------|--------------------------------------------------------------|
| Collateral Summary<br><b>Customer Acceptance</b> | <b>R</b> Current Status<br><b>Draft Generation Completed</b> |                              |                            |                     |                    |                          |                     |                     |                             |                                                              |
| Comments                                         |                                                              |                              |                            |                     |                    | Show More <b>v</b>       |                     |                     |                             |                                                              |
|                                                  | Property                                                     |                              |                            | Seniority of charge |                    |                          | Covenants           |                     |                             | Insurance                                                    |
|                                                  | 1<br>Collateral                                              | \$10,15K<br>Collateral Value | $\overline{1}$<br>Position | $\circ$<br>Total %  | 100<br>Available % | $\mathbf{1}$<br>Proposed | $\circ$<br>Complied | $\circ$<br>Breached | $\mathbf{1}$<br>Active      | \$80,000,00<br><b>Total Amount</b>                           |
|                                                  | <b>Linked Facilities Details</b>                             |                              |                            | Ownership           |                    |                          |                     | Shared Customers    |                             | a o o                                                        |
|                                                  |                                                              | No data to display           |                            |                     | 100%               |                          | ASIAN PAINTS LTD    |                     | 10%<br>99%                  | ULTRATECH CEMENT LTD/0001(237)<br>ASIAN PAINTS LTD(00011231) |
|                                                  | Configured Stage Status                                      |                              |                            |                     |                    |                          |                     |                     |                             |                                                              |
|                                                  | <b>Risk Evaluation</b>                                       |                              | Completed                  |                     |                    |                          |                     |                     |                             |                                                              |
|                                                  | <b>External Legal Opinion</b>                                |                              | Completed                  |                     |                    |                          |                     |                     |                             |                                                              |
|                                                  | <b>External Valuation</b>                                    |                              | Completed                  |                     |                    |                          |                     |                     |                             |                                                              |
|                                                  | <b>External Check</b>                                        |                              | Completed                  |                     |                    |                          |                     |                     |                             |                                                              |
|                                                  | <b>Field Investigation</b>                                   |                              | Completed                  |                     |                    |                          |                     |                     |                             |                                                              |
| Audit                                            |                                                              |                              |                            |                     |                    |                          |                     |                     | Cancel                      | Hold<br><b>Next</b><br>Save & Close                          |

**Figure 12-3 Customer Acceptance - Collateral Summary**

In the **Customer Acceptance - Collateral Summary** screen, following collateral details captured in the previous stages are displayed.

- Basic Information
- Collateral Type (Property) Details (For more information on Collateral Type Details option list, refer the chapter **Data Enrichment** > **Collateral Type Details** bullet list mentioned in this User Guide.)
- Linked Facilities Details
- Ownership
- Covenants
- Insurance
- Configured Stage Status
- **3.** View the Collateral Summary and click **Next**.

The **Customer Acceptance** screen is displayed.

#### **Figure 12-4 Customer Acceptance**

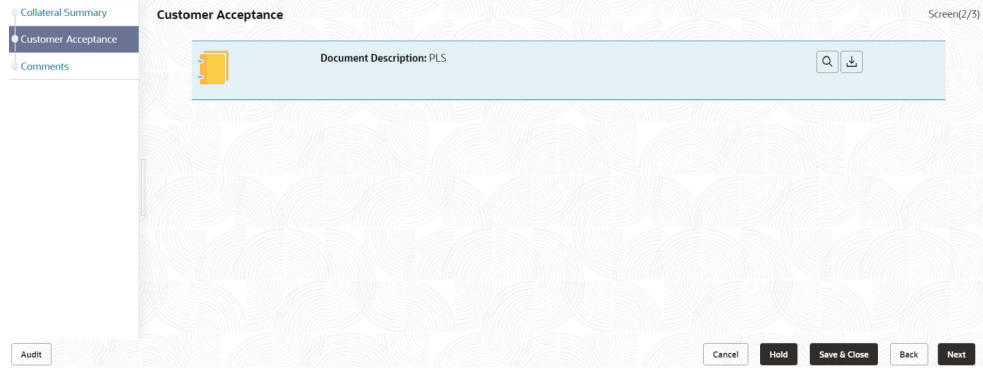

In the above screen, you can download the draft document sent to party by clicking the **Download** icon.

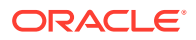

**4.** To go to the next data segment, click **Next**.

The **Customer Acceptance - Comments** screen is displayed.

**Figure 12-5 Customer Acceptance - Comments**

|          |                                                               |  |                                 |              |        |  |   |                             |          |       |       |   |   |        |   |             |  | Screen(3/3)    |
|----------|---------------------------------------------------------------|--|---------------------------------|--------------|--------|--|---|-----------------------------|----------|-------|-------|---|---|--------|---|-------------|--|----------------|
|          |                                                               |  |                                 |              |        |  |   |                             |          |       |       |   |   |        |   |             |  |                |
|          |                                                               |  |                                 |              |        |  |   |                             |          |       |       |   |   |        |   |             |  |                |
|          |                                                               |  |                                 |              |        |  |   |                             |          |       |       |   |   |        |   |             |  |                |
|          |                                                               |  |                                 |              |        |  |   |                             |          |       |       |   |   |        |   |             |  |                |
|          |                                                               |  |                                 |              |        |  |   |                             |          |       |       |   |   |        |   |             |  |                |
|          |                                                               |  |                                 |              |        |  |   |                             |          |       |       |   |   |        |   |             |  |                |
|          |                                                               |  |                                 |              |        |  |   |                             |          |       |       |   |   |        |   |             |  | $\mathbb{C}^*$ |
|          |                                                               |  |                                 |              |        |  |   |                             |          |       |       |   |   |        |   |             |  |                |
|          |                                                               |  |                                 |              |        |  |   |                             |          |       |       |   |   |        |   |             |  | Post           |
|          |                                                               |  |                                 |              |        |  |   |                             |          |       |       |   |   |        |   |             |  |                |
|          |                                                               |  |                                 |              |        |  |   |                             |          |       |       |   |   |        |   |             |  |                |
|          |                                                               |  |                                 |              |        |  |   |                             |          |       |       |   |   |        |   |             |  |                |
|          |                                                               |  |                                 |              |        |  |   |                             |          |       |       |   |   |        |   |             |  |                |
|          |                                                               |  |                                 |              |        |  |   |                             |          |       |       |   |   |        |   |             |  |                |
|          |                                                               |  |                                 |              |        |  |   |                             |          |       |       |   |   |        |   |             |  |                |
|          |                                                               |  |                                 |              |        |  |   |                             |          |       |       |   |   |        |   |             |  |                |
|          |                                                               |  |                                 |              |        |  |   |                             |          |       |       |   |   |        |   |             |  |                |
|          |                                                               |  |                                 |              |        |  |   |                             |          |       |       |   |   |        |   |             |  |                |
|          |                                                               |  |                                 |              |        |  |   |                             |          |       |       |   |   |        |   |             |  |                |
|          |                                                               |  |                                 |              |        |  |   |                             |          |       |       |   |   |        |   |             |  |                |
| Comments | $M \cap A$ $B$ $I$<br>Enter text here<br>No items to display. |  | $\top$ $A$ $\cdot$ size $\cdot$ | $\checkmark$ | 王<br>冨 |  | 服 | $\frac{1+\alpha}{1+\alpha}$ | $\equiv$ | H1 H2 | 00 00 | 田 | 圉 | $\Box$ | q | $T_1$ $T^*$ |  |                |

- **5.** Enter comments for the Customer Acceptance stage in **Comments** text box.
- **6.** Click **Post**.

Comments are posted below the Comments text box.

**7.** Click **Submit**.

The **Checklist** window is displayed.

**Figure 12-6 Checklist**

| Checklist |                                                       |  |
|-----------|-------------------------------------------------------|--|
|           | No items to display.                                  |  |
| Page      | 1 (0 of 0 items) $ \langle \cdot   1 \rangle \rangle$ |  |
|           |                                                       |  |
|           | Proceed                                               |  |
|           | Goto Approval                                         |  |
|           | Goto Draft generation                                 |  |
|           | Goto Enrichment                                       |  |

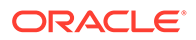

- **8.** Manually verify all the checklist and enable the corresponding check box.
- **9.** Select **Outcome** based on customer acceptance status and click **Submit**. The options available in the drop-down list are:
	- **Proceed**
	- **Go to Approval**
	- **Go to Draft generation**
	- **Go to Enrichment**

If **Proceed** is selected as **Outcome**, the application is moved to the next stage on clicking **Submit**.

If **Go to Approval** is selected as **Outcome**, the application is moved to the **Aprroval** stage on clicking **Submit**.

If **Go to Draft generation** is selected as **Outcome**, the application is moved to the **Draft generation** stage on clicking **Submit**.

If **Go to Enrichment** is selected as **Outcome**, the application is moved to the **Enrichment** stage on clicking **Submit**.

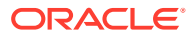

# 13 Charge Registration

## 13.1 Charge Registration

In this stage, the Credit Officer or the user authorized to edit the Charge Registration task must capture the registration details about the banks charge on collateral.

The creation of charges over the assets of party helps banks know the party's other lenders and the assets pledge to the lenders. Thus, double financing can be avoided.

To secure the funds lent to the party, banks use a number of legal documents like loan agreements, hypothecation agreements, mortgage deeds, etc., to lay out the terms of the loan and ensure repayment with interest as per schedule.

Once a charge is created, the party must register those charges with the Registrar of Companies, along with the mentioned documents, that create a charge over the company.

The following data segments are available in the Charge Registration stage:

- Collateral Summary
- Collateral Type (For Example: Property)
- **Comments**

## 13.2 Collateral Summary

In the Collateral Summary data segment, the following collateral details captured in the previous stages are displayed.

- Basic Information
- Collateral Type (Property) Details (For more information on Collateral Type Details option list, refer the chapter **Data Enrichment** > **Collateral Type Details** bullet list mentioned in this User Guide.)
- Linked Facilities Details
- **Ownership**
- **Covenants**
- Insurance
- Configured Stage Status
- **1.** To launch the **Charge Registration Collateral summary** screen, navigate to **Tasks** > **Free Tasks** from the left menu.

The **Free Tasks** screen is displayed.

ORACLE®

**Figure 13-1 Free Tasks**

| Menu Item Search         | $\alpha$       | <b>Free Tasks</b>            |                        |                              |                                                 |                           |                             |                    |          |                   |                 |
|--------------------------|----------------|------------------------------|------------------------|------------------------------|-------------------------------------------------|---------------------------|-----------------------------|--------------------|----------|-------------------|-----------------|
| Menu                     |                | Q Refresh                    | R <sup>e</sup> Acquire | Fig. Flow Diagram            |                                                 |                           |                             |                    |          |                   |                 |
| <b>Collaterals</b>       |                | □<br>Acquire & Edit Priority |                        | Process Name C               | Process Reference Number                        | <b>Application Number</b> | Stage C                     | Application Date C | Branch C | Customer Number C | Amount C        |
| Core Maintenance         | $\rightarrow$  | $\Box$ Acquire &             | <b>Les</b>             | <b>Collateral Perfection</b> | APP231257069                                    | APP231257069              | <b>Charge Registration</b>  | $19 - 10 - 16$     | 000      | 00011231          | \$400,000.00    |
| <b>Credit Facilities</b> | $\rightarrow$  | $\Box$ Acquire &             | $100$                  | FI Extension Process         | APP231367283                                    | APP231367283              | Manual Retry                | $23 - 05 - 16$     | 000      | 230744213         | \$10,000,000.00 |
| <b>Credit Tasks</b>      | 5              | $\Box$ Acquire &             | <b>Low</b>             | <b>FI Extension Process</b>  | APP231367277                                    | APP231367277              | Manual Retry                | $23 - 05 - 16$     | 000      | 230744213         | \$10,000,000.00 |
| Dashboard                |                | Acquire &                    | <b>Live</b>            | FI Extension Process         | APP231367273                                    | APP231367273              | Extension Proposal Approval | 23-05-16           | 000      | 230744213         | \$10,000,000,00 |
| <b>File Management</b>   | $\rightarrow$  | $\Box$<br>Acquire &          | $\mathbf{I}$           | <b>Collateral Perfection</b> | APP231367274                                    | APP231367274              | ExternalCheck               | $19 - 10 - 28$     | 000      | 00010810          | \$0.00          |
| <b>Party Services</b>    | ۰,             | $\Box$<br>Acquire &          | ter.                   | <b>Collateral Perfection</b> | APP231367274                                    | APP231367274              | <b>External Valuation</b>   | $19-10-28$         | 000      | 00010810          | \$0.00          |
| <b>Policy</b>            |                | $\Box$ Acquire &             | $L_{\text{max}}$       | <b>Collateral Perfection</b> | APP231367274                                    | APP231367274              | <b>Risk Evaluation</b>      | $19-10-28$         | 000      | 00010810          | \$0.00          |
| <b>Rule</b>              |                | $\Box$<br>Acquire &          | ter.                   | <b>Collateral Perfection</b> | APP231367274                                    | APP231367274              | <b>Field Investigation</b>  | $19-10-28$         | 000      | 00010810          | \$0.00          |
| Security Management      | $\rightarrow$  | $A$ couire &                 | ter.                   | <b>Collateral Perfection</b> | APP231567258                                    | APP231367258              | Enrichment                  | $19 - 10 - 28$     | 000      | 00010810          | \$10,000.00     |
| <b>Task Management</b>   | $\overline{ }$ | Page<br>$\mathbf{I}$         |                        |                              | of 10 (1-20 of 193 items) K + 1 2 3 4 5  10 > > |                           |                             |                    |          |                   |                 |

**2.** Click **Acquire & Edit** in the required Charge Registration task.

The **Charge Registration - Collateral Summary** screen is displayed.

**Figure 13-2 Charge Registration - Collateral Summary**

| Collateral Summary         | <b>Collateral Summary</b>                                                                           |                                          |                          |                                           |                    |                             |                                  |                                                    |                                       | Screen(1/3)                                                  |
|----------------------------|----------------------------------------------------------------------------------------------------|------------------------------------------|--------------------------|-------------------------------------------|--------------------|-----------------------------|----------------------------------|----------------------------------------------------|---------------------------------------|--------------------------------------------------------------|
| <b>Charge Registration</b> | <b>ASIAN PAINTS LTD</b>                                                                             |                                          |                          |                                           |                    |                             |                                  |                                                    |                                       |                                                              |
| Comments                   | <b>E Customer ID</b><br>00011231<br><b>Q</b> Current Status<br><b>Customer Acceptance Completed</b> | <b>E</b> Application ID<br>APP231257069  |                          | <b>ED</b> Documents<br>$\mathbf{o}$       |                    | Collateral Type<br>Property |                                  | Collateral Category<br><b>RESIDENTIAL PROPERTY</b> | <b>C</b> Ownership Type<br>Single     |                                                              |
|                            |                                                                                                    |                                          |                          |                                           |                    | Show More V                 |                                  |                                                    |                                       |                                                              |
|                            | ٠<br>Collateral                                                                                     | Property<br>\$10,15K<br>Collateral Value | $\mathbf{1}$<br>Position | Seniority of charge<br>$\circ$<br>Total % | 100<br>Available % | ×.<br>Proposed              | Covenants<br>$\circ$<br>Complied | $\circ$<br>Breached                                | Insurance<br>$\overline{1}$<br>Active | \$80,000,00<br><b>Total Amount</b>                           |
|                            | <b>Linked Facilities Details</b>                                                                    |                                          |                          | Ownership                                 |                    |                             |                                  | <b>Shared Customers</b>                            |                                       |                                                              |
|                            |                                                                                                    | No data to display                       |                          |                                           | 100%               |                             | ASIAN PAINTS LTD                 | 10%<br>99%                                         |                                       | ULTRATECH CEMENT LTD/00011237)<br>ASIAN PAINTS LTD(00011231) |
|                            | Configured Stage Status                                                                             |                                          |                          |                                           |                    |                             |                                  |                                                    |                                       |                                                              |
|                            | <b>Risk Evaluation</b>                                                                              |                                          | Completed                |                                           |                    |                             |                                  |                                                    |                                       |                                                              |
|                            | <b>External Legal Opinion</b>                                                                       |                                          | Completed                |                                           |                    |                             |                                  |                                                    |                                       |                                                              |

**Collateral Perfection - Charge Registration**  $\begin{tabular}{|c|c|c|c|c|} \hline \raisebox{-1.5pt}{$\circ$} & \raisebox{-1.5pt}{$\circ$} & \raisebox{-1.5pt}{$\circ$} & \raisebox{-1.5pt}{$\circ$} & \raisebox{-1.5pt}{$\circ$} & \raisebox{-1.5pt}{$\circ$} & \raisebox{-1.5pt}{$\circ$} & \raisebox{-1.5pt}{$\circ$} & \raisebox{-1.5pt}{$\circ$} & \raisebox{-1.5pt}{$\circ$} & \raisebox{-1.5pt}{$\circ$} & \raisebox{-1.5pt}{$\circ$} & \raisebox{-1.5pt}{$\circ$} & \raisebox{-1.5pt}{$\circ$} & \raisebox$  $\bullet$  Collateral Summary & Current Status<br>Customer Acceptan Covenants<br>Complied Seniority of charge Insurance Property 1<br>Collateral STO.15K<br>Collateral Value 1<br>Position  $\begin{matrix}0\\0\\Total\%\\ \end{matrix}$ rge<br>100<br>Available %  $\frac{1}{\text{Active}}$ -<br>\$80,000.00<br>Total Amount  $\begin{array}{c} 0 \\ \mathrm{Bread} \end{array}$  $\frac{8}{9}$  Ownership d Earthige P Shared Customers Configured Stage Status **Risk Evaluation** Completed External Legal C Completed Completed External Check Completed Field Investig  $\boxed{\mathit{Audit}}$ |<br>| Hold | Save & Close | Next | Cancel

**Figure 13-3 Charge Registration - Collateral Summary**

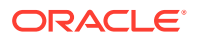

**3.** View the Collateral Summary and click **Next**.

## 13.3 Property

Click **Next** in the **Charge Registration - Collateral Summary** screen, **Charge Registration** screen is displayed with collateral details based on the collateral type selected in Initiation screen. In this topic, Property collateral details is provided as a sample.

**Figure 13-4 Charge Registration**

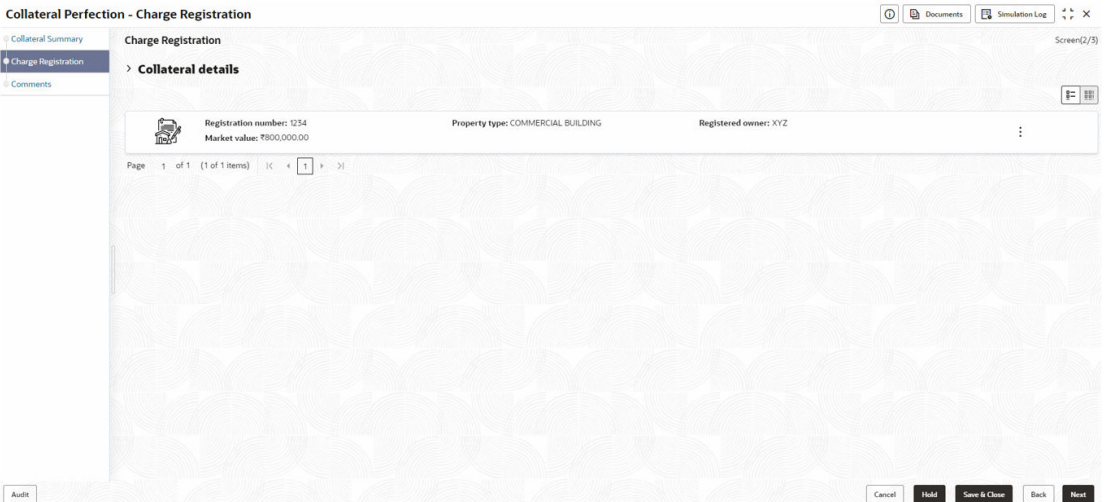

**1.** To capture the charge registration details, click **Action** icon in the collateral record and select the **Edit** option.

The **Charge Registration - Configure - Property** screen is displayed.

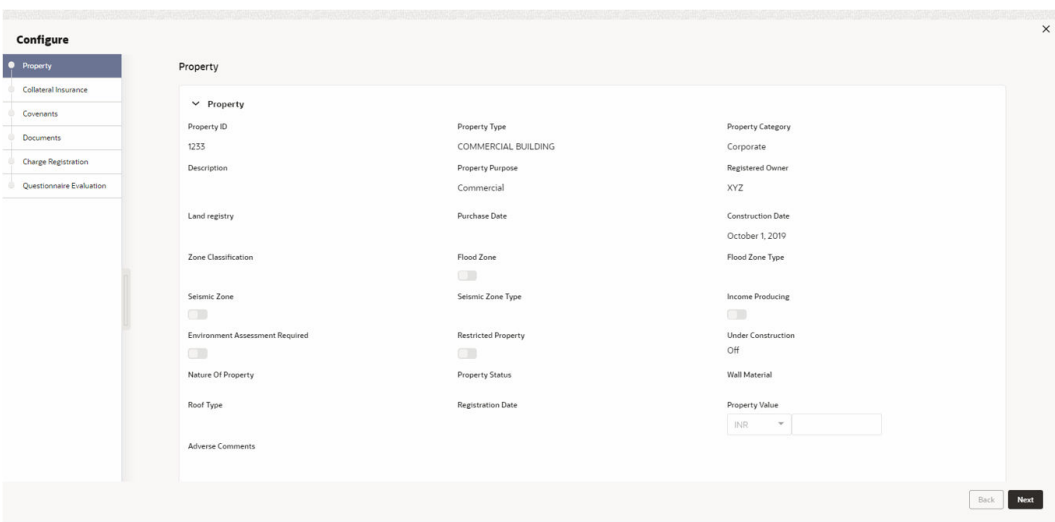

**Figure 13-5 Charge Registration - Configure - Property**

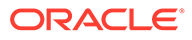

| Configure                |                      |                                |                               |                                    |   |
|--------------------------|----------------------|--------------------------------|-------------------------------|------------------------------------|---|
| <b>Property</b>          | Collateral Insurance |                                |                               |                                    |   |
| Collateral Insurance     | $\qquad \qquad +$    |                                |                               |                                    |   |
| Covenants                |                      | <b>EXISTING</b>                |                               |                                    |   |
| Documents                |                      | Policy Number: 1123            | Policy Name: Contract Policy  | Insurance Name: Contract Insurance | ÷ |
| Charge Registration      |                      | <b>Insurance Currency: USD</b> | Insurance Amount: \$80,000.00 |                                    |   |
| Questionnaire Evaluation |                      |                                |                               |                                    |   |
|                          |                      |                                |                               |                                    |   |
|                          |                      |                                |                               |                                    |   |
|                          |                      |                                |                               |                                    |   |
|                          |                      |                                |                               |                                    |   |
|                          |                      |                                |                               |                                    |   |
|                          |                      |                                |                               |                                    |   |
|                          |                      |                                |                               |                                    |   |
|                          |                      |                                |                               |                                    |   |
|                          |                      |                                |                               |                                    |   |
|                          |                      |                                |                               |                                    |   |
|                          |                      |                                |                               |                                    |   |
|                          |                      |                                |                               |                                    |   |
|                          |                      |                                |                               |                                    |   |
|                          |                      |                                |                               |                                    |   |
|                          |                      |                                |                               |                                    |   |
|                          |                      |                                |                               |                                    |   |
|                          |                      |                                |                               |                                    |   |
|                          |                      |                                |                               |                                    |   |
|                          |                      |                                |                               |                                    |   |
|                          |                      |                                |                               |                                    |   |
|                          |                      |                                |                               |                                    |   |
|                          |                      |                                |                               |                                    |   |
|                          |                      |                                |                               |                                    |   |
|                          |                      |                                |                               |                                    |   |
|                          |                      |                                |                               |                                    |   |
|                          |                      |                                |                               |                                    |   |
|                          |                      |                                |                               |                                    |   |
|                          |                      |                                |                               |                                    |   |
|                          |                      |                                |                               |                                    |   |

**Figure 13-6 Charge Registration - Configure - Collateral Insurance**

**Figure 13-7 Charge Registration - Configure -Covenants**

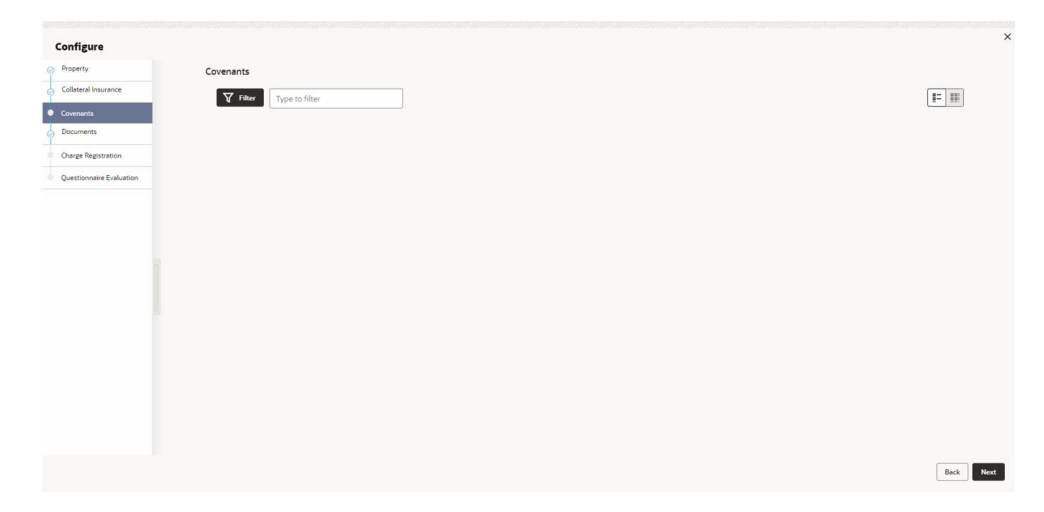

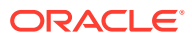
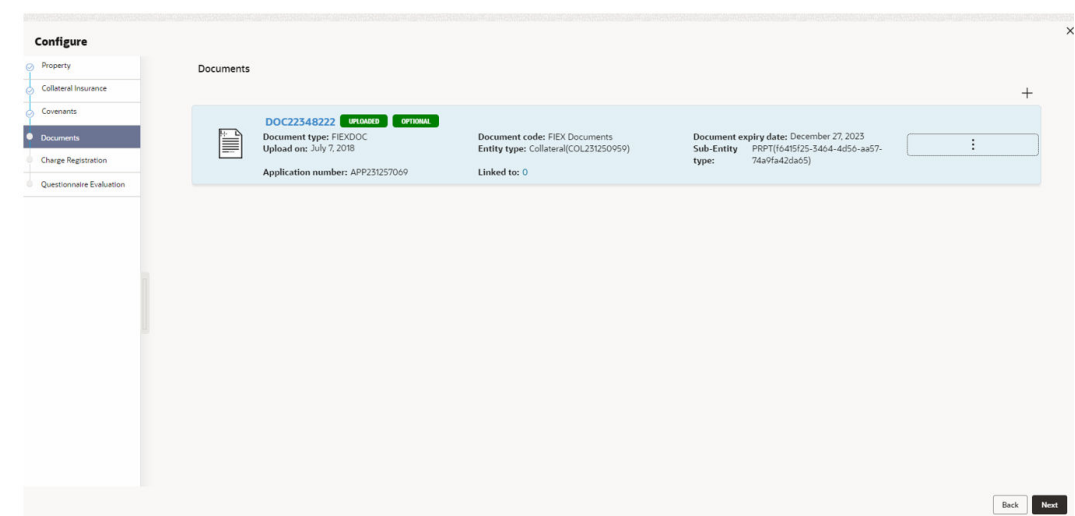

**Figure 13-8 Charge Registration - Documents**

**2.** Click **Next** and navigate to the **Charge Registration** menu.

The **Charge Registration - Configure - Charge Registration** screen is displayed.

#### **Figure 13-9 Charge Registration - Configure - Charge Registration**

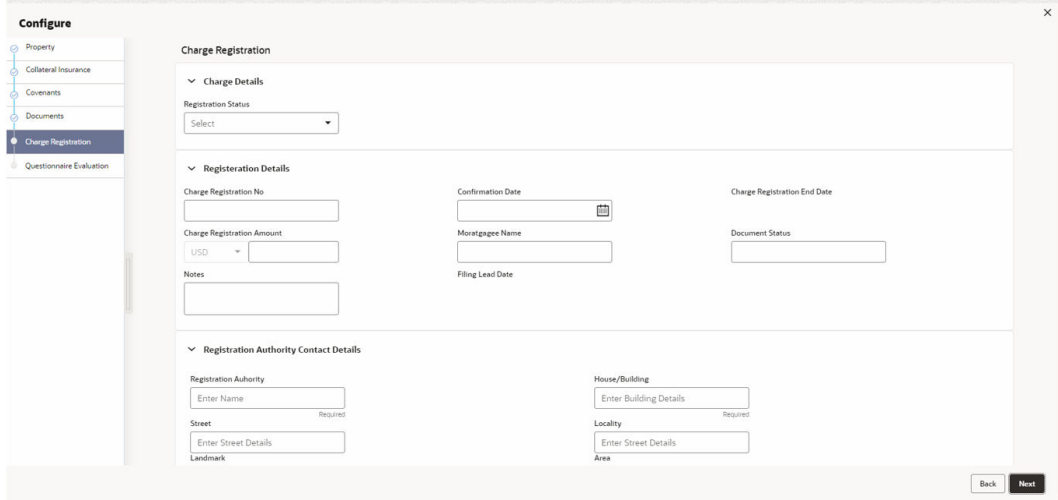

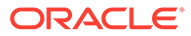

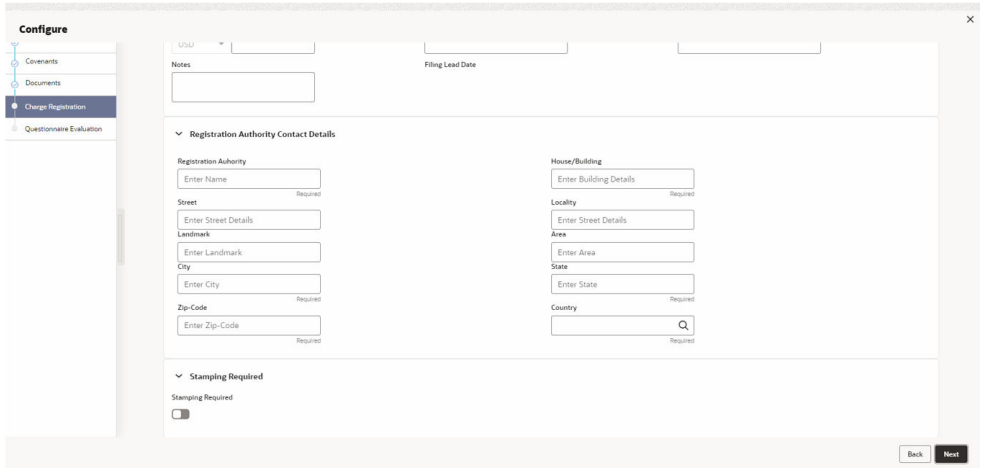

**Figure 13-10 Charge Registration - Registration Authority Contact Details**

**Figure 13-11 Charge Registration - Stamping Required**

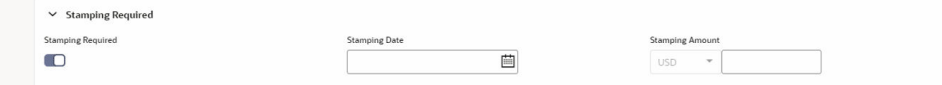

**3.** Specify all the details in **Charge Registration - Configure - Charge Registration** screen.

For field level information, refer the following tables.

#### **Table 13-1 Charge Registration - Charge Details - Field Description**

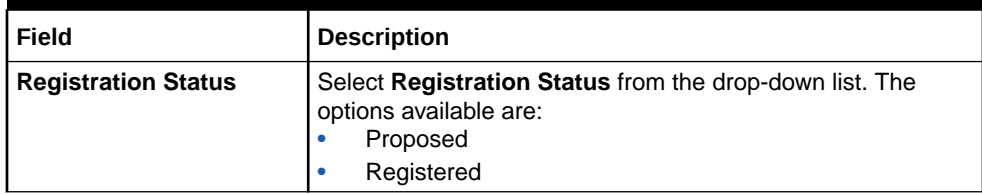

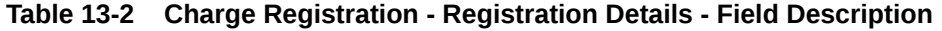

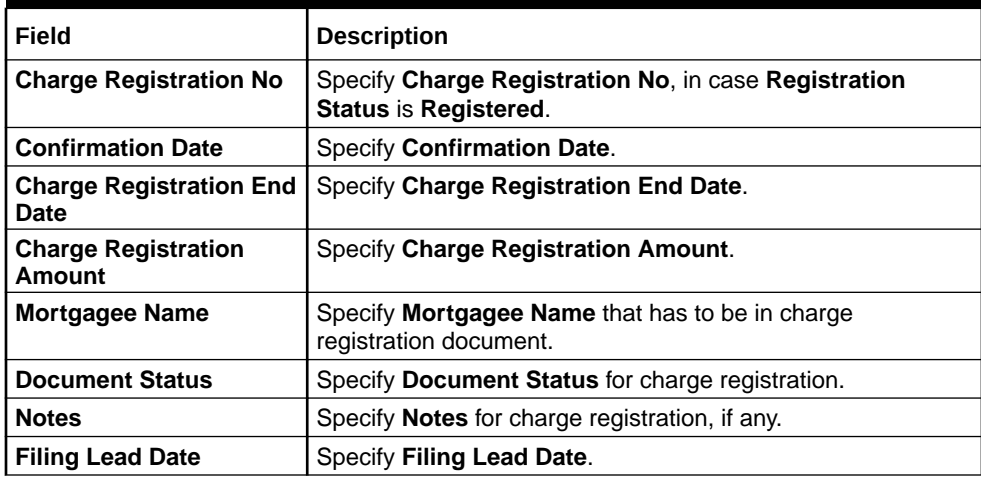

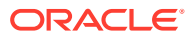

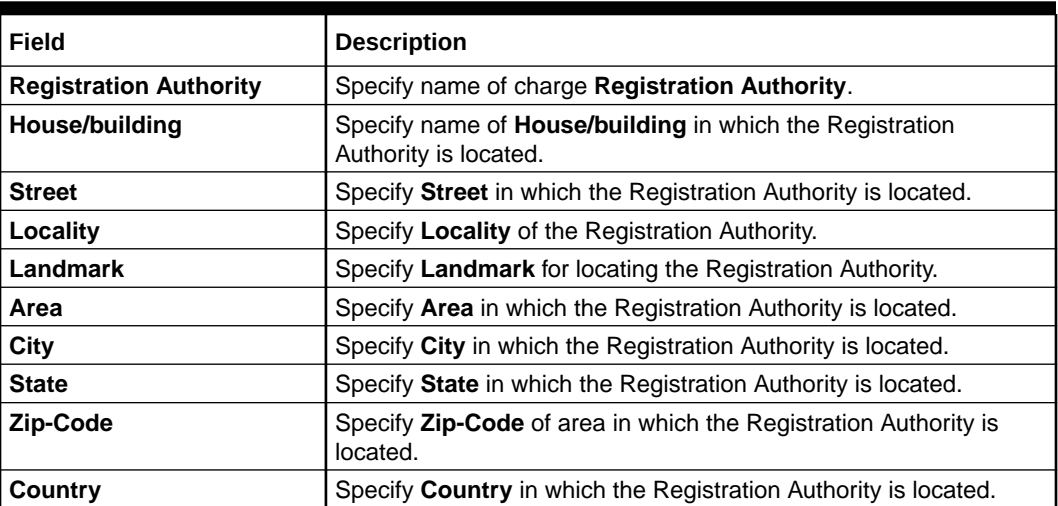

#### **Table 13-3 Charge Registration - Registration Authority Contact Details - Field Description**

#### **Table 13-4 Charge Registration - Stamping Required - Field Description**

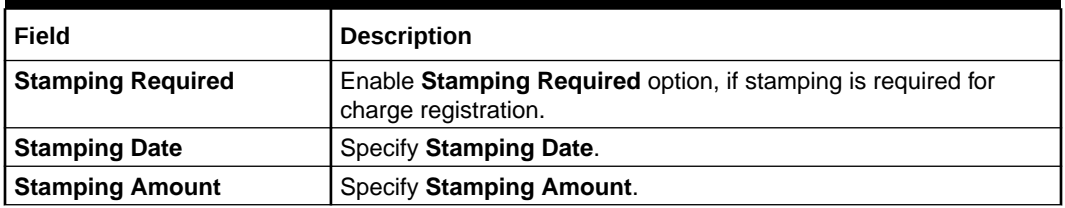

**4.** Click **Next** and then click **Submit**.

For information on other side menus, refer the **Initiation** chapter.

### 13.4 Comments

The Comments data segment allows you to post overall comments for the **Charge Registration** stage. Posting comments helps the user of next stage to better understand the application.

Click **Next** in the **Charge Registration - Collateral Type (Property)** screen, the **Comments** data segment is displayed.

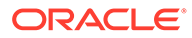

|                            | <b>Collateral Perfection - Charge Registration</b>                                                                                         | $\circ$ | <b>Documents</b> | Simulation Log       | $\frac{1}{2}$ $\times$ |
|----------------------------|----------------------------------------------------------------------------------------------------|---------|------------------|----------------------|------------------------|
| Collateral Summary         | Comments                                                                                                    |         |                  |                      | Screen(3/3)            |
| <b>Charge Registration</b> | 00000<br>$B$ $I$ $U$ $\mp$ $A$ $\rightarrow$ size<br><b>Fig.</b><br>$\Xi$<br>■ ■<br>$\vee$ $\equiv$<br>三 三<br>$\equiv$<br>H1 H2<br>$n - n$ |         |                  |                      |                        |
| Comments                   | Enter text here                                                                                                    |         |                  |                      |                        |
|                            |                                                                                                    |         |                  |                      |                        |
|                            |                                                                                                    |         |                  |                      |                        |
|                            |                                                                                                    |         |                  |                      |                        |
|                            |                                                                                                    |         |                  |                      | $\mathbb{C}^*$         |
|                            |                                                                                                    |         |                  |                      | Post                   |
|                            |                                                                                                    |         |                  |                      |                        |
|                            | No items to display.                                                                                                    |         |                  |                      |                        |
|                            |                                                                                                    |         |                  |                      |                        |
|                            |                                                                                                    |         |                  |                      |                        |
|                            |                                                                                                    |         |                  |                      |                        |
|                            |                                                                                                    |         |                  |                      |                        |
|                            |                                                                                                    |         |                  |                      |                        |
|                            |                                                                                                    |         |                  |                      |                        |
|                            |                                                                                                    |         |                  |                      |                        |
|                            |                                                                                                    |         |                  |                      |                        |
| Audit                      |                                                                                                    | Cancel  | Hold             | Save & Close<br>Back | Submit                 |

**Figure 13-12 Charge Registration - Comments**

- **1.** Enter your comments for the Charge Registration stage in **Comments** text box.
- **2.** Click **Post**.

Comments are posted and displayed below **Comments** text box.

**3.** Click **Submit**.

The **Checklist** window is displayed.

#### **Figure 13-13 Checklist**

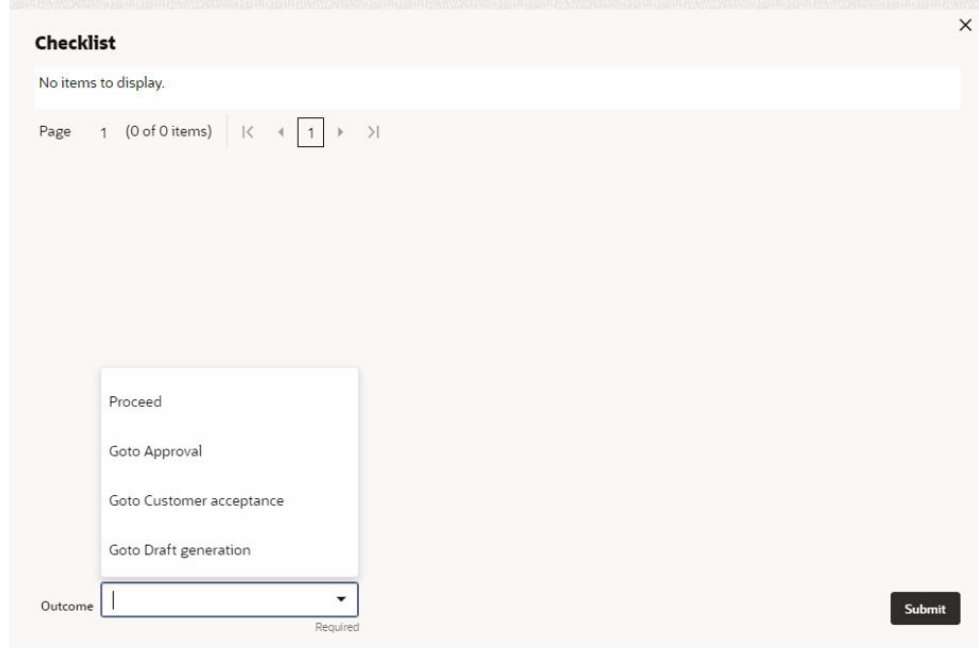

- **4.** Manually verify all the checklist and enable the corresponding check box.
- **5.** Select **Outcome** as **Proceed**.

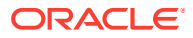

#### **6.** Click **Submit**.

The application is moved to the next stage - **Awaiting Registration**.

#### **Note:**

Charge Registration checklist option is similar to Customer Acceptance checklist option. For more information on **Checklist** option details, refer to **Customer Acceptance > Checklist** section.

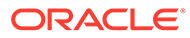

# 14 Awaiting Registration

### 14.1 Awaiting Registration

In this stage, the Credit Officer or the user authorized to edit the Awaiting Registration task must capture the charge registration details if Registration Status is selected as Proposed in the Charge Registration stage. In case the charge registration status is already captured in the Charge Registration stage, the user can directly submit the task to next stage.

The following data segments are available in the Awaiting Registration stage:

- Awaiting Registration Completion
- **Comments**

### 14.2 Awaiting Registration Completion

This data segment allows to add the charge registration details.

**1.** To launch the **Awaiting Registration - Awaiting Registration Completion** screen, navigate to **Tasks** > **Free Tasks** from the left menu.

The **Free Tasks** screen is displayed.

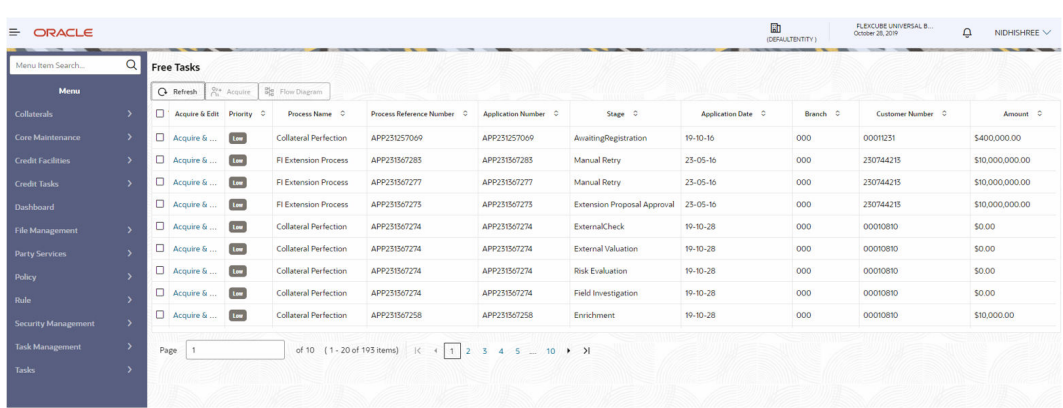

#### **Figure 14-1 Free Tasks**

**2.** Click **Acquire & Edit** in the required Awaiting Registration task.

The **Awaiting Registration - Awaiting Registration Completion** screen is displayed.

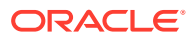

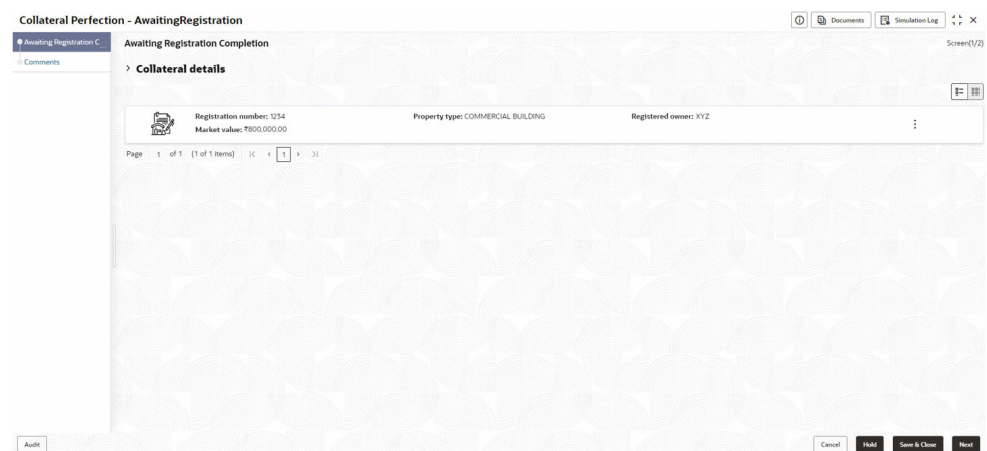

**Figure 14-2 Awaiting Registration - Awaiting Registration Completion**

**3.** Click **Action** icon in the collateral record and select **Edit**.

The **Awaiting Registration - Configure - Property** screen is displayed.

**Figure 14-3 Awaiting Registration - Configure - Property**

| Configure                |                                                        |                            |                           |
|--------------------------|--------------------------------------------------------|----------------------------|---------------------------|
| <b>O</b> Property        | Property                                               |                            |                           |
| Collateral Insurance     |                                                        |                            |                           |
| Covenants                | $\vee$ Property                                        |                            |                           |
| Documents                | Property ID                                            | Property Type              | Property Category         |
|                          | 1233                                                   | COMMERCIAL BUILDING        | Corporate                 |
| Registration             | Description                                            | <b>Property Purpose</b>    | Registered Owner          |
| Questionnaire Evaluation |                                                        | Commercial                 | XYZ                       |
|                          | Land registry                                          | <b>Purchase Date</b>       | Construction Date         |
|                          |                                                        |                            | October 1, 2019           |
|                          | Zone Classification                                    | Flood Zone                 | Flood Zone Type           |
|                          |                                                        | $\square$                  |                           |
|                          | Seismic Zone                                           | Seismic Zone Type          | Income Producing          |
|                          | $\begin{smallmatrix} 0 & 1 \\ 1 & 1 \end{smallmatrix}$ |                            | $\Box$                    |
|                          | Environment Assessment Required                        | <b>Restricted Property</b> | <b>Under Construction</b> |
|                          | $\overline{\mathbb{C}^n}$                              | $\overline{\mathbb{C}}$    | Off                       |
|                          | Nature Of Property                                     | <b>Property Status</b>     | Wall Material             |
|                          | Roof Type                                              | <b>Registration Date</b>   | Property Value            |
|                          |                                                        |                            | INR<br>$\mathbf{v}$       |
|                          | Adverse Comments                                       |                            |                           |
|                          |                                                        |                            |                           |

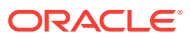

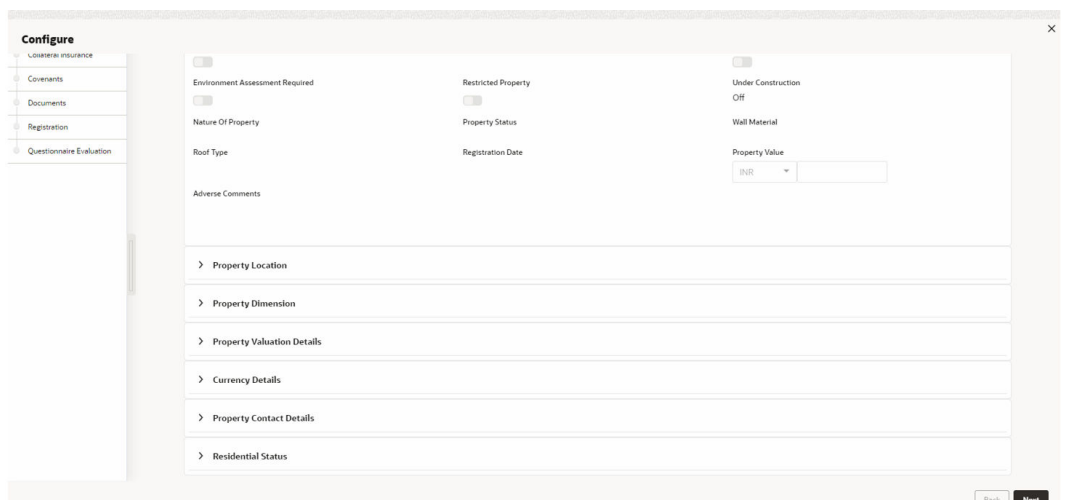

**Figure 14-4 Awaiting Registration - Configure - Property**

**4.** Click **Next** and navigate to **Registration** menu.

#### **Figure 14-5 Awaiting Registration - Configure - Registration**

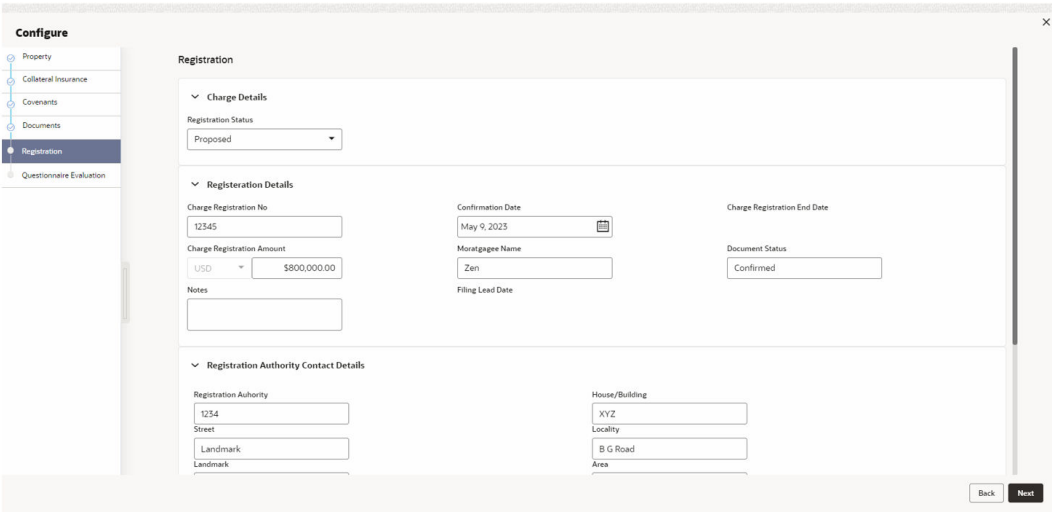

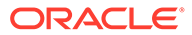

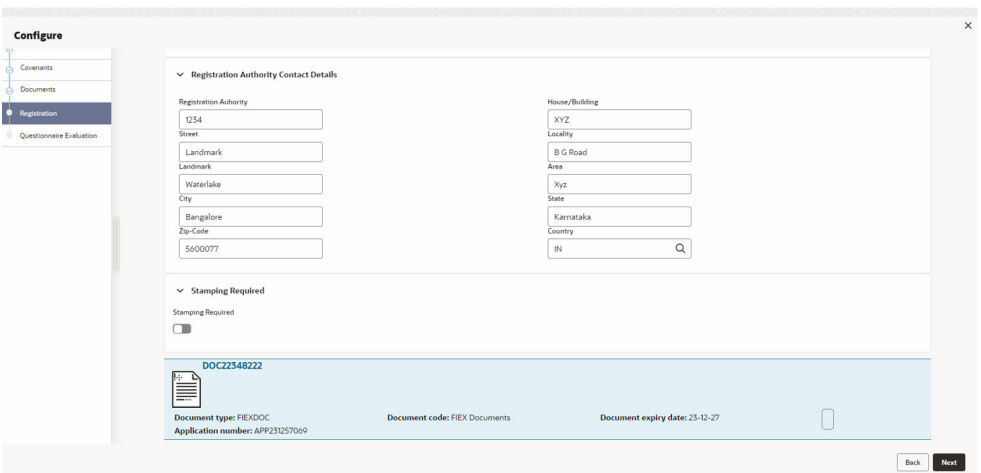

**Figure 14-6 Awaiting Registration - Configure - Registration**

For information on fields in the above screen, refer the **Property** topic in the **Charge Registration** chapter.

**5.** After adding the charge registration details, click **Next** and then click **Submit**.

### 14.3 Comments

The Comments data segment allows you to post overall comments for the Awaiting Registration stage. Posting comments helps the user of next stage to better understand the application.

Click **Next** in the **Awaiting Registration - Awaiting Registration Completion** screen, the Comments data segment is displayed.

|                         | <b>Collateral Perfection - AwaitingRegistration</b>                                                                                                    | $\div$ $\times$<br>$\odot$<br>Documents<br>Simulation Log |
|-------------------------|----------------------------------------------------------------------------------------------------|-----------------------------------------------------------|
| Awaiting Registration C | Comments                                                                                                    | Screen(2/2)                                               |
| Comments                | $\equiv \equiv \text{H1} \quad \text{H2} \quad \text{oo} \quad \text{oo} \quad \text{H2}$<br>$\equiv$<br>$\blacksquare$<br>$\mathbf{v}$ =<br>王<br>道<br>冒 |                                                           |
|                         | Enter text here                                                                                                    |                                                           |
|                         |                                                                                                    |                                                           |
|                         |                                                                                                    |                                                           |
|                         |                                                                                                    |                                                           |
|                         |                                                                                                    | $\mathbb{C}^*$                                            |
|                         |                                                                                                    | Post                                                      |
|                         | No items to display.                                                                                                    |                                                           |
|                         |                                                                                                    |                                                           |
|                         |                                                                                                    |                                                           |
|                         |                                                                                                    |                                                           |
|                         |                                                                                                    |                                                           |
|                         |                                                                                                    |                                                           |
|                         |                                                                                                    |                                                           |
|                         |                                                                                                    |                                                           |
|                         |                                                                                                    |                                                           |
|                         |                                                                                                    |                                                           |
| Audit                   |                                                                                                    | Hold<br>Save & Close<br>Cancel<br>Back<br>Submit          |

**Figure 14-7 Awaiting Registration - Comments**

**1.** Enter your comments for the Awaiting Registration stage in **Comments** text box.

**2.** Click **Post**.

Comments are posted and displayed below **Comments** text box.

**3.** Click **Submit**.

The **Checklist** window is displayed.

#### **Figure 14-8 Checklist**

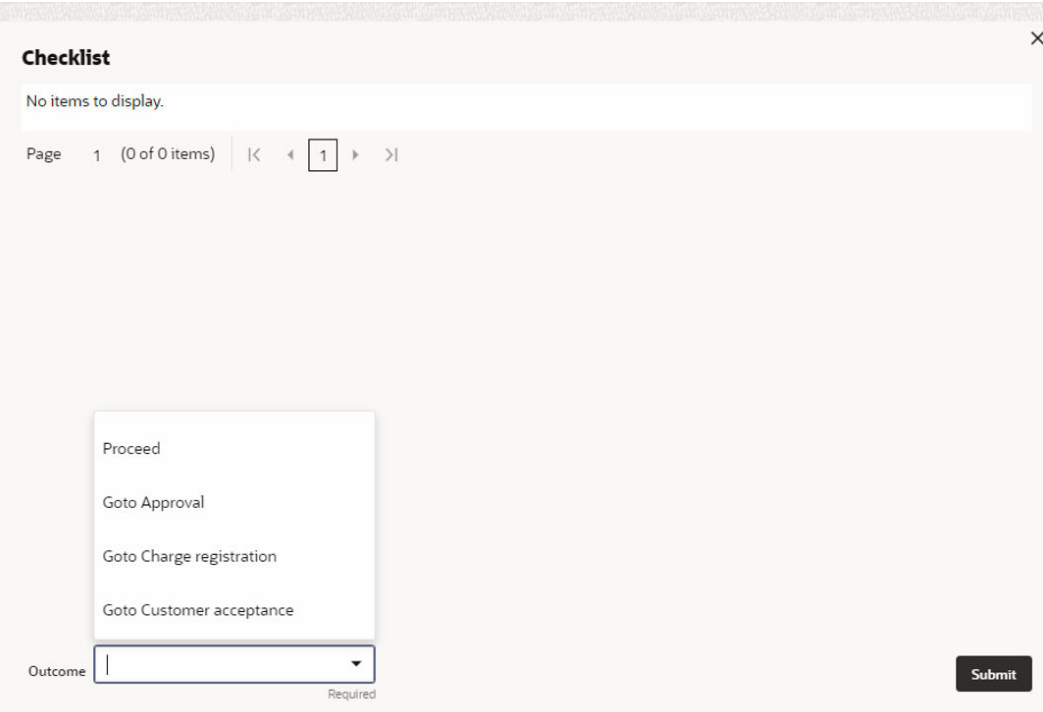

- **4.** Manually verify all the checklist and enable the corresponding check box.
- **5.** Select **Outcome** as **Proceed**.
- **6.** Click **Submit**.

The application is moved to the next stage - **Safekeeping**.

#### **AND READER Note:**

Awaiting Registration checklist option is similar to Customer Acceptance checklist option. For more information on **Checklist** option details, refer to **Customer Acceptance > Checklist** section.

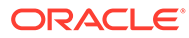

# 15 **Safekeeping**

### 15.1 Safekeeping

In this stage, the Document Handling Officer must select the list of document to be sent for External Safekeeping and Internal Safekeeping, and capture the collateral safekeeping details.

The following data segments are available in the Safekeeping stage:

- Collateral Summary
- Collateral Safekeeping
- **Comments**

### 15.2 Collateral Summary

In the Collateral Summary data segment, the following collateral details captured in the previous stages are displayed.

- Basic Information
- Collateral Type (Property) Details (For more information on Collateral Type Details option list, refer the chapter **Data Enrichment** > **Collateral Type Details** bullet list mentioned in this User Guide.)
- **Linked Facilities Details**
- Ownership
- Covenants
- **Insurance**
- Configured Stage Status
- **1.** To launch the **Safekeeping Collateral summary** screen, navigate to **Tasks** > **Free Tasks** from the left menu.

The **Free Tasks** screen is displayed.

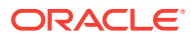

**Figure 15-1 Free Tasks**

| Menu Item Search           | $\Omega$      |        | <b>Free Tasks</b>         |                         |                              |                            |                      |                                      |                    |          |                   |                 |
|----------------------------|---------------|--------|---------------------------|-------------------------|------------------------------|----------------------------|----------------------|--------------------------------------|--------------------|----------|-------------------|-----------------|
|                            |               |        |                           |                         |                              |                            |                      |                                      |                    |          |                   |                 |
| Menu                       |               |        | $\Omega$ Refresh          | ore Acquire             | <b>St Flow Diagram</b>       |                            |                      |                                      |                    |          |                   |                 |
| <b>Collaterals</b>         |               | o.     | Acoutre & Edit Priority C |                         | Process Name 0               | Process Reference Number 0 | Application Number 0 | Stage 0                              | Application Date 0 | Branch 0 | Customer Number C | Amount 0        |
| <b>Core Maintenance</b>    |               | $\Box$ | Acquire &  [to            |                         | <b>Collateral Perfection</b> | APP231257069               | APP231257069         | Safekeeping                          | $19 - 10 - 16$     | 000      | 00011231          | \$400,000.00    |
| <b>Credit Facilities</b>   |               | o      | Acquire &                 | $\overline{1}$          | <b>FI Extension Process</b>  | APP231367283               | APP231367283         | Manual Retry                         | 23-05-16           | 000      | 230744213         | \$10,000,000.00 |
| <b>Credit Tasks</b>        |               |        | Acquire &                 | $\mathbf{u}$            | <b>FI Extension Process</b>  | APP231367277               | APP231367277         | Manual Retry                         | $23-05-16$         | 000      | 230744213         | \$10,000,000,00 |
| <b>Dashboard</b>           |               | o      | Acquire &                 | $\overline{1}$          | <b>FI Extension Process</b>  | APP231367273               | APP231367273         | Extension Proposal Approval 23-05-16 |                    | 000      | 230744215         | \$10,000,000.00 |
| <b>File Management</b>     | $\rightarrow$ | ۰      | Acquire &                 | $\overline{\mathbf{r}}$ | <b>Collateral Perfection</b> | APP231367274               | APP231367274         | ExternalCheck                        | 19-10-28           | 000      | 00010810          | \$0.00          |
| <b>Party Services</b>      | $\rightarrow$ |        | Acquire &                 | $ I - I $               | <b>Collateral Perfection</b> | APP231367274               | APP231367274         | <b>External Valuation</b>            | 19-10-28           | 000      | 00010810          | \$0.00          |
| <b>Policy</b>              |               | o      | Acquire &                 | $ I_{\text{eff}} $      | <b>Collateral Perfection</b> | APP231367274               | APP231367274         | <b>Risk Evaluation</b>               | $19-10-28$         | 000      | 00010810          | \$0.00          |
| Rule                       |               |        | Acquire &                 | 167                     | <b>Collateral Perfection</b> | APP231367274               | APP231367274         | <b>Field Investigation</b>           | $19-10-28$         | 000      | 00010810          | \$0.00          |
| <b>Security Management</b> | $\rightarrow$ | о      | Acquire &                 | <b>Level</b>            | <b>Collateral Perfection</b> | APP231367258               | APP231367258         | Enrichment                           | $19-10-28$         | 000      | 00010810          | \$10,000.00     |
| <b>Task Management</b>     | $\rightarrow$ |        |                           |                         |                              |                            |                      |                                      |                    |          |                   |                 |

**2.** Click **Acquire & Edit** in the required Safekeeping task.

The **Safekeeping - Collateral Summary** screen is displayed.

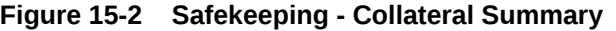

| <b>O</b> Collateral Summary   | <b>Collateral Summary</b>                                            |                                         |                          |                                 |                    |                             |                     |                                                               |                                | Screen(1/3)                                               |  |  |
|-------------------------------|----------------------------------------------------------------------|-----------------------------------------|--------------------------|---------------------------------|--------------------|-----------------------------|---------------------|---------------------------------------------------------------|--------------------------------|-----------------------------------------------------------|--|--|
| <b>Collateral Safekeeping</b> | <b>ASIAN PAINTS LTD</b>                                              |                                         |                          |                                 |                    |                             |                     |                                                               |                                |                                                           |  |  |
| Comments                      | <b>El Customer ID</b><br>00011231                                    | <b>E</b> Application ID<br>APP231257069 |                          | <b>El Documents</b><br>$\alpha$ |                    | Collateral Type<br>Property |                     | <b>The Collateral Category</b><br><b>RESIDENTIAL PROPERTY</b> | <b>CONTRETS</b> Type<br>Single |                                                           |  |  |
|                               | <b>&amp; Current Status</b><br><b>AwaitingRegistration Completed</b> |                                         |                          |                                 |                    |                             |                     |                                                               |                                |                                                           |  |  |
|                               |                                                                      |                                         |                          |                                 |                    | Show More V                 |                     |                                                               |                                |                                                           |  |  |
|                               |                                                                      | Property                                |                          | Seniority of charge             |                    |                             | Covenants           |                                                               | Insurance                      |                                                           |  |  |
|                               | Collateral                                                           | \$10,15K<br>Collateral Value            | j.<br>Position           | $^{\circ}$<br>Total %           | 100<br>Available % | 1<br>Proposed               | $\circ$<br>Complied | $^{\circ}$<br>Breached                                        | $\overline{1}$<br>Active       | \$80,000,00<br><b>Total Amount</b>                        |  |  |
|                               | <b>Linked Facilities Details</b>                                     |                                         | $\circ$<br>$\frac{6}{6}$ | Ownership                       |                    |                             |                     | <b>Shared Customers</b>                                       |                                |                                                           |  |  |
|                               |                                                                      | No data to display                      |                          |                                 | 100%               |                             | ASIAN PAINTS LTD    | 10%<br>99%                                                    |                                | ULTRATECH CEMENT LTD(0001237)<br>ASIAN PAINTS LTD/DOD1259 |  |  |
|                               | <b>Configured Stage Status</b>                                       |                                         |                          |                                 |                    |                             |                     |                                                               |                                |                                                           |  |  |
|                               | <b>Risk Evaluation</b>                                               |                                         | Completed                |                                 |                    |                             |                     |                                                               |                                |                                                           |  |  |
|                               | <b>External Legal Opinion</b>                                        |                                         | Completed                |                                 |                    |                             |                     |                                                               |                                |                                                           |  |  |

**Figure 15-3 Safekeeping - Collateral Summary**

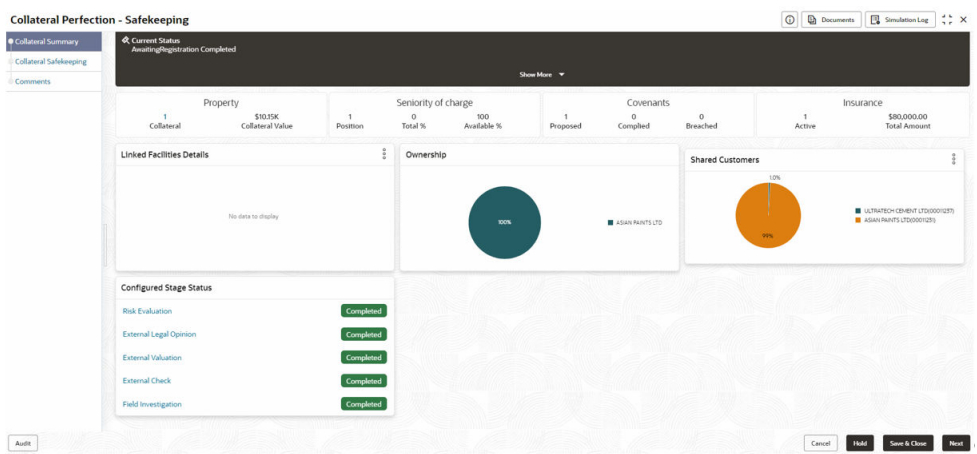

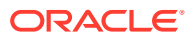

**3.** View the Collateral Summary and click **Next**.

### 15.3 Collateral Safekeeping

Click **Next** in the **Safekeeping - Collateral Summary** screen, the Collateral Safekeeping data segment is displayed.

#### **Figure 15-4 Safekeeping - Collateral Safekeeping**

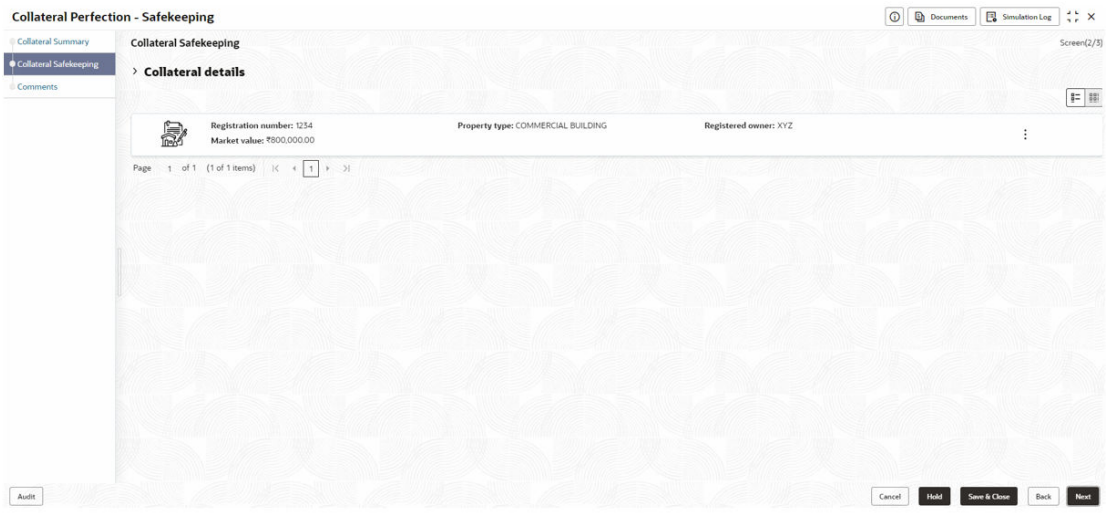

To capture safekeeping details for the collateral:

**1.** Click **Action** icon in the collateral record and select **Edit**.

The **Safekeeping - Configure - Collateral Type** screen is displayed.

#### **Figure 15-5 Safekeeping - Configure - Collateral Type**

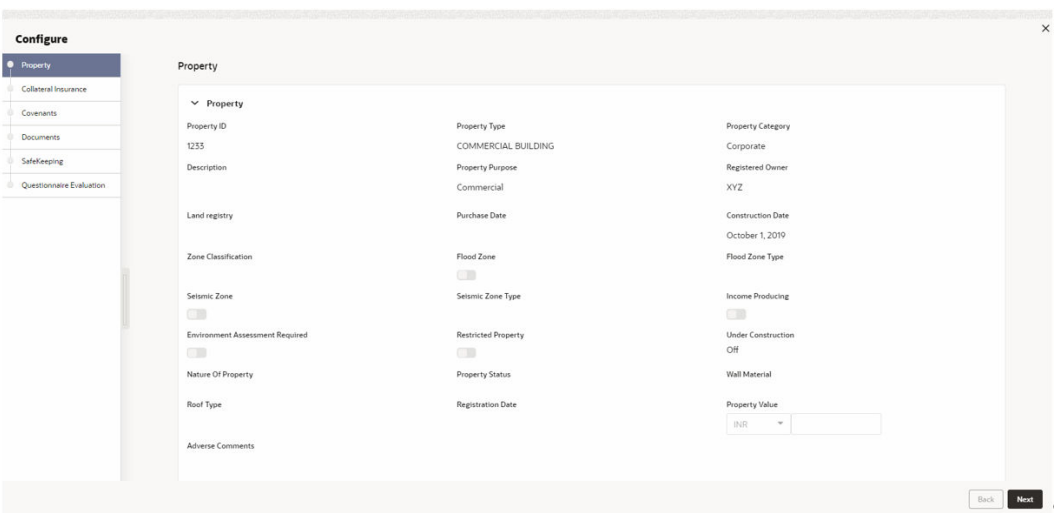

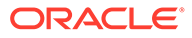

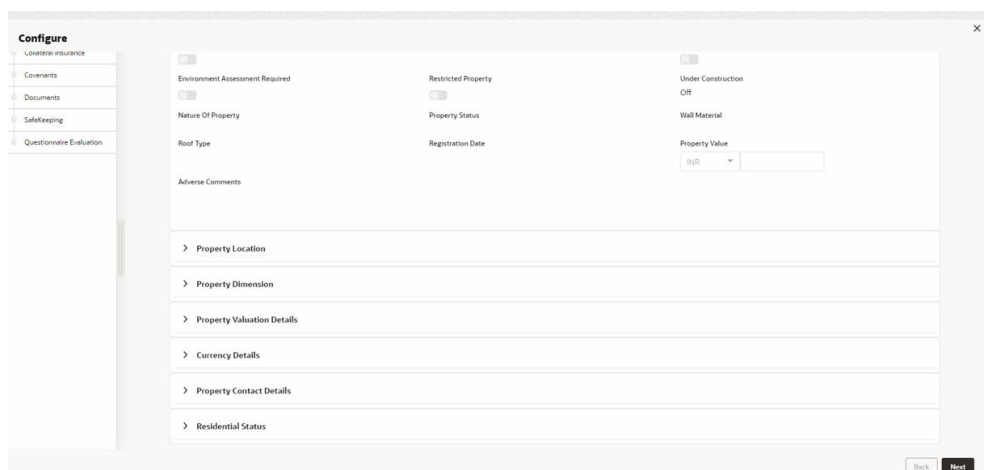

**Figure 15-6 Safekeeping - Configure - Collateral Type**

**2.** Click **Next** and navigate to the **Safekeeping** menu.

**Figure 15-7 Safekeeping - Configure - Safekeeping**

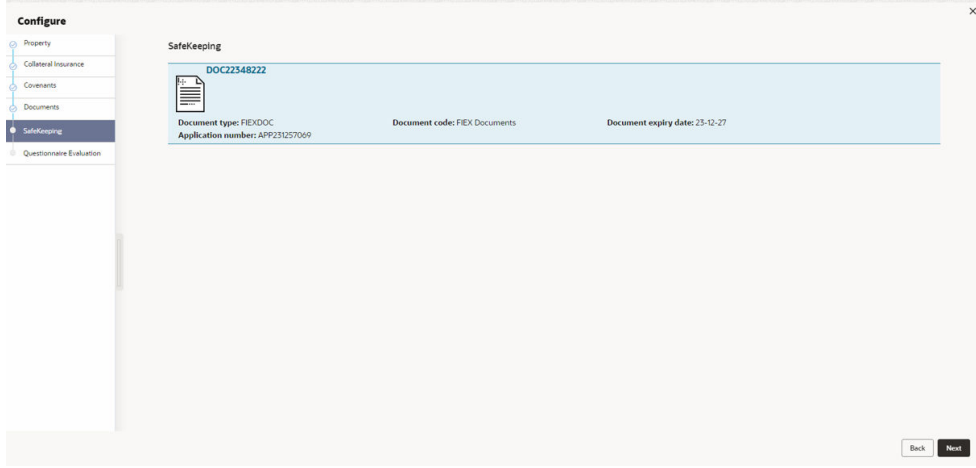

**3.** Click the **+** icon in the **Safekeeping - Configure - Safekeeping** screen. The **Document Safekeeping** window is displayed.

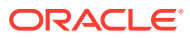

#### **Figure 15-8 Document Safekeeping**

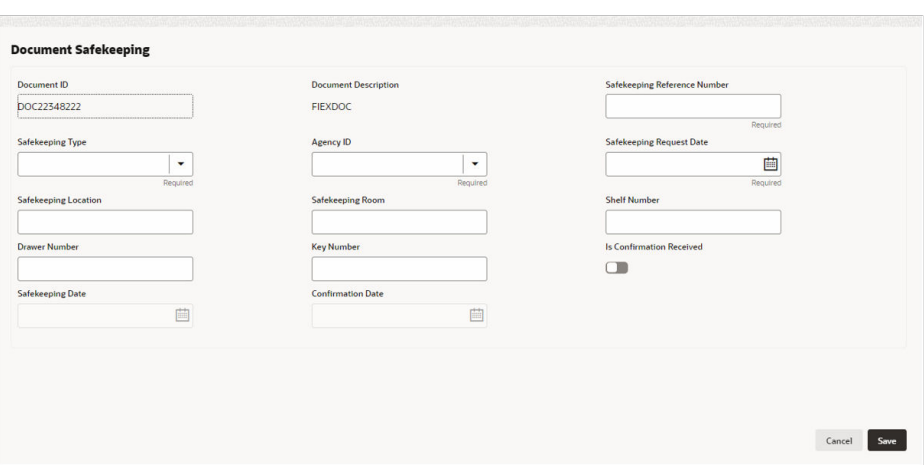

- **4.** Select documents for safekeeping in the above screen.
- **5.** Enter or select document safekeeping details.

For field level explanation, refer the below table.

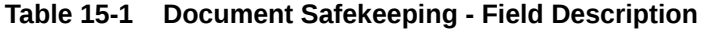

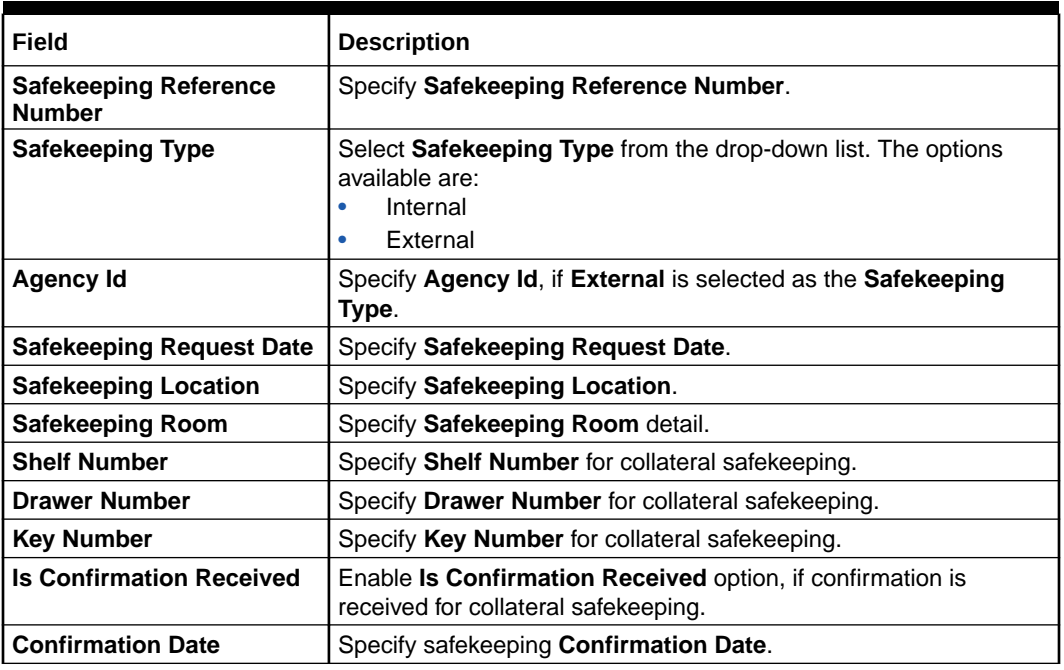

**6.** Click **Save** in the **Document Safekeeping** window.

The document safekeeping details are added and displayed in the **Safekeeping - Configure Safekeeping** screen.

You can **Edit**, **View**, or **Delete** the added safekeeping detail by clicking **Action** icon and selecting the required option.

**7.** After capturing safekeeping details, click **Next** and then click **Submit**.

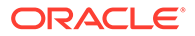

### 15.4 Comments

The Comments data segment allows you to post overall comments for the Safekeeping stage.

Click **Next** in the **Safekeeping - Collateral Safekeeping** screen, the **Comments** data segment is displayed.

#### **Collateral Perfection - Safekeeping** Collateral Summary Comments Screen(3/3) **Collateral Safekeeping** Collateral Safekeeping<br>
Comments<br>
Comments<br>
Enter text here...<br>
Enter text here...  $\mathbb{C}^*$  $\fbox{ \begin{tabular}{|p{0.5cm}|} \hline \textbf{Part} \\ \hline \end{tabular} }$  $\fbox{\textbf{A}udlt}$ Cancel | Hold | Save & Clase | Back | Submit

#### **Figure 15-9 Safekeeping - Comments**

- **1.** Enter your comments for the Safekeeping stage in **Comments** text box.
- **2.** Click **Post**.

Comments are posted and displayed below **Comments** text box.

**3.** Click **Submit**.

The **Checklist** window is displayed.

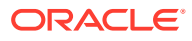

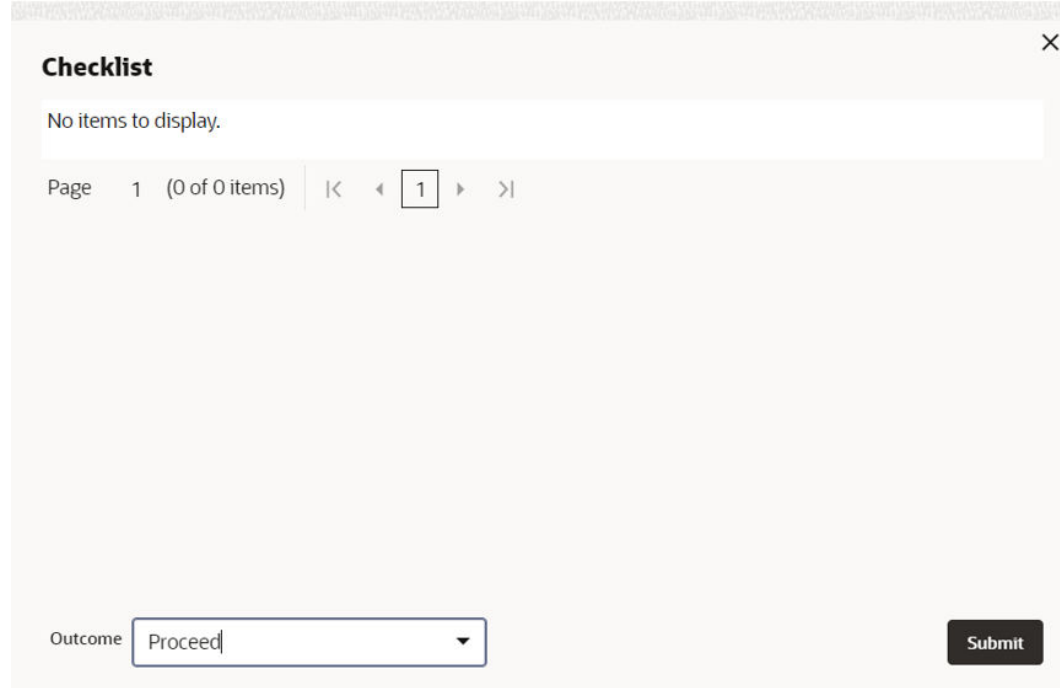

**Figure 15-10 Checklist**

- **4.** Manually verify all the checklist and enable the corresponding check box.
- **5.** Select **Outcome** as **Proceed**.
- **6.** Click **Submit**.

The Collateral Perfection details are handed off to the Back office System (**OBELCM**) and the process is completed.

#### **Note:**

If Collateral is initiated from **External System** and you need to create **Liability Details** for external party then click [Liability Details](#page-125-0) stage.

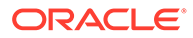

# <span id="page-125-0"></span>16 **Liability Details**

## 16.1 Liability Details

Perfection of collateral can also be initiated from external system. If the credit officer or the user authorized needs to create collateral from external system then liability details can be created in this Liability Details stage.

The following data segments are available in the Liability Details stage:

- Collateral Summary
- **Liability Detail Creation**
- **Comments**

### 16.2 Collateral Summary

In the Collateral Summary data segment, the following collateral details captured in the previous stages are displayed.

- **Basic Information**
- Collateral Type (Property) Details (For more information on Collateral Type Details option list, refer the chapter **Data Enrichment** > **Collateral Type Details** bullet list mentioned in this User Guide.)
- Linked Facilities Details
- Ownership
- **Covenants**
- **Insurance**
- Configured Stage Status
- **1.** To launch **Liability Details Collateral Summary** screen, navigate to **Tasks** > **Free Tasks** from the left menu. The **Free Tasks** screen is displayed.

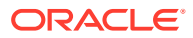

| $\alpha$<br>Menu Item Search           | <b>Free Tasks</b>                 |               |                               |                            |                      |                                  |
|----------------------------------------|-----------------------------------|---------------|-------------------------------|----------------------------|----------------------|----------------------------------|
| <b>Tasks</b>                           | $Q$ Refresh                       | $O4+$ Acquire | 많 <sub>을</sub> Flow Diagram   |                            |                      |                                  |
| <b>Awaiting Customer Clarification</b> | n<br><b>Acquire and Edit</b>      | Priority C    | Process Name 0                | Process Reference Number C | Application Number C | Stage 0                          |
| <b>Business Process Maintenance</b>    | $\Box$<br><b>Acquire and Edit</b> |               | <b>Collateral Perfection</b>  | APP24169996                | APP24169996          | <b>Liability Details</b>         |
| <b>Completed Tasks</b>                 | □<br><b>Acquire and Edit</b>      | Medium        | Collateral Insurance          | APP24169993                | APP24169993          | Initiation                       |
| <b>Free Tasks</b>                      | □<br><b>Acquire and Edit</b>      | Low           | <b>Collateral Review</b>      | APP24109974                | APP24109974          | FieldInvestigation               |
| <b>Hold Tasks</b>                      | n<br><b>Acquire and Edit</b>      | Low           | <b>Collateral Review</b>      | APP24109974                | APP24109974          | <b>Risk Evaluation</b>           |
| My Tasks                               | ▫<br><b>Acquire and Edit</b>      | Low           | <b>Facility Block Process</b> | APP24109971                | APP24109971          | <b>Facility Block Initiation</b> |
|                                        | □<br><b>Acquire and Edit</b>      | Low           | Credit Proposal Evalua        | APP2499959                 | APP2499959           | Enrichment                       |
| <b>Search</b>                          | U<br><b>Acquire and Edit</b>      | Low           | <b>Policy Amendment</b>       | APP2459922                 | APP2459922           | <b>Credit Approvals</b>          |
| <b>Supervisor Tasks</b>                | <b>Acquire and Edit</b><br>□      | Low           | <b>Policy Amendment</b>       | APP2459922                 | APP2459922           | <b>Policy Approvals</b>          |
|                                        | ◻<br>Acquire and Edit             | Low           | Policy Amendment              | APP2459922                 | APP2459922           | Compliance Recommendat 2         |
|                                        | -                                 |               |                               |                            |                      |                                  |

**Figure 16-1 Free Tasks**

**2.** Click **Acquire & Edit** in the required **Liability Details** task. The **Liability Details - Collateral Summary** screen is displayed.

**Figure 16-2 Liability Details - Collateral Summary**

| <b>Collateral Perfection - Liability Details</b>                                             |                                         |                               |                                                                |                    |                                                                                                    |                                   |                                                                                                    | $^\circ$<br><b>D</b> Documents               | $\frac{1}{2}$ $\times$<br>Smulation Log          |
|----------------------------------------------------------------------------------------------|-----------------------------------------|-------------------------------|----------------------------------------------------------------|--------------------|----------------------------------------------------------------------------------------------------|-----------------------------------|----------------------------------------------------------------------------------------------------|----------------------------------------------|--------------------------------------------------|
| <b>TATA VOLTAS</b>                                                                           |                                         |                               |                                                                |                    |                                                                                                    |                                   |                                                                                                    |                                              |                                                  |
| <b>El Customer ID</b><br>233545024<br><b>K</b> Current Status<br>Liability Details Completed | <b>El Application ID</b><br>APP24169996 |                               | $\Omega$                                                       |                    | Collateral Type<br>Vehicle                                                                                                    |                                   | <b>Th</b> Collateral Category<br>GOODS VEHICLE                                                                | <b><sup>1</sup></b> Ownership Type<br>Single |                                                  |
| <b>El Collateral Currency</b><br><b>USD</b><br><b>El Charge Type</b><br>Pledge               | \$1,000,000.00<br>New Facility          |                               | No                                                             |                    | <b>自 Available Till</b><br>Aug 10, 2025                                                                                       |                                   | <b>El Applicable Business</b><br>Trade                                                                        | <b>ED</b> Exposure Type                      |                                                  |
|                                                                                              |                                         |                               |                                                                |                    |                                                                                                    |                                   |                                                                                                    |                                              |                                                  |
| $\overline{1}$<br>Collateral                                                                 | \$21.316<br>Collateral Value            | $\overline{1}$<br>Position    | $\circ$<br>Total %                                             | 100<br>Available % | $\Omega$<br>Proposed                                                                                                    | Covenants<br>$\Omega$<br>Complied | $\alpha$<br>Breached                                                                                          | Insurance<br>$\Omega$<br>Active              | \$0,00<br><b>Total Amount</b>                    |
| <b>Linked Facilities Details</b>                                                             |                                         | $^{\circ}_{\circ}$            | Ownership                                                      |                    |                                                                                                    |                                   |                                                                                                    |                                              |                                                  |
|                                                                                              |                                         |                               |                                                                |                    |                                                                                                    | <b>B</b> asdsed                   | <b>Risk Evaluation</b><br><b>External Legal Opinion</b><br><b>External Valuation</b><br><b>External Check</b> |                                              | Completed<br>Completed<br>Completed<br>Completed |
|                                                                                              |                                         | Vehicle<br>No data to display | <b>Agreed Collateral Value</b><br><b>Purpose Of Collateral</b> |                    | <b>El Documents</b><br><b>自 Available From</b><br>Aug 29, 2017<br><b>SR Shareable Across Customers</b><br>Seniority of charge | Show Less $\triangle$<br>100%     |                                                                                                    |                                              | <b>Configured Stage Status</b>                   |

**3.** View the **Collateral Summary** and click **Next**.

### 16.3 Liability Detail Creation

Click **Next** in the **Liability Details - Collateral Summary** screen, the **Liability Detail Creation** data segment is displayed. The Credit Officer or the user authorized who wants to create collateral from external system can create liability detail in **Liability Detail Creation** screen by entering the appropriate details for the given fields.

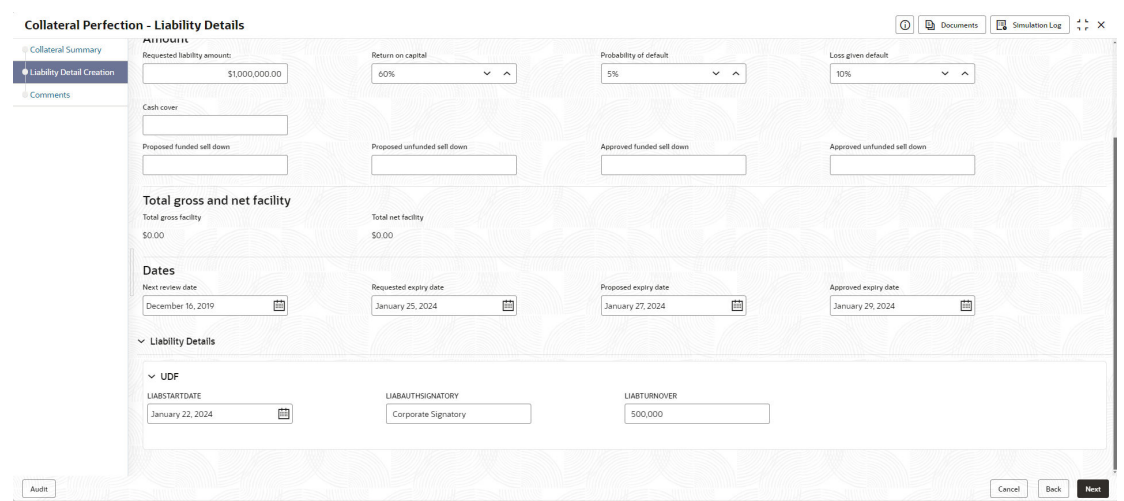

**Figure 16-3 Liability Detail Creation Screen**

Enter or select all the details in the **Liability Detail Creation** screen. For field level information, refer the following table.

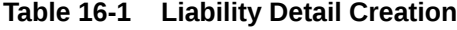

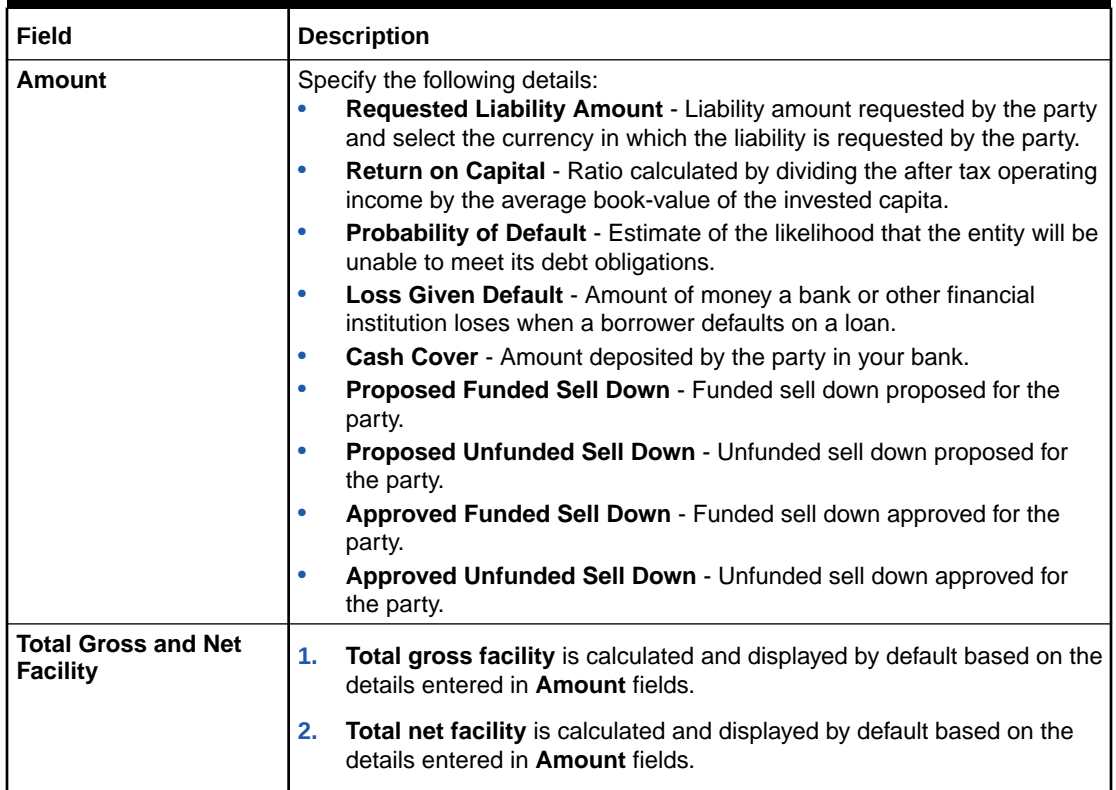

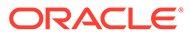

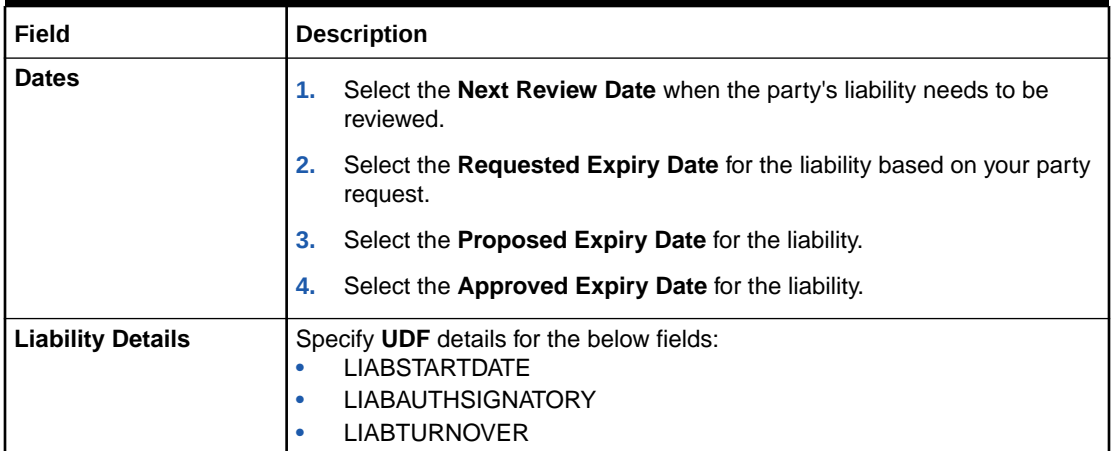

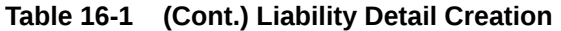

Click **Next**, the liability details are created and system moves to **Comments** data segment.

### 16.4 Comments

The **Comments** data segment allows you to post comments for the **Liability Details** stage. Posting comments helps the user of next stage to better understand the application.

Click **Next** in the **Liability Detail Creation** screen, the **Comments** data segment is displayed.

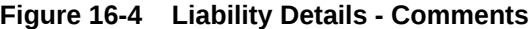

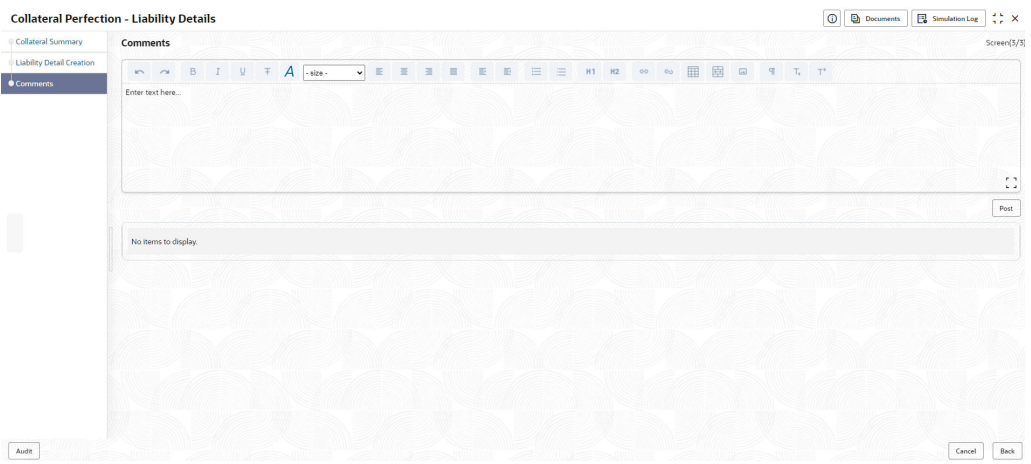

- **1.** Enter your comments for the Liability Details stage in **Comments** text box.
- **2.** Click **Post**. Comments are posted and displayed below **Comments** text box.
- **3.** Click **Submit**. The **Checklist** window is displayed.

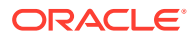

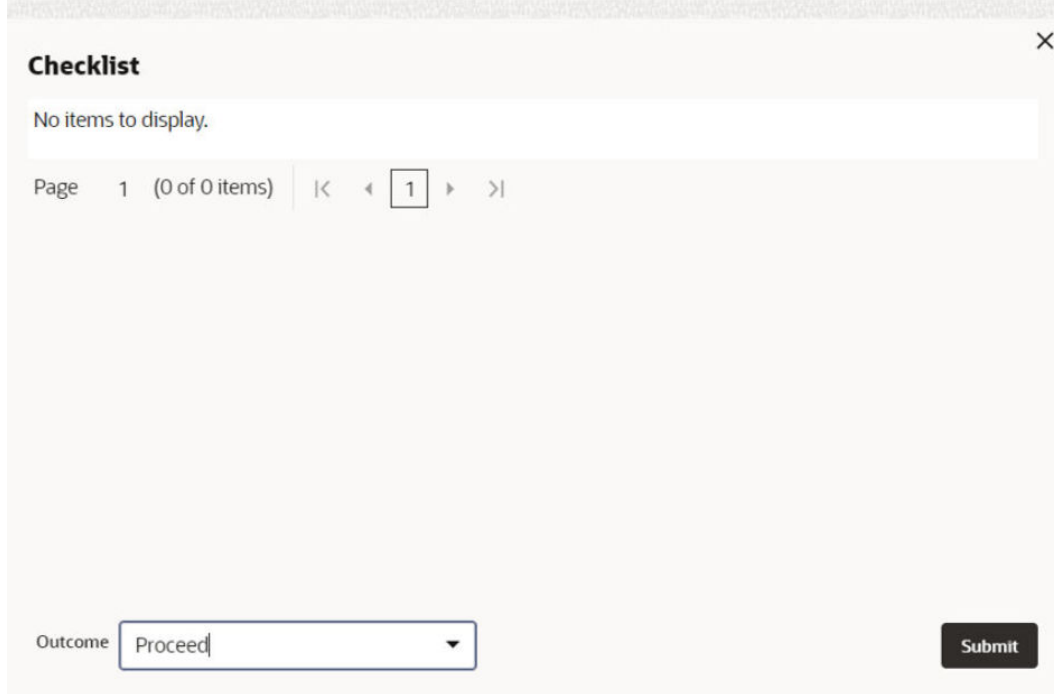

**Figure 16-5 Checklist**

Manually verify all the checklist and enable the corresponding check box.

- **4.** Select **Outcome** as **Proceed**.
- **5.** Click **Submit**.

The process is completed and details are handed off to the Back office System (**OBELCM**).

**Note:**

Liability Details checklist option is similar to Customer Acceptance checklist option. For more information on **Checklist** option details, refer to **Customer Acceptance** > **Checklist** section.

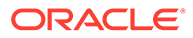

## 17 Handoff - Manual Retry

### 17.1 Handoff - Manual Retry

Collateral details are automatically handed off to the back office system on submitting the last stage task. In case of any failure, the system generates and lists the Manual Retry task in the Free Tasks queue. The user must edit the task and fix all the handoff errors before submitting the task.

### 17.2 Collateral Summary

In the Collateral Summary data segment, the following collateral details captured in the previous stages are displayed.

- Basic Information
- Collateral Type (Property) Details (For more information on Collateral Type Details option list, refer the chapter **Data Enrichment** > **Collateral Type Details** bullet list mentioned in this User Guide.)
- Linked Facilities Details
- Ownership
- Covenants
- **Insurance**
- Configured Stage Status
- **1.** To launch the **Manual Retry Collateral summary** screen, navigate to **Tasks** > **Free Tasks** from the left menu.

The **Free Tasks** screen is displayed.

| $=$<br>ORACLE              |          |    |                         |                  |                              |                                                                        |                      |                                    | 励                  | (DEFAULTENTITY) | FLEXCUBE UNIVERSAL B<br>October 28, 2019 | ٥<br>NIDHISHREE $\vee$ |
|----------------------------|----------|----|-------------------------|------------------|------------------------------|------------------------------------------------------------------------|----------------------|------------------------------------|--------------------|-----------------|------------------------------------------|------------------------|
| Menu Item Search           | $\alpha$ |    | <b>Free Tasks</b>       |                  |                              |                                                                        |                      |                                    |                    |                 |                                          |                        |
| Menu                       |          |    | C+ Refresh              | Ore Acquire      | Big Flow Diagram             |                                                                        |                      |                                    |                    |                 |                                          |                        |
| <b>Collaterals</b>         |          | α. | Acquire & Edit Priority |                  | Process Name C               | Process Reference Number<br>$\circ$                                    | Application Number C | Stage 0                            | Application Date C | Branch C        | Customer Number C                        | Amount C               |
| <b>Core Maintenance</b>    |          |    | Acquire &               | <b>Lear</b>      | <b>FI Extension Process</b>  | APP231367283                                                           | APP231367283         | Manual Retry                       | $23 - 05 - 16$     | 000             | 230744213                                | \$10,000,000.00        |
| <b>Credit Facilities</b>   |          |    | $\Box$ Acquire &        | <b>Lett</b>      | <b>FI Extension Process</b>  | APP231367277                                                           | APP231367277         | Manual Retry                       | $23 - 05 - 16$     | 000             | 230744213                                | \$10,000,000.00        |
| <b>Credit Tasks</b>        |          |    | $\Box$ Acquire &        | tem              | <b>FI Extension Process</b>  | APP231367273                                                           | APP231367273         | <b>Extension Proposal Approval</b> | 23-05-16           | 000             | 230744213                                | \$10,000,000.00        |
| Dashboard                  |          |    | $\Box$ Acquire &        | Low <sup>1</sup> | <b>Collateral Perfection</b> | APP231367274                                                           | APP231367274         | ExternalCheck                      | $19 - 10 - 28$     | 000             | 00010810                                 | \$0.00                 |
| <b>File Management</b>     |          |    | $\Box$ Acquire &        | $\overline{u}$   | <b>Collateral Perfection</b> | APP231367274                                                           | APP231367274         | <b>External Valuation</b>          | $19 - 10 - 28$     | 000             | 00010810                                 | \$0.00                 |
| <b>Party Services</b>      |          |    | $\Box$ Acquire &        | ten.             | <b>Collateral Perfection</b> | APP231367274                                                           | APP231367274         | <b>Risk Evaluation</b>             | $19 - 10 - 28$     | 000             | 00010810                                 | \$0.00                 |
| Policy                     |          |    | $\Box$ Acquire &        | $_{\rm Low}$     | <b>Collateral Perfection</b> | APP231367274                                                           | APP231367274         | <b>Field Investigation</b>         | $19 - 10 - 28$     | 000             | 00010810                                 | \$0.00                 |
| Rule                       |          |    | $A$ cquire &            | tow.             | <b>Collateral Perfection</b> | APP231367258                                                           | APP231367258         | Enrichment                         | $19 - 10 - 28$     | 000             | 00010810                                 | \$10,000,00            |
| <b>Security Management</b> |          |    | $\Box$ Acquire &        | <b>Low</b>       | <b>FI Extension Process</b>  | APP231357257                                                           | APP231357257         | <b>Extension Initiation</b>        | $23 - 05 - 15$     | 000             | 230944434                                | \$0,00                 |
| <b>Task Management</b>     |          |    | Page                    |                  |                              | of 10 (1-20 of 192 items)   K   4   1   2   3   4   5   3   10   >   > |                      |                                    |                    |                 |                                          |                        |
| Tasks                      |          |    |                         |                  |                              |                                                                        |                      |                                    |                    |                 |                                          |                        |
|                            |          |    |                         |                  |                              |                                                                        |                      |                                    |                    |                 |                                          |                        |

**Figure 17-1 Free Tasks**

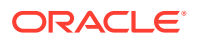

**2.** Click **Acquire & Edit** in the required Manual Retry task.

The **Manual Retry - Collateral Summary** screen is displayed.

| Collateral Summary               | <b>Collateral Summary</b>                                   |                                         |                          |                                    |                    |                             |                        |                                                    |                                    | Screen(1/5)                                                  |
|----------------------------------|-------------------------------------------------------------|-----------------------------------------|--------------------------|------------------------------------|--------------------|-----------------------------|------------------------|----------------------------------------------------|------------------------------------|--------------------------------------------------------------|
| <b>Collateral Handoff Errors</b> | <b>ASIAN PAINTS LTD</b>                                     |                                         |                          |                                    |                    |                             |                        |                                                    |                                    |                                                              |
| <b>Basic Info</b>                |                                                             |                                         |                          |                                    |                    |                             |                        |                                                    |                                    |                                                              |
| Property                         | <b>EB</b> Customer ID<br>00011231                           | <b>E</b> Application ID<br>APP231257069 |                          | <b>B</b> Documents<br>$\mathbf{o}$ |                    | Collateral Type<br>Property |                        | Collateral Category<br><b>RESIDENTIAL PROPERTY</b> | <b>CO</b> Ownership Type<br>Single |                                                              |
| Comments                         | <b>&amp; Current Status</b><br><b>Safekeeping Completed</b> |                                         |                          |                                    |                    |                             |                        |                                                    |                                    |                                                              |
|                                  |                                                             |                                         |                          |                                    |                    | Show More V                 |                        |                                                    |                                    |                                                              |
|                                  | Property                                                    |                                         |                          | Seniority of charge                |                    |                             | Covenants              |                                                    | Insurance                          |                                                              |
|                                  | $\overline{\phantom{a}}$<br>Collateral                      | \$10,15K<br>Collateral Value            | $\mathbf{1}$<br>Position | $\circ$<br>Total %                 | 100<br>Available % | $\overline{1}$<br>Proposed  | $^{\circ}$<br>Complied | $^{\circ}$<br>Breached                             | $\mathbf{1}$<br>Active             | \$80,000,00<br><b>Total Amount</b>                           |
|                                  | <b>Linked Facilities Details</b>                            |                                         | $\overline{6}$           | Ownership                          |                    |                             |                        | <b>Shared Customers</b>                            |                                    |                                                              |
|                                  |                                                             | No data to display                      |                          |                                    | 100%               |                             | ASIAN PAINTS LTD       | 1.0%<br>99%                                        |                                    | ULTRATECH CEMENT LTD/0001(237)<br>ASIAN PAINTS LTD(00011231) |
|                                  | <b>Configured Stage Status</b>                              |                                         |                          |                                    |                    |                             |                        |                                                    |                                    |                                                              |
|                                  | <b>Risk Evaluation</b>                                      |                                         | Completed                |                                    |                    |                             |                        |                                                    |                                    |                                                              |
|                                  | <b>External Legal Opinion</b>                               |                                         | Completed                |                                    |                    |                             |                        |                                                    |                                    |                                                              |

**Figure 17-2 Manual Retry - Collateral Summary**

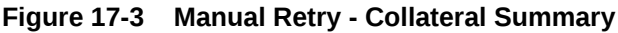

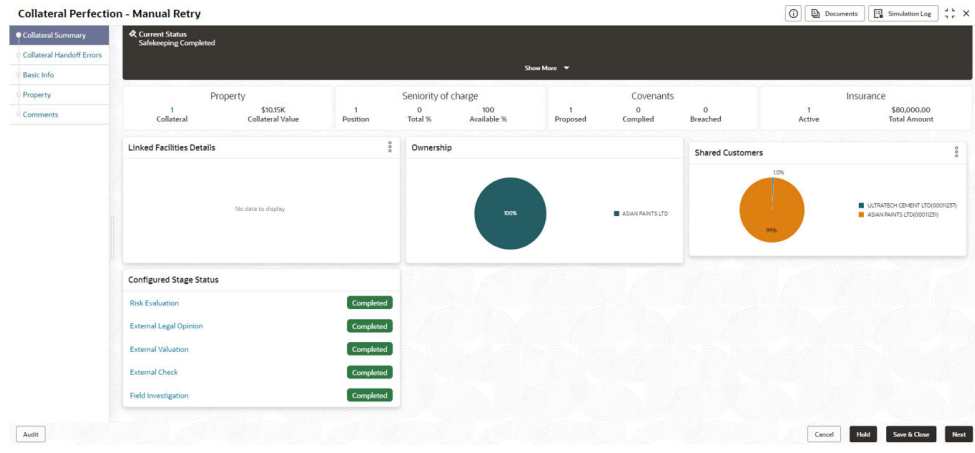

**3.** View the Collateral Summary and click **Next**.

### 17.3 Collateral Handoff Errors

This data segment displays the handoff error details such as Entity ID, Entity Type, Error Code, and Error Message for taking necessary action.

Click **Next** in the **Manual Retry - Collateral Summary** screen, the Collateral Handoff Errors data segment is displayed.

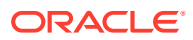

|                           | <b>Collateral Perfection - Manual Retry</b> |               |              |                                                                              | $\frac{1}{2}$ $\times$<br>$\odot$<br><b>Documents</b><br>Simulation Log |
|---------------------------|---------------------------------------------|---------------|--------------|------------------------------------------------------------------------------|-------------------------------------------------------------------------|
| Collateral Summary        | <b>Collateral Handoff Errors</b>            |               |              |                                                                              | Screen(2/5)                                                             |
| Collateral Handoff Errors | <b>Hand-off error details</b>               |               |              |                                                                              |                                                                         |
| <b>Basic Info</b>         |                                             |               |              |                                                                              |                                                                         |
| Property                  | Entity ID C                                 | Entity Type 0 | Error Code C | Error Message C                                                              |                                                                         |
| Comments                  | COL231250959                                | Collateral    | GCDCOLLT217  | 00011231 is linked to liability. So                                          |                                                                         |
|                           | COL231250959                                | Collateral    | EL-COLL-114  | Perfection date is to be entered only when the charge status is 'Registered' |                                                                         |
|                           |                                             |               |              |                                                                              |                                                                         |
| Audit                     |                                             |               |              |                                                                              | Save & Close<br>Cancel<br>Back<br>Next<br><b>Hold</b>                   |

**Figure 17-4 Manual Retry - Collateral Handoff Errors**

- **1.** View the **Hand-off Error Details**.
- **2.** Click **Next**.

### 17.4 Basic Info

This data segment displays basic collateral details captured as part of perfection initiation. In case there is handoff error in this screen, you must fix it before proceeding to the next data segment.

Click **Next** in the **Manual Retry - Collateral Handoff Errors** screen, the Basic Info data segment is displayed.

| <b>Collateral Summary</b> | <b>Basic Info</b>                   |                            |                              | Screen(3/6)                       |
|---------------------------|-------------------------------------|----------------------------|------------------------------|-----------------------------------|
| Collateral Handoff Errors |                                     |                            |                              |                                   |
| <b>Basic Info</b>         | $\times$ Customer details           |                            |                              |                                   |
| <b>Shared Customers</b>   | Customer ID                         | <b>Customer Name</b>       | Liability number             |                                   |
| Property                  | $\mathsf Q$<br>00011231             | <b>ASIAN PAINTS LTD</b>    | $\mathsf Q$<br>00011231      |                                   |
| Comments                  |                                     |                            |                              |                                   |
|                           | $\vee$ Collateral details           |                            |                              |                                   |
|                           | Collateral ID                       | Collateral Type            | Collateral Category          | Collateral Subcategory            |
|                           | COL231250959                        | Property                   | RESIDENTIAL PROPERTY         | Select<br>$\check{}$              |
|                           | <b>Collateral Description</b>       | Collateral Currency        | Agreed Collateral Value      | Collateral Start and End Date     |
|                           | vaid                                | $\mathsf Q$<br><b>USD</b>  | <b>USD</b><br>\$8,000,000.00 | 曲<br>October 16, 2 <sup>(</sup> → |
|                           | Purpose Of Collateral               | Applicable Business        | Charge Type                  | Seniority of Charge               |
|                           | ٠<br>New Facility                   | Trade x                    | $\check{}$<br>Assignment     | Exclusive<br>$\check{}$           |
|                           | LTV Percentage                      | Collateral Value           | <b>Bank Value</b>            | <b>Bank haircut</b>               |
|                           | 100                                 | USD 500,000.00             | USD 400,000.00               | 20%                               |
|                           | <b>Collateral Status</b>            | <b>Document Status</b>     | Fee Class Code               | External Collateral ID            |
|                           | Work In Progress                    | Select<br>$\check{}$       | $\alpha$                     |                                   |
|                           | <b>Charge Registration Required</b> | Charge Renewal Frequency   | Units                        | Filing Lead Days                  |
|                           | $\Box$                              | Yearly<br>$\check{}$       | 12                           | $12\,$                            |
|                           | Ownership details                   |                            |                              |                                   |
|                           | Ownership Type                      | Shareable Across Customers |                              |                                   |
|                           | Single<br>۰                         | O                          |                              |                                   |

**Figure 17-5 Manual Retry - Basic Info**

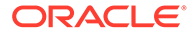

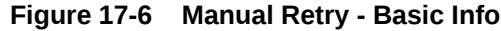

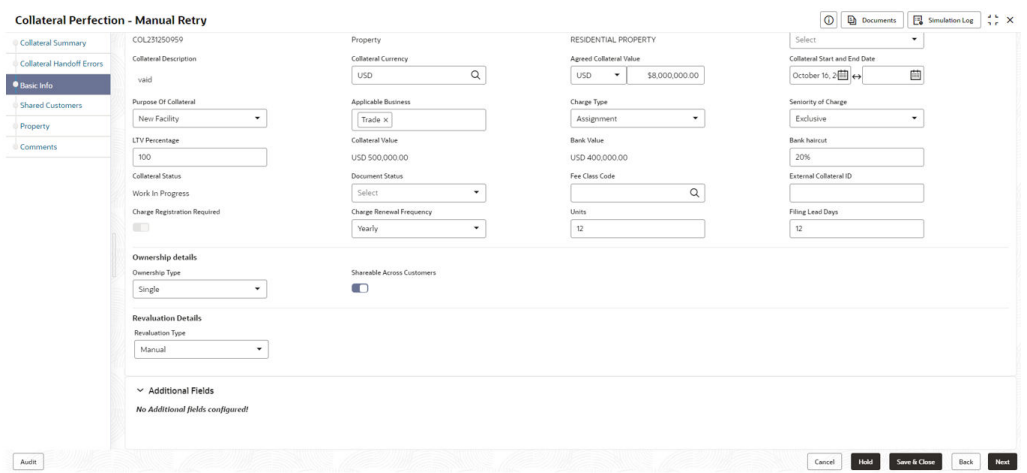

**1.** Modify necessary details.

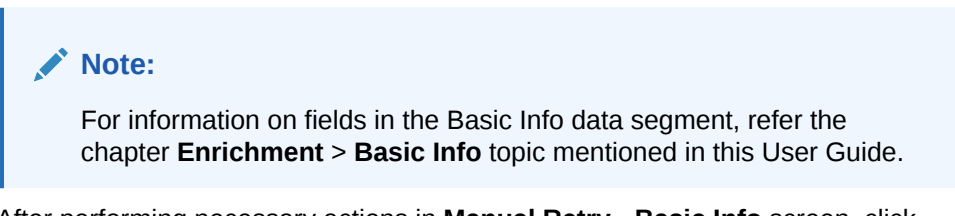

**2.** After performing necessary actions in **Manual Retry - Basic Info** screen, click **Next**.

### 17.5 Shared Customers

This data segment displays Shared Customers details captured as part of perfection initiation.

Click **Next** in the **Manual Retry - Basic Info** screen, the Shared Customers data segment is displayed.

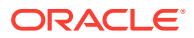

|                           | <b>Collateral Perfection - Manual Retry</b>    |                       |                        | $\frac{1}{2}$ $\times$<br>$\odot$<br>Documents<br>Simulation Log |
|---------------------------|------------------------------------------------|-----------------------|------------------------|------------------------------------------------------------------|
| Collateral Summary        | <b>Shared Customers</b>                        |                       |                        | Screen(4/6)                                                      |
| Collateral Handoff Errors |                                                |                       |                        | $\frac{a}{a} = \begin{bmatrix} a & b \\ c & d \end{bmatrix}$     |
| Basic Info                |                                                |                       |                        |                                                                  |
| Shared Customers          | $+$                                            |                       |                        |                                                                  |
| Property                  | $\frac{2}{222}$<br><b>ULTRATECH CEMENT LTD</b> |                       |                        | Ì                                                                |
| Comments                  | Customer ID: 00011237                          | Shared Percentage: 1% | Liability No: 00011237 |                                                                  |
|                           |                                                |                       |                        |                                                                  |
|                           |                                                |                       |                        |                                                                  |
|                           |                                                |                       |                        |                                                                  |
|                           |                                                |                       |                        |                                                                  |
|                           |                                                |                       |                        |                                                                  |
|                           |                                                |                       |                        |                                                                  |
|                           |                                                |                       |                        |                                                                  |
|                           |                                                |                       |                        |                                                                  |
|                           |                                                |                       |                        |                                                                  |
|                           |                                                |                       |                        |                                                                  |
|                           |                                                |                       |                        |                                                                  |
|                           |                                                |                       |                        |                                                                  |
|                           |                                                |                       |                        |                                                                  |
|                           |                                                |                       |                        |                                                                  |
|                           |                                                |                       |                        |                                                                  |
|                           |                                                |                       |                        |                                                                  |
| Audit                     |                                                |                       |                        | Save & Close<br>Hold<br>Back<br>Next<br>Cancel                   |

**Figure 17-7 Manual Retry - Shared Customers**

**1.** To add new shared customers details, Click **+** icon. The **Shared Customer Detail** window opens.

**Figure 17-8 Shared Customer Detail**

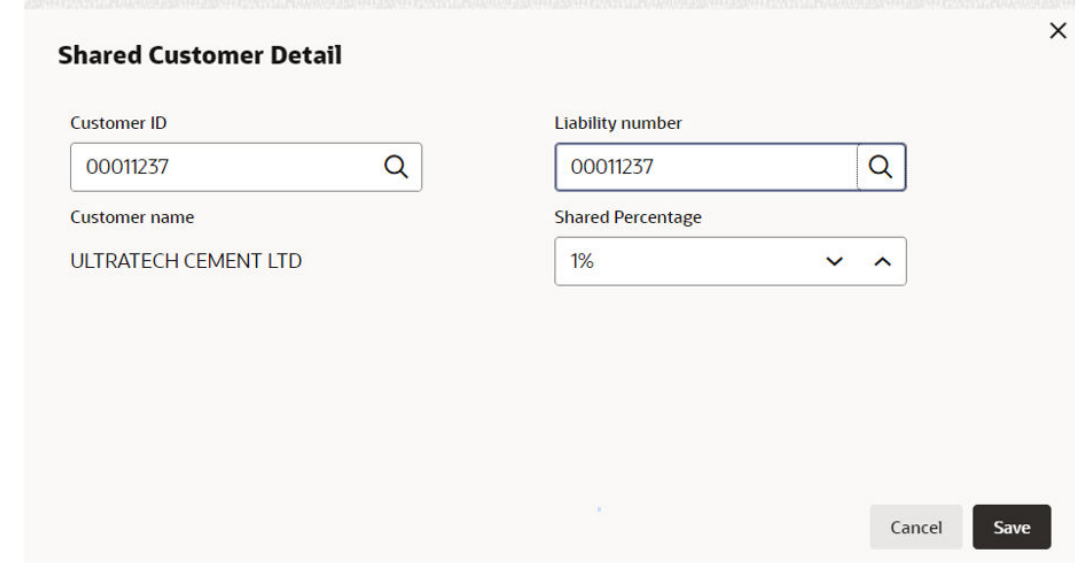

- **2.** Enter or search the fields given in **Shared Customer Detail** screen. The fields are:
	- Customer ID
	- Liability Number
	- Customer Name (Displayed by Default)
	- Shared Percentage (Enter or use incremental or decremental arrow option to increase or decrease the percentage)

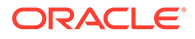

**3.** Click **Save**, to add the details.

### 17.6 Property- Collateral Details

This data segment allows to modify collateral details added in the previous stages/ process. In case there is handoff error in this screen, you must fix it before proceeding to the next data segment.

Click **Next** in the **Manual Retry - Shared Customers** screen, the Collateral Type data segment is displayed based on the collateral selected for review. Here **Property-Collateral Details** is given as sample screen.

**Figure 17-9 Property- Collateral Details**

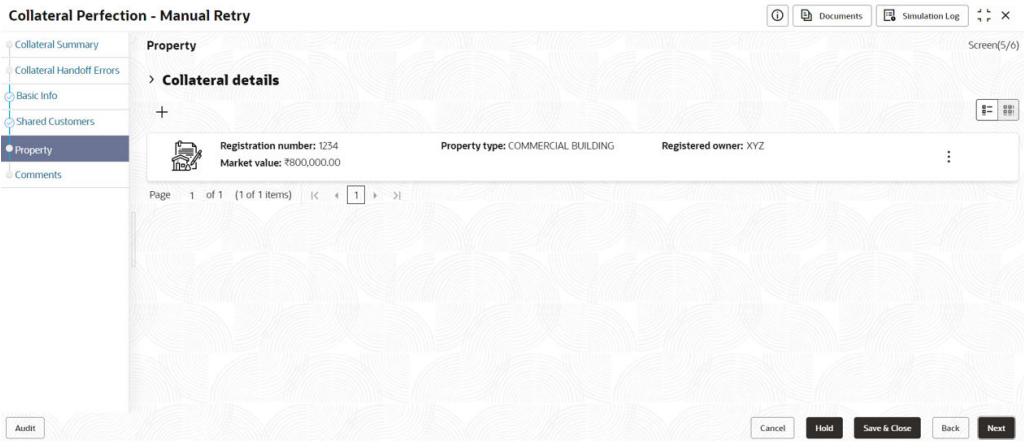

**1.** To modify the **Property - Collateral Details**, click the **Action** icon in the collateral record and select **Edit**.

The **Configure- Property** Screen is displayed.

**Figure 17-10 Configure- Property**

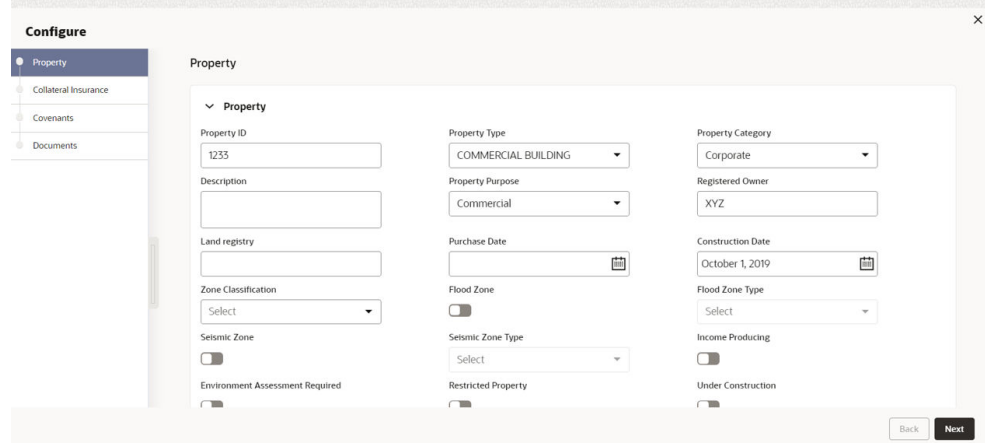

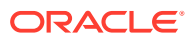

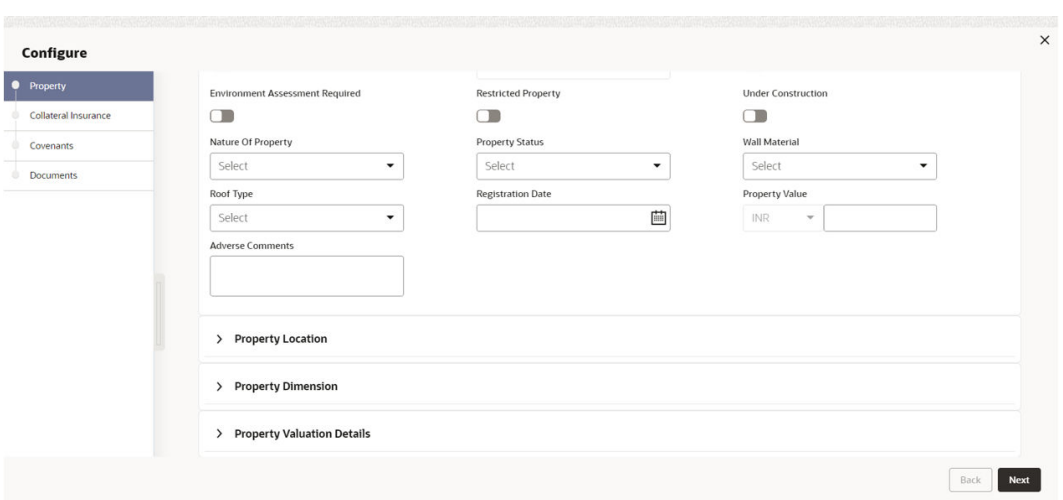

**Figure 17-11 Configure- Property**

**Figure 17-12 Configure- Property**

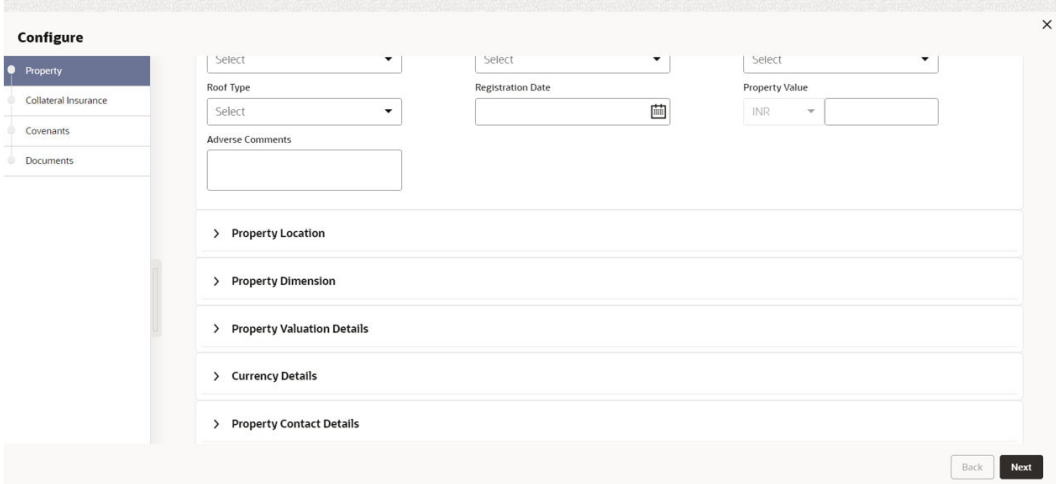

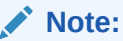

For detailed information on the left menus, refer **Collateral Type** section in the **Collateral Evaluation User Guide**.

**2.** After modifying the collateral details, click **Next**.

### 17.7 Comments

The Comments data segment allows you to post your overall comments for the Manual Retry stage.

Click **Next** in the **Manual Retry - Property** screen, the **Comments** data segment is displayed.

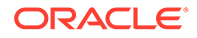

| <b>Collateral Perfection - Manual Retry</b> |                                                                                                    | <b>Documents</b><br>$\frac{1}{2}$ $\times$<br>$\odot$<br>Simulation Log                          |
|---------------------------------------------|----------------------------------------------------------------------------------------------------|--------------------------------------------------------------------------------------------------|
| <b>Collateral Summary</b>                   | Comments                                                                                                    | Screen(6/6)                                                                                      |
| <b>Collateral Handoff Errors</b>            | $\overline{A}$<br>$\underline{U}$<br>B<br>F<br>$\equiv$<br>三<br>I<br>医<br>匪<br>$\equiv$<br>臺<br>э<br>Ξ<br>$\sim$<br>$n - n$<br>$- size -$ | 围<br>国<br>$\mathbb T$<br>H1 H2<br>$\boxed{\underline{\omega}}$<br>$\circ$<br>$\rightarrow$<br>QQ |
| <b>Basic Info</b>                           | Enter text here                                                                                                    |                                                                                                  |
| Shared Customers                            |                                                                                                    |                                                                                                  |
| Property                                    |                                                                                                    |                                                                                                  |
| Comments                                    |                                                                                                    |                                                                                                  |
|                                             |                                                                                                    |                                                                                                  |
|                                             |                                                                                                    | $r - 1$<br>$L - 1$                                                                               |
|                                             |                                                                                                    | Post                                                                                             |
|                                             | No items to display.                                                                                                    |                                                                                                  |
|                                             |                                                                                                    |                                                                                                  |
|                                             |                                                                                                    |                                                                                                  |
|                                             |                                                                                                    |                                                                                                  |
|                                             |                                                                                                    |                                                                                                  |
|                                             |                                                                                                    |                                                                                                  |

**Figure 17-13 Manual Retry - Comments**

- **1.** Enter the comments for the Manual Retry stage in **Comments** text box.
- **2.** Click **Post**.

Comments are posted and displayed below **Comments** text box.

**3.** To manually handoff the collateral details, click **Submit**.

The **Checklist** window is displayed.

#### **Figure 17-14 Checklist**

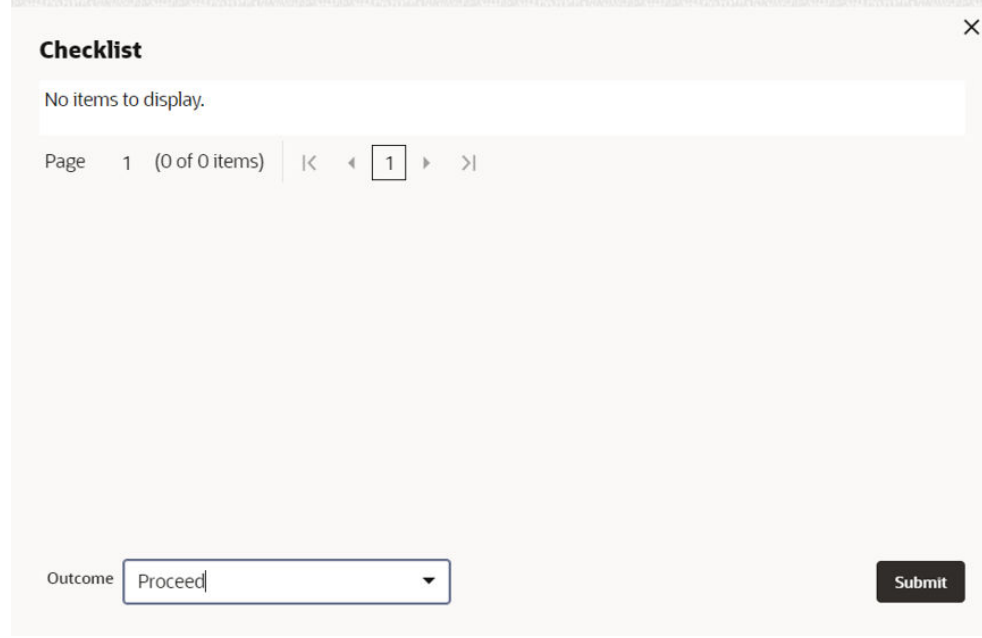

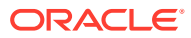

#### **Note:**

Checklist can be configured for each stage of a process in the **Business Process Maintenance** screen. For more information, refer the **Credit Facilities Process Maintenance User Guide**.

- **4.** Manually verify all the checklist and enable the corresponding check box.
- **5.** Select **Outcome** as **Proceed** and click **Submit**.

Release details are handed off to the back office system.

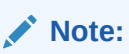

Manual Retry task is generated until successful hand off of the release details. You need to carefully view the error details and fix the handoff errors for successful hand off.